# NPort IA5000A-I/O NPort IAW5000A-I/O User's Manual

Version 5.0, April 2019

www.moxa.com/product

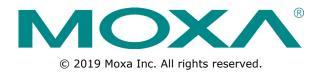

# NPort IA5000A-I/O NPort IAW5000A-I/O User's Manual

The software described in this manual is furnished under a license agreement and may be used only in accordance with the terms of that agreement.

### **Copyright Notice**

© 2019 Moxa Inc. All rights reserved.

### Trademarks

The MOXA logo is a registered trademark of Moxa Inc. All other trademarks or registered marks in this manual belong to their respective manufacturers.

### Disclaimer

Information in this document is subject to change without notice and does not represent a commitment on the part of Moxa.

Moxa provides this document as is, without warranty of any kind, either expressed or implied, including, but not limited to, its particular purpose. Moxa reserves the right to make improvements and/or changes to this manual, or to the products and/or the programs described in this manual, at any time.

Information provided in this manual is intended to be accurate and reliable. However, Moxa assumes no responsibility for its use, or for any infringements on the rights of third parties that may result from its use.

This product might include unintentional technical or typographical errors. Changes are periodically made to the information herein to correct such errors, and these changes are incorporated into new editions of the publication.

### **Technical Support Contact Information**

### www.moxa.com/support

#### Moxa Americas

Toll-free:1-888-669-2872Tel:+1-714-528-6777Fax:+1-714-528-6778

#### Moxa Europe

Tel: +49-89-3 70 03 99-0 Fax: +49-89-3 70 03 99-99

#### <u>Moxa India</u>

Tel: +91-80-4172-9088 Fax: +91-80-4132-1045

#### Moxa China (Shanghai office) Toll-free: 800-820-5036

Tel: +86-21-5258-9955 Fax: +86-21-5258-5505

#### Moxa Asia-Pacific

Tel: +886-2-8919-1230 Fax: +886-2-8919-1231

### **Table of Contents**

| 1. | Introduction                                                                                      |        |
|----|---------------------------------------------------------------------------------------------------|--------|
|    | Overview                                                                                          |        |
|    | Package Checklist<br>Product Features                                                             |        |
| _  |                                                                                                   |        |
| 2. | Getting Started                                                                                   |        |
|    | Overview<br>Panel Layout                                                                          |        |
|    | LED Indicators                                                                                    |        |
|    | Pull-Up/Down Resistors for RS-422/485                                                             |        |
|    | Connecting the Hardware                                                                           |        |
|    | Connecting to the Network                                                                         |        |
|    | Connecting the Power                                                                              |        |
|    | Connecting to a Serial Device<br>Pin Assignments                                                  |        |
|    | Serial Port Pin Assignments                                                                       |        |
|    | RJ45 (Ethernet)                                                                                   |        |
|    | Power Inputs and Relay Output Pinouts                                                             | 2-5    |
|    | DI/DO Pinouts                                                                                     |        |
|    | I/O Wiring Diagram                                                                                |        |
|    | Mounting the Unit<br>microSD Card                                                                 |        |
|    | microSD card Write Failure                                                                        |        |
| з. | Initial IP Configuration                                                                          |        |
| э. | Overview                                                                                          |        |
|    | Factory Default IP Settings                                                                       |        |
|    | Using ARP to Assign IP Address                                                                    |        |
|    | Using the Telnet Console to Assign IP Address                                                     | 3-3    |
|    | Using the Serial Console to Assign IP Address                                                     | 3-5    |
| 4. | Introduction to Operation Modes                                                                   | 4-1    |
|    | Overview                                                                                          |        |
|    | RealCOM Mode                                                                                      |        |
|    | RFC2217 Mode                                                                                      |        |
|    | TCP Server Mode<br>TCP Client Mode                                                                | 4-3    |
|    | UDP Mode                                                                                          |        |
|    | IoT Mode                                                                                          |        |
|    | Pair Connection Modes                                                                             | 4-5    |
|    | Ethernet Modem Mode                                                                               |        |
|    | Reverse Terminal Mode                                                                             |        |
| 5. | Use Real COM Mode to Communicate with Serial Devices                                              |        |
|    | Overview                                                                                          |        |
|    | Device Search Utility                                                                             |        |
|    | Installing the Device Search Utility<br>Find a Specific NPort on the Ethernet Network via the DSU |        |
|    | Opening Your Browser                                                                              |        |
|    | Configure Operation Mode to Real COM Mode                                                         |        |
|    | NPort Windows Driver Manager                                                                      |        |
|    | Installing the NPort Windows Driver Manager                                                       |        |
|    | Using NPort Windows Driver Manager                                                                |        |
|    | Linux Real TTY Drivers<br>Basic Procedures                                                        |        |
|    | Hardware Setup                                                                                    |        |
|    | Installing Linux Real TTY Driver Files                                                            | . 5-21 |
|    | Mapping TTY Ports                                                                                 |        |
|    | Removing Mapped TTY Ports                                                                         |        |
|    | Removing Linux Driver Files                                                                       |        |
|    | The UNIX Fixed TTY Driver<br>Installing the UNIX Driver                                           |        |
|    | Configuring the UNIX Driver                                                                       |        |
| 6. | Upload Serial Data to Cloud Platform                                                              |        |
| υ. | Select the Cloud Platform                                                                         |        |
|    | Select the IoT Operation Mode                                                                     |        |
|    | Define the Upload Packet Size                                                                     |        |
|    | Monitor the Cloud Connection                                                                      |        |
| 7. | Web Console: Basic Settings                                                                       | 7-1    |
|    | Overview                                                                                          |        |

|     | Basic Settings                                                               |       |
|-----|------------------------------------------------------------------------------|-------|
| 8.  | Web Console: Network Settings                                                | . 8-1 |
|     | Overview                                                                     |       |
|     | Network Settings                                                             |       |
|     | General Settings                                                             |       |
|     | Ethernet/Bridge Settings                                                     |       |
|     | WLAN Settings (for the NPort IAW5000A-I/O Series)                            |       |
|     | Advanced Settings                                                            |       |
| 9.  | Web Console: Serial Port Settings                                            |       |
|     | Overview                                                                     |       |
|     | Serial Port Settings Communication Parameters                                |       |
|     | Data Buffering/Log                                                           |       |
|     |                                                                              |       |
| 10. | Web Console: IoT Management                                                  |       |
|     | Overview<br>IoT Mode                                                         |       |
|     | Settings for Alibaba Cloud IoT Platform                                      | 10-2  |
|     | Settings for Azure IoT Hub                                                   |       |
|     | Settings for MQTT Broker                                                     |       |
|     | IoT Connection Monitoring                                                    |       |
|     | IoT Data Buffering1                                                          |       |
| 11. | Web Console: Modbus Address Mapping & I/O Setting                            | 11-1  |
|     | Modbus Address Mapping Table                                                 |       |
|     | User-Defined Modbus Addressing                                               |       |
|     | Default Modbus Address                                                       |       |
|     | I/O Settings<br>DI Channels                                                  |       |
|     | DO Channels                                                                  |       |
| 12  | Web Console: Remote I/O Access                                               |       |
| 12. | Access Interface                                                             |       |
|     | Modbus Address Mapping Table                                                 |       |
|     | User-Defined Modbus Address                                                  |       |
|     | Default Modbus Address                                                       |       |
|     | MTConnect in Brief                                                           |       |
|     | MTConnect Devices and Data Types                                             |       |
|     | MTConnect Data Item Setting on the NPort                                     |       |
|     | MTConnect Event Setting on the NPort<br>MTConnect Misc. Setting on the NPort |       |
|     | Type of Requests Supported on the NPort-MTConnect Agent                      |       |
| 12  | Web Console: System Management                                               |       |
| 15. | Overview                                                                     |       |
|     | System Management                                                            |       |
|     | Misc. Network Settings                                                       |       |
|     | Auto Warning Settings                                                        |       |
|     | Maintenance                                                                  | 3-11  |
|     | Certificate 1                                                                | 13-17 |
| 14. | Web Console: System Monitoring                                               |       |
|     | Overview                                                                     |       |
|     | System Monitoring                                                            |       |
|     | Serial Status                                                                |       |
|     | System Status                                                                |       |
| 15. | Web Console: Restart                                                         |       |
|     | Overview                                                                     |       |
|     | Restart                                                                      |       |
|     | Restart Ports                                                                |       |
| 16  | Android API Instructions                                                     |       |
| 10. | Android API Instructions Overview                                            |       |
|     | How to Start MxNPortAPI                                                      |       |
|     | MxNPortAPI Function Groups                                                   |       |
|     | Example Program                                                              |       |
| Α.  | SNMP Agents with MIB II & RS-232-Like Groups                                 |       |
|     | RFC1213 MIB-II Supported SNMP Variables                                      |       |
|     | System MIB.                                                                  |       |
|     | Interfaces MIB                                                               |       |
|     | IP MIB                                                                       |       |
|     | ІСМР МІВ                                                                     | A-2   |

|            | UDP MIB                                                                                                    | A-2                                                  |
|------------|----------------------------------------------------------------------------------------------------|------------------------------------------------------|
|            | Address Translation                                                                                                    | A-2                                                  |
|            | ТСР МІВ                                                                                                    |                                                      |
|            | SNMP MIB                                                                                                    | A-2                                                  |
|            | RFC1317: RS-232 MIB Objects                                                                                                    | A-3                                                  |
|            | Generic RS-232-like Group                                                                                                    |                                                      |
|            | RS-232-like General Port Table                                                                                                    |                                                      |
|            | RS-232-like Asynchronous Port Group                                                                                                    | A-3                                                  |
|            | The Input Signal Table                                                                                                    |                                                      |
|            | The Output Signal Table                                                                                                    | A-3                                                  |
| в.         | MTConnect Glossary                                                                                                    | B-1                                                  |
|            | rifeonie et elossary                                                                                                    | D-1                                                  |
| с.         | Well-Known Port Numbers                                                                                                    |                                                      |
|            |                                                                                                    | C-1                                                  |
| <b>C</b> . | Well-Known Port Numbers<br>Ethernet Modem Commands                                                                                                    | C-1<br>D-1                                           |
| <b>C</b> . | Well-Known Port Numbers<br>Ethernet Modem Commands<br>Dial-in Operation                                                                                                | <b>C-1</b><br><b>D-1</b><br>D-1                      |
| <b>C</b> . | Well-Known Port Numbers<br>Ethernet Modem Commands<br>Dial-in Operation<br>Dial-out                                                                                    | <b>C-1</b><br><b>D-1</b><br>D-1                      |
| <b>C</b> . | Well-Known Port Numbers<br>Ethernet Modem Commands<br>Dial-in Operation<br>Dial-out.<br>Disconnection Request from Local Site                                          | <b>C-1</b><br><b>D-1</b><br>D-1<br>D-1<br>D-1        |
| <b>C</b> . | Well-Known Port Numbers<br>Ethernet Modem Commands<br>Dial-in Operation<br>Dial-out<br>Disconnection Request from Local Site<br>Disconnection Request from Remote Site | C-1<br>D-1<br>D-1<br>D-1<br>D-1<br>D-1<br>D-1        |
| <b>C</b> . | Well-Known Port Numbers<br>Ethernet Modem Commands<br>Dial-in Operation<br>Dial-out.<br>Disconnection Request from Local Site                                          | C-1<br>D-1<br>D-1<br>D-1<br>D-1<br>D-1<br>D-1<br>D-2 |

# **1** Introduction

The following topics are covered in this chapter:

- Overview
- Package Checklist
- Product Features

### **Overview**

The NPort IA5000A-I/O and NPort IAW5000A-I/O Series comprise wired and wireless serial device servers with digital I/O, providing maximum flexibility to integrate serial equipment into Ethernet networks, with rich sets of digital I/O, for a variety of industrial data acquisition applications. The digital input/output (DIO) on the device can be controlled over TCP/IP using the Modbus TCP protocol and can be configured and secured from a web browser.

The device also can be installed as a COM Port (patented Real COM) on a Windows/Linux PC to be compatible with legacy applications and is also equipped with Ethernet port(s) that allows data to be seamlessly transferred between the serial line, I/O point, LAN, and WAN, allowing the LAN and WLAN interfaces to be bridged together with one IP address. All models are ruggedly constructed, DIN-rail mountable, and designed with redundant power inputs to ensure uninterrupted operation for industrial applications.

# **Package Checklist**

#### Standard

- NPort IA5000A-I/O or NPort IAW5000A-I/O wireless device server with digital I/O
- Antenna (for the NPort IAW5000A-I/O only)
- Quick installation guide (printed)
- Warranty card

#### **Optional Accessories**

- Mini DB9F-to-TB Adapter: DB9-female-to-terminal block adapter for RS-422/485 applications
- WK-51-01: Wall-mounting kit
- DR-4524: 45W/2A DIN-rail 24 VDC power supply with universal 85 to 264 VAC input
- DR-75-24: 75W/3.2A DIN-rail 24 VDC power supply with universal 85 to 264 VAC input
- DR-120-24: 120W/5A DIN-rail 24 VDC power supply with 88 to 132 VAC/176 to 264 VAC input by switch

**NOTE** Please notify your sales representative if any of the above items are missing or damaged

### **Product Features**

- Serial device server with combination of 4 DIs and 2 DOs, or 8 DIs and 4 DOs
- Redundant dual DC power inputs and relay output supported
- Enhanced remote configuration with HTTPS, SSH
- MicroSD for configuration backup
- Per-port offline port buffering and serial data log
- 4kV serial surge protection
- For NPort IA5000A-I/O Series:
  - > 6 or 12 digital I/Os to collect local data for status monitoring
  - > Cascading Ethernet ports for easy wiring
- For NPort IAW5000A-I/O Series:
  - > Link any serial, Digital I/O, or Ethernet device to an IEEE 802.11a/b/g/n network
  - Secure data access with WEP, WPA, WPA2
  - Built-in WLAN site survey tool
  - > Ethernet Bridge function for flexible integration

2

# **Getting Started**

The following topics are covered in this chapter:

- Overview
- Panel Layout
- LED Indicators
- D Pull-Up/Down Resistors for RS-422/485

#### **Connecting the Hardware**

- Connecting to the Network
- > Connecting the Power
- Connecting to a Serial Device

#### Pin Assignments

- > Serial Port Pin Assignments
- > RJ45 (Ethernet)
- > Power Inputs and Relay Output Pinouts
- > DI/DO Pinouts
- □ I/O Wiring Diagram
- Mounting the Unit
- microSD Card
  - microSD card Write Failure

# **Overview**

This chapter presents the hardware features of the IA5000A-I/O and IAW5000A-I/O and explains how to connect the hardware.

# **Panel Layout**

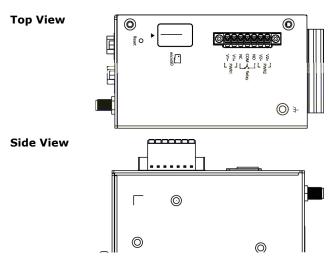

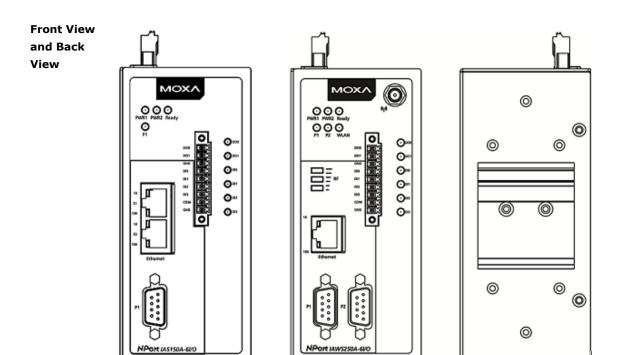

# **LED Indicators**

| Name                                     | Color | Function       |                                                                        |  |  |  |
|------------------------------------------|-------|----------------|------------------------------------------------------------------------|--|--|--|
| PWR 1, PWR 2                             | Green | Power is bei   | ng supplied to power input PWR1, PWR2.                                 |  |  |  |
| Ready                                    | Red   | Steady on:     | Power is on, and the NPort is booting up.                              |  |  |  |
|                                          |       | Blinking:      | Indicates an IP conflict, or DHCP or BOOTP server did not              |  |  |  |
|                                          |       |                | respond properly, or a relay output occurred.                          |  |  |  |
|                                          |       |                | When the above two conditions occur at the same time,                  |  |  |  |
|                                          |       |                | check the relay output first. If the Ready LED is still blinking after |  |  |  |
|                                          |       |                | resolving the relay output, then there is an IP conflict, or the       |  |  |  |
|                                          |       |                | DHCP or BOOTP server did not respond properly.                         |  |  |  |
|                                          |       | Flashing qui   | ckly: MicroSD card failed                                              |  |  |  |
|                                          | Green | Steady on:     | Power is on, and the NPort is functioning normally.                    |  |  |  |
|                                          |       | Blinking:      | The device server has been located by Administrator's                  |  |  |  |
|                                          |       |                | Location function.                                                     |  |  |  |
|                                          | Off   | Power is off,  | or power error condition exists.                                       |  |  |  |
| WLAN                                     | Green | Steady on:     | Wireless enabled                                                       |  |  |  |
| (for the NPort                           |       | Blinking:      | NPort cannot establish WLAN connection with AP (Infrastructure)        |  |  |  |
| IAW5000A-I/O                             |       |                | or station (Ad-Hoc)                                                    |  |  |  |
| only)                                    | Off   | Wireless not   | Wireless not enabled.                                                  |  |  |  |
| Signal Strength                          | Green | 1 Bottom:      | The signal strength (RSSI) is less than -74 dBm                        |  |  |  |
| (3 LEDs for                              |       | 2 Middle:      | The signal strength (RSSI) is between -65 to -74 dBm                   |  |  |  |
| the NPort                                |       | 3 Top:         | The signal strength (RSSI) is greater than -65 dBm                     |  |  |  |
| IAW5000A-I/O                             |       |                |                                                                        |  |  |  |
| only)                                    |       |                |                                                                        |  |  |  |
| Ethernet                                 | Amber |                | ernet connection                                                       |  |  |  |
|                                          | Green | 100 Mbps Et    | hernet connection                                                      |  |  |  |
|                                          | Off   | Ethernet cat   | ole is disconnected, or has a short.                                   |  |  |  |
| P1, P2 (Serial)                          | Amber | Serial port is | s receiving data.                                                      |  |  |  |
|                                          | Green | Serial port is | s transmitting data                                                    |  |  |  |
| Off No data is being transmitted or rece |       | No data is b   | eing transmitted or received through the serial port.                  |  |  |  |
| DI                                       | Green | DI status on   |                                                                        |  |  |  |
|                                          | Off   | DI status of   |                                                                        |  |  |  |
| DO                                       | Green | DO status or   | n                                                                      |  |  |  |
|                                          | Off   | DO status of   | ſf                                                                     |  |  |  |

# Pull-Up/Down Resistors for RS-422/485

In some critical RS-422/RS-485 environments, you may need to add termination resistors to prevent the reflection of serial signals. When using termination resistors, it is important to set the pull-up/down resistors correctly so that the electrical signal is not corrupted. For each serial port, DIP switches are used to set the pull-up/down resistor values. A built-in 120  $\Omega$  termination resistor can also be enabled.

| SW1 (Serial 1)        | DIP 1            | DIP 2              | DIP 3             |
|-----------------------|------------------|--------------------|-------------------|
| <b>SW2</b> (Serial 2) | Pull-up resistor | Pull-down resistor | Terminal resistor |
| ON                    | 1 ΚΩ             | 1 ΚΩ               | 120 Ω             |
| OFF (Default)         | 150 KΩ           | 150 KΩ             | N/A               |

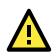

### ATTENTION

Do not use the 1 K $\Omega$  pull-up/down setting when using the RS-232 interface. Doing so will degrade the RS-232 signals and reduce the effective communication distance.

# **Connecting the Hardware**

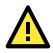

### ATTENTION

Before connecting the hardware, follow these important wiring safety precautions:

#### **Disconnect power source**

Do not install or wire this unit or any attached devices with the power connected. Disconnect the power before installation by removing the power cord before installing and/or wiring your unit.

#### Follow maximum current ratings

Calculate the maximum possible current in each power wire and common wire. Observe all electrical codes dictating the maximum current allowable for each wire size.

If the current goes above the maximum ratings, the wiring could overheat, causing serious damage to your equipment.

#### Use caution - unit may get hot

The unit will generate heat during operation, and the casing may be too hot to the touch. Take care when handling the unit. Be sure to leave enough space for ventilation.

The following guidelines will help ensure trouble-free signal communication with the NPort.

- Use separate paths to route wiring for power and devices to avoid interference. Do not run signal or communication wiring and power wiring in the same wire conduit. The rule of thumb is that wiring that shares similar electrical characteristics can be bundled together.
- If power wiring and device wiring paths must cross, make sure the wires are perpendicular at the intersection point.
- Keep input wiring and output wiring separate.
- Label all wiring to each device in the system for easier testing and troubleshooting

### **Connecting to the Network**

Use the supplied Ethernet cable to connect the NPort to your Ethernet network. If the cable is properly connected, the NPort will indicate a valid connection to the Ethernet as follows:

- A green Ethernet LED indicates a valid connection to a 100 Mbps Ethernet network.
- An orange Ethernet LED indicates a valid connection to a 10 Mbps Ethernet network.
- A flashing Ethernet LED indicates that Ethernet packets are being transmitted or received.

### **Connecting the Power**

The unit can be powered by connecting a power source to the terminal block.

- 1. We recommend using 24 to 16 AWG wire. Strip 9 to 10 mm of insulation off the end of the wire before inserting it into the terminal block hole.
- 2. The power input range is from 12 to 48 VDC.

To remove the wire from the terminal block, use a flathead screwdriver to push the orange slot next to the terminal block hole, and then pull the wire out.

Note that the unit does not have an on/off switch. It automatically turns on when it receives power. The PWR LED on the front panel will glow to indicate that the unit is receiving power. There are two DC power inputs for redundancy.

# **Connecting to a Serial Device**

Use a serial cable to connect your serial device to a serial port on the NPort.

# **Pin Assignments**

The IA5000A-I/O and IAW5000A-I/O Series use DB9 serial ports to connect to serial devices. Each port supports three serial interfaces that select by software: RS-232, RS-422, and RS-485 (both 2 and 4-wire).

### **Serial Port Pin Assignments**

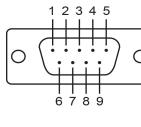

| Pin | RS-232 | RS-422/ RS-485 (4W) | RS-485 (2W) |
|-----|--------|---------------------|-------------|
| 1   | DCD    | TxD-(A)             | -           |
| 2   | RXD    | TxD+(B)             | -           |
| 3   | TXD    | RxD+(B)             | Data+(B)    |
| 4   | DTR    | RxD-(A)             | Data-(A)    |
| 5   | GND    | GND                 | GND         |
| 6   | DSR    | -                   | -           |
| 7   | RTS    | -                   | -           |
| 8   | CTS    | -                   | -           |
| 9   | _      | _                   | _           |

### **RJ45 (Ethernet)**

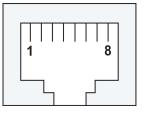

| Pin | RS-232 |
|-----|--------|
| 1   | Tx+    |
| 2   | Tx-    |
| 3   | Rx+    |
| 4   | -      |
| 5   | -      |
| 6   | Rx-    |
| 7   | -      |
| 8   | -      |
|     |        |

### **Power Inputs and Relay Output Pinouts**

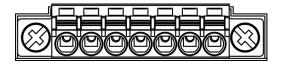

| V2+              | V2-              | ]    |        | ]    | V1+              | V1-              |
|------------------|------------------|------|--------|------|------------------|------------------|
| DC Power Input 2 | DC Power Input 2 | N.O. | Common | N.C. | DC Power Input 1 | DC Power Input 1 |

### **DI/DO Pinouts**

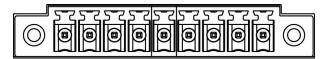

| DOO      | D01      | GND    | DI0     | DI1     | DI2     | DI3     | СОМ    | GND    |
|----------|----------|--------|---------|---------|---------|---------|--------|--------|
| Digital  | Digital  | Ground | Digital | Digital | Digital | Digital | Common | Ground |
| Output 0 | Output 1 |        | Input 0 | Input 1 | Input 2 | Input 3 |        |        |

# **I/O Wiring Diagram**

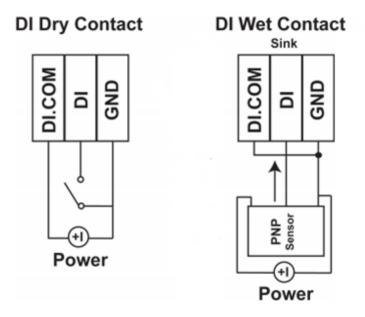

A dry dontact is a contact that works without a power source.

A **wet contact** is a contact that must work with a power source.

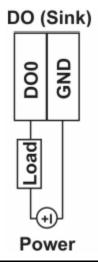

**NOTE** A "load" in a circuit schematic is a component or portion of the circuit that consumes electrical power. For the diagrams shown in this document, "load" refers to the devices or systems connected to the I/O unit.

# **Mounting the Unit**

- 1. Connect the power adapter. Connect the 12–48 VDC power line or DIN-rail power supply to the NPort IA5000A-I/O and IAW5000A-I/O devices' terminal block.
- 2. Use a serial cable to connect the NPort to a serial device.
- 3. Use an Ethernet cable to connect the NPort to the PC for configuration setup.
- 4. The NPort IA5000A-I/O and IAW5000A-I/O are designed to be attached to a DIN rail or mounted on a wall. For DIN-rail mounting, properly insert the top of the DIN rail into the DIN rail slot until it "snaps" into place. For wall mounting, install the wall-mount kit (optional) first, and then screw the device onto the wall. The following figure illustrates the two mounting options:

### microSD Card

The IA5000A-I/O and IAW5000A-I/O Series are equipped with a microSD card slot for easy configuration. The microSD card can be used to store an NPort's system configuration settings. The behavior of MicroSD card is described as below:

- · Automatically load the configuration after system reboot
- Manually load and save the configuration through the web console

### microSD card Write Failure

The following events will cause the microSD card to experience a write failure.

- 1. The microSD card has less than 20 MB of free space.
- 2. The NPort configuration file is read-only.
- 3. The microSD card's file system is corrupted.
- 4. The microSD card is damaged.

The NPort will halt the write action if any of the above conditions exists. The NPort's Ready LED will flash and the beeper will sound to inform the user of the write failure.

# **Initial IP Configuration**

The following topics are covered in this chapter:

- □ Overview
- Factory Default IP Settings
- Using ARP to Assign IP Address
- Using the Telnet Console to Assign IP Address
- **Using the Serial Console to Assign IP Address**

# **Overview**

This chapter presents several ways to assign the NPort's IP address for the first time. Please refer to Chapter 2 for instructions on connecting to the network.

The web console is the recommended method for configuring the NPort. Please refer to Chapter 6 to 12 for details on using the web console for configuration. With the NPort's default setting (Ethernet Bridge function disabled), please ensure the Ethernet cable is connected before powering up the NPort. Then, proceed to following IP configuration options.

# **Factory Default IP Settings**

### NPort IA5000A-I/O Series

| Network Interface | IP Configuration | IP Address      | Netmask       |
|-------------------|------------------|-----------------|---------------|
| LAN               | Static           | 192.168.127.254 | 255.255.255.0 |

### NPort IAW5000A-I/O Series

| Network Interface | IP Configuration | IP Address      | Netmask       |
|-------------------|------------------|-----------------|---------------|
| LAN               | Static           | 192.168.126.254 | 255.255.255.0 |
| WLAN              | Static           | 192.168.127.254 | 255.255.255.0 |

If your NPort is configured to obtain its IP settings from a DHCP or BOOTP server, but it is unable to get a response, then it will use the factory default IP address and netmask.

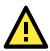

### ATTENTION

If you forget the IP address of your NPort, you can look it up using the Device Search Utility (DSU). After the DSU has found all NPorts on the network, each unit will be listed with its IP address. Please refer to Chapter 5 for additional information on using the DSU.

# **Using ARP to Assign IP Address**

The ARP (Address Resolution Protocol) command can be used to assign an IP address to the NPort. The ARP command tells your computer to associate the NPort's MAC address with the specified IP address. You must then use Telnet to access the NPort, at which point the device server's IP address will be reconfigured. This method only works when the NPort is configured with default IP settings.

- 1. Select a valid IP address for your NPort. Consult with your network administrator if necessary.
- 2. Obtain the NPort's MAC address from the label on its bottom panel.
- 3. From the DOS prompt, execute the **arp** -s command with the desired IP address and the NPort's MAC address, as in the following example:

arp -s 192.168.200.100 00-90-E8-xx-xx-xx

In this example 192.168.200.100 is the new IP address that will be assigned to the NPort, and 00-90-E8-xx-xx is the NPort's MAC address.

 From the DOS prompt, execute a special Telnet command using port 6000, as in the following example: telnet 192.168.200.100 6000

In this example, 192.168.200.100 is the new IP address that will be assigned to the NPort.

5. You will see a message indicating that the connection failed.

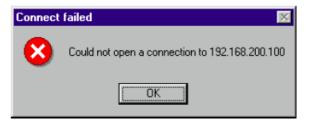

The NPort will automatically reboot with the new IP address. You can verify that the configuration was successful by connecting to the new IP address with Telnet, ping, the web console, or the DSU.

# Using the Telnet Console to Assign IP Address

- 1. Select **Run...** from the Windows Start menu.
- 2. Enter telnet 192.168.126.254 or 192.168.127.254 (the NPort's default IP address) and click [OK].

| Run   | <u>? ×</u>                                                                                               |
|-------|----------------------------------------------------------------------------------------------------|
|       | Type the name of a program, folder, document, or<br>Internet resource, and Windows will open it for you. |
| Open: | telnet 192.168.126.254                                                                                   |
|       | OK Cancel <u>B</u> rowse                                                                                 |

3. Enter your login account and password, then press ENTER.

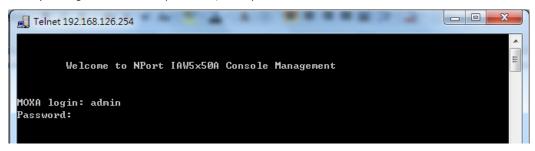

4. You will login to the **Overview** page.

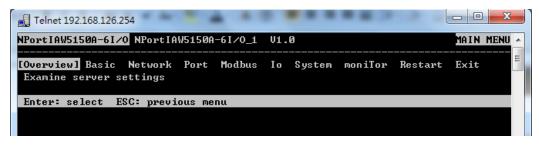

5. Press N or use the cursor keys to select Network and press ENTER.

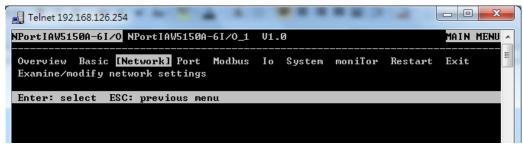

6. Press E or use the cursor keys to select Ethernet and press ENTER.

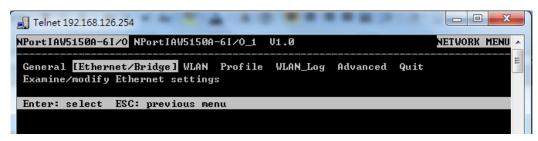

 Use the cursor keys to navigate between the different fields. For IP address, Netmask, and Gateway, enter the desired values directly. For IP configuration and LAN speed, press ENTER to open a submenu and select between the available options.

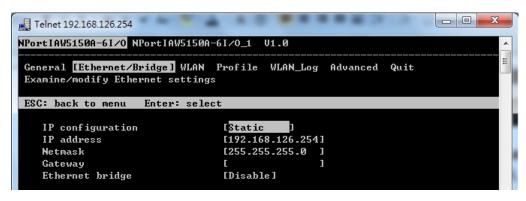

8. Press ESC to return to the menu. When prompted, press Y to save the configuration changes.

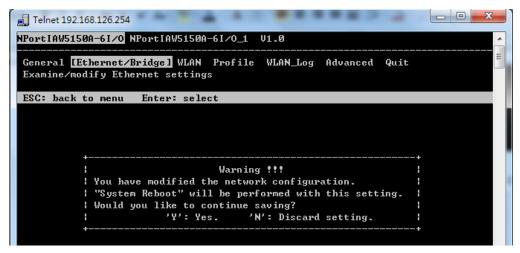

The NPort will reboot with the new IP settings. You can telnet to the new IP to log in again.

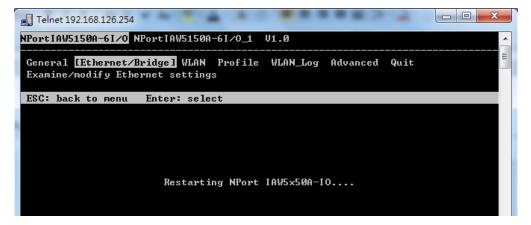

# Using the Serial Console to Assign IP Address

Before using the NPort's serial console, turn off the power and use a serial cable to connect the NPort console port to your computer's serial port. Port 1 on the NPort serves as the console port. Use Port 1 connecting to the console port with a serial-based terminal or terminal emulator program, such as Windows HyperTerminal. You may also download PComm Lite at <u>www.moxa.com</u>. The terminal type should be set as ANSI or VT100, and the serial communication parameters should be set as 19200, 8, N, 1 (19200 for baud rate, 8 for data bits, None for parity, and 1 for stop bits). As soon as the connection is open, you will be presented with a text menu displaying the IA5000A-I/O and IAW5000A-I/O Series' general settings. Please refer to Chapter 4 for a description of the available settings. The following instructions, we recommend using PComm Terminal Emulator, which can be downloaded free of charge from <u>www.moxa.com</u>, to carry out the configuration procedure.

- 1. Connect your PC's serial port to the NPort's console port.
- 2. Open your terminal emulator program, such as Windows HyperTerminal. We recommend using PComm Terminal Emulator, which can be downloaded for free at <a href="http://www.moxa.com">www.moxa.com</a>.
- In your terminal emulator program, configure the communication parameters for the serial port on the PC. The parameters should be set to **19200** for baud rate, **8** for data bits, **None** for parity, and **1** for stop bits.

| Property                | ×                                   |
|-------------------------|-------------------------------------|
| Communication Parameter | er Terminal File Transfer Capturing |
| COM Options             |                                     |
| Ports :                 | COM1                                |
| Baud Rate :             | 19200 💌                             |
| Data Bits :             | 8                                   |
| Parity :                | None                                |
| Stop Bits :             | 1                                   |
|                         |                                     |
| Flow Control            | Output State<br>DTR 	O ON 	O OFF    |
| XON/XOFF                | RTS ON OOFF                         |
|                         |                                     |
|                         | OK Cancel                           |

 In your terminal emulator program, set the terminal type to ANSI or VT100. If you select Dumb Terminal as the terminal type, some of the console functions—especially the "Monitor" function—may not work properly.

| Property                           | ×                                |
|------------------------------------|----------------------------------|
| Communication Parameter            | Terminal File Transfer Capturing |
| Terminal Type :                    | ANSI                             |
| Dumb Terminal Option :<br>Transmit |                                  |
| 🗖 Local Echo                       |                                  |
| Send 'Enter' Key As:               | CR-LF                            |
| Receive                            |                                  |
| CR Translation :                   | No Changed 💌                     |
| LF Translation :                   | No Changed 💌                     |
|                                    |                                  |
|                                    |                                  |
|                                    | OK Cancel                        |

5. Hold the **grave accent** key (`) down and power up the NPort.

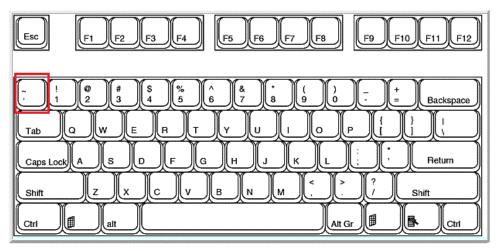

The continuous string of grave accent characters triggers the NPort to switch from data mode to console mode.

6. The serial console will open and will be functionally identical to the Telnet console. Please refer to the Telnet console section for instructions on how to navigate the console and configure the IP settings.

# **Introduction to Operation Modes**

The following topics are covered in this chapter:

- Overview
- RealCOM Mode
- RFC2217 Mode
- □ TCP Server Mode
- TCP Client Mode
- UDP Mode
- IoT Mode
- Pair Connection Modes
- Ethernet Modem Mode
- Reverse Terminal Mode

### **Overview**

This chapter introduces the different serial port operation modes that are available on the NPort IA5000A-I/O and IAW5000A-I/O Series. Each serial port on the NPort is configured independently of the other ports, with its own serial communication parameters and operation mode. The serial port's operation mode determines how it interacts with the network, and different modes are available to encompass a wide variety of applications and devices.

**RealCOM** and **RFC2217** modes allow serial-based software to access the NPort serial port as if it were a local serial port on a PC. These modes are appropriate when your application relies on Windows or Linux software that was originally designed for locally attached COM or TTY devices. With these modes, you can access your devices from the network using your existing COM/TTY-based software, without investing in additional software.

Three different socket modes are available for user-developed socket programs: **TCP Server**, **TCP Client**, and **UDP Server/Client**. For TCP applications, the appropriate mode depends on whether the connection will be hosted or initiated from the NPort serial port or from the network. The main difference between the TCP and UDP protocols is that TCP guarantees delivery of data by requiring the recipient to send an acknowledgement to the sender. UDP does not require this type of verification, making it possible to offer speedier delivery. UDP also allows multicasting of data to groups of IP addresses and would be suitable for streaming media or non-critical messaging applications such as LED message boards.

**IoT** mode is designed so that serial and I/O data can be transmitted to a cloud platform.

**Pair Connection Slave** and **Master** modes are designed for serial-to-serial communication over Ethernet, in order to overcome traditional limitations with serial transmission distance.

In **Ethernet Modem** mode, the NPort acts as an Ethernet modem, providing a network connection to a host through the serial port.

**Reverse Terminal** mode enables the user to connect to the serial console of a device through the Ethernet connection to the NPort (the serial console of the device is connected to the serial port of the NPort).

# **RealCOM Mode**

RealCOM mode is designed to work with NPort drivers that are installed on a network host. COM drivers are provided for Windows systems, and TTY drivers are provided for Linux and UNIX systems. The driver establishes a transparent connection to the attached serial device by mapping a local serial port to the NPort serial port. RealCOM mode supports up to four simultaneous connections, so multiple hosts can collect data from the attached device at the same time.

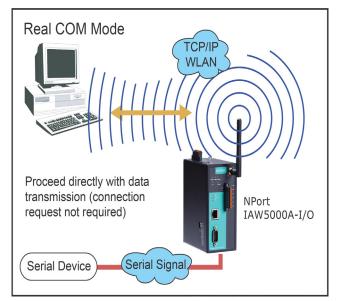

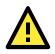

#### **ATTENTION**

RealCOM drivers are installed and configured through NPort Windows Driver Manager.

RealCOM mode allows you to continue using your serial communications software to access devices that are now attached to your NPort device server. On the host, the NPort RealCOM driver automatically intercepts data sent to the COM port, packs it into a TCP/IP packet, and redirects it to the network. At the other end of the connection, the NPort device server accepts the Ethernet frame, unpacks the TCP/IP packet, and sends the serial data to the appropriate device.

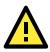

#### **ATTENTION**

In RealCOM mode, several hosts can have simultaneous access control over the NPort serial port. If necessary, you can limit access by using the NPort's Accessible IP settings. Please refer to Chapter 10 for additional information on Accessible IP settings.

# RFC2217 Mode

RFC-2217 mode is similar to RealCOM mode, since it relies on a driver to transparently map a virtual COM port on a host computer to a serial port on the NPort. The RFC2217 standard defines general COM port control options based on the Telnet protocol and supports one connection at a time. Third party drivers supporting RFC-2217 are widely available on the Internet and can be used to implement virtual COM mapping.

# **TCP Server Mode**

In TCP Server mode, the NPort serial port is assigned an IP:port address that is unique on your TCP/IP network. It waits for the host computer to establish a connection to the attached serial device. This operation mode also supports up to eight simultaneous connections, so multiple hosts can collect data from the attached device at the same time. Data transmission proceeds as follows: A host requests a connection to the NPort serial port.

Once the connection is established, data can be transmitted in both directions—from the host to the device, and from the device to the host.

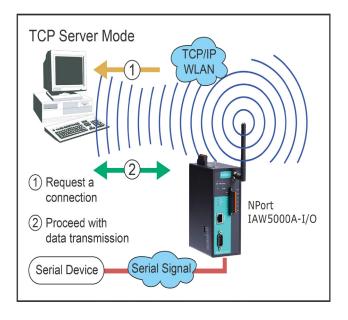

# **TCP Client Mode**

In TCP Client mode, the NPort actively establishes a TCP connection to a specific network host when data is received from the attached serial device. After the data has been transferred, the NPort can automatically disconnect from the host computer through the Inactivity time settings. Please refer to Chapter 8 for details on these parameters. Data transmission proceeds as follows: The NPort requests a connection from the host. The connection is established and data can be transmitted in both directions between the host and device.

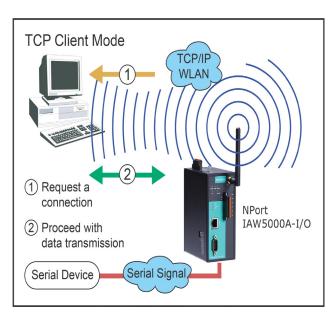

# **UDP Mode**

UDP is similar to TCP but is faster and more efficient. Data can be broadcast to or received from multiple network hosts. However, UDP does not support verification of data and would not be suitable for applications where data integrity is critical. It is ideal for message display applications.

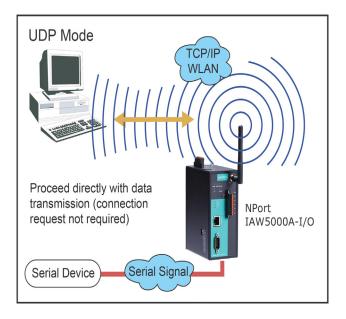

# IoT Mode

Nowadays, network owners may opt to upload serial or I/O data directly to a cloud platform for data analysis or storage. The IoT mode, using generic MQTT, can upload data to a proprietary cloud. With the built-in device SDKs can upload them to Azure or Alibaba Cloud.

# **Pair Connection Modes**

Pair Connection Master and Slave modes connect two NPort device servers over a network for serial-to-serial communication. A device attached to one NPort can then communicate transparently to a device attached to the other NPort, as if the two devices were connected by a serial cable. Both data and modem control signals are exchanged, except for DCD signals. This can be used to overcome traditional limitations with serial communication distance and introduces many new possibilities for serialbased device control.

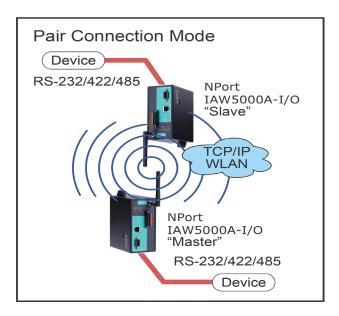

# **Ethernet Modem Mode**

Ethernet Modem mode is designed for use with legacy operating systems, such as MS-DOS, that do not support TCP/IP Ethernet. By connecting the properly configured NPort serial port to the MS-DOS computer's serial port, it is possible to use legacy software to transmit data over the Ethernet when the software was originally designed to transmit data over a modem.

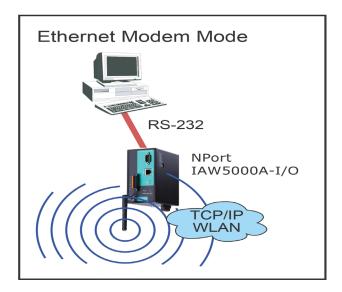

# **Reverse Terminal Mode**

Reverse terminal applications are similar to terminal applications as they also use an NPort to manage the connection between a terminal and a server. The difference is that with reverse terminal applications, the terminal is connected through the network and the server is connected through the serial port, rather than the other way around. In practice, a reverse terminal session typically involves a network administrator telnetting to a device that has a dedicated serial console port used specifically for configuration purposes.

For example, many routers, switches, UPS units, and other devices have Console/AUX or COM ports to which a terminal can be physically connected for console management. The device's console port can be connected to a serial port on the NPort, allowing a network administrator to telnet to the device remotely through the network. Although modern network equipment generally allows other options for remote configuration through the network, there are situations in which it is necessary or desirable to configure a device by serial console (e.g., for security reasons, when using older-generation equipment, or as a backup configuration method when the network is down).

The Reverse Terminal mode is widely used for device management in control rooms. The system waits for a host on the network to initiate a connection. Since TCP Server mode does not assist with conversion of CR/LF commands, reverse terminal applications that require this conversion should use Reverse Terminal mode.

# Use Real COM Mode to Communicate with Serial Devices

The following topics are covered in this chapter:

#### Overview

#### Device Search Utility

- Installing the Device Search Utility
- > Find a Specific NPort on the Ethernet Network via the DSU
- > Opening Your Browser
- > Configure Operation Mode to Real COM Mode

#### NPort Windows Driver Manager

- > Installing the NPort Windows Driver Manager
- > Using NPort Windows Driver Manager

#### Linux Real TTY Drivers

- Basic Procedures
- Hardware Setup
- > Installing Linux Real TTY Driver Files
- > Mapping TTY Ports
- Removing Mapped TTY Ports
- Removing Linux Driver Files

#### The UNIX Fixed TTY Driver

- > Installing the UNIX Driver
- > Configuring the UNIX Driver

### **Overview**

This chapter will instruct you on how to install the necessary software and provide the steps to mapping virtual COM port to help user's software keep working as usual.

- 1. Install the Device Search Utility to find the specific NPort on the Ethernet network.
- 2. Log in to the Web console to configure the device to work on Real COM mode.
- 3. Install the NPort driver and mapping COM port.

# **Device Search Utility**

### **Installing the Device Search Utility**

- Download Device Search Utility from Moxa website, <u>https://www.moxa.com/support/download.aspx?type=support&id=10137</u>, to install the Device Search Utility. Once the program starts running, click **Yes** to proceed.
- 2. Click Settings when the Welcome screen opens, to proceed with the installation.

| 명 Setup - DSU |                                                                               |
|---------------|-------------------------------------------------------------------------------|
|               | Welcome to the DSU Setup<br>Wizard                                            |
|               | This will install DSU Ver2.0 on your computer.                                |
|               | It is recommended that you close all other applications before<br>continuing. |
|               | Click Next to continue, or Cancel to exit Setup.                              |
|               |                                                                               |
|               | Next > Cancel                                                                 |

3. Click **Next** to install program files to the default directory, or click **Browse** to select an alternate location.

| 🕞 Setup - DSU 🦳                                                                     | - • 💌  |
|-------------------------------------------------------------------------------------|--------|
| Select Destination Location<br>Where should DSU be installed?                       |        |
| Setup will install DSU into the following folder.                                   |        |
| To continue, click Next. If you would like to select a different folder, click Brow | /se.   |
| C:\Program Files (x86)\Moxa\DSU                                                     | wse    |
|                                                                                     |        |
| At least 2.2 MB of free disk space is required.                                     |        |
| < Back Next >                                                                       | Cancel |

4. Check the checkbox if you want the DSU to create a desktop icon, or just click **Next** to install the program's shortcuts in the appropriate Start Menu folder.

| 🔁 Setup - DSU                                                                              | - • 💌       |
|--------------------------------------------------------------------------------------------|-------------|
| Select Additional Tasks<br>Which additional tasks should be performed?                     | Ð           |
| Select the additional tasks you would like Setup to perform while installing<br>dick Next. | g DSU, then |
| Additional icons:                                                                          |             |
| Create a desktop icon                                                                      |             |
|                                                                                            |             |
|                                                                                            |             |
|                                                                                            |             |
|                                                                                            |             |
|                                                                                            |             |
|                                                                                            |             |
|                                                                                            |             |
| < <u>B</u> ack Next >                                                                      | Cancel      |

5. Click **Next** to proceed with the installation. The installer then displays a summary of the installation options.

| 🔂 Setup - DSU                                                                                                   | • 💌   |
|----------------------------------------------------------------------------------------------------|-------|
| Ready to Install<br>Setup is now ready to begin installing DSU on your computer.                                |       |
| Click Install to continue with the installation, or click Back if you want to review or<br>change any settings. |       |
| Destination location:<br>C:\Program Files (x86)\Moxa\DSU                                                        | *     |
| ۲                                                                                                    |       |
| < <u>B</u> ack Install C                                                                                        | ancel |

- 6. Click **Install** to begin the installation. The setup window will report the progress of the installation. To change the installation settings, click **Back** and navigate to the previous screen.
- 7. Click **Finish** to complete the installation of the NPort Search Utility.

| 🕞 Setup - DSU |                                                                                                    |
|---------------|----------------------------------------------------------------------------------------------------|
|               | Completing the DSU Setup Wizard<br>Setup has finished installing DSU on your computer. The<br>application may be launched by selecting the installed icons.<br>Click Finish to exit Setup. |
|               | <u> </u>                                                                                                    |

### Find a Specific NPort on the Ethernet Network via the DSU

The Broadcast Search function is used to locate all the NPort device servers that are connected to the same LAN as your computer. After locating a NPort device server, you will be able to change its IP address.

Since the Broadcast Search function searches by MAC address and not by IP address, all NPort device servers connected to the LAN will be located, regardless of whether or not they are part of the same subnet as the host.

1. Open the DSU and then click the **Search** icon.

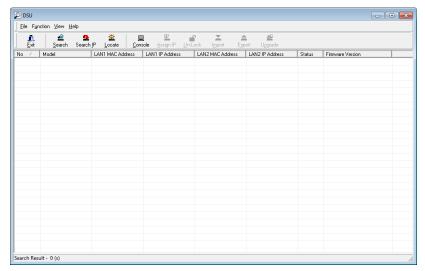

The Searching window indicates the progress of the search.

|    | ng for devices<br>0 Device(s), 8 | second(s) left. |                 | □ s          | Show IPv6 Address | ✓ <u>S</u> top |
|----|----------------------------------|-----------------|-----------------|--------------|-------------------|----------------|
| No | Model                            |                 | LAN1 IP Address | LAN2 MAC Add | LAN2 IP Address   |                |
|    |                                  |                 |                 |              |                   |                |
|    |                                  |                 |                 |              |                   |                |
|    |                                  |                 |                 |              |                   |                |
|    |                                  |                 |                 |              |                   |                |
|    |                                  |                 |                 |              |                   |                |

When the search is complete, all the NPort device servers that were located will be displayed in the DSU window.

| o / Model LAN1 MACAddr LAN1 IP Address LAN2 MACAddr LAN2 IP Address Status Firmware Version | Ē | it Search S | Search IP Locate | sign IP Un-Lock | Import Exe | int Ur | ndrade .              |  |
|---------------------------------------------------------------------------------------------|---|-------------|------------------|-----------------|------------|--------|-----------------------|--|
|                                                                                             |   |             |                  |                 |            |        |                       |  |
|                                                                                             | 1 |             |                  |                 |            |        | Ver1.0 Build 17092716 |  |
|                                                                                             |   |             |                  |                 |            |        |                       |  |
|                                                                                             |   |             |                  |                 |            |        |                       |  |
|                                                                                             |   |             |                  |                 |            |        |                       |  |
|                                                                                             |   |             |                  |                 |            |        |                       |  |
|                                                                                             |   |             |                  |                 |            |        |                       |  |
|                                                                                             |   |             |                  |                 |            |        |                       |  |
|                                                                                             |   |             |                  |                 |            |        |                       |  |
|                                                                                             |   |             |                  |                 |            |        |                       |  |
|                                                                                             |   |             |                  |                 |            |        |                       |  |
|                                                                                             |   |             |                  |                 |            |        |                       |  |
|                                                                                             |   |             |                  |                 |            |        |                       |  |
|                                                                                             |   |             |                  |                 |            |        |                       |  |
|                                                                                             |   |             |                  |                 |            |        |                       |  |
|                                                                                             |   |             |                  |                 |            |        |                       |  |
|                                                                                             |   |             |                  |                 |            |        |                       |  |
|                                                                                             |   |             |                  |                 |            |        |                       |  |
|                                                                                             |   |             |                  |                 |            |        |                       |  |
|                                                                                             |   |             |                  |                 |            |        |                       |  |

 To modify the configuration of the highlighted NPort device servers, click on the Console icon to open the web console. This will take you to the web console, where you can make all configuration changes. Please refer to Chapter 6 to 12, "Web Console: Basic Settings", for information on how to use the web console.

### **Opening Your Browser**

 Open your browser with the cookie function enabled. (To enable your browser for cookies, right-click on your desktop Internet Explorer icon, select **Properties**, click on the Security tab, and then select the three Enable options as shown in the figure below.)

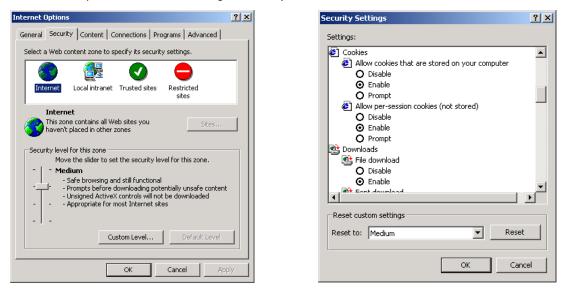

 After using the DSU to find a specific NPort, type the IP address to log in to the web console. If this is the first time you configure the NPort, you may directly type the default IP address, 192.168.127.254 in the Address input box. Use the correct IP address if it is different from the default and then press Enter. 3. On the first page of the web console, type **admin** for the default account name and **moxa** for the default password.

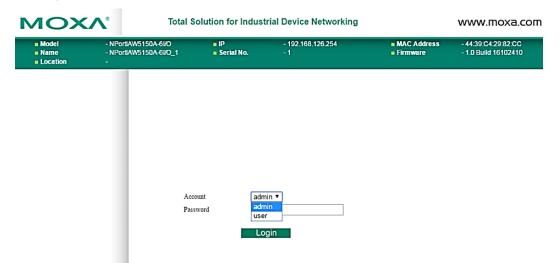

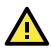

### ATTENTION

If you use other web browsers, remember to Enable the functions **to allow cookies that are stored on your computer** or **allow per-session cookies**. Device servers use cookies only for "password" transmission.

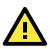

### ATTENTION

Refer to Chapter 3, "Initial IP Address Configuration," to see how to configure the IP address. Examples shown in this chapter use the Factory Default IP address (192.168.127.254).

The NPort IA5000A-I/O or IAW5000A-I/O homepage will open. On this page, you can see a brief description of the Web Console

| мох                                                       |                                 | Total So          | olution for Ind      | www.moxa.com                       |                                                   |                                             |
|-----------------------------------------------------------|---------------------------------|-------------------|----------------------|------------------------------------|---------------------------------------------------|---------------------------------------------|
| <ul> <li>Model</li> <li>Name</li> <li>Location</li> </ul> | - NPortlAW5<br>- NPortlAW5<br>- |                   | ■ IP<br>■ Serial No. | - 192.168.126.254<br>- 1           | <ul> <li>MAC Address</li> <li>Firmware</li> </ul> | - 00:90:E8:12:16:01<br>- 1.0 Build 16102410 |
|                                                           |                                 | •We               | lcome to I           | NPort IAW5x50A-l                   | 0                                                 |                                             |
| - Main Menu                                               |                                 | Model name        |                      | NPortIAW5150A-6I/O                 |                                                   |                                             |
| Overview                                                  |                                 | Serial No.        |                      | 1                                  |                                                   |                                             |
| Wizard                                                    |                                 | Firmware ver      | sion                 | 1.0 Build 16102410                 |                                                   |                                             |
| Basic Settings                                            |                                 | Ethernet IP ad    | idress               | 192.168.126.254                    |                                                   |                                             |
| - Network Settings                                        |                                 | Ethernet MAC      | address              | 00:90:E8:12:16:01                  |                                                   |                                             |
| - Serial Port Settings                                    |                                 | WLAN IP add       | ress                 | N/A                                |                                                   |                                             |
| - Modbus Address Ma                                       | apping Table                    | WLAN MAC a        | ddress               | 44:39:C4:29:82:CC                  |                                                   |                                             |
| - I/O Settings                                            |                                 | SSID              |                      | N/A                                |                                                   |                                             |
| - System Managemen                                        | nt                              | WLAN networ       | k type               | N/A                                |                                                   |                                             |
| - System Monitoring<br>- Restart                          |                                 | WLAN securi       |                      | N/A                                |                                                   |                                             |
| - Residit                                                 |                                 |                   |                      | N/A                                |                                                   |                                             |
| goahead                                                   |                                 | WLAN RF typ       |                      |                                    |                                                   |                                             |
| Best viewed with IE 5 above at<br>resolution 1024 x 768   |                                 | WLAN countr       |                      | US                                 |                                                   |                                             |
|                                                           |                                 | WLAN fast roaming |                      | N/A                                |                                                   |                                             |
|                                                           |                                 | Active netwo      | rk port              | Ethernet                           |                                                   |                                             |
|                                                           |                                 | Up time           |                      | 0 days 00h:07m:48s                 |                                                   |                                             |
|                                                           |                                 | Serial port 1     |                      | Real COM, 115200, None, 8, 1, RTS/ | CTS                                               |                                             |

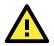

#### ATTENTION

If you forgot the password, the ONLY way to start configuring the NPort is to load the factory defaults by using the reset button.

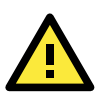

#### ATTENTION

Remember to export the configuration file when you have finished the configuration. After using the reset button to load the factory defaults, your configuration can be easily reloaded into the NPort by using the Import function. Refer to Chapter 10 "Web Console: System Management", for more details about using the Export and Import functions.

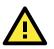

#### ATTENTION

If your NPort application requires using password protection, you must enable the cookie function in your browser. If the cookie function is disabled, you will not be allowed to enter the Web Console Screen.

### **Configure Operation Mode to Real COM Mode**

Click on **Operation Modes**, located under Serial Settings, to display the serial port settings for four serial ports. To modify the serial operation mode settings for a particular port, click on **Operation Modes** of the serial port in the window on the right-hand side.

| MOXA                                                                                                    | ۳ »                                    | otal Solution  | al Solution for Industrial Device Networking |                          |              |                                                   |                                             |
|----------------------------------------------------------------------------------------------------|----------------------------------------|----------------|----------------------------------------------|--------------------------|--------------|---------------------------------------------------|---------------------------------------------|
|                                                                                                    | NPortIAW5150A-610<br>NPortIAW5150A-610 |                | P<br>Serial No.                              | - 192.168.126.254<br>- 1 |              | <ul> <li>MAC Address</li> <li>Firmware</li> </ul> | - 44:39:C4:29:82:CC<br>- 1.0 Build 16102410 |
|                                                                                                    |                                        | :• Opera       | tion Mod                                     | es                       |              |                                                   |                                             |
| - Main Menu                                                                                                    | Port Op                                | perating mode  | Packing length                               | Delimiter 1              | Delimiter 2  | Delimiter process                                 | Force transmit                              |
| Overview                                                                                                    |                                        | 10011          | 0                                            | 00 (Disable)             | 00 (Disable) | Do Nothing                                        | 0                                           |
| Wizard                                                                                                    | 1 Rea                                  | al COM         | Max connection:                              | 1                        |              |                                                   |                                             |
| Basic Settings<br>- Network Settings<br>- Serial Port Settings<br>Operation Modes<br>Communication Parame<br>Data Buffering/Log |                                        | Click for Port | Setting                                      |                          |              |                                                   |                                             |

|                                                      | /5150A-61/0<br>/5150A-61/0_1 | <ul> <li>IP</li> <li>Serial No.</li> </ul> | - 192.168.126.254<br>- 1 | <ul> <li>MAC Address</li> <li>Firmware</li> </ul> | - 44:39:C4:29:82:CC<br>- 1.0 Build 16102410 |
|------------------------------------------------------|------------------------------|--------------------------------------------|--------------------------|---------------------------------------------------|---------------------------------------------|
| _                                                    | :• Ope                       | eration Mo                                 | odes                     |                                                   |                                             |
| Main Menu                                            | Port Settings                |                                            |                          |                                                   |                                             |
| Overview                                             | Port                         |                                            | 1                        |                                                   |                                             |
| Wizard                                               | Operation mode               |                                            | Real COM                 | <b>T</b>                                          |                                             |
| Basic Settings                                       | TCP alive check              |                                            | 7 (0 - 99                | min)                                              |                                             |
| - Network Settings                                   | Max connection               |                                            | 1 •                      | ,                                                 |                                             |
| - Serial Port Settings                               | Ignore jammed                |                                            | Disable 🔻                |                                                   |                                             |
| Operation Modes                                      |                              |                                            |                          |                                                   |                                             |
| Communication Parameters                             | Allow driver con             |                                            | Disable 🔻                |                                                   |                                             |
| Data Buffering/Log                                   | Connection goe               | s down                                     | ÷ .                      | ow 💿 always high                                  |                                             |
| - Modbus Address Mapping Table                       |                              |                                            | DTR 🔵 always I           | ow 💿 always high                                  |                                             |
| - I/O Settings                                       | Data Packing                 |                                            |                          |                                                   |                                             |
| - System Management<br>- System Monitoring           | Packet length                |                                            | 0 (0 - 1                 | 024)                                              |                                             |
| - System Monitoring<br>- Restart                     | Delimiter 1                  |                                            | 00 (HEX)                 | ) Enable                                          |                                             |
| - Nestan                                             | Delimiter 2                  |                                            | 00 (HEX)                 | Enable                                            |                                             |
|                                                      | Delimiter proces             | \$\$                                       | Do Nothing               | (Processed only when Pac                          | king length is 0)                           |
| Best viewed with IE 5 above at resolution 1024 x 768 | Force transmit               |                                            | 0 (0 - 6                 | 5535 ms)                                          |                                             |

# **NPort Windows Driver Manager**

### **Installing the NPort Windows Driver Manager**

The NPort Windows Driver Manager is intended for use with NPort device server serial ports that are set to Real COM mode. The software manages the installation of drivers that allow you to map unused COM ports on your PC to serial ports on the NPort device server. When the drivers are installed and configured, devices that are attached to serial ports on the NPort device server will be treated as if they were attached to your PC's own COM ports.

- Download NPort Windows Driver Manager from Moxa's website, <u>https://www.moxa.com/support/download.aspx?type=support&id=974</u>, to install the NPort Windows Driver. Once the installation program starts running, click **Yes** to proceed.
- 2. Click Next when the Welcome screen opens, to proceed with the installation.

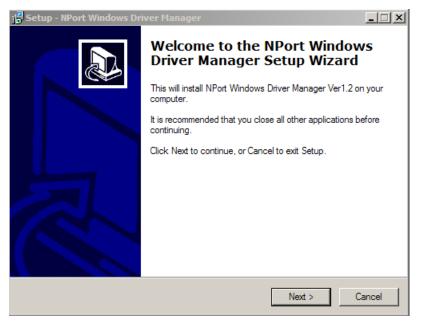

Click **Next** to install program files to the default directory, or click **Browse** to select an alternate location.

| j 🖁 Setup - NPort Windows Driver Manager                                               |
|----------------------------------------------------------------------------------------|
| Select Destination Location<br>Where should NPort Windows Driver Manager be installed? |
| Setup will install NPort Windows Driver Manager into the following folder.             |
| To continue, click Next. If you would like to select a different folder, click Browse. |
| C:\Program Files\NPortDrvManager Browse                                                |
|                                                                                        |
|                                                                                        |
|                                                                                        |
| At least 1.4 MB of free disk space is required.                                        |
| < Back Next > Cancel                                                                   |

3. Click **Next** to install the program's shortcuts in the appropriate Start Menu folder.

| Setup - NPort Windows Driver Manager                                                   |
|----------------------------------------------------------------------------------------|
| Select Start Menu Folder<br>Where should Setup place the program's shortcuts?          |
| Setup will create the program's shortcuts in the following Start Menu folder.          |
| To continue, click Next. If you would like to select a different folder, click Browse. |
| NPort Windows Driver Manager Browse                                                    |
|                                                                                        |
|                                                                                        |
|                                                                                        |
|                                                                                        |
|                                                                                        |
|                                                                                        |
| < Back Next > Cancel                                                                   |

4. Click **Next** to proceed with the installation. The installer then displays a summary of the installation options.

| 1/1 -                                                                                                    |        |
|----------------------------------------------------------------------------------------------------|--------|
| 🐻 Setup - NPort Windows Driver Manager                                                                       | _ 🗆 🗙  |
| Ready to Install<br>Setup is now ready to begin installing NPort Windows Driver Manager on your<br>computer. |        |
| Click Install to continue with the installation, or click Back if you want to review<br>change any settings. | or     |
| Destination location:<br>C:\Program Files\NPortDrvManager                                                    | A      |
| Start Menu folder:<br>NPort Windows Driver Manager                                                           |        |
|                                                                                                    |        |
|                                                                                                    | T      |
| ब                                                                                                    |        |
| < Back Install                                                                                               | Cancel |

5. Click **Install** to begin the installation. The setup window will report the progress of the installation. To change the installation settings, click **Back** and navigate to the previous screen. The installer will display a message that the software has not passed Windows Logo testing. This is shown as follows:

| 😽 Setup             | - NPort Windows Driver Manager                                                                                                    | _ 🗆 🗙  |
|---------------------|----------------------------------------------------------------------------------------------------|--------|
| <b>Insta</b><br>Ple | Software Installation                                                                                                    |        |
|                     | The software you are installing has not passed Windows Logo testing to verify its compatibility with Windows XP. ( <u>Tell me why</u> this testing is important.)                                                                                                    |        |
| •                   | Continuing your installation of this software may impair<br>or destabilize the correct operation of your system<br>either immediately or in the future. Microsoft strongly<br>recommends that you stop this installation now and<br>contact the software vendor for software that has<br>passed Windows Logo testing. |        |
|                     | Continue Anyway STOP Installation                                                                                                    |        |
|                     |                                                                                                    | Cancel |

Click **Continue Anyway** to finish the installation.

6. Click **Finish** to complete the installation of the NPort Windows Driver Manager.

| j😽 Setup - NPort Windows Dr | Setup - NPort Windows Driver Manager                                                                                                    |  |  |  |  |  |
|-----------------------------|----------------------------------------------------------------------------------------------------|--|--|--|--|--|
|                             | Completing the NPort Windows<br>Driver Manager Setup Wizard                                                                                          |  |  |  |  |  |
|                             | Setup has finished installing NPort Windows Driver Manager on<br>your computer. The application may be launched by selecting<br>the installed icons. |  |  |  |  |  |
|                             | Click Finish to exit Setup.                                                                                                    |  |  |  |  |  |
|                             | ✓ Launch NPort Windows Driver Manager                                                                                                    |  |  |  |  |  |
|                             |                                                                                                    |  |  |  |  |  |
|                             | Finish                                                                                                    |  |  |  |  |  |

# **Using NPort Windows Driver Manager**

After you have installed the NPort Windows Driver Manager, you can set up the NPort device server's serial ports as remote COM ports for your PC host. Make sure that the serial port(s) on your NPort device server are set to Real COM mode before mapping COM ports with the NPort Windows Driver Manager.

- Go to Start → NPort Windows Driver Manager → NPort Windows Driver Manager to start the COM mapping utility.
- 2. Click the **Add** icon.

| 🐝 NPort   | t Windows I | Drive     | r Manager                   |           |   |
|-----------|-------------|-----------|-----------------------------|-----------|---|
| <u> </u>  | OM Mapping  | Conf      | iguration ⊻iew <u>H</u> elp |           |   |
| Exit      | dd<br>Add   | C<br>Remo | ve Apply Undo Setting       |           |   |
| No        | COM Port    | Δ         | Address 1                   | Address 2 |   |
|           |             |           |                             |           | - |
|           |             |           |                             |           |   |
|           |             |           |                             |           | - |
|           |             |           |                             |           | - |
|           |             |           |                             |           | _ |
|           |             |           |                             |           | - |
|           |             |           |                             |           | _ |
|           |             |           |                             |           | - |
|           |             |           |                             |           | _ |
|           |             |           |                             |           | - |
|           |             |           |                             |           | _ |
|           |             |           |                             |           | - |
|           |             |           |                             |           |   |
|           |             |           |                             |           | - |
|           |             |           |                             |           |   |
| Total COM | l Port - O  |           |                             |           | 1 |

3. Click **Search** to search for the NPort device servers. From the list that is generated, select the server to which you will map COM ports, and then click **OK**.

| No         | Model               | MAC 1                | Address 1       | MAC 2              | Address 2 |
|------------|---------------------|----------------------|-----------------|--------------------|-----------|
| <b>v</b> 1 | NPort S9450I-2S     | 00:90:E8:94:51:16    | 192.168.127.252 | •3                 | 5         |
|            |                     |                      |                 |                    |           |
|            |                     |                      |                 |                    |           |
|            |                     |                      |                 |                    |           |
|            |                     |                      |                 |                    |           |
| put        | Manually            |                      |                 |                    |           |
|            |                     | )M   Reverse Real CO | м)              |                    |           |
|            | 1                   |                      |                 | First Mapping Port |           |
| NIC        | ort IP Address      |                      |                 | Data Port 95       | 0         |
| INF        |                     | vit                  |                 | Command Port 96    | 6         |
|            | Enable Auto IP Repo |                      |                 |                    |           |

4. Alternatively, you can select **Input Manually** and then manually enter the NPort IP Address, 1st Data Port, 1st Command Port, and Total Ports to which COM ports will be mapped. Click **OK** to proceed to the next step. Note that the Add NPort page supports FQDN (Fully Qualified Domain Name), in which case the IP address will be filled in automatically.

|       | rapping in to com                | Port            | Search Select All Clear All |                                    |           |
|-------|----------------------------------|-----------------|-----------------------------|------------------------------------|-----------|
| No    | Model                            | MAC 1           | Address 1                   | MAC 2                              | Address 2 |
|       |                                  |                 |                             |                                    |           |
|       |                                  |                 |                             |                                    |           |
|       |                                  |                 |                             |                                    |           |
|       |                                  |                 |                             |                                    |           |
|       |                                  |                 |                             |                                    |           |
| put I | anually                          |                 |                             |                                    |           |
|       |                                  |                 |                             |                                    |           |
| Real  | COM Redundant                    | COM Reverse Rea | ICOM                        |                                    |           |
| Real( | COM Redundant                    | COM Reverse Rea | JCOM                        | First Mapping Port                 |           |
|       | COM Redundant Port IP Address 19 |                 | ICOM                        | First Mapping Port<br>Data Port 95 | 0         |
|       | Hoddinddink                      |                 |                             |                                    |           |

5. COM ports and their mappings will appear in blue until they are activated. Activating the COM ports saves the information in the host system registry and makes the COM port available for use. The host computer will not have the ability to use the COM port until the COM ports are activated. Click **Yes** to activate the COM ports at this time, or click **No** to activate the COM ports later.

| 🐝 NPor    | Windows I  | Drive         | r Manager      |                      |         |               | × |
|-----------|------------|---------------|----------------|----------------------|---------|---------------|---|
| <u> </u>  | OM Mapping | C <u>o</u> nl | iguration ⊻iew | v <u>H</u> elp       |         |               |   |
| Exit      | din<br>Add | Remo          | ove Apply      | Dindo Setting        |         |               |   |
| No        | COM Port   | $\Delta$      | Address 1      |                      |         | Address 2     |   |
| 1         | COM2 +     |               | 192.168.127.2  | 950:966              | (Port1) |               |   |
| 2<br>3    | COM8 +     |               | 192.168.127.2  |                      |         |               |   |
| 3         | COM9 +     |               | 192.168.127.2  |                      |         |               |   |
| 4         | COM10 +    |               | 192.168.127.2  | 953:969              | (Port4) |               |   |
|           |            |               |                |                      |         |               |   |
|           |            |               |                | nation<br>Do you wan |         | COM Port now? |   |
| Total COM | I Port - O |               |                |                      |         |               |   |

 A message will display during activation of each port, indicating that the software has not passed Windows Logo certification. Click **Continue Anyway** to proceed.

| Hardwa   | Hardware Installation                                                                                                    |  |  |  |  |  |  |  |
|----------|----------------------------------------------------------------------------------------------------|--|--|--|--|--|--|--|
| <u>.</u> | The software you are installing for this hardware:<br>NPort Communication Port 1<br>has not passed Windows Logo testing to verify its compatibility<br>with Windows XP. (Tell me why this testing is important.)<br>Continuing your installation of this software may impair<br>or destabilize the correct operation of your system<br>either immediately or in the future. Microsoft strongly<br>recommends that you stop this installation now and<br>contact the hardware vendor for software that has<br>passed Windows Logo testing. |  |  |  |  |  |  |  |
|          | Continue Anyway STOP Installation                                                                                                    |  |  |  |  |  |  |  |

7. Ports that have been activated will appear in black.

|          | t <b>Windows Driv</b><br>DM Mapping Co | ver Manager<br>Infiguration ⊻iew <u>H</u> e | lo                                 |           |  |
|----------|----------------------------------------|---------------------------------------------|------------------------------------|-----------|--|
| Exit     | di di                                  | move Apply Undo                             | ß                                  |           |  |
| No       | COM Port 🛛 🛆                           | Address 1                                   |                                    | Address 2 |  |
|          | COM2<br>COM8                           | 192.168.127.254<br>192.168.127.254          | 950:966 (Port1)                    |           |  |
| 2        | COM9                                   | 192.168.127.254                             | 951:967 (Port2)<br>952:968 (Port3) |           |  |
| 1        | COM10                                  | 192.168.127.254                             |                                    |           |  |
|          |                                        |                                             |                                    |           |  |
|          |                                        |                                             |                                    |           |  |
|          |                                        |                                             |                                    |           |  |
|          |                                        |                                             |                                    |           |  |
|          |                                        |                                             |                                    |           |  |
|          |                                        |                                             |                                    |           |  |
|          |                                        |                                             |                                    |           |  |
|          |                                        |                                             |                                    |           |  |
|          |                                        |                                             |                                    |           |  |
|          |                                        |                                             |                                    |           |  |
|          |                                        |                                             |                                    |           |  |
|          |                                        |                                             |                                    |           |  |
|          |                                        |                                             |                                    |           |  |
|          |                                        |                                             |                                    |           |  |
| otal COM | I Port - 4                             |                                             |                                    |           |  |

Use terminal software to open the mapped COM port to communicate with the serial device. You may
download PComm Lite, a useful tool to check the serial communication, from Moxa's website:
<a href="http://www.moxa.com/support/download.aspx?type=support&id=167">http://www.moxa.com/support/download.aspx?type=support&id=167</a>

# **Configure the mapped COM ports with Advanced Functions**

For Real COM Mode, to reconfigure the settings for a particular serial port on the NPort device server, select the row corresponding to the desired port and then click the **Setting** icon.

| 🐝 NPor    | t Windows Drive               | er Manager                                                                                                    |                                                                                                    |
|-----------|-------------------------------|----------------------------------------------------------------------------------------------------|----------------------------------------------------------------------------------------------------|
| <u> </u>  | OM Mapping C <u>o</u> n       | figuration ⊻iew <u>H</u> elp                                                                                                    |                                                                                                    |
| Exit      | din di<br>Add Rem             | sve Apply Undo Setting                                                                                                    |                                                                                                    |
| No        | COM Port 🛛                    | Address 1                                                                                                    | Address 2                                                                                                    |
| 1 2 3 4   | COM2<br>COM8<br>COM9<br>COM10 | 192.168.127.254         950.966         (Port1)           192.168.127.254         951.967         (Port2)           192.168.127.254         952.968         (Port3)           192.168.127.254         953.969         (Port4) | Image: Sector Sector |
| Total COM | f Port - 4                    | 1                                                                                                    |                                                                                                    |

 On the Basic Setting window, use the COM Number drop-down list to select a COM number to be assigned to the NPort device server's serial port that is being configured. Select the Auto Enumerating COM Number for Selected Ports option to automatically assign available COM numbers in sequence to selected serial ports. Note that ports that are "in use" will be labeled accordingly.

| ( | COM Port Setting                                                          |
|---|---------------------------------------------------------------------------|
|   | Port Number: 1 Port(s) are Selected.                                      |
|   | Basic Settings Advanced Settings Serial Parameters Security IPv6 Settings |
|   | Auto Enumerating COM Number for Selected Ports.                           |
|   | COM Number COM2 (current) (assigned)                                      |
|   |                                                                           |
|   |                                                                           |
|   |                                                                           |
|   |                                                                           |
|   |                                                                           |
|   | ? Help Cancel                                                             |

2. Click the **Advanced Settings** tab to modify Tx Mode, FIFO, and Flash Flush.

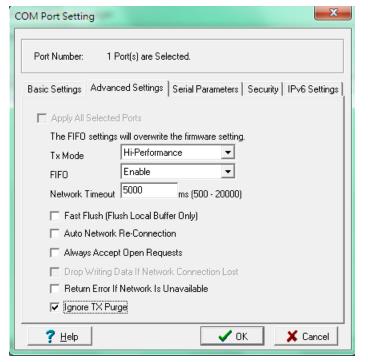

#### Tx Mode

**Hi-Performance** is the default for Tx mode. After the driver sends data to the NPort device service, the driver immediately issues a "Tx Empty" response to the program. Under **Classical** mode, the driver will not send the "Tx Empty" response until confirmation has been received from the NPort device server's serial port. This causes lower throughput. Classical mode is recommended if you want to ensure that all data is sent out before further processing.

#### FIFO

If FIFO is **Disabled**, the NPort device server will transmit one byte each time the Tx FIFO becomes empty, and an Rx interrupt will be generated for each incoming byte. This will result in a faster response and lower throughput.

#### **Network Timeout**

You can use this option to prevent blocking if the target NPort is unavailable.

#### **Auto Network Re-Connection**

With this option enabled, the driver will repeatedly attempt to reestablish the TCP connection if the NPort device server does not respond to background "check alive" packets.

#### Always Accept Open Requests

When the driver cannot establish a connection with the NPort, the user's software can still open the mapped COM port, just like an onboard COM port.

For example, if the NPort is down or the network is broken as described in figure below. At that moment, the terminal software tries to open the mapped COM port, and the driver will respond with the message: "Success" for the terminal software to open the COM port. At the same time, the driver will try to establish the connection to the specific NPort. If the connection is established, then the mapped COM port will work properly.

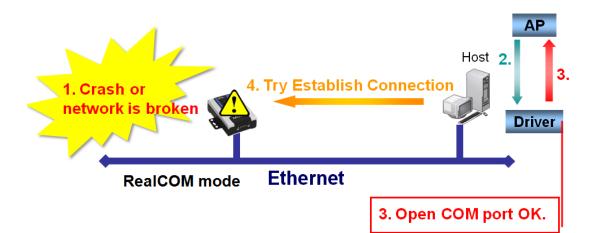

#### Return error if network is unavailable

If this option is disabled, the driver will not return any error even when a connection cannot be established with the NPort device server. With this option enabled, calling the Win32 Comm function will result in the error return code "STATUS\_NETWORK\_UNREACHABLE" when a connection cannot be established to the NPort device server. This usually means that your host's network connection is down, perhaps due to a cable being disconnected. However, if you can reach other network devices, it may be that the NPort device server is not powered on or is disconnected. Note that **Auto Network Re-Connection** must be enabled in order to use this function.

#### Fast Flush (only flushes the local buffer)

For some applications, the user's program will use the Win32 "PurgeComm()" function before it reads or writes data. After a program uses this PurgeComm() function, the NPort driver continues to query the NPort's firmware several times to make sure no data is queued in the NPort's firmware buffer, rather than just flushing the local buffer. This design is used to satisfy some special considerations. However, it may take more time (about several hundred milliseconds) than a native COM1 due to the additional time spent communicating across the Ethernet. This is why PurgeComm() works significantly faster with native COM ports on a PC than with mapped COM ports on the NPort device server. In order to accommodate other applications that require a faster response time, the new NPort driver implements a new Fast Flush option. By default, this function is enabled.

If you have disabled Fast Flush and find that COM ports mapped to the NPort device server perform markedly slower than when using a native COM port, try to verify if "PurgeComm()" functions are used in your application. If so, try enabling the Fast Flush function and see if there is a significant improvement in performance.

#### **Ignore TX Purge**

Applications can use the Win32 API PurgeComm to clear the output buffer. Outstanding overlapping write operations will be terminated. Select the **Ignore TX Purge** checkbox to ignore the effect on output data.

3. The **Serial Parameters** window in the following figure shows the default settings when the NPort device server is powered on. However, the program can redefine the serial parameters to different values after the program opens the port via Win 32 API.

| COM Port Setting                                                                                                    |                 |                   |                        | ×  |  |  |
|----------------------------------------------------------------------------------------------------|-----------------|-------------------|------------------------|----|--|--|
| Port Number: 1 F                                                                                                    | 'ort(s) are Sel | ected.            |                        |    |  |  |
| Basic Settings Advance                                                                                                    | ed Settings:    | Serial Parameters | Security   IPv6 Settin | gs |  |  |
| Apply All Selected Ports<br>These options will be saved on registry and used on few applications such<br>as serial printer driver. In general cases you can ignore these settings. |                 |                   |                        |    |  |  |
| Baud Rate                                                                                                    | 9600            | -                 |                        |    |  |  |
| Parity                                                                                                    | None            | •                 |                        |    |  |  |
| Data Bits                                                                                                    | 8               | •                 |                        |    |  |  |
| Stop Bits                                                                                                    | 1               | •                 |                        |    |  |  |
| Flow Control                                                                                                    | None            | •                 |                        |    |  |  |
|                                                                                                    |                 |                   |                        |    |  |  |
| ? Help                                                                                                    |                 |                   | K Cancel               |    |  |  |

4. The Enable Data Encryption function is available only for the NPort 6000 Series. When the user also enables the same function on the NPort 6000's firmware, the data transmitted on the Ethernet network will be encrypted between the NPort 6000 and the host.

| COM Port Setting                                                          |
|---------------------------------------------------------------------------|
| Port Number: 1 Port(s) are Selected.                                      |
| Basic Settings Advanced Settings Serial Parameters Security IPv6 Settings |
| Apply All Selected Ports                                                  |
| Enable Data Encryption                                                    |
| 🗖 Keep Connection                                                         |
| In Redundant COM mode, the security function is not supported.            |
| In Reverse RealCOM mode, "Keep Connection" is not supported.              |
|                                                                           |
|                                                                           |
|                                                                           |
|                                                                           |
| <u>? H</u> elp X Cancel                                                   |

5. The IPv6 Settings function is available only for the NPort 6000 Series.

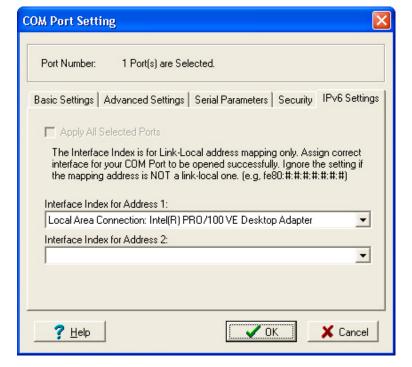

 To save the configuration to a text file, select **Export** from the **COM Mapping** menu. You will then be able to import this configuration file to another host and use the same COM Mapping settings in the other host.

| 🐝 NP     | ort Windows         | Driver b         | fanager                                                  |                                          |                    |           |  |
|----------|---------------------|------------------|----------------------------------------------------------|------------------------------------------|--------------------|-----------|--|
| <u> </u> | <u>C</u> OM Mapping | C <u>o</u> nfigu | ration <u>V</u> iew <u>H</u> e                           | lp                                       |                    |           |  |
| L Ex     | 🚮 Add<br>🚮 Remove   | Ctrl+N<br>Ctrl+D | Apply Undo                                               | Setting                                  |                    |           |  |
| No       | 🔊 Setting           | Ctrl+C           | dress 1                                                  | 050.000                                  | (D. 14)            | Address 2 |  |
| 1 2 3 4  |                     | Ctrl+S<br>Ctrl+Z | 168.127.254<br>168.127.254<br>168.127.254<br>168.127.254 | 950:966<br>951:967<br>952:968<br>953:969 | (Port2)<br>(Port3) |           |  |
|          |                     |                  |                                                          |                                          |                    |           |  |

# **Linux Real TTY Drivers**

# **Basic Procedures**

To map an NPort device server serial port to a Linux host's tty port, follow these instructions:

- Set up the NPort device server. After verifying that the IP configuration works, and you can access the NPort device server (by using ping, telnet, etc.), configure the desired serial port on the NPort device server to Real COM mode.
- 2. Install the Linux Real tty driver files on the host

3. Map the NPort serial port to the host's tty port

# **Hardware Setup**

Before proceeding with the software installation, make sure you have completed the hardware installation. Note that the default IP address for the NPort device server is **192.168.127.254**, and the default username and password are **admin** and **moxa**, respectively.

**NOTE** After installing the hardware, you must configure the operating mode of the serial port on your NPort device server to Real COM mode.

# **Installing Linux Real TTY Driver Files**

- 1. Obtain the driver file from Moxa's website, at http://www.moxa.com.
- 2. Log in to the console as a superuser (root).
- 3. Execute **cd /** to go to the root directory.
- 4. Copy the driver file **npreal2xx.tgz** to the **/** directory.
- 5. Execute tar xvfz npreal2xx.tgz to extract all files into the system.
- 6. Execute /tmp/moxa/mxinst.

For RedHat AS/ES/WS and Fedora Core1, append an extra argument as follows:

#### # /tmp/moxa/mxinst SP1

The shell script will install the driver files automatically.

- 7. After installing the driver, you will be able to see several files in the /usr/lib/npreal2/driver folder:
  - > mxaddsvr (Add Server, mapping tty port)
  - > mxdelsvr (Delete Server, unmapping tty port)
  - > mxloadsvr (Reload Server)
  - > **mxmknod** (Create device node/tty port)
  - > **mxrmnod** (Remove device node/tty port)
  - > mxuninst (Remove tty port and driver files)

At this point, you will be ready to map the NPort serial port to the system tty port.

# **Mapping TTY Ports**

Make sure that you set the operation mode of the desired NPort device server serial port to Real COM mode. After logging in as a superuser, enter the directory **/usr/lib/npreal2/driver** and then execute **mxaddsvr** to map the target NPort serial port to the host tty ports. The syntax of **mxaddsvr** is as follows:

mxaddsvr [NPort IP Address] [Total Ports] ([Data port] [Cmd port])

The **mxaddsvr** command performs the following actions:

- 1. Modifies npreal2d.cf.
- 2. Creates tty ports in directory /dev with major & minor number configured in npreal2d.cf.
- 3. Restarts the driver.

### Mapping tty ports automatically

To map tty ports automatically, you may execute **mxaddsvr** with just the IP address and number of ports, as in the following example:

# cd /usr/lib/npreal2/driver

# ./mxaddsvr 192.168.3.4 16

In this example, 16 tty ports will be added, all with IP 192.168.3.4, with data ports from 950 to 965 and command ports from 966 to 981.

## Mapping tty ports manually

To map tty ports manually, you may execute **mxaddsvr** and manually specify the data and command ports, as in the following example:

```
# cd /usr/lib/npreal2/driver
```

# ./mxaddsvr 192.168.3.4 16 4001 966

In this example, 16 tty ports will be added, all with IP 192.168.3.4, with data ports from 4001 to 4016 and command ports from 966 to 981.

# **Removing Mapped TTY Ports**

After logging in as root, enter the directory **/usr/lib/npreal2/driver** and then execute **mxdelsvr** to delete a server. The syntax of mxdelsvr is:

mxdelsvr [IP Address]

Example:

```
# cd /usr/lib/npreal2/driver
# ./mxdelsvr 192.168.3.4
```

The following actions are performed when executing mxdelsvr:

- 1. Modify npreal2d.cf.
- 2. Remove the relevant tty ports in directory /dev.
- 3. Restart the driver.

If the IP address is not provided in the command line, the program will list the installed servers and number of ports on the screen. You will need to choose a server from the list for deletion.

# **Removing Linux Driver Files**

A utility is included that will remove all driver files, map tty ports, and unload the driver. To do this, you only need to enter the directory **/usr/lib/npreal2/driver**, and then execute **mxuninst** to uninstall the driver. This program will perform the following actions:

- 1. Unload the driver.
- 2. Delete all files and directories in /usr/lib/npreal2
- 3. Delete directory /usr/lib/npreal2
- 4. Modify the system initializing script file.

# The UNIX Fixed TTY Driver

# Installing the UNIX Driver

 Log in to UNIX and create a directory for the Moxa TTY. To create a directory named /usr/etc, execute the command:

# mkdir -p /usr/etc

Copy moxattyd.tar to the directory you created. If you created the /usr/etc directory above, you
would execute the following commands:

```
# cp moxattyd.tar /usr/etc
# cd /usr/etc
```

3. Extract the source files from the tar file by executing the command:

# tar xvf moxattyd.tar The following files will be extracted: README.TXT moxattyd.c --- source code moxattyd.cf --- an empty configuration file Makefile --- makefile VERSION.TXT --- fixed tty driver version FAQ.TXT 4. Compile and Link For SCO UNIX: # make sco For UnixWare 7: # make svr5 For UnixWare 2.1.x, SVR4.2:

# make svr42

# Configuring the UNIX Driver

## Modify the configuration

The configuration used by the **moxattyd program** is defined in the text file **moxattyd.cf**, which is in the same directory that contains the program **moxattyd**. You may use **vi**, or any text editor to modify the file, as follows:

#### ttyp1 192.168.1.1 950

For more configuration information, view the file **moxattyd.cf**, which contains detailed descriptions of the various configuration parameters.

**NOTE** The "Device Name" depends on the OS. See the Device Naming Rule section in README.TXT for more information.

To start the moxattyd daemon after system bootup, add an entry into **/etc/inittab**, with the tty name you configured in **moxattyd.cf**, as in the following example:

```
ts:2:respawn:/usr/etc/moxattyd/moxattyd -t 1
```

# **Device naming rule**

For UnixWare 7, UnixWare 2.1.x, and SVR4.2, use:

**pts**/[*n*]

For all other UNIX operating systems, use:

ttyp[n]

### Starting moxattyd

Execute the command **init q** or reboot your UNIX operating system.

### Adding an additional server

- 1. Modify the text file **moxattyd.cf** to add an additional server. Users may use vi or any text editor to modify the file. For more configuration information, look at the file **moxattyd.cf**, which contains detailed descriptions of the various configuration parameters.
- 2. Find the process ID (PID) of the program **moxattyd**.
  - # ps -ef | grep moxattyd
- 3. Update configuration of **moxattyd** program.
  - # kill -USR1 [PID]

(e.g., if moxattyd PID = 404, kill -USR1 404)

This completes the process of adding an additional server.

# **Upload Serial Data to Cloud Platform**

With new firmware released, version 2.0 and later, the NPort IA5000A-I/O Series and NPort IAW5000A-I/O Series can easily upload the serial or I/O data to cloud platforms through generic MQTT or with built-in device SDKs to Azure/Alibaba Cloud.

The following topics are covered in this chapter:

Select the Cloud Platform

#### Select the IoT Operation Mode

- Define the Upload Packet Size
- > Monitor the Cloud Connection

# **Select the Cloud Platform**

Before configuring the NPort device server, please make sure you have an account for the cloud platform and the ability to add an IoT device to the cloud platform. Here we take the Microsoft Azure platform as an example. You have an account for Azure, and you have already added an IoT device on a IoT Hub there. Azure provides you a unique "Connection string (primary key)" for an IoT device to connect to Azure.

| Microsoft Azure             |                                     | , Search resources, services, and docs                                 | >_ 😡 🖓                          | © ? ©              | moxa.com |
|-----------------------------|-------------------------------------|------------------------------------------------------------------------|---------------------------------|--------------------|----------|
| «                           | Home > IoT devices > E              | evice details                                                          |                                 |                    |          |
| + Create a resource         | Device details                      |                                                                        |                                 |                    | \$* ×    |
| A Home                      | 🕞 Save 🔛 Message to device 💔        | Direct method 🗮 Device twin 🕂 Add module identity    Regenerate keys   | U Refresh                       |                    |          |
| Dashboard      All services | Device Id 🕖                         | NPortIO-IoT                                                            |                                 |                    | ľ.       |
| + FAVORITES                 | Primary key 😝                       | 1zk6JAEFVwzeKk02F9uoKSbtuQw/91wDY+S7k8f/p5Q=                           |                                 |                    |          |
| All resources               | Secondary key 🛛                     | tCrHZCn//9yAoBuClqgk18zglMVFjvUqXkII0vhB004=                           |                                 |                    |          |
| ( Resource groups           | Connection string (primary key)     | HostName=' azure-devices.net;DeviceId=NPortIO-IoT;SharedAccessKey=1zk  | 5JAEFVwzeKk02F9uoK5btuQw/91wD   | ſΥ                 |          |
| Services                    | Connection string (secondary key)   | HostName=i azure-devices.net;DeviceId=NPortIO-IoT;SharedAccessKey=tCri | HZCrx/9yAoBuCfqqk18zqIMVFjvUqXi | 1                  |          |
| Function Apps               |                                     |                                                                        |                                 |                    |          |
| SQL databases               | Connect this device to an IoT hub 0 | Enable Disable                                                         |                                 |                    |          |
| 2 Azure Cosmos DB           |                                     |                                                                        |                                 |                    |          |
| Virtual machines            | Parent device (preview) 🛛           | No parent device                                                       |                                 |                    |          |
| Load balancers              |                                     |                                                                        |                                 |                    |          |
| Storage accounts            | Module identities Configurations    |                                                                        |                                 |                    |          |
| Virtual networks            | 0                                   |                                                                        |                                 |                    |          |
| Azure Active Directory      | Module identities that are assoc    | iated with this device.                                                |                                 |                    |          |
| Monitor                     |                                     |                                                                        |                                 |                    |          |
| 🜪 Advisor                   | MODULE IDENTITY NAME                | CONNECTION STATE CONNECTION STATE                                      | LAST UPDATED                    | LAST ACTIVITY TIME |          |
| Security Center             | No module identities listed.        |                                                                        |                                 |                    |          |
| Cost Management + Bill      |                                     |                                                                        |                                 |                    | -        |
| •                           | 4                                   |                                                                        |                                 |                    | •        |

After you have copied the string and logged in to the NPort device server, please select the **IoT Management** → **IoT Mode** page. Drop down the **IoT mode** and select **Azure IoT Device**. Paste the string to the item Device connection string. With Azure, the NPort will send the serial and I/O data as JSON format, you may decide when to upload the I/O data; by default is when any I/O changes. Please click **Submit** to save every changes.

| in Menu                   | Basic Settings                         |                                                                 |
|---------------------------|----------------------------------------|-----------------------------------------------------------------|
| Dverview                  | IoT platform                           | Azure IoT Hub                                                   |
| Vizard                    | Azure IoT Hub Settings                 |                                                                 |
| Basic Settings            |                                        |                                                                 |
| - Network Settings        | Device connection string               | HostName=Inches and desires not Desired on Phylochysics Centres |
| - IoT Management          | Serial and I/O Message Format Settings |                                                                 |
| IoT Mode                  | Serial and I/O message definition      | Serial JSON I/O JSON                                            |
| IoT Connection Monitoring | I/O publish trigger mode               | Any I/O change V (Only DI and DO publish their value changes)   |
| IoT Data Buffering        |                                        | (only brand bo pablish their value changes)                     |
| - Serial Port Settings    |                                        |                                                                 |
| - I/O Settings            |                                        | Submit                                                          |
| - Remote I/O Access       |                                        |                                                                 |
| - System Management       |                                        |                                                                 |
| - System Monitoring       |                                        |                                                                 |
| - Restart                 |                                        |                                                                 |

# **Select the IoT Operation Mode**

Change the page to **Serial Port Settings**  $\rightarrow$  **Operation Mode**, then select **IoT** mode.

|                           | <b>* Operation Mode</b> |                                                         |
|---------------------------|-------------------------|---------------------------------------------------------|
| - Main Menu               | Port Settings           |                                                         |
| Overview                  | Port                    | 1                                                       |
| Wizard                    | Operation mode          | IoT v                                                   |
| Basic Settings            | Sniffer mode            | Enable (Subscribed messages will be dropped)            |
| - Network Settings        |                         |                                                         |
| - IoT Management          | Data Packing            |                                                         |
| IoT Mode                  | Packet length           | 0 (0 - 2880)                                            |
| IoT Connection Monitoring | Delimiter 1             | 00 (HEX) Enable                                         |
| IoT Data Buffering        | Delimiter 2             | 00 (HEX) Enable                                         |
| - Serial Port Settings    | Delimiter process       | Do Nothing (Processed only when the packet length is 0) |
| Operation Mode            | Force transmit          | 0 (0 - 65535 ms)                                        |
| Communication Parameters  | Force transmit          | 0 (0 - 00030 mb)                                        |
| Port Buffering/Log        |                         |                                                         |
| - I/O Settings            |                         | Submit                                                  |
| - Remote I/O Access       |                         |                                                         |
| - System Management       |                         |                                                         |
| - System Monitoring       |                         |                                                         |
| - Restart                 |                         |                                                         |

# **Define the Upload Packet Size**

Since the Cloud platform may count the expenses by the size of each packet the device upload, you may modify the **Packet length** up to 2,880 bytes to save the expense. Click **Submit** to save all the modifications.

# **Monitor the Cloud Connection**

The NPort device server also provides a tool for you to monitor the cloud connection. If there is a problem, to help you to do the troubleshooting, please change to the **IoT Management**  $\rightarrow$  **IoT Connection Monitoring** page. When the **Connection status** shows Connected and the **Diagnostics log** shows Connected successfully, it means the connection is established between the NPort device server and the Cloud platform.

| in Menu                   | Azure IoT Connection Information |                                             |
|---------------------------|----------------------------------|---------------------------------------------|
| Overview                  | Target                           | tinghub acute-devices red                   |
| Vizard                    | Connection status                | Connected                                   |
| asic Settings             | Diagnostics log                  | 2019/03/28 11:23:27 Connecting              |
| Network Settings          |                                  | 2019/03/28 11:23:32 Connected successfully! |
| oT Management             |                                  |                                             |
| IoT Mode                  |                                  |                                             |
| IoT Connection Monitoring |                                  |                                             |
| IoT Data Buffering        |                                  |                                             |
| Serial Port Settings      |                                  | Reset Log                                   |
| O Settings                | Azure IoT Data Statistics        |                                             |
| temote I/O Access         |                                  |                                             |
| system Management         | Message meter size               | 4.0 (0.0 - 16.0 KB)                         |
| system Monitoring         | Auto clear data statistics       | Disable 🔻 day of each month                 |
| Restart                   |                                  |                                             |

If it failed, it may provide a hint at the Diagnostics log to help with troubleshooting purposes.

7

# Web Console: Basic Settings

The following topics are covered in this chapter:

- □ Overview
- Basic Settings

# **Overview**

This chapter introduces the NPort web console and explains how to configure the basic settings.

The NPort can be configured from anywhere on the network through its web console. Simply point the browser to the device server's IP address to open the web console. Network settings, operation mode, and other items can all be configured through the browser.

# **Web Browser Settings**

In order to use the web console, you will need to have cookies enabled for your browser. Please note that the web console uses cookies only for password transmission. For Internet Explorer, cookies can be enabled by right-clicking the Internet Explorer icon on your desktop and selecting Properties from the context menu.

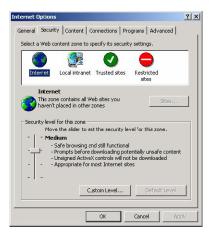

On the Security tab, click "Custom Level..." and enable these two items:

Allow cookies that are stored on your computer.

Allow per-session cookies (not stored).

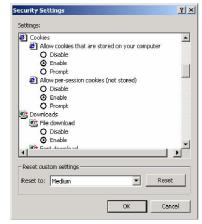

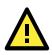

### ATTENTION

If you are not using Internet Explorer, cookies are usually enabled through a web browser setting such as "allow cookies that are stored on your computer" or "allow per-session cookies."

# Navigating the Web Console

To open the web console, enter your device server's IP address in the website address line. If you are configuring the NPort for the first time over an Ethernet cable, you will use the default IP address, **192.168.126.254** for the NPort IAW5000A-I/O Series, and **192.168.127.254** for the NPort IA5000A-I/O Series.

There are two account types: **admin** and **user**. If you enter the system with **admin** account, you will have the right to read and write. If you enter the system with **user** account, you will only have the right to read.

If prompted, enter the console password. You will only be prompted for a password if you have enabled password protection on the device server. The password will be transmitted with MD5 encryption over the Ethernet.

| мох                                                       | Total S                                             | Solution for Industr | ial Device Networking    |                                                   | www.moxa.com                                |
|-----------------------------------------------------------|-----------------------------------------------------|----------------------|--------------------------|---------------------------------------------------|---------------------------------------------|
| <ul> <li>Model</li> <li>Name</li> <li>Location</li> </ul> | - NPortIAW5150A-6I/O<br>- NPortIAW5150A-6I/O_1<br>- | ■ IP<br>■ Serial No. | - 192.168.126.254<br>- 1 | <ul> <li>MAC Address</li> <li>Firmware</li> </ul> | - 44:39:C4:29:82:CC<br>- 1.0 Build 16102410 |
|                                                           |                                                     |                      |                          |                                                   |                                             |
|                                                           |                                                     |                      |                          |                                                   |                                             |
|                                                           |                                                     |                      |                          |                                                   |                                             |
|                                                           | Acc                                                 | count admi           | n <b>v</b>               |                                                   |                                             |
|                                                           | Pas                                                 | sword admi           |                          |                                                   |                                             |
|                                                           |                                                     | Log                  | jin                      |                                                   |                                             |

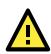

# ATTENTION

If you have forgotten the password, you can use the reset button to load factory defaults, but this will erase all previous configuration information.

The web console will appear as shown below.

| Total S                                             | olution for Indu                                                                                                    | strial Device Networking                                                                                                    |                                                                                                    | www.moxa.com                                                                                                    |  |  |
|-----------------------------------------------------|----------------------------------------------------------------------------------------------------|----------------------------------------------------------------------------------------------------|----------------------------------------------------------------------------------------------------|----------------------------------------------------------------------------------------------------|--|--|
| - NPortIAW5150A-6I/O<br>- NPortIAW5150A-6I/O_1<br>- | ■ IP<br>■ Serial No.                                                                                                    | - 192.168.126.254<br>- 1                                                                                                    | <ul> <li>MAC Address</li> <li>Firmware</li> </ul>                                                                                                    | - 00:90:E8:12:16:01<br>- 1.0 Build 16102410                                                                                                    |  |  |
| • We                                                | lcome to N                                                                                                    | Port IAW5x50A-I                                                                                                    | 0                                                                                                    |                                                                                                    |  |  |
| Model name                                          |                                                                                                    | NPortIAW5150A-6I/O                                                                                                    |                                                                                                    |                                                                                                    |  |  |
| Serial No.                                          |                                                                                                    | 1                                                                                                    |                                                                                                    |                                                                                                    |  |  |
| Firmware ve                                         | rsion                                                                                                    | 1.0 Build 16102410                                                                                                    |                                                                                                    |                                                                                                    |  |  |
| Ethernet IP a                                       | ddress                                                                                                    | 192.168.126.254                                                                                                    |                                                                                                    |                                                                                                    |  |  |
| Ethernet MA                                         | C address                                                                                                    | 00:90:E8:12:16:01                                                                                                    |                                                                                                    |                                                                                                    |  |  |
|                                                     | Iress                                                                                                    | N/A                                                                                                    |                                                                                                    |                                                                                                    |  |  |
|                                                     | address                                                                                                    | 44:39:C4:29:82:CC                                                                                                    |                                                                                                    |                                                                                                    |  |  |
| SSID                                                | L                                                                                                    | N/A                                                                                                    |                                                                                                    |                                                                                                    |  |  |
| WLAN netwo                                          | rk type                                                                                                    | N/A                                                                                                    |                                                                                                    |                                                                                                    |  |  |
| WLAN secur                                          | ity mode                                                                                                    | N/A                                                                                                    |                                                                                                    |                                                                                                    |  |  |
| WLAN RF typ                                         | De                                                                                                    | N/A                                                                                                    |                                                                                                    |                                                                                                    |  |  |
| WLAN count                                          | rv code                                                                                                    | US                                                                                                    |                                                                                                    |                                                                                                    |  |  |
|                                                     | -                                                                                                    | N/A                                                                                                    |                                                                                                    |                                                                                                    |  |  |
|                                                     |                                                                                                    | Ethernet                                                                                                    |                                                                                                    |                                                                                                    |  |  |
|                                                     | ·                                                                                                    |                                                                                                    |                                                                                                    |                                                                                                    |  |  |
|                                                     | L                                                                                                    |                                                                                                    | CTS                                                                                                    |                                                                                                    |  |  |
|                                                     | PortiAW5150A-6I/O     NPortiAW5150A-6I/O     NPortiAW5150A-6I/O_1      Model name     Serial No.     Firmware ve     Ethernet IP a     Ethernet IP a     WLAN IP add     WLAN NAC a     SSID     WLAN netwo     WLAN REtyr     WLAN REtyr     WLAN fast ret | NPortiAW5150A-6i/O     NPortiAW5150A-6i/O     Serial No.      Serial No.      Model name     Serial No.     Firmware version     Ethernet IP address     Ethernet IP address     WLAN IP address     WLAN NAC address     SID     WLAN network type     WLAN security mode     WLAN RF type     WLAN country code     WLAN fast roaming     Active network port     Up time | NPortIAW5150A-6I/O     NPortIAW5150A-6I/O     Serial No.     1     Serial No.     1     Serial No.     1     Firmware version     1.0 Build 16102410     Ethernet IP address     192.168.126.254     Ethernet MAC address     192.168.126.254     Ethernet MAC address     N/A     WLAN IP address     N/A     WLAN MAC address     N/A     WLAN network type     N/A     WLAN network type     N/A     WLAN network type     N/A     WLAN network type     N/A     WLAN network type     N/A     WLAN fast roaming     N/A     Active network port     Ethernet     Up time     0 days 00h:07m:48s | • NPortIAW5150A-6I/O       • IP       • 192.168.126.254       • MAC Address         • NPortIAW5150A-6I/O       • 1       • Firmware         • Welcome to NPort IAW5150A-6I/O       Serial No.       1         Image: Serial No.       1       1         Firmware version       1.0 Build 16102410         Ethernet IP address       192.168.126.254         Ethernet MAC address       00:90:E8:12:16:01         WLAN IP address       N/A         WLAN MAC address       44:39:C4:29:82:CC         SSID       N/A         WLAN network type       N/A         WLAN RF type       N/A         WLAN Recurity mode       N/A         WLAN fast roaming       N/A         Q days 00h:07m:48s       Up time |  |  |

Settings are presented on pages that are organized by folder. Select the desired folder in the left navigation panel to open that page. The page will be displayed in the main window on the right. Certain folders can be expanded by clicking the adjacent "–" symbol.

For example, if you click **Basic Settings** in the navigation panel, the main window will show a page of basic settings that you can configure.

After you have made changes on a page, you must click **[Submit]** in the main window before jumping to another page. Your changes will be lost if you do not click **[Submit]**.

Once you click [Submit] button, the device server will reboot and with a beep alarm.

# **Basic Settings**

| ΜΟΧΛ°                                        | Total                                               | Solution for Industrial Dev  | vice Networking                     |            |             |            |                       |         |
|----------------------------------------------|-----------------------------------------------------|------------------------------|-------------------------------------|------------|-------------|------------|-----------------------|---------|
| Model<br>Name<br>Location                    | - NPortIAW5150A-6I/O<br>- NPortIAW5150A-6I/O_1<br>- | ■ IP<br>■ Serial No.         | - 192.168.126.254<br>- MOXA00000001 |            |             |            | MAC Addre<br>Firmware | \$\$    |
|                                              | -Basic Setting                                      | s                            |                                     |            |             |            |                       |         |
| Main Menu                                    | Server Settings                                     |                              |                                     |            |             |            |                       |         |
| Overview                                     | Server name                                         |                              | NPortIAW5150A                       | -6I/O_1    | )           | 1          |                       |         |
| Wizard                                       | Server location                                     |                              |                                     |            |             | i          |                       |         |
| Basic Settings                               |                                                     |                              | L                                   |            |             |            |                       |         |
| - Network Settings                           | I/O Settings                                        |                              |                                     |            |             |            |                       |         |
| - Serial Port Settings                       | Enable Server socket idle of                        | connection time out interval | 60                                  |            | 000 (1 RE   | EDE defeu  | lt = 60 diaa          | blo = 0 |
| Modbus Address Mapping Table     VO Settings |                                                     |                              | 60                                  |            |             |            | lt = 60, disa         |         |
| - System Management                          | Enable Communication was                            | tendog timeout               | 0                                   |            | sec (1-65   | 535, defau | lt = 0, disab         | ie = 0) |
| - System Monitoring                          | ñ                                                   |                              |                                     |            |             |            |                       |         |
| - Restart                                    | Time Settings                                       |                              |                                     |            |             |            |                       |         |
|                                              | Time zone                                           |                              | (GMT)Greenwic                       | h Mean Tir | ne: Dublin, | , Edinburg | h, Lisbon, L          | ondon 🔻 |
| goahead<br>WEBSERVER                         | Local time (24-hour)                                |                              | 2016 / 12                           | / 29       | 07          | : 24       | : 35                  | [       |
| est viewed with IE 5 above at                | Time server                                         |                              |                                     |            |             |            |                       |         |
| resolution 1024 x 768                        |                                                     |                              |                                     |            |             |            |                       |         |

On the **Basic Settings** page, you can configure:

### Server Name

| Default     | NPortIA5150A-6I/O_ <serial no.=""> or NPort IA5250A-6I/O_<serial no.=""></serial></serial>                 |
|-------------|----------------------------------------------------------------------------------------------------|
|             | NPortIAW5150A-6I/O_ <serial no.=""> or NPort IAW5250A-6I/O_<serial no.=""> NPortIA5150A-</serial></serial> |
|             | 12I/O_ <serial no.=""> or NPort IA5250A-12I/O_<serial no.=""></serial></serial>                            |
|             | NPortIAW5150A-12I/O_ <serial no.=""> or NPort IAW5250A-12I/O_<serial no.=""></serial></serial>             |
| Options     | free text (e.g., "Server 1")                                                                               |
| Description | This is an optional free text field to help you differentiate one device server from another.              |
|             | It does not affect operation of the NPort device server.                                                   |

# **Server Location**

| Default     |                                                                                               |
|-------------|-----------------------------------------------------------------------------------------------|
| Options     | free text (e.g., "Bldg 1, 2nd Floor")                                                         |
| Description | This is an optional free text field to help you differentiate one device server from another. |
|             | It does not affect operation of the NPort device server.                                      |

# Enable Server socket idle connection timeout interval

| Default                                                                                         | Enabled (60 secs)                                                                         |  |  |  |
|-------------------------------------------------------------------------------------------------|-------------------------------------------------------------------------------------------|--|--|--|
| Options                                                                                         | 1-65535, default = 60, disable = 0                                                        |  |  |  |
| Description The NPort will automatically disconnect the Modbus/TCP connection from the server a |                                                                                           |  |  |  |
|                                                                                                 | specified time period to free up the port for the next connection if function is enabled. |  |  |  |

# Enable Communication watchdog timeout

| Default     | Disabled                                                                                       |
|-------------|------------------------------------------------------------------------------------------------|
| Options     | 1-65535, default = 60, disable = 0                                                             |
| Description | This function will activate Safe Mode when a specified period of time has passed and           |
|             | there is a loss of Modbus/TCP network connectivity. Safe Mode is specially designed for        |
|             | products with output channels to output a suitable value or status when the NPort cannot       |
|             | be controlled by a remote PC (such as in the event of a network failure). By default, the      |
|             | watchdog is disabled. Users can configure how each output channel responds on the <b>I/O</b>   |
|             | Settings page. To enable the Communication Watchdog function, select the Enable                |
|             | <b>Communication Watchdog</b> checkbox, set the timeout value, and then restart the server.    |
|             | When the watchdog is enabled, the NPort will enter <b>Safe Mode</b> when there is a disruption |
|             | in communication that exceeds the specified time limit. User may go to System Alert            |
|             | Status under System Monitoring tab to see the host connection status and clear the             |
|             | alert if the Modbus/TCP connection resumes.                                                    |

#### Time Zone

| Default     | (GMT)Greenwich Mean Time                                                                    |
|-------------|---------------------------------------------------------------------------------------------|
| Options     | (GMT)Greenwich Mean Time                                                                    |
|             | (GMT-01:00)Azores, Cape Verde Is.                                                           |
|             | (GMT-02:00)Mid-Atlantic etc.                                                                |
| Description | This field shows the currently selected time zone and allows you to select a different time |
|             | zone.                                                                                       |

#### Local Time

| Default     |                                                                                     |                                                |                                            |                          |                      |
|-------------|-------------------------------------------------------------------------------------|------------------------------------------------|--------------------------------------------|--------------------------|----------------------|
| Options     | Date (yy:mm:dd), Time (hh:mm:ss)                                                    |                                                |                                            |                          |                      |
| Description | The NPort has a built-in real-time clock that allows you to add time information to |                                                |                                            |                          |                      |
|             | functions such as t                                                                 | the automatic warnir                           | ng e-mail or S                             | NMP trap. This field     | shows the current    |
|             | time according to                                                                   | the NPort's built-in r                         | eal-time clock                             | . This is not a live fi  | eld, so you will     |
|             | 5                                                                                   | e browser to get an i                          |                                            |                          | , ,                  |
|             |                                                                                     | e browser to get and                           |                                            | ng.                      |                      |
|             | Change the correc                                                                   | t date or time, and c                          | lick [Submit]                              | . The change will ta     | ke effect directly,  |
|             | and shows Basic                                                                     | Setting OK!.                                   |                                            |                          |                      |
|             |                                                                                     | <b>,</b>                                       |                                            |                          |                      |
|             | MOX/                                                                                | Total So                                       | olution for Indust                         | rial Device Networking   |                      |
|             |                                                                                     |                                                |                                            |                          |                      |
|             | Model Name                                                                          | - NPortIAW5150A-6I/O<br>- NPortIAW5150A-6I/O_1 | <ul> <li>IP</li> <li>Serial No.</li> </ul> | - 192.168.126.254<br>- 1 | MAC Address Firmware |
|             | Location                                                                            |                                                |                                            |                          |                      |
|             |                                                                                     | Basic Settings                                 | OKI                                        |                          |                      |
|             |                                                                                     | Dusic settings                                 | on.                                        | Back                     |                      |
|             | - Main Menu                                                                         |                                                |                                            | Dack                     |                      |
|             | Overview                                                                            |                                                |                                            |                          |                      |
|             | Wizard                                                                              |                                                |                                            |                          |                      |
|             | Basic Settings                                                                      |                                                |                                            |                          |                      |
|             | - Network Settings                                                                  |                                                |                                            |                          |                      |
|             | - Serial Port Settings<br>- Modbus Address Mapp                                     | ing Table                                      |                                            |                          |                      |
|             | - Modbus Address Mapp                                                               | ing table                                      |                                            |                          |                      |
|             | - System Management                                                                 |                                                |                                            |                          |                      |
|             | - System Monitoring                                                                 |                                                |                                            |                          |                      |
|             | - Restart                                                                           |                                                |                                            |                          |                      |
|             |                                                                                     |                                                |                                            |                          |                      |

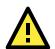

# ATTENTION

There is a risk of explosion if the real-time clock battery is replaced incorrectly!

The real time clock is powered by a lithium battery. We strongly recommend that you obtain assistance from a Moxa support engineer before replacing the battery. Please contact the Moxa RMA service team if you need to change the battery.

### **Time Server**

| Default     |                                                                                              |
|-------------|----------------------------------------------------------------------------------------------|
| Options     | IP address or domain name (e.g., "192.168.1.1" or "time.nist.gov")                           |
| Description | This optional field specifies your time server's IP address or domain name, if a time server |
|             | is used in your network. The NPort supports SNTP (RFC-1769) for automatic time               |
|             | calibration. The device server will request time information from the specified time server  |
|             | every 10 minutes.                                                                            |

# Web Console: Network Settings

The following topics are covered in this chapter:

#### □ Overview

- Network Settings
  - General Settings
  - Ethernet/Bridge Settings
  - > WLAN Settings
  - Advanced Settings

# **Overview**

This chapter explains how to configure all settings located under the **Network Settings** folder in the NPort web console.

# **Network Settings**

# **General Settings**

|                             | NPortIAW5150A-6I/O<br>NPortIAW5150A-6I/O_1 | <ul><li>IP</li><li>Serial No.</li></ul> | - 192.168.126.254<br>- 1 | <ul> <li>MAC Address</li> <li>Firmware</li> </ul> |
|-----------------------------|--------------------------------------------|-----------------------------------------|--------------------------|---------------------------------------------------|
|                             | :• Ge                                      | neral Settin                            | gs                       |                                                   |
| - Main Menu                 | General Setti                              | ngs                                     |                          |                                                   |
| Overview                    | DNS server 1                               |                                         |                          |                                                   |
| Wizard                      | DNS server 2                               |                                         |                          |                                                   |
| Basic Settings              |                                            |                                         |                          |                                                   |
| - Network Settings          |                                            |                                         | Submit                   |                                                   |
| General Settings            |                                            |                                         | Cubinit                  |                                                   |
| Ethernet/Bridge Settings    |                                            |                                         |                          |                                                   |
| - WLAN Settings             |                                            |                                         |                          |                                                   |
| Advanced Settings           |                                            |                                         |                          |                                                   |
| - Serial Port Settings      |                                            |                                         |                          |                                                   |
| - Modbus Address Mapping Ta | able                                       |                                         |                          |                                                   |
| - I/O Settings              |                                            |                                         |                          |                                                   |
| - System Management         |                                            |                                         |                          |                                                   |
| - System Monitoring         |                                            |                                         |                          |                                                   |
| - Restart                   |                                            |                                         |                          |                                                   |

On the General Settings page in the Network Settings folder, you can modify DNS server 1 and 2.

| Default     |                                                                                               |
|-------------|-----------------------------------------------------------------------------------------------|
| Options     | IP address (e.g., "192.168.1.1")                                                              |
| Description | This field is for the DNS server's IP address, if applicable. With the DNS server configured, |
|             | the NPort device server can use domain names instead of IP addresses to access hosts.         |
|             | Domain Name System (DNS) is how Internet domain names are identified and translated           |
|             | into IP addresses. A domain name is an alphanumeric name, such as www.moxa.com, that          |
|             | it is usually easier to remember than the numeric IP address. A DNS server is a host that     |
|             | translates a text-based domain name into an IP address in order to establish a TCP/IP         |
|             | connection. When the user wants to visit a particular website, the user's computer sends      |
|             | the domain name (e.g., www.moxa.com) to a DNS server to request that website's                |
|             | numeric IP address. When the IP address is received from the DNS server, the user's           |
|             | computer uses that information to connect to the website's web server.                        |
|             | The NPort will play the role of a DNS client, actively querying the DNS server for the IP     |
|             | address associated with a particular domain name.                                             |

# DNS Server 1 and 2

# **Ethernet/Bridge Settings**

To enable the Ethernet-to-Wireless function, go to the **Ethernet/Bridge Settings** page and enable **Ethernet Bridge**.

| MOXA                                                      | Total S                                             | olution for Indust   | trial Device Networking  |                                                   |
|-----------------------------------------------------------|-----------------------------------------------------|----------------------|--------------------------|---------------------------------------------------|
| <ul> <li>Model</li> <li>Name</li> <li>Location</li> </ul> | - NPortIAW5150A-6I/O<br>- NPortIAW5150A-6I/O_1<br>- | ■ IP<br>■ Serial No. | - 192.168.126.254<br>- 1 | <ul> <li>MAC Address</li> <li>Firmware</li> </ul> |
| - Main Menu                                               | 1                                                   | work Settin          | ng - Ethernet/Brid       | lge                                               |
| Overview                                                  | Ethernet bridg                                      | e                    | Disable 🔻                |                                                   |
| Wizard                                                    | IP configuration                                    | n                    | Static 🔻                 |                                                   |
| Basic Settings                                            | IP address                                          |                      | 192,168,126,254          |                                                   |
| - Network Settings                                        | Netmask                                             |                      | 255.255.255.0            |                                                   |
| General Settings                                          |                                                     |                      | 255.255.255.0            |                                                   |
| Ethernet/Bridge Setting                                   | s Gateway                                           |                      |                          |                                                   |
| - WLAN Settings                                           |                                                     |                      |                          |                                                   |
| Advanced Settings                                         |                                                     |                      | Submit                   |                                                   |

### Ethernet Bridge (for NPort IAW5000A-I/O Series)

| Default     | Disabled                                                                                        |  |  |
|-------------|-------------------------------------------------------------------------------------------------|--|--|
| Options     | Enabled / Disabled                                                                              |  |  |
| Description | This field specifies whether to enable <b>Ethernet Bridge</b> mode or not. When <b>Ethernet</b> |  |  |
|             | Bridge is enabled, the LAN and WLAN interfaces are bridged together. Data can be                |  |  |
|             | seamlessly transferred between serial lines, LAN, and WLAN. The LAN and WLAN will use           |  |  |
|             | the LAN IP setting, and WLAN IP setting will be disabled.                                       |  |  |
|             | <b>Disabled:</b> When disabled, you can use either the LAN or WLAN.                             |  |  |
|             | <b>Enabled:</b> When enabled, you can use both the LAN and the WLAN.                            |  |  |
|             |                                                                                                 |  |  |
|             | Ethernet<br>Serial                                                                              |  |  |

### **IP Configuration**

| Default     | Static                                                                                                    |
|-------------|----------------------------------------------------------------------------------------------------|
| Options     | Static, DHCP, DHCP/BOOTP, BOOTP                                                                                                    |
| Description | This field determines how the NPort's IP address will be assigned.                                                                                                  |
|             | Static: IP address, netmask, and gateway are user-defined.                                                                                                    |
|             | DHCP: IP address, netmask, gateway, DNS, and time server are assigned by DHCP server.                                                                               |
|             | DHCP/BOOTP: IP address, netmask, gateway, DNS, and time server are assigned by DHCP server. IP address is assigned by BOOTP server if DHCP server does not respond. |
|             | BOOTP: IP address is assigned by BOOTP server.                                                                                                    |

#### **IP Address**

| Default     | 192.168.127.254 for the NPort IA5000A-I/O Series                                          |
|-------------|-------------------------------------------------------------------------------------------|
|             | 192.168.126.254 for the NPort IAW5000A-I/O Series' wired RJ45 Ethernet port               |
| Options     | IP address (e.g., "192.168.1.1")                                                          |
| Description | This field is for the IP address that will be assigned to your NPort device server. An IP |
|             | address is a number assigned to a network device (such as a computer) as a permanent      |
|             | address on the network. Computers use the IP address to identify and talk to each other   |
|             | over the network. Choose a proper IP address that is unique and valid in your network     |
|             | environment. If your device server will be assigned a dynamic IP address, set the "IP     |
|             | configuration" parameter appropriately.                                                   |

### Netmask

| Default     | 255.255.255.0                                                                               |
|-------------|---------------------------------------------------------------------------------------------|
| Options     | Netmask setting (e.g., "255.255.0.0")                                                       |
| Description | This field is for the subnet mask. A subnet mask represents all of the network hosts at one |
|             | geographic location, in one building, or on the same local area network. When a packet is   |
|             | sent out over the network, the NPort device server will use the subnet mask to check        |
|             | whether the desired TCP/IP host specified in the packet is on the local network segment. If |
|             | the address is on the same network segment as the device server, a connection is            |
|             | established directly from the device server. Otherwise, the connection is established       |
|             | through the gateway as specified in the "Gateway" parameter.                                |

# Gateway

| Default     |                                                                                             |
|-------------|---------------------------------------------------------------------------------------------|
| Options     | IP address (e.g., "192.168.1.1")                                                            |
| Description | This field is for the IP address of the gateway, if applicable. A gateway is a network      |
|             | computer that acts as an entrance to another network. Usually, the computers that control   |
|             | traffic within the network or at the local Internet service provider are gateway nodes. The |
|             | NPort device server needs to know the IP address of the default gateway computer in         |
|             | order to communicate with the hosts outside the local network environment. Consult your     |
|             | network administrator if you do not know how to set this parameter.                         |

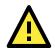

# ATTENTION

In dynamic IP environments, the NPort will send 3 requests every 30 seconds to the DHCP or BOOTP server until the network settings have successfully been assigned. The first request will time out after one second; the second request will time out after three seconds, and the third request will timeout after five second. If the DHCP or BOOTP server is unavailable, the NPort will use the factory default network settings.

# WLAN Settings (for the NPort IAW5000A-I/O Series)

# WLAN

| <ul> <li>Model</li> <li>Name</li> <li>Location</li> </ul>                                                                                                    | - NPortIAW5150A-61/O<br>- NPortIAW5150A-61/O_1<br>- | <ul><li>IP</li><li>Serial No.</li></ul> | - 192.168.126.254<br>- 1                               | <ul> <li>MAC Address</li> <li>Firmware</li> </ul> |
|----------------------------------------------------------------------------------------------------|-----------------------------------------------------|-----------------------------------------|--------------------------------------------------------|---------------------------------------------------|
| - Main Menu                                                                                                    | WLAN Setting                                        | AN Setting                              | s                                                      |                                                   |
| Overview<br>Wizard<br>Basic Settings<br>- Network Settings<br>General Settings<br>Ethernet/Bridge Settings<br>- WLAN Settings<br>WLAN<br>Profile<br>WLAN Log Settings | IP configuratio<br>IP address<br>Netmask<br>Gateway | 'n                                      | Static     ▼       192.168.126.254       255.255.255.0 |                                                   |

The WLAN page is located under WLAN Settings in the Network Settings folder. You can modify IP configuration, IP address, Netmask, and Gateway for your WLAN.

The NPort IAW5000A-I/O Series supports IEEE 802.11a/b/g/n wireless network interfaces. The supported IP configurations are static and dynamic (BOOTP, DHCP, or BOOTP+DHCP). Users can set up the IP configuration with the serial console, or the Web/Telnet consoles through the NPort's Ethernet interface. For detailed information about configuring **IP configuration**, **IP address**, **Netmask**, and **Gateway**, see the previous section, **Ethernet/Bridge Settings**.

| Default     | Static                                                                                                    |
|-------------|----------------------------------------------------------------------------------------------------|
| Options     | Static, DHCP, DHCP/BOOTP, BOOTP                                                                                                    |
| Description | This field determines how the NPort's IP address will be assigned.                                                                                                  |
|             | Static: IP address, netmask, and gateway are user-defined.                                                                                                    |
|             | DHCP: IP address, netmask, gateway, DNS, and time server are assigned by DHCP server.                                                                               |
|             | DHCP/BOOTP: IP address, netmask, gateway, DNS, and time server are assigned by DHCP server. IP address is assigned by BOOTP server if DHCP server does not respond. |
|             | BOOTP: IP address is assigned by BOOTP server.                                                                                                    |

### **IP** Configuration

### **IP Address**

| Default     | 192.168.127.254                                                                           |
|-------------|-------------------------------------------------------------------------------------------|
| Options     | IP address (e.g., "192.168.1.1")                                                          |
| Description | This field is for the IP address that will be assigned to your NPort device server. An IP |
|             | address is a number assigned to a network device (such as a computer) as a permanent      |
|             | address on the network. Computers use the IP address to identify and talk to each other   |
|             | over the network. Choose a proper IP address that is unique and valid in your WLAN        |
|             | environment. If your device server will be assigned a dynamic IP address, set the "IP     |
|             | configuration" parameter appropriately.                                                   |

### Netmask

| Default     | 255.255.255.0                                                                               |
|-------------|---------------------------------------------------------------------------------------------|
| Options     | Netmask setting (e.g., "255.255.0.0")                                                       |
| Description | This field is for the subnet mask. A subnet mask represents all of the network hosts at one |
|             | geographic location, in one building, or on the same local area network. When a packet is   |
|             | sent out over the network, the NPort device server will use the subnet mask to check        |
|             | whether the desired TCP/IP host specified in the packet is on the local network segment. If |
|             | the address is on the same network segment as the device server, a connection is            |
|             | established directly from the device server. Otherwise, the connection is established       |
|             | through the gateway as specified in the "Gateway" parameter.                                |

### Gateway

| Default     |                                                                                             |
|-------------|---------------------------------------------------------------------------------------------|
| Options     | IP address (e.g., "192.168.1.1")                                                            |
| Description | This field is for the IP address of the gateway, if applicable. A gateway is a network      |
|             | computer that acts as an entrance to another network. Usually, the computers that control   |
|             | traffic within the network or at the local Internet service provider are gateway nodes. The |
|             | NPort device server needs to know the IP address of the default gateway computer in         |
|             | order to communicate with the hosts outside the local network environment. Consult your     |
|             | network administrator if you do not know how to set this parameter.                         |

# Profile

The **Profile** page is located under **WLAN Settings** in the **Network Settings** folder. This is where you configure the NPort for Ad-hoc or Infrastructure operation. Different settings are available depending on whether you select Ad-hoc Mode or Infrastructure Mode.

|                            | NPortIAW5150A-6I/O<br>NPortIAW5150A-6I/O_1 | <ul> <li>IP</li> <li>Serial No.</li> </ul> | - 192.168.126.254<br>- 1             | MAC Address Firmware |
|----------------------------|--------------------------------------------|--------------------------------------------|--------------------------------------|----------------------|
|                            | • Wi                                       | reless LAN                                 | <b>Profile Settings</b>              |                      |
| Main Menu                  | Wireless LA                                | N Profile                                  |                                      |                      |
| Overview                   | Network type                               |                                            | Infrastructure Mod                   | le 🔻                 |
| Wizard                     | Profile name                               |                                            | Infrastructure                       |                      |
| Basic Settings             |                                            |                                            | General                              | Security             |
| - Network Settings         |                                            |                                            |                                      |                      |
| General Settings           |                                            |                                            | Submit Activ                         | vate                 |
| Ethernet/Bridge Settings   |                                            |                                            |                                      | ale                  |
| - WLAN Settings            | Please remeh                               | er to activate Profile servi               | ice by pressing "Activate" button af | ter configuring      |
| WLAN                       | 1 loade remes                              | er to activate i rome servi                | ter by pressing viewate batter at    | ter configuring.     |
| Profile                    |                                            |                                            |                                      |                      |
| WLAN Log Settings          |                                            |                                            |                                      |                      |
| Advanced Settings          |                                            |                                            |                                      |                      |
| - Serial Port Settings     |                                            |                                            |                                      |                      |
| - Modbus Address Mapping T | able                                       |                                            |                                      |                      |
| - I/O Settings             |                                            |                                            |                                      |                      |
| - System Management        |                                            |                                            |                                      |                      |
| - System Monitoring        |                                            |                                            |                                      |                      |

# Network Type

| Default     | Infrastructure Mode                                                                                                    |  |  |
|-------------|----------------------------------------------------------------------------------------------------|--|--|
| Options     | Infrastructure Mode, Ad-hoc Mode                                                                                                    |  |  |
| Description | This field specifies whether the NPort will operate in Ad-hoc or Infrastructure Mode. For all wireless networking devices, there are two possible modes for communication with another wireless device. Devices that are configured for Ad-hoc Mode automatically detect and communicate directly with each other and do not require a wireless access point (AP) or gateway. Wireless devices that are configured for Infrastructure Mode do not communicate directly with each other, but through a wireless access point (AP). Devices must be configured for the same mode in order to communicate with each other. Devices in Ad-Hoc Mode will only recognize other devices in Ad-Hoc Mode, and likewise for |  |  |
|             | devices in Infrastructure Mode. Example of Ad-Hoc Mode                                                                                                    |  |  |
|             | WLAN<br>HMI<br>RS-232<br>RS-232<br>Flow meters<br>Drives                                                                                                    |  |  |
|             | Example of Infrastructure Mode                                                                                                    |  |  |
|             |                                                                                                    |  |  |
|             | After setting the Network type, you will need to adjust the General and Security settings<br>for the profile. In Ad-hoc Mode, only one profile is available. In Infrastructure Mode, three<br>profiles can be defined.                                                                                                    |  |  |

# **General Settings for WLAN Profile**

The **General** page is opened through the **Profile** page, under **WLAN Settings** in the **Network Settings** folder. You can type a profile name to help you differentiate one profile from another. It does not affect operation of the NPort. After selecting Ad-hoc or Infrastructure Mode, click **[General]** to open the General page for the selected profile. In Ad-hoc Mode, only one profile is available.

| n Ad-hoc Mode                                                                                                    |                                                                                                    |                                                 |                                   |                                                   |
|----------------------------------------------------------------------------------------------------|----------------------------------------------------------------------------------------------------|-------------------------------------------------|-----------------------------------|---------------------------------------------------|
| ΜΟΧΛ                                                                                                    | Total So                                                                                              | lution for Industri                             | al Device Networking              |                                                   |
|                                                                                                    | ortIAW5150A-61/O<br>ortIAW5150A-61/O_1                                                                | ■ IP<br>■ Serial No.                            | - 192.168.126.254<br>- 1          | <ul> <li>MAC Address</li> <li>Firmware</li> </ul> |
|                                                                                                    | • Wir                                                                                                 | eless LAN F                                     | Profile Settings                  |                                                   |
| - Main Menu                                                                                                    | Wireless LAN F                                                                                        | Profile                                         |                                   |                                                   |
| Overview                                                                                                    | Network type                                                                                          |                                                 | Ad-hoc Mode                       | •                                                 |
| Wizard                                                                                                    | Profile name                                                                                          |                                                 | Adhoc                             |                                                   |
| Basic Settings                                                                                                    | Frome name                                                                                            |                                                 |                                   |                                                   |
| - Network Settings                                                                                                    |                                                                                                    |                                                 | General                           | Security                                          |
| General Settings                                                                                                    |                                                                                                    |                                                 |                                   |                                                   |
| Ethernet/Bridge Settings                                                                                                    |                                                                                                    |                                                 | Submit Act                        | ivate                                             |
| - WLAN Settings                                                                                                    |                                                                                                    |                                                 |                                   |                                                   |
| WLAN                                                                                                    | Please remeber                                                                                        | to activate Profile service                     | e by pressing "Activate" button a | after configuring.                                |
|                                                                                                    |                                                                                                    |                                                 |                                   |                                                   |
| Profile                                                                                                    |                                                                                                    |                                                 | •                                 |                                                   |
| Model - NPortIAW<br>Name - NPortIAW                                                                                                    |                                                                                                    | r Industrial Device N<br>- 192.168.1:<br>I No 1 | -                                 | ress - 44:39:C4:29:82:CC                          |
| Model - NPortIAW<br>Name - NPortIAW<br>Location -                                                                                                    | 5150A-6VO IP<br>5150A-6VO_1 Seria                                                                     | - 192.168.12                                    | 26.254 ■ MAC Add<br>Firmware      | ress - 44:39:C4:29:82:CC                          |
| Model - NPortIAW<br>Name - NPortIAW<br>Location -                                                                                                    | 5150A-6VO IP<br>5150A-6VO_1 Seria<br>• WLAN I<br>General Properties                                   | - 192.168.12<br>1No 1<br>Profile Proper         | 26.254 MAC Add<br>Firmware        |                                                   |
| Model - NPortIAW<br>Name - NPortIAW<br>Location -                                                                                                    | 5150A-6VO<br>5150A-6VO_1 Seria<br>• WLAN I<br>General Properties<br>Profile name                      | - 192.168.12<br>1 No 1<br>Profile Proper        | 26.254 MAC Add<br>Firmware        | ress - 44:39:C4:29:82:CC                          |
| Model - NPortIAW<br>Name - NPortIAW<br>Location -                                                                                                    | 5150A-6VO<br>5150A-6VO_1 • Seria<br>• WLAN I<br>General Properties<br>Profile name<br>RF type         | - 192.168.12<br>1 No 1<br>Profile Proper        | 26.254 MAC Add<br>Firmware        | ress - 44:39:C4:29:82:CC<br>- 1.0 Build 16102410  |
| Model - NPortIAW<br>Name - NPortIAW<br>Location -                                                                                                    | 5150A-6VO<br>5150A-6VO_1 • Seria<br>• WLAN I<br>General Properties<br>Profile name<br>RF type<br>SSID | - 192.168.12<br>INO 1<br>Profile Propei         | 26.254 MAC Add<br>Firmware        | ress - 44:39:C4:29:82:CC                          |
| Model - NPortIAW<br>Name - NPortIAW<br>Location -<br>Main Menu<br>Overview<br>Wizard<br>Basic Settings                                                                                                | 5150A-6VO<br>5150A-6VO_1 • Seria<br>• WLAN I<br>General Properties<br>Profile name<br>RF type         | - 192.168.12<br>INO 1<br>Profile Propei         | 26.254 MAC Add<br>Firmware        | ress - 44:39:C4:29:82:CC<br>- 1.0 Build 16102410  |
| Model - NPortIAW<br>Name - NPortIAW<br>Location -<br>Main Menu<br>Overview<br>Wizard<br>Basic Settings<br>- Network Settings                                                                          | 5150A-6VO<br>5150A-6VO_1 • Seria<br>• WLAN I<br>General Properties<br>Profile name<br>RF type<br>SSID | - 192.168.12<br>INO 1<br>Profile Proper         | 26.254 MAC Add<br>Firmware        | ress - 44:39:C4:29:82:CC<br>- 1.0 Build 16102410  |
| Model - NPortIAW<br>Name - NPortIAW<br>Location - NPortIAW<br>Location - Network<br>Wizard<br>Basic Settings<br>- Network Settings<br>General Settings<br>Ethernet/Bridge Settings<br>- WLAN Settings | 5150A-6VO<br>5150A-6VO_1 • Seria<br>• WLAN I<br>General Properties<br>Profile name<br>RF type<br>SSID | - 192.168.12<br>INO 1<br>Profile Propei         | 26.254 MAC Add<br>Firmware        | ress - 44:39:C4:29:82:CC<br>- 1.0 Build 16102410  |
| Model<br>Name<br>Location<br>Main Menu<br>Overview<br>Wizard<br>Basic Settings<br>- Network Settings<br>General Settings<br>Ethernet/Bridge Settings                                                  | 5150A-6VO<br>5150A-6VO_1 • Seria<br>• WLAN I<br>General Properties<br>Profile name<br>RF type<br>SSID | - 192.168.12<br>INO 1<br>Profile Proper         | 26.254 MAC Add<br>Firmware        | ress - 44:39:C4:29:82:CC<br>- 1.0 Build 16102410  |

| Name - NPortIAW5150A-6I/Q_1 Serial No1 Firmware -1.0 Build 16102410 Location - Image: Control of the series of the series of the                                                                                                    | Infrastructure Mo        |                    | Solution for Inde         | ustrial Device       | Networking                 | v                                           |
|----------------------------------------------------------------------------------------------------|--------------------------|--------------------|---------------------------|----------------------|----------------------------|---------------------------------------------|
| Main Menu       Overview         Wizard       Basic Settings         - Network Settings       Infrastructure         General Settings       - WLAN Settings         - WLAN Settings       Submit         - WLAN Settings       Please remeber to activate Profile service by pressing "Activate" button after configuring.         Profile       WLAN         Profile       Network/WS150AcMO_1         • Neord/WS150AcMO_1       • IP         • Neord/WS150AcMO_1       • IP         • Serial No.       • 1         • Neord/WS150AcMO_1       • IP         • Serial No.       • 1         • Iocation       • Nord/WS150AcMO_1         • Neord/WS150AcMO_1       • IP         • Serial No.       • 1         • Iocation       • Nord/WS150AcMO_1         • Neord/WS150AcMO_1       • IP         • Iocation       • Nord/WS150AcMO_1         • Iocation       • Nord/WS150AcMO_1         • Iocation       • Nord/WS150AcMO_1         • Iocation       • Nord/WS150AcMO_1         • Iocation       • Nord/WS150AcMO_1         • Iocation       • Nord/WS150AcMO_1         • Iocation       • Nord/WS150AcMO_1         • Iocation       • Nord/WS150AcMO_1                                                                                                    | Name                     |                    |                           |                      | .126.254                   |                                             |
| - main Menul       Overview         Wizard       Basic Settings         - Network Settings       General Settings         - WLAN Settings       Submit         - WLAN Settings       Profile name         WLAN       Profile         WLAN       Profile         WLAN       Profile         WLAN       Profile         WLAN Log Settings       Total Solution for Industrial Device Networking         WCONCON       - NPort/WS150A-600_1         Model       -NPort/WS150A-600_1         - NPort/WS150A-600_1       - 192:168:126:254         Model       -NPort/WS150A-600_1         - Nome       - 192:168:126:254         Marc Address       - 44:39:C4:29:82:CC         - NPort/WS150A-600_1       - 192:168:126:254         Marc Address       - 44:39:C4:29:82:CC         - Nome       - 10:Diulid 16:102:10         - Neoriew       - NPort/WS150A-600_1         Wcard       - NPort/WS150A-600_1         Basi: Settings       - Network Settings         - Network Settings       General Properties         Profile name       Infrastructure         RF type       Auto         Scan channels - 1       NA -         WLAN <t< td=""><td></td><td></td><td></td><td>N Profile</td><td>e Settings</td><td></td></t<>                                                                                                    |                          |                    |                           | N Profile            | e Settings                 |                                             |
| Wizard       Profile name       Infrastructure         Basic Settings       - Network Settings         Ceneral Settings       - WLAN Settings         - WLAN Settings       Profile name         WLAN       Profile         WLAN       Profile         WLAN Log Settings       Please remeber to activate Profile service by pressing "Activate" button after configuring.         Profile       WLAN Log Settings         Model       - NPort/AWD5150A-68/0         - NPort/AWD5150A-68/0       - 192-168-128-254         - NPort/AWD5150A-68/0       - 192-168-128-254         - NPort/AWD5150A-68/0       - 192-168-128-254         - Nortex       - NPort/AWD5150A-68/0         - NPort/AWD5150A-68/0       - 192-168-128-254         - NPort/AWD5150A-68/0       - 192-168-128-254         - Nortex       - NPort/AWD5150A-68/0         - Nortex       - NPort/AWD5150A-68/0         - NPort/AWD5150A-68/0       - 192-168-128-254         - Nortex       - NPort/AWD5150A-68/0         - Nortex       - NPort/AWD5150A-68/0         - Nortex       - NPort/AWD5150A-68/0         - Nortex       - NPort/AWD5150A-68/0         - Nortex       - Stole Properties         Profile name       Infrastructure                                                                                                    |                          | VVII eles:         | S LAN PIONE               |                      |                            |                                             |
| Basic Settings<br>- Network Settings<br>General Settings<br>Ethermet/Bridge Settings<br>- WLAN Settings<br>WLAN<br>Profile<br>WLAN Log Settings<br>COCOCCC<br>• Nodel<br>• Nodel<br>• Network/Statings<br>• WLAN Log Settings<br>• WLAN Log Settings<br>• Network/Statings<br>• Network/Statings<br>• Netw |                          | Network            | type                      |                      | Infrastructure Mode •      |                                             |
| Network Settings General Settings Ethernet/Bridge Settings - WLAN Settings WLAN Profile WLAN Log Settings                                                                                                    |                          | Profile na         | ame                       |                      | Infrastructure             |                                             |
| Network Settings General Settings WLAN Profile WLAN Log Settings      Model     NortuAWS 150A-600     Settings      Model     NortuAWS 150A-600     Settings      Model     NortuAWS 150A-600     Settings      Model     NortuAWS 150A-600     Settings      NortuAWS 150A-600     Settings      Settings      Submit      Settings      NortuAWS 150A-600     Settings      Settings      Submit      NortuAWS 150A-600     Settings      Submit      Settings      Submit      Settings      Submit      Settings      Settings      Settings      Settings      Settings      Settings      Settings      Settings      Settings      Settings      Settings      Settings      Settings      Settings      Settings      Setting                                                                                                    | Basic Settings           |                    |                           | 1                    | General                    | Security                                    |
| Ethernet/Bridge Settings       Submit       Activate         •WLAN Settings       WLAN       Profile       Please remeber to activate Profile service by pressing "Activate" button after configuring.         •WLAN Log Settings       •WLAN Log Settings       •WWW.INOXAC         •WLAN Log Settings       •NortAW5150A-600       •192.168.126.254       •MAC Address       •44:39:C4:29.82:CC         •Nodel       •NPortAW5150A-600       •192.168.126.254       •MAC Address       •44:39:C4:29.82:CC         •Name       •NPortAW5150A-600_1       •192.168.126.254       •MAC Address       •44:39:C4:29.82:CC         •Name       •NPortAW5150A-600_1       •192.168.126.254       •MAC Address       •44:39:C4:29.82:CC         •Name       •NPortAW5150A-600_1       •192.168.126.254       •MAC Address       •44:39:C4:29.82:CC         •Name       •NPortAW5150A-600_1       •192.168.126.254       •MAC Address       •44:39:C4:29.82:CC         •Name       •NPortAW5150A-600_1       •192.168.126.254       •MAC Address       •44:39:C4:29.82:CC         •Nodel       •NPortAW5150A-600_1       •192.168.126.254       •MAC Address       •44:39:C4:29.82:CC         •Nodel       •Neotives       •Infastructure       •10.8041615102.410       •10.804161102.410         Overview       Wizard       Basic Settings                                                                                                    | - Network Settings       |                    |                           | L                    |                            | *                                           |
| Ethernet/Bridge Settings         •WLAN Settings         WLAN         Profile         WLAN Log Settings <b>Total Solution for Industrial Device Networking</b> •Model         •NPortAWS150A-6WO            •NortAWS150A-6WO             •Model         •NPortAWS150A-6WO            •NortAWS150A-6WO             •Main                  •NPortAWS150A-6WO <b>Main Menu Overview Wizard Basic Settings ChemetyBridge Settings ChemetyBridge Settings ChemetyBridge Settings ChemetyBridge Settings</b>                                                                                                    | General Settings         |                    |                           | Cubroi               | Activate                   |                                             |
| WLAN       Profile         WLAN Log Settings       Please remeber to activate Profile service by pressing "Activate" button after configuring.         WLAN Log Settings       Model         • Model       • NPortLAWS150A-600         • Nome       • NPortLAWS150A-600         • Nome       • NPortLAWS150A-600         • Name       • NPortLAWS150A-600         • NPortLAWS150A-600       • IP         • NPortLAWS150A-600       • IP         • NPortLAWS150A-600       • IP         • NPortLAWS150A-600       • IP         • NPortLAWS150A-600       • IP         • NPortLAWS150A-600       • 10         • NPortLAWS150A-600       • 10         • NPortLAWS150A-600       • 10         • NPortLAWS150A-600       • 10         • Network Settings       • NPortLAWS150A-600         • Ceneral Properties       Oterview         WLan       Sto         • Sto       profile         • Sto       profile         • NAN Settings       Scan channels - 1         • WLAN       Scan channels - 2         • WLAN       Scan channels - 3         • WLAN       Scan channels - 3         • WLAN       Settings         • VLAN       Settings                                                                                                    | Ethernet/Bridge Settin   | gs                 |                           | Submi                | Activate                   |                                             |
| WLAN       Profile         WLAN Log Settings       Total Solution for Industrial Device Networking       WWW.MOX.ac.         • Model       • NPort/AW5150A-600       • 192-168.126.254       • MAC.Address       • 44/39:C4/29.82:CC         • Nord       • NPort/AW5150A-600       • 192       • 192-168.126.254       • MAC.Address       • 44/39:C4/29.82:CC         • Name       • NPort/AW5150A-600       • 192       • 192-168.126.254       • MAC.Address       • 44/39:C4/29.82:CC         • Name       • NPort/AW5150A-600       • 192       • 192-168.126.254       • MAC.Address       • 44/39:C4/29.82:CC         • Nortice       • NPort/AW5150A-600       • 192       • 192-168.126.254       • MAC.Address       • 44/39:C4/29.82:CC         • Name       • NPort/AW5150A-600       • 192       • 192-168.126.254       • MAC.Address       • 44/39:C4/29.82:CC         • Overview       • NPort/AW5150A-600       • 192       • 10       • 10.8uild 16102410         • Overview       • Vicant       • Overview       • Overview                                                                                                    | - WLAN Settings          |                    |                           |                      |                            |                                             |
| WLAN Log Settings       Total Solution for Industrial Device Networking       WWW.TNOXAC            • Model         • NPortLAWS150A-6UO_1         • Serial No.         • 1         • Serial No.         • Serial No.         • Site Survey         • Site Survey         • Site Survey         • Site Survey         • Site Survey         • Site Survey         • Site Survey         • Site Survey         • Site Survey         • Site Survey         • Serial No.         • Total Settings         • Serial No.         • Total Settings         • Serial No.         • Total Settings         • Serial No.         • Total Settings         • Serial No.         • Serial No.         • Serial Nor Settings         • Serial No.                                                                                                    | WLAN                     | Please re          | meber to activate Profile | e service by pressir | ng "Activate" button after | configuring.                                |
| Model       • NPort/AW5150A-6//0       IP       • 192.168.126.254       • MAC. Address       • 44.39.C4.29.82.CC         • Name       • NPort/AW5150A-6//0       IP       • 192.168.126.254       • MAC. Address       • 44.39.C4.29.82.CC         • Name       • NPort/AW5150A-6//0       IP       • 192.168.126.254       • MAC. Address       • 44.39.C4.29.82.CC         • Location       • NPort/AW5150A-6//0       IP       • Serial No.       • 1       • Firmware       • 44.39.C4.29.82.CC         • Location       • NPort/AW5150A-6//0       IP       • Serial No.       • 1       • IP       • 44.39.C4.29.82.CC         • Location       • NPort/AW5150A-6//0       IP       • Serial No.       • 1       • IP       • 44.39.C4.29.82.CC         • Location       • NPort/AW5150A-6//0       IP       • Serial No.       • 1       • 10.8uild 16102410         • Wizard       • Serial Properties       • Or       • Or       • Still       • Or       • Still       • Or       • Still       • Still       • Or       • Still       • Or       • Still       • Or       • Still       • Or       • Still       • Or       • Or       • Or       • Still       • Or       • Or       • Or       • Or       • Or       • Or       • Or       • Or       •                                                                                                    | Profile                  |                    |                           |                      |                            |                                             |
| <ul> <li>Model - NPortIAW5150A-6I/O - 1P - 192.168.126.254 MAC Address - 44:39:C4:29:82:CC - 1.0 Build 16102410</li> <li>Name - NPortIAW5150A-6I/O - 1</li> <li>Serial No1</li> <li>MAC Address - 44:39:C4:29:82:CC - 1.0 Build 16102410</li> <li>Entropoly - 100 Build 16102410</li> <li>Serial No1</li> <li>WLAN Profile Properties</li> <li>General Properties</li> <li>Profile name Infrastructure</li> <li>RF type Auto ▼</li> <li>SSID</li> <li>Fast roaming Disable ▼</li> <li>Scan channels - 1</li> <li>NIA ▼</li> <li>Scan channels - 3</li> <li>NIA ▼</li> <li>Scan channels - 3</li> <li>NIA ▼</li> <li>Scan channels - 3</li> <li>NIA ▼</li> <li>Scan channels - 3</li> <li>NIA ▼</li> <li>Scan channels - 3</li> <li>NIA ▼</li> <li>Scan channels - 3</li> <li>NIA ▼</li> <li>Scan channels - 3</li> <li>NIA ▼</li> <li>Scan channels - 3</li> <li>NIA ▼</li> <li>Scan channels - 3</li> <li>NIA ▼</li> <li>Scan channels - 3</li> <li>NIA ▼</li> <li>Scan channels - 3</li> <li>NIA ▼</li> <li>Scan channels - 3</li> <li>Scan channels - 3</li> <li>Scan channels - 3</li> <li>Scan channels - 3</li> <li>Scan channels - 3</li> <li>Scan channels - 44:39:C4:29:82:CC</li> <li>Scan channels - 3</li> <li>Scan channels - 3</li> <li>Scan channels - 44:39:C4:29:82:CC</li> <li>Scan channels - 3</li> <li>Scan channels - 44:39:C4:29:82:CC</li> <li>Scan channels - 44:39:C4:29:82:CC</li> <li>Scan channels - 44:39:C4:29:82:CC</li> <li>Scan channels - 44:39:C4:29:82:CC</li> <li>Scan channels - 2</li> <li>Scan channels - 3</li> <li>Scan channels - 3</li> <li>Scan channels - 3</li> <li>Scan channels - 3</li> <li>Scan channels - 3</li> <li>Scan channels - 44:39:C4:29:82:CC</li> <li>Scan channels - 44:39:C4:29:82:CC</li> <li>Scan channels - 44:39:C4:29:82:CC</li> <li>Scan channels - 100:82:80:80:80:80:80:80:80:80:80:80:80:80:8</li></ul>                                                                                                    | WLAN Log Setting         | S                  |                           |                      | - <b>-</b>                 |                                             |
| Main Menu       General Properties         Overview       General Properties         Wizard       RF type         Basic Settings       Auto         - Network Settings       General Settings         General Settings       SID         Ethernet/Bridge Settings       Site Survey         WLAN       Scan channels - 1         Profile       Scan channels - 2         WLAN       Scan channels - 3         Profile       -70         WLAN Settings       -70         Advanced Settings       2         - Serial Port Settings       -70                                                                                                    | Model - NF<br>Name - NF  | PortIAW5150A-6I/O  | IP - 192                  | _                    |                            | - 44:39:C4:29:82:CC<br>- 1.0 Build 16102410 |
| Overview       Profile name       Infrastructure         Wizard       RF type       Auto         Basic Settings       SSID       profile1         - Network Settings       Fast roaming       Disable ▼         General Settings       Scan channels - 1       N/A ▼         - WLAN Settings       Scan channels - 2       N/A ▼         WLAN       Scan channels - 3       N/A ▼         Profile       Roaming threshold       -70       dBm (-70~40)         WLAN Log Settings       Roaming difference       2       dBm (2~10)                                                                                                    |                          |                    |                           | operties             |                            |                                             |
| Wizard     RF type     Auto       Basic Settings     SSID     profile1       - Network Settings     Fast roaming     Disable ▼       General Settings     Scan channels - 1     N/A ▼       - WLAN Settings     Scan channels - 2     N/A ▼       WLAN     Scan channels - 3     N/A ▼       Profile     Roaming threshold     -70       WLAN Log Settings     Roaming difference     2       - Advanced Settings     -2     dBm (-70~-40)                                                                                                    |                          |                    | -                         | In fra atruatura     |                            |                                             |
| Basic Settings       SSID       profile1       Site Survey         - Network Settings       Fast roaming       Disable ▼         General Settings       Scan channels - 1       N/A ▼         Ethernet/Bridge Settings       Scan channels - 1       N/A ▼         - WLAN Settings       Scan channels - 2       N/A ▼         WLAN       Scan channels - 3       N/A ▼         Profile       Roaming threshold       -70       dBm (-70~-40)         WLAN Log Settings       Roaming difference       2       dBm (2~10)         Advanced Settings       -       -       -                                                                                                    |                          |                    |                           |                      |                            |                                             |
| - Network Settings     Fast roaming     Disable ▼       General Settings     Scan channels - 1     N/A ▼       Ethernet/Bridge Settings     Scan channels - 2     N/A ▼       - WLAN Settings     Scan channels - 3     N/A ▼       WLAN     Scan channels - 3     N/A ▼       Profile     Roaming threshold     -70 dBm (-70~40)       WLAN Log Settings     Roaming difference     2 dBm (2~10)                                                                                                    | Basic Settings           |                    |                           |                      |                            | Ofte Oversey                                |
| General Settings     Scan channels - 1     N/A ▼       Ethernet/Bridge Settings     Scan channels - 2     N/A ▼       - WLAN Settings     Scan channels - 3     N/A ▼       WLAN     Scan channels - 3     N/A ▼       Profile     Roaming threshold     -70       WLAN Log Settings     Roaming difference     2       - Serial Port Settings     -     -                                                                                                    | - Network Settings       |                    |                           |                      |                            | Site Survey                                 |
| - WLAN Settings     Scan channels - 2     N/A ▼       WLAN     Scan channels - 3     N/A ▼       Profile     Roaming threshold     -70       WLAN Log Settings     Roaming difference     2       Advanced Settings     -     -                                                                                                    | General Settings         |                    |                           |                      |                            |                                             |
| WLAN Settings     Scan channels - 3     N/A •       WLAN     Scan channels - 3     N/A •       Profile     Roaming threshold     -70       WLAN Log Settings     Roaming difference     2       Advanced Settings     Serial Port Settings                                                                                                    | Ethernet/Bridge Settings |                    |                           |                      |                            |                                             |
| Profile Roaming threshold -70 dBm (-70~-40)<br>WLAN Log Settings<br>Advanced Settings                                                                                                    | -                        |                    |                           |                      |                            |                                             |
| WLAN Log Settings     Roaming difference     2     dBm (2~10)       Advanced Settings     Serial Port Settings                                                                                                    |                          |                    |                           |                      |                            |                                             |
| Advanced Settings                                                                                                    |                          |                    |                           |                      |                            |                                             |
| - Serial Port Sattings                                                                                                    |                          | Roaming difference | e                         | 2 dB                 | m (2~10)                   |                                             |
| Colorit                                                                                                    |                          |                    |                           |                      |                            |                                             |
| - Modbus Address Mapping Table                                                                                                    | -                        | ble                | S                         | ubmit                |                            |                                             |

On the General page, you can configure **Profile name**, **RF Type**, and input an **SSID** provided by your WiFi AP. Additional settings are also available depending on whether you select **Ad-hoc Mode** or **Infrastructure Mode**.

### **Profile Name**

| Default     | Ad-hoc (in Ad-hoc Mode)                                                                          |
|-------------|--------------------------------------------------------------------------------------------------|
|             | Infrastructure (in Infrastructure Mode)                                                          |
| Options     | free text (e.g., "Primary Connection")                                                           |
| Description | This is a free text field to help you differentiate one profile from another. It does not affect |
|             | operation of the NPort.                                                                          |

# **RF** Type

| Default     | 802.11b/g for Ad-Hoc Mode.                                                                                                    |
|-------------|----------------------------------------------------------------------------------------------------|
|             | Auto for Infrastructure Mode.                                                                                                    |
| Options     | 802.11b/g only for Ad-Hoc Mode.                                                                                                    |
|             | Auto, 802.11a, 802.11b/g, 802.11a/n, 802.11b/g/n for Infrastructure Mode.                                                                                                    |
| Description | This field determines which wireless standard will be used by the selected profile. 802.11a, 802.11b/g, 802.11a/n and 802.11b/g/n are supported.                                                                                                    |
|             | Auto: In Ad-hoc Mode, the NPort will scan the 2.4G wireless band and will automatically select the appropriate wireless standard for communication with any other wireless devices that are detected. In Infrastructure Mode, the NPort will automatically select between 802.11a, 802.11b/g, 802.11a/n and 802.11b/g/n according to the settings of the AP.                                                    |
|             | 802.11a: The Unlicensed National Information Infrastructure (UNII) 5 GHz band is used<br>for communication, which is different from the RF band used by 802.11b and 802.11g.<br>Consequently, 802.11a devices will not be able to communicate with 802.11b or 802.11g<br>devices. (Multimode 802.11a/b/g APs or client adapters can be used to resolve this.)<br>Transmission rates up to 54Mbps are supported. |
|             | 802.11b/g: This option means our device will support for 802.11b or 802.11g.                                                                                                    |
|             | 802.11b: This is the well-known "Wi-Fi" standard, also referred to as "802.11 High-Rate (HR)." Wireless communication is in the 2.4 GHz ISM band, using the DSSS spread spectrum transmission scheme. 802.11b supports data rates of 1 Mbps, 2 Mbps, 5.5 Mbps, and 11 Mbps.                                                                                                    |
|             | 802.11a/n: The option means our device will support up to 150 Mbps bandwidth to communicate to a 802.11a/n AP.                                                                                                    |
|             | 802.11b/g/n: This option means our device will support up to 72.2 Mbps bandwidth to communicate to a 802.11b/g/n AP.                                                                                                    |

#### SSID

| Default     | Default                                                                                     |
|-------------|---------------------------------------------------------------------------------------------|
| Options     | Free text (e.g., "Coffeeshop WLAN")                                                         |
| Description | This field specifies the SSID, or name, of the wireless network (SSID) that will be used by |
|             | the NPort. Wireless devices must use the same SSID in order to communicate with each        |
|             | other.                                                                                      |

#### Site Survey

When you click **Site Survey**, the device server will scan for all the APs it can find nearby. It shows all the signal strengths between the device server and the APs. You may check the checkbox and click **OK** to create a profile for the specified AP.

| 192.168.126.254/wlan_site_survey.asp |
|--------------------------------------|
|--------------------------------------|

| SSID                          | Security | Signal Strength |
|-------------------------------|----------|-----------------|
| <ul> <li>Avecovers</li> </ul> | WPA2-PSK | -86 dBm         |
| O HEC 3140                    | WPA2-PSK | -81 dBm         |
| © LD                          | None     | -88 dBm         |
|                               | None     | -90 dBm         |
| C Mittig-Methia               | WPA2     | -71 dBm         |
|                               | WPA2-PSK | -71 dBm         |
| O MACHE                       | WPA2     | -88 dBm         |
| O PrCL1                       | WPA2-PSK | -74 dBm         |
| Sepido_5#270s_d15da3          | WPA      | -71 dBm         |
| O UTEHO                       | WPA2     | -74 dBm         |
| O Uniteds                     | WPA2-PSK | -69 dBm         |
| O LITERIODIO                  | WPA2-PSK | -71 dBm         |

OK Cancel

Refresh

### Channel (Ad-hoc mode only)

| Default     | 1                                                                                          |
|-------------|--------------------------------------------------------------------------------------------|
| Options     | 1, 2, 3, 4, 5, 6, 7, 8, 9, 10, 11                                                          |
| Description | This field is for Ad-Hoc Mode only and specifies the radio channel to use for the wireless |
|             | network.                                                                                   |

### Fast Roaming (Infrastructure mode only)

| Default     | Disable                                                                                       |
|-------------|-----------------------------------------------------------------------------------------------|
| Options     | Disable, Enable                                                                               |
| Description | This field is only available in Infrastructure Mode and is used to specify the                |
|             | NPort IAW5000A-I/O roaming behavior. Roaming is the ability to connect to different APs       |
|             | so wireless communication is not confined to one area or one particular AP. The NPort         |
|             | IAW5000A-I/O will only roam between APs, as specified by the SSID.                            |
|             | Disable: Fast Roaming function will be disabled.                                              |
|             | NPort IAW5000A-I/O will scan all available channels and roam between APs as specified by      |
|             | the SSID. It scans the channel when booting up and will associate with the highest signal     |
|             | strength AP. Only when the associated AP is loses, then it will re-associate again.           |
|             | Enable: Fast Roaming function will be enabled.                                                |
|             | NPort IAW5000A-I/O will only scan the pre-defined "Scan Channels - 1, Scan Channels           |
|             | - 2 & Scan Channels – 3" and roam between APs as specified by the SSID.                       |
|             | It scans the channel and will associate with the highest signal strength AP. It also scans    |
|             | the channel regularly and will re-associate with the highest signal strength AP (if there is) |
|             | by automatically.                                                                             |

# Scan channels – 1, Scan channels – 2, Scan channels – 3 (Infrastructure mode only)

| Default     | N/A                                                                                                  |
|-------------|----------------------------------------------------------------------------------------------------|
| Options     | 1 through 14, 36, 40, 44, 48, 52, 56, 60, 64, 100, 104, 108, 112, 116, 120, 124, 128, 132, 136, 140, |
|             | 149, 153, 157, 161                                                                                   |
| Description | This field is for fast roaming under Infrastructure Mode and specifies the radio channel to          |
|             | use for the wireless network. Choose the channel according to the factory setting of AP.             |

## **Roaming Threshold**

| Default     | -70 (Disable)                                                                           |
|-------------|-----------------------------------------------------------------------------------------|
| Options     | numbers                                                                                 |
| Description | When the signal strength between the device and the AP is below -70 dBm (the default    |
|             | number), the device server will start to scan for a new AP to establish the connection. |

#### **Roaming Difference**

| Default     | 2 (Disable)                                                                                  |
|-------------|----------------------------------------------------------------------------------------------|
| Options     | numbers                                                                                      |
| Description | When the device server finds a new AP, the signal strength between device server and the     |
|             | new AP must be 2 dBm stronger than the signal strength between the device server and         |
|             | the the old AP for the device server to establish a new connection with the new AP. For      |
|             | example, if the signal strength with the old AP is -70 dBm and it is -69 dBm with the new    |
|             | AP, then the device server will keep the connection with the old one. If the signal strength |
|             | with the new AP is -68 dBm, the device server will switch the connection to the new AP.      |

# **Security Settings for WLAN Profile**

The **Security** page is opened through the **Profile** page, under **WLAN Settings** in the **Network Settings** folder. After selecting Ad-hoc or Infrastructure Mode, click **[Security]** to open the Security page for the selected profile. In Ad-hoc Mode, only one profile is available, whereas three profiles are available in Infrastructure Mode.

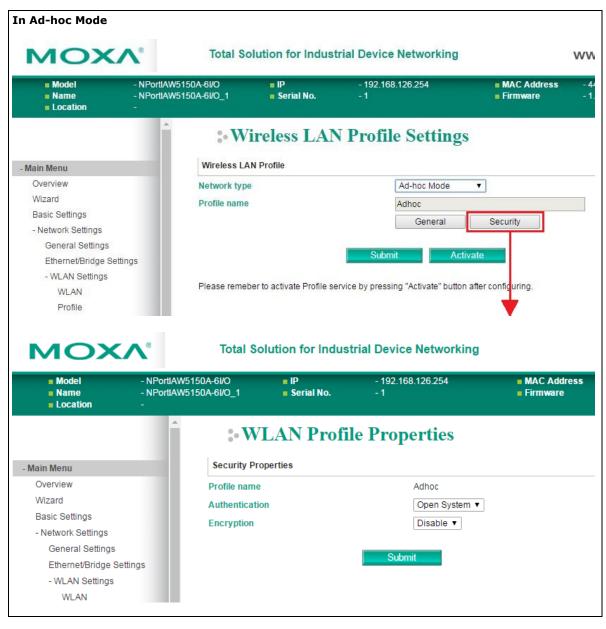

| мохл                                                                                                    | e<br>Total So                                         | lution for Indus                                                | trial Device Networking                                                                    | v                                                 |
|----------------------------------------------------------------------------------------------------|-------------------------------------------------------|-----------------------------------------------------------------|--------------------------------------------------------------------------------------------|---------------------------------------------------|
|                                                                                                    | NPortIAW5150A-6VO<br>NPortIAW5150A-6VO_1              | <ul><li>IP</li><li>Serial No.</li></ul>                         | - 192.168.126.254<br>- 1                                                                   | <ul> <li>MAC Address</li> <li>Firmware</li> </ul> |
|                                                                                                    | •Wi                                                   | ireless LA                                                      | N Profile Settings                                                                         |                                                   |
| - Main Menu                                                                                                    | Wireless LA                                           | N Profile                                                       |                                                                                            |                                                   |
| Overview                                                                                                    | Network type                                          |                                                                 | Infrastructure Mode                                                                        |                                                   |
| Wizard                                                                                                    | Profile name                                          |                                                                 | Infrastructure                                                                             |                                                   |
| Basic Settings                                                                                                    |                                                       |                                                                 | General                                                                                    | Security                                          |
| - Network Settings                                                                                                    |                                                       |                                                                 |                                                                                            | occurry                                           |
| General Settings                                                                                                    |                                                       |                                                                 | Submit Activat                                                                             | 0                                                 |
| Ethernet/Bridge Settings                                                                                                    |                                                       |                                                                 |                                                                                            |                                                   |
| - WLAN Settings                                                                                                    | Please remeb                                          | er to activate Profile s                                        | ervice by pressing "Activate" button afte                                                  | er contiaurina.                                   |
| WLAN<br>Profile                                                                                                    |                                                       |                                                                 |                                                                                            |                                                   |
|                                                                                                    |                                                       |                                                                 |                                                                                            |                                                   |
| Name -                                                                                                    | Total S<br>NPortlAW5150A-6I/O<br>NPortlAW5150A-6I/O_1 | colution for Ind<br>IP<br>Serial No.                            | ustrial Device Networking<br>- 192.168.126.254<br>- 1                                      | <ul> <li>MAC Address</li> <li>Firmware</li> </ul> |
| Model -                                                                                                    | NPortIAW5150A-6I/O<br>NPortIAW5150A-6I/O_1            | IP<br>Serial No.                                                | - 192.168.126.254                                                                          |                                                   |
| Model -<br>Name -<br>Location -                                                                                                  | NPortIAW5150A-6I/O<br>NPortIAW5150A-6I/O_1            | IP<br>Serial No.<br>LAN Pro                                     | - 192.168.126.254<br>- 1                                                                   |                                                   |
| Model -<br>Name -<br>Location -                                                                                                  | NPortIAW5150A-6I/O<br>NPortIAW5150A-6I/O_1            | <ul> <li>IP</li> <li>Serial No.</li> </ul> VLAN Pro roperties e | - 192.168.126.254<br>-1<br>file Properties                                                 |                                                   |
| Model  Name  Location  Main Menu Overview                                                                                        | NPortIAW5150A-6I/O<br>NPortIAW5150A-6I/O_1            | <ul> <li>IP</li> <li>Serial No.</li> </ul> VLAN Pro roperties e | - 192.168.126.254<br>-1<br>file Properties<br>Infrastructure<br>Open System •              |                                                   |
| Model Name Location Main Menu Overview Wizard                                                                                    | NPortIAW5150A-6I/O<br>NPortIAW5150A-6I/O_1            | <ul> <li>IP</li> <li>Serial No.</li> </ul> VLAN Pro roperties e | - 192.168.126.254<br>-1<br>file Properties                                                 |                                                   |
| Model Name Location Main Menu Overview Wizard Basic Settings                                                                     | NPortIAW5150A-6I/O<br>NPortIAW5150A-6I/O_1            | <ul> <li>IP</li> <li>Serial No.</li> </ul> VLAN Pro roperties e | - 192.168.126.254<br>-1<br>file Properties<br>Infrastructure<br>Open System •<br>Disable • |                                                   |
| Model Name Location Main Menu Overview Wizard Basic Settings - Network Settings                                                  | NPortIAW5150A-6I/O<br>NPortIAW5150A-6I/O_1            | <ul> <li>IP</li> <li>Serial No.</li> </ul> VLAN Pro roperties e | - 192.168.126.254<br>-1<br>file Properties<br>Infrastructure<br>Open System •              |                                                   |
| Model -<br>Name -<br>Location -<br>- Main Menu<br>Overview<br>Wizard<br>Basic Settings<br>- Network Settings<br>General Settings | NPortIAW5150A-6I/O<br>NPortIAW5150A-6I/O_1            | <ul> <li>IP</li> <li>Serial No.</li> </ul> VLAN Pro roperties e | - 192.168.126.254<br>-1<br>file Properties<br>Infrastructure<br>Open System •<br>Disable • |                                                   |

You will need to configure **Authentication** and **Encryption**. These settings must match the settings on the wireless device at the other end of the connection (such as the AP). Different settings and options are available depending on how **Authentication** and **Encryption** are configured.

#### Authentication

| Default     | Open System                                                                                                    |
|-------------|----------------------------------------------------------------------------------------------------|
| Options     | Open System, Shared Key, WPA, WPA-PSK, WPA2, WPA2-PSK                                                                                                    |
| Description | This field specifies how wireless devices will be authenticated. Only authenticated devices will be allowed to communicate with the NPort. If a RADIUS server is used, this setting must match the setting on the RADIUS server.                                                                                                    |
|             | Open System: The NPort will simply announce a desire to associate with another station or access point. No authentication is required. For Ad-hoc Mode, this is the only option for authentication, since Ad-hoc Mode was designed for open communication.                                                                                                    |
|             | Shared Key: This option is only available in Infrastructure Mode. Authentication involves a more rigorous exchange of frames to ensure that the requesting station is authentic. WEP encryption is required.                                                                                                    |
|             | WPA: This is a managed authentication option that is only available in Infrastructure<br>Mode. WPA was created by the Wi-Fi Alliance, the industry trade group that owns the Wi-Fi<br>trademark and certifies devices with the Wi-Fi name. It is based on Draft 3 of the IEEE<br>802.11i standard. Each user uses a unique key for authentication, distributed from an<br>IEEE 802.1X authentication server, also known as a RADIUS server. This option is also<br>referred to as WPA Enterprise Mode, since it is intended to meet rigorous enterprise<br>security requirements. Tunneled authentication is supported, depending on the EAP<br>method selected. |
|             | WPA-PSK: This is an unmanaged authentication option that is only available in<br>Infrastructure Mode. Instead of a unique key for each user, a pre-shared key (PSK) is<br>manually entered on the access point to generate an encryption key that is shared among<br>all users. Consequently, this method does not scale well for enterprise. A PSK that uses a<br>mix of letters, numbers and non-alphanumeric characters is recommended. This option is<br>also referred to as WPA Personal Mode, since it is designed for the needs and capabilities<br>of small home and office WLANs.                                                                       |
|             | WPA2: This is a managed authentication option that is only available in Infrastructure<br>Mode. WPA2 implements the mandatory elements of 802.11i. Supported encryption<br>algorithms include TKIP, Michael, and AES-based CCMP, which is considered fully secure.<br>Since March 13, 2006, WPA2 has been mandatory for all Wi-Fi-certified devices. This<br>option may also be referred to as WPA Enterprise Mode. Tunneled authentication is<br>supported, depending on the EAP method selected.                                                                                                    |
|             | WPA2-PSK: This is an unmanaged authentication option that is only available in<br>Infrastructure Mode. It employs WP2 encryption algorithms but relies on a PSK for<br>authentication. A PSK that uses a mix of letters, numbers and non-alphanumeric<br>characters is recommended. This option can also be referred to as WPA Personal Mode.                                                                                                    |

## Encryption

| Default     | Disable                                                                                                    |
|-------------|----------------------------------------------------------------------------------------------------|
| Options     | Disable, WEP, TKIP, AES-CCMP                                                                                                    |
| Description | This field specifies the type of encryption to use during wireless communication. Different encryption methods are available depending on the <b>Authentication setting</b> . Also, each encryption method has its own set of parameters that may also require configuration.                                                                                                    |
|             | Disable: No encryption is applied to the data during wireless communication. This option is only available if <b>Authentication</b> is set to <b>Open</b> System.                                                                                                    |
|             | WEP: Wired Equivalent Privacy (WEP) is only available for Open System and Shared Key authentication methods. Data is encrypted according to a key. The NPort supports both 64 and 128-bit keys. This method may deter casual snooping but is not considered very secure.                                                                                                    |
|             | TKIP: Temporal Key Integrity Protocol (TKIP) is only available for WPA, WPA2, WPA-PSK,<br>and WPA2-PSK authentication methods. TKIP is part of a draft standard from the IEEE<br>802.11i working group and utilizes the RC4 stream cipher with 128-bit keys for encryption<br>and 64-bit keys for authentication. TKIP improves on WEP by adding a per-packet key<br>mixing function to de-correlate the public initialization vectors (IVs) from weak keys.                                                                             |
|             | AES-CCMP: This is a powerful encryption method that is only available for WPA, WPA2,<br>WPA-PSK, and WPA2-PSK authentication methods. Advanced Encryption Standard (AES) is<br>the block cipher system used by the Robust Secure Network (RSN) protocol and is<br>equivalent to the RC4 algorithm used by WPA. CCMP is the security protocol used by AES,<br>equivalent to TKIP for WPA. Data undergoes a Message Integrity Check (MIC) using a<br>well-known and proven technique called Cipher Block Chaining Message Authentication   |
|             | Code (CBC-MAC). The technique ensures that even a one-bit alteration in a message produces a dramatically different result. Master keys are not used directly but are used to derive other keys, each of which expire after a certain amount of time. Messages are encrypted using a secret 128-bit key and a 128-bit block of data. The encryption process is complex, but the administrator does not need to be aware of the intricacies of the computations. The end result is encryption that is much harder to break than even WPA. |

| i on i abopin |                                                                                         |
|---------------|-----------------------------------------------------------------------------------------|
| Default       |                                                                                         |
| Options       | free text (e.g., "This is the WLAN passphrase")                                         |
| Description   | This field is only available for WPA-PSK and WPA2-PSK authentication methods. If the    |
|               | NPort's passphrase does not match the AP's passphrase, the connection will be denied. A |
|               | PSK of sufficient strength—one that uses a mix of letters, numbers and non-alphanumeric |
|               | characters—is recommended.                                                              |

#### **PSK Passphrase**

| Security | Settings | for WEP | Encryption |
|----------|----------|---------|------------|
|----------|----------|---------|------------|

|                                                                                                    | NPortIAW5150A-6I/O<br>NPortIAW5150A-6I/O_1                                       | <ul> <li>IP</li> <li>Serial No.</li> </ul> | - 192.168.126.254<br>- 1                     | <ul> <li>MAC Address</li> <li>Firmware</li> </ul> | - 44:39:C4:29:82:CC<br>- 1.0 Build 16102410 |
|----------------------------------------------------------------------------------------------------|----------------------------------------------------------------------------------|--------------------------------------------|----------------------------------------------|---------------------------------------------------|---------------------------------------------|
|                                                                                                    | Î :• WI                                                                          | LAN Profi                                  | le Properties                                |                                                   |                                             |
| Main Menu                                                                                                    | Security Prop                                                                    | perties                                    |                                              |                                                   |                                             |
| Overview<br>Wizard<br>Basic Settings                                                                                                    | Profile name<br>Authentication<br>Encryption                                     | 1                                          | Adhoc<br>Open System ▼<br>WEP ▼              |                                                   |                                             |
| - Network Settings<br>General Settings<br>Ethernet/Bridge Settings<br>- WLAN Settings<br>WLAN<br>Profile<br>WLAN Log Settings<br>Advanced Settings<br>- Serial Port Settings | WEP key sour<br>WEP key form<br>WEP key 1<br>WEP key 2<br>WEP key 3<br>WEP key 4 | x<br>ce                                    | 64-bits ▼<br>1 ▼<br>● Manual ● Ge<br>ASCII ▼ | nerate WEP keys by passp                          | ihrase                                      |

When Encryption is set to WEP on the **Security** page for the WLAN profile, you will be able to configure **WEP key length**, **WEP key index**, and **WEP key source**. Other settings will be displayed depending on how **WEP key source** is configured.

#### WEP Key Length

| Default     | 64bits                                                                                       |
|-------------|----------------------------------------------------------------------------------------------|
| Options     | 64bits, 128bits                                                                              |
| Description | This field specifies the length of the WEP key. 64bits is the industry standard for WEP, but |
|             | 128bits provides better protection.                                                          |

#### **WEP Key Index**

| Default     | 1                                                             |
|-------------|---------------------------------------------------------------|
| Options     | 1 through 4                                                   |
| Description | This field specifies the primary WEP key to use for the WLAN. |

#### **WEP Key Source**

| Default     | Manual                                                                                     |
|-------------|--------------------------------------------------------------------------------------------|
| Options     | Manual, Generate WEP keys by passphrase                                                    |
| Description | This field specifies whether the WEP key will be generated manually or through a user-     |
|             | specified passphrase. A passphrase is equivalent to a free-text password that will be used |
|             | to generate the WEP key. A passphrase is typically easier to remember and enter than a     |
|             | long and complicated WEP key.                                                              |

#### **WEP Passphrase**

| Default     |                                                                                             |
|-------------|---------------------------------------------------------------------------------------------|
| Options     | free text (e.g., "This is the WEP passphrase")                                              |
| Description | This field is only available if WEP key source is set to "Generate WEP keys by passphrase". |
|             | A standard hexadecimal password will be generated using the supplied passphrase. For        |
|             | example, if "404tech" is entered, the WEP key will be "DB971608E942FC39BD89FC4ADB".         |

#### WEP Key Format

| Default     | ASCII                                                                                          |
|-------------|------------------------------------------------------------------------------------------------|
| Options     | ASCII, HEX                                                                                     |
| Description | This field is only available if WEP key source is set to "Manual". It specifies the format you |
|             | will use to enter the WEP key.                                                                 |

## WEP Key 1 Through 4

| Default     |                          |                                                                                     |                        |  |
|-------------|--------------------------|-------------------------------------------------------------------------------------|------------------------|--|
| Options     | free text in ASCII or HI | EX                                                                                  |                        |  |
| Description | ASCII or HEX as specif   | vailable if WEP key source<br>ied in WEP key format. Th<br>ey length and WEP key fo | ne number of character |  |
|             | WEP Key Length           | WEP Key Format                                                                      | Key Length             |  |
|             | 64bits                   | ASCII                                                                               | 5 characters           |  |
|             |                          | HEX                                                                                 | 10 characters          |  |
|             | 128bits                  | ASCII                                                                               | 13 characters          |  |
|             |                          | HEX                                                                                 | 26 characters          |  |
|             |                          |                                                                                     |                        |  |

## Security Settings for WPA, WPA2

| <ul> <li>Model</li> <li>Name</li> <li>Location</li> </ul>                                                                                                    | - NPortIAW5150A-6I/O<br>- NPortIAW5150A-6I/O_1<br>-                                                                                                    | ■ IP<br>■ Serial No.                       | - 192.168.12<br>- 1                                                                            | 6.254                      | <ul> <li>MAC Address</li> <li>Firmware</li> </ul> |
|----------------------------------------------------------------------------------------------------|----------------------------------------------------------------------------------------------------|--------------------------------------------|------------------------------------------------------------------------------------------------|----------------------------|---------------------------------------------------|
|                                                                                                    | - • V                                                                                                    | VLAN Profi                                 | ile Proper                                                                                     | ties                       |                                                   |
| Main Menu                                                                                                    | Security I                                                                                                    | Properties                                 |                                                                                                |                            |                                                   |
| Overview                                                                                                    | Profile nan                                                                                                    | ne                                         | Iné                                                                                            | astructure                 |                                                   |
| Wizard                                                                                                    |                                                                                                    |                                            |                                                                                                |                            |                                                   |
| Basic Settings                                                                                                    | Authentica                                                                                                    | ation                                      |                                                                                                | pen System 🔻<br>pen System |                                                   |
| - Network Settings                                                                                                    | Encryption                                                                                                    | 1                                          | · · · ·                                                                                        | hared Key                  |                                                   |
| General Settings                                                                                                    |                                                                                                    |                                            |                                                                                                | PA                         |                                                   |
| -                                                                                                    |                                                                                                    |                                            | Submu                                                                                          | PA-PSK<br>PA2              |                                                   |
| Ethernet/Bridge Setti                                                                                                    | igs                                                                                                    |                                            |                                                                                                |                            |                                                   |
| Model - Ni                                                                                                    | PortIAW5150A-6I/O                                                                                                    |                                            |                                                                                                | PA2-PSK                    | WWW.MOXa.Co                                       |
|                                                                                                    | PortIAW5150A-6I/O                                                                                                    |                                            | Networking                                                                                     |                            |                                                   |
| MOCAN <sup>®</sup><br>Model - Ni<br>Name - Ni                                                                                                    | PortIAW5150A-6I/O IIF<br>PortIAW5150A-6I/O_1 IS                                                                                                    | - 192.16                                   | Networking<br>8.126.254                                                                        | I AC Address               | - 44:39:C4:29:82:CC                               |
| MOXA <sup>®</sup><br>Model - Ni<br>Name - Ni                                                                                                    | PortIAW5150A-6I/O IIF<br>PortIAW5150A-6I/O_1 IS                                                                                                    | 9 - 192.164<br>erial No 1                  | Networking<br>8.126.254                                                                        | I AC Address               | - 44:39:C4:29:82:CC                               |
| Model - Ni<br>Name - Ni<br>Location -                                                                                                    | PortIAW5150A-6I/O IF<br>PortIAW5150A-6I/O_1 S                                                                                                    | 9 - 192.164<br>erial No 1                  | Networking<br>8.126.254                                                                        | I AC Address               | - 44:39:C4:29:82:CC                               |
| Model - Ni<br>Name - Ni<br>Location -                                                                                                    | Port/AW5150A-6//O IF<br>Port/AW5150A-6//O_1 S<br>• WLAN<br>Security Properties                                                                                                   | 9 - 192.164<br>erial No 1                  | e Networking<br>8.126.254<br>erties                                                            | I AC Address               | - 44:39:C4:29:82:CC                               |
| Model - Ni<br>Name - Ni<br>Location -                                                                                                    | PortIAW5150A-6I/O<br>PortIAW5150A-6I/O_1 S<br>• WLAN<br>Security Properties<br>Profile name                                                                                      | 9 - 192.164<br>erial No 1                  | e Networking<br>8.126.254<br>erties                                                            | I AC Address               | - 44:39:C4:29:82:CC                               |
| Model - Ni<br>Name - Ni<br>Location -<br>Overview<br>Wizard<br>Basic Settings<br>- Network Settings                                                                   | PortIAW5150A-6I/O<br>PortIAW5150A-6I/O_1 S<br>• WLAN<br>Security Properties<br>Profile name<br>Authentication                                                                    | 9 - 192.164<br>erial No 1                  | e Networking<br>8.126.254<br>erties<br>Infrastructure<br>WPA •                                 | I AC Address               | - 44:39:C4:29:82:CC                               |
| Model - Ni<br>Name - Ni<br>Location -                                                                                                    | PortIAW5150A-6I/O<br>PortIAW5150A-6I/O_1 S<br>• WLAN<br>Security Properties<br>Profile name<br>Authentication<br>Encryption                                                      | 9 - 192.164<br>erial No 1                  | e Networking<br>8.126.254<br>erties<br>Infrastructure<br>WPA •<br>TKIP •                       | I AC Address               | - 44:39:C4:29:82:CC                               |
| Model - Ni<br>Name - Ni<br>Location -<br>Main Menu<br>Overview<br>Wizard<br>Basic Settings<br>- Network Settings<br>General Settings                                  | PortIAW5150A-6I/O<br>PortIAW5150A-6I/O_1 S<br>WLAN<br>Security Properties<br>Profile name<br>Authentication<br>Encryption<br>EAP method                                          | o - 192.16<br>erial No 1<br>N Profile Prop | e Networking<br>8.126.254<br>erties<br>Infrastructure<br>WPA •<br>TKIP •                       | I AC Address               | - 44:39:C4:29:82:CC                               |
| Model - N<br>Name - N<br>Location -                                                                                                    | PortIAW5150A-6I/O<br>PortIAW5150A-6I/O_1 S<br>• WLAN<br>Security Properties<br>Profile name<br>Authentication<br>EAP method<br>Username                                          | erial No 1<br>N Profile Prop               | e Networking<br>8.126.254<br>erties<br>Infrastructure<br>WPA •<br>TKIP •                       | I AC Address               | - 44:39:C4:29:82:CC                               |
| Model - N<br>Name - N<br>Location - N<br>Verview<br>Wizard<br>Basic Settings<br>- Network Settings<br>General Settings<br>Ethernet/Bridge Settings<br>- WLAN Settings | PortIAW5150A-6I/O<br>PortIAW5150A-6I/O_1 S<br>• WLAN<br>Security Properties<br>Profile name<br>Authentication<br>Encryption<br>EAP method<br>Username<br>Verify server certifica | erial No 1<br>N Profile Prop               | e Networking<br>8.126.254<br>erties<br>Infrastructure<br>WPA •<br>TKIP •<br>TLS •<br>Disable • | I AC Address               | - 44:39:C4:29:82:CC                               |

When WPA or WPA2 is used for authentication, you will also need to configure **EAP method** in the **Security** settings for the WLAN profile. Other settings will also be displayed depending on how **EAP method** is configured.

There are two parts to WPA and WPA2 security, authentication and data encryption.

 Authentication occurs before access is granted to a WLAN. Wireless clients such as the NPort IAW5000A-I/O Series are first authenticated by the AP according to the authentication protocol used by the RADIUS server. Depending on the WLAN security settings, an EAP tunnel can be used to scramble the username and password that is submitted for authentication purposes.

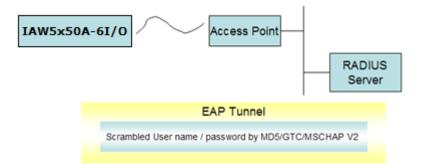

• Encryption occurs after WLAN access has been granted. For all wireless devices, data is first encrypted before wireless transmission, using mutually agreed-upon encryption protocol.

#### EAP Method

| Default     | PEAP                                                                                                    |
|-------------|----------------------------------------------------------------------------------------------------|
| Options     | TLS, PEAP, TTLS, LEAP                                                                                                    |
| Description | This field specifies the EAP method to use for authentication. Four methods are supported.                                                                                                    |
|             | <ul> <li>TLS: Transport Layer Security (TLS) was created by Microsoft and accepted by the IETF as RFC 2716: PPP EAP TLS Authentication Protocol. Passwords and tunneled authentication are not used. A user certificate and user private key are used to identify the NPort. The NPort's user certificate and user private key must already be installed on the RADIUS server.</li> <li>PEAP: Protected Extensible Authentication Protocol (PEAP) is a proprietary protocol which was developed by Microsoft, Cisco and RSA Security.</li> </ul> |
|             | TTLS: Tunneled Transport Layer Security (TTLS) is a proprietary protocol which was<br>developed by Funk Software and Certicom, and is supported by Agere Systems, Proxim,<br>and Avaya. TTLS is being considered by the IETF as a new standard. For more information<br>on TTLS, read the draft RFC EAP Tunneled TLS Authentication Protocol.<br>LEAP: Lightweight Extensible Authentication Protocol (LEAP) is a proprietary protocol<br>which was developed by Cisco. LEAP doesn't check certificate during the authentication<br>process.     |

#### **Tunneled Authentication**

| Default     | PAP (when using TTLS)                                                                |  |
|-------------|--------------------------------------------------------------------------------------|--|
|             | GTC (when using PEAP)                                                                |  |
| Options     | GTC, MD5, MSCHAP V2 (when using PEAP)                                                |  |
|             | PAP, CHAP, MSCHAP, MSCHAP V2, EAP-MSCHAP V2, EAP-GTC, EAP-MD5 (when using            |  |
|             | TTLS)                                                                                |  |
| Description | This field specifies the encryption method to use during the authentication process. |  |
|             | Different methods are available depending on the EAP Method setting.                 |  |

#### Username

| Default |                                |
|---------|--------------------------------|
| Options | free text (e.g., "Smith_John") |

| Description | This field specifies the username that will be used to gain access to the WLAN. The correct |
|-------------|---------------------------------------------------------------------------------------------|
|             | username and password must be provided for access to be granted.                            |

## Password

| Default     |                                                                                             |
|-------------|---------------------------------------------------------------------------------------------|
| Options     | free text (e.g., "Password123")                                                             |
| Description | This field specifies the password that will be used to gain access to the WLAN. The correct |
|             | username and password must be provided for access to be granted.                            |

#### **Anonymous Username**

| Default     |                                                                                          |  |
|-------------|------------------------------------------------------------------------------------------|--|
| Options     | free text (e.g., "Anyuser")                                                              |  |
| Description | This field specifies the anonymous username to use when initiating authentication. After |  |
|             | the RADIUS Server has been verified by certificate, the true username and password will  |  |
|             | be used to complete the authentication process.                                          |  |

#### **Verify Server Certificate**

| Default     | Disable                                                                                                    |
|-------------|----------------------------------------------------------------------------------------------------|
| Options     | Disable, Enable                                                                                                    |
| Description | Disable: The certificate from the RADIUS server will be ignored.                                                                                                    |
|             | Enable: The certificate from the RADIUS server will be used to authenticate access to the WLAN. The RADIUS server's trusted server certificate must already be installed on the NPort. To install a trusted server certificate, visit the corresponding page in the System Management> Certificate folder. |

#### **Trusted Server Certificate**

This field is available for PEAP, TLS, and TTLS EAP methods only. It displays information on the trusted server certificate that is installed on the NPort. To install a trusted server certificate, visit the corresponding page in the **System Management > Certificate** folder.

#### **User Certificate**

This field is available only when EAP method has been set to TLS. It displays information on the user certificate that is installed on the NPort. To install a user certificate, visit the corresponding page in the **System Management > Certificate** folder.

#### **User Private Key**

This field is available only when EAP method has been set to TLS. It displays information on the user private key on the NPort.

## **WLAN Log Setting**

| ΜΟΧΛ <sup>®</sup>        | Total Solution for Industrial Device Networking |                       |                          |             |  |
|--------------------------|-------------------------------------------------|-----------------------|--------------------------|-------------|--|
|                          | ortlAW5150A-61/O<br>ortlAW5150A-61/O_1          | ■ IP<br>■ Serial No.  | - 192.168.126.254<br>- 1 | MAC Address |  |
| - Main Menu              | WLAN Log                                        | LAN Log S<br>Settings | Settings                 |             |  |
| Overview                 | WLAN Log                                        |                       | Disable 🔻                |             |  |
| Wizard                   | 1.000000000                                     |                       |                          |             |  |
| Basic Settings           |                                                 |                       | Submit                   |             |  |
| - Network Settings       |                                                 |                       |                          |             |  |
| General Settings         |                                                 |                       |                          |             |  |
| Ethernet/Bridge Settings |                                                 |                       |                          |             |  |
| - WLAN Settings          |                                                 |                       |                          |             |  |
| WLAN                     |                                                 |                       |                          |             |  |
| Profile                  |                                                 |                       |                          |             |  |
| WLAN Log Settings        |                                                 |                       |                          |             |  |

#### **WLAN Log Settings**

|             | -                                                                                                    |  |
|-------------|----------------------------------------------------------------------------------------------------|--|
| Default     | Disable                                                                                               |  |
| Options     | Disable, Enable                                                                                       |  |
| Description | When the wireless connection between the device server and the AP is not stable, you                  |  |
|             | may enable this function to have more information available for troubleshooting. You may              |  |
|             | find System Monitoring $\rightarrow$ System Status $\rightarrow$ WLAN Log for the detail logs. Before |  |
|             | calling Moxa for help, please enable this function first to collect some information.                 |  |

## **Advanced Settings**

| ■ Model<br>■ Name                                   | - NPortIAW5150A-61/O<br>- NPortIAW5150A-61/O_1 | ■ IP<br>■ Serial No. | - 192.168.126.254<br>- 1 | <ul> <li>MAC Address</li> <li>Firmware</li> </ul> | - 44:39:C4:29:82:CC<br>- 1.0 Build 16102410 |
|-----------------------------------------------------|------------------------------------------------|----------------------|--------------------------|---------------------------------------------------|---------------------------------------------|
| Location                                            | -                                              | lvanced Se           | ttings                   |                                                   |                                             |
| - Main Menu<br>Overview<br>Wizard<br>Basic Settings | Gratuitous A                                   |                      | Enable V<br>180          |                                                   |                                             |
| - Network Settings<br>General Settings              | IP/MAC addr<br>IP/MAC addr<br>IP/MAC addr      | esses 2              |                          | MAC<br>MAC<br>MAC                                 |                                             |
| Ethernet/Bridge Setting<br>- WLAN Settings<br>WLAN  | js IP/MAC addr                                 |                      | IP                       | MAC                                               |                                             |
| Profile<br>WLAN Log Settings<br>Advanced Settings   |                                                |                      | Submit                   |                                                   |                                             |

On the Advanced Settings page in the Network Settings folder, you can modify Gratuitous ARP.

## Gratuitous ARP

| Default | Enabled          |
|---------|------------------|
| Options | Enable / Disable |

| Description | Gratuitous ARP requests provide duplicate IP address detection. The NPort sends               |
|-------------|-----------------------------------------------------------------------------------------------|
|             | broadcast packets to update ARP tables on other devices (e.g., AP, PC) periodically. We       |
|             | can use this function to notify networked devices that the NPort is still alive. Morever, the |
|             | NPort can send Gratuitous ARP for legacy devices that do not have this function.              |
|             | If you want the NPort to send Gratuitous ARP for legacy devices, you should enter the         |
|             | legacy devices' IP and Mac addresses in "IP/MAC address" field.                               |

#### Send Period

| Default 180 seconds |                                                                            |
|---------------------|----------------------------------------------------------------------------|
| Options             | 10-1000 seconds                                                            |
| Description         | This field specifies how long the NPort periodically sends Gratuitous ARP. |

## IP/MAC Addresses (for the NPort IAW5000A-I/O Series)

| Default     | N/A                                                                                        |
|-------------|--------------------------------------------------------------------------------------------|
| Options     | IP address and MAC address of the legacy device (e.g., IP: "192.168.1.1", MAC:             |
|             | "11:22:33:44:AA:11"). This function only available when <b>Ethernet Bridge</b> is enabled. |
| Description | IP address: legacy device IP address.                                                      |
|             | MAC address: legacy devices MAC address.                                                   |

# Web Console: Serial Port Settings

The following topics are covered in this chapter:

#### □ Overview

- Serial Port Settings
- Communication Parameters
- > Data Buffering/Log

## **Overview**

This chapter explains how to configure all settings located under the **Serial Port Settings** folder in the NPort web console.

## **Serial Port Settings**

## **Operation Modes**

Each serial port on the NPort is configured through the hyperlink below the column of **Operating mode**.

| ΜΟΧΛ                                                                                                    | 8                              | Total Solution for Industrial Device Networking |                 |                          |              |                                                   | www.moxa.com                                |
|----------------------------------------------------------------------------------------------------|--------------------------------|-------------------------------------------------|-----------------|--------------------------|--------------|---------------------------------------------------|---------------------------------------------|
|                                                                                                    | NPortIAW5150/<br>NPortIAW5150/ |                                                 |                 | - 192.168.126.254<br>- 1 |              | <ul> <li>MAC Address</li> <li>Firmware</li> </ul> | - 44:39:C4:29:82:CC<br>- 1.0 Build 16102410 |
|                                                                                                    |                                | :• Opera                                        | ation Mode      | es                       |              |                                                   |                                             |
| - Main Menu                                                                                                    | Port                           | Operating mode                                  | Packing length  | Delimiter 1              | Delimiter 2  | Delimiter process                                 | Force transmit                              |
| Overview                                                                                                    | 1                              | P. J. COLL                                      | 0               | 00 (Disable)             | 00 (Disable) | Do Nothing                                        | 0                                           |
| Wizard                                                                                                    | 1                              | Real COM                                        | Max connection: | 1                        |              |                                                   |                                             |
| Basic Settings<br>- Network Settings<br>- Serial Port Settings<br>Operation Modes<br>Communication Parame<br>Data Buffering/Log | eters                          | Click for Por                                   | t Setting       |                          |              |                                                   |                                             |

Click the link of **Real COM**, it will show the Port settings page. The Operation Modes page for each serial port is where you configure the serial port's operation mode and related settings. For an introduction to the different operation modes, please refer to Chapter 4.

| MOX/                                                      | Total S                                             | Total Solution for Industrial Device Networking |                                                                                      |  |  |
|-----------------------------------------------------------|-----------------------------------------------------|-------------------------------------------------|--------------------------------------------------------------------------------------|--|--|
| <ul> <li>Model</li> <li>Name</li> <li>Location</li> </ul> | - NPortIAW5150A-6I/O<br>- NPortIAW5150A-6I/O_1<br>- | ■ IP<br>■ Serial No.                            | - 192.168.126.254  MAC Address - 44:39:C4:29:82:CC - 1 Firmware - 1.0 Build 16102410 |  |  |
|                                                           | :•0                                                 | peration M                                      | odes                                                                                 |  |  |
| - Main Menu                                               | Port Setting                                        | gs                                              |                                                                                      |  |  |
| Overview                                                  | Port                                                |                                                 | 1                                                                                    |  |  |
| Wizard                                                    | Operation m                                         | iode                                            | Real COM 🔹                                                                           |  |  |
| Basic Settings                                            | TCP alive cl                                        | neck time                                       | 7 (0 - 99 min)                                                                       |  |  |
| - Network Settings                                        | Max connec                                          | tion                                            | 1                                                                                    |  |  |
| - Serial Port Settings                                    | Ignore jamn                                         |                                                 | Disable V                                                                            |  |  |
| Operation Modes                                           |                                                     |                                                 |                                                                                      |  |  |
| Communication Para                                        |                                                     |                                                 | Disable 🔻                                                                            |  |  |
| Data Buffering/Log                                        | Connection                                          | goes down                                       | RTS 🔵 always low 💿 always high                                                       |  |  |
| - Modbus Address Mapp                                     | ing Table                                           |                                                 | DTR 🔵 always low 💿 always high                                                       |  |  |
| - I/O Settings                                            | Data Packi                                          | ng                                              |                                                                                      |  |  |
| - System Management                                       | Packet leng                                         | th                                              | 0 (0 - 1024)                                                                         |  |  |
| - System Monitoring                                       | Delimiter 1                                         |                                                 |                                                                                      |  |  |
| - Restart                                                 | Delimiter 2                                         |                                                 |                                                                                      |  |  |
| goahead                                                   |                                                     |                                                 | 00 (HEX) Enable                                                                      |  |  |
| Best viewed with IE 5 abo<br>resolution 1024 x 76         | ove at Force trans                                  |                                                 | Do Nothing • (Processed only when Packing length is 0)<br>0 (0 - 65535 ms)           |  |  |
|                                                           |                                                     |                                                 | Submit                                                                               |  |  |

#### **Operation Mode**

| Default     | Real COM                                                                                      |
|-------------|-----------------------------------------------------------------------------------------------|
| Options     | Real COM, RFC2217, TCP Server, TCP Client, UDP, IoT, Pair Connection Master, Pair             |
|             | Connection Slave, Ethernet Modem, Reverse Terminal                                            |
| Description | Along with Application, this field specifies the serial port's operation mode, or how it will |
|             | interact with network devices. Depending on how Application is configured, different          |
|             | options are available for Mode. Depending on how Mode is configured, additional settings      |
|             | will be available for configuration. For an introduction to the different operation modes,    |
|             | please refer to Chapter 4.                                                                    |
|             | Real COM: This serial port will operate in Real COM mode.                                     |
|             | RFC2217: This serial port will operate in RFC2217 mode.                                       |
|             | TCP Server: This serial port will operate in TCP Server mode.                                 |
|             | TCP Client: This serial port will operate in TCP Client mode.                                 |
|             | UDP: This serial port will operate in UDP mode.                                               |
|             | IoT: This serial port will operate in IoT mode                                                |
|             | Pair Connection Master: This serial port will operate in Pair Connection Master mode.         |
|             | Pair Connection Slave: This serial port will operate in Pair Connection Slave mode.           |
|             | Ethernet Modem: This serial port will operate in Ethernet Modem mode.                         |
|             | Reverse Terminal: This serial port will operate in Reverse Terminal mode.                     |

## **Settings for Real COM Mode**

|                                                        | tiaw5150a-61/0<br>tiaw5150a-61/0_1 | <ul><li>IP</li><li>Serial No.</li></ul> | - 192.168.126.254<br>- 1 | <ul> <li>MAC Address</li> <li>Firmware</li> </ul> | - 44:39:C4:29:82:C0<br>- 1.0 Build 1610241 |
|--------------------------------------------------------|------------------------------------|-----------------------------------------|--------------------------|---------------------------------------------------|--------------------------------------------|
| Main Menu                                              | Port Setting                       | peration M                              | odes                     |                                                   |                                            |
| Overview                                               | Port                               |                                         | 1                        |                                                   |                                            |
| Wizard                                                 | Operation m                        | odo                                     | Real COM                 | •                                                 |                                            |
| Basic Settings                                         | TCP alive ch                       |                                         |                          |                                                   |                                            |
| - Network Settings                                     |                                    |                                         | 7 (0 - 99 r              | min)                                              |                                            |
| - Serial Port Settings                                 | Max connect                        | tion                                    | 1 🔻                      |                                                   |                                            |
| Operation Modes                                        | Ignore jamm                        | ed IP                                   | Disable 🔻                |                                                   |                                            |
| Communication Parameters                               | Allow driver                       | control                                 | Disable 🔻                |                                                   |                                            |
| Data Buffering/Log                                     | Connection                         | goes down                               | RTS 🔵 always lo          | w 💿 always high                                   |                                            |
| - Modbus Address Mapping Table                         | e                                  |                                         | DTR 🔘 always lo          | ow 💿 always high                                  |                                            |
| - I/O Settings                                         | Data Packir                        | na                                      |                          |                                                   |                                            |
| - System Management                                    |                                    |                                         |                          |                                                   |                                            |
| - System Monitoring                                    | Packet lengt                       | m                                       | 0 (0 - 1                 |                                                   |                                            |
| - Restart                                              | Delimiter 1                        |                                         | 00 (HEX)                 | Enable                                            |                                            |
|                                                        | Delimiter 2                        |                                         | 00 (HEX)                 | Enable                                            |                                            |
| goahead<br>WEBSERVER                                   | Delimiter pro                      | ocess                                   | Do Nothing 🔻             | (Processed only when Pac                          | king length is 0)                          |
| est viewed with IE 5 above at<br>resolution 1024 x 768 | Force transr                       | nit                                     | 0 (0 - 6                 | 5535 ms)                                          |                                            |

When **Operation Mode** is set to Real COM on a serial port's **Operation Modes** page, you will be able to configure additional settings including **TCP alive check time**, **Max connection**, **Ignore jammed IP**, **Allow driver control, connection goes down**, **Packet length**, **Delimiter 1**, **Delimiter 2**, **Delimiter process**, and **Force transmit**.

## TCP alive check time

| Default     | 7 min                                                                                            |  |  |  |  |
|-------------|--------------------------------------------------------------------------------------------------|--|--|--|--|
| Options     | 0 to 99 min                                                                                      |  |  |  |  |
| Description | This field specifies how long the NPort will wait for a response to "keep alive" packets         |  |  |  |  |
|             | before closing the TCP connection. The NPort checks connection status by sending periodic        |  |  |  |  |
|             | "keep alive" packets.                                                                            |  |  |  |  |
|             | 0: The TCP connection will remain open even if there is no response to the "keep alive" packets. |  |  |  |  |
|             | 1 to 99: If the remote host does not respond to the packet within the specified time, the        |  |  |  |  |
|             | NPort will force the existing TCP connection to close.                                           |  |  |  |  |

## Max connection

| Default     | 1                                                                                           |
|-------------|---------------------------------------------------------------------------------------------|
| Options     | 1 to 8                                                                                      |
| Description | This field specifies the maximum number of connections that will be accepted by the serial  |
|             | port.                                                                                       |
|             | 1: Only one specific host can access this serial port, and the RealCOM driver on that host  |
|             | will have full control over the port.                                                       |
|             | 2 to 8: This serial port will allow the specified number of connections to be opened        |
|             | simultaneously. With simultaneous connections, the Real COM driver will only provide a      |
|             | pure data tunnel with no control ability. The serial communication will be determined by    |
|             | the NPort rather than by your application program. Application software that is based on    |
|             | the Rea ICOM driver will receive a driver response of "success" when using any of the       |
|             | Win32 API functions. The NPort will send data only to the Real COM driver on the host.      |
|             | Data received from hosts will be sent to the attached serial device on a first-in-first-out |
|             | basis.                                                                                      |

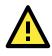

#### ATTENTION

When Max connection is 2 or greater, the serial port's communication settings (i.e., baudrate, parity, data bits, etc.) will be determined by the NPort. Any host that opens the COM port connection must use identical serial communication settings.

## Ignore jammed IP

| Default     | Disable                                                                                                    |
|-------------|----------------------------------------------------------------------------------------------------|
| Options     | Disable, Enable                                                                                                    |
| Description | This field specifies how an unresponsive IP address is handled when there are<br>simultaneous connections to the serial port.<br>Disable: All transmission will be suspended if one IP address becomes unresponsive.<br>Transmission will only resume when all hosts have responded.<br>Enable: Data transmission to the other hosts will not be suspended if one IP address<br>becomes unresponsive. |

#### Allow driver control

| Default | Disable         |
|---------|-----------------|
| Options | Disable, Enable |

| Description | This field specifies how the port will proceed if driver control commands are received from |
|-------------|---------------------------------------------------------------------------------------------|
|             | multiple hosts that are connected to the port.                                              |
|             | Disable: Driver control commands will be ignored.                                           |
|             | Enable: Control commands will be accepted, with the most recent command received            |
|             | taking precedence.                                                                          |

#### **Connection goes down**

| -           |                                                                                            |
|-------------|--------------------------------------------------------------------------------------------|
| Default     | always high                                                                                |
| Options     | always low, always high                                                                    |
| Description | This field specifies what happens to the RTS and DTR signals when the Ethernet             |
|             | connection goes down. For some applications, serial devices need to know the Ethernet      |
|             | link status through RTS or DTR signals sent through the serial port.                       |
|             | Always low: The selected signal will change to low when the Ethernet connection goes down. |
|             | Always high The selected signal will remain high when the Ethernet connection goes down.   |

#### Packet length

| Default     | 0                                                                                                    |
|-------------|----------------------------------------------------------------------------------------------------|
| Options     | 0 to 1024                                                                                                    |
| Description | This field specifies the maximum amount of data that is allowed to accumulate in the serial port buffer before sending.<br>0: Packet length is disregarded and data in the buffer will be sent as specified by the delimiter settings or when the buffer is full. |
|             | 1 to 1024: Data in the buffer will be sent as soon it reaches the specified length.                                                                                                    |

## Delimiter 1 and 2

| Default     | Disabled                                                                                                    |
|-------------|----------------------------------------------------------------------------------------------------|
| Options     | Disabled, Enabled, 00 to FF                                                                                                    |
| Description | These fields are used to define special delimiter character(s) for data packing. Enable<br>Delimiter 1 to control data packing with a single character; enable both Delimiter 1 and 2<br>to control data packing with two characters received in sequence.<br>When these fields are enabled, serial data will accumulate in the serial port's buffer until<br>the buffer is full or until the specified delimiter character(s) are received. For example, the<br>carriage return character could be used as a delimiter in order to transmit each sentence<br>or paragraph in a separate packet. Data will be packed according to Delimiter process.<br>Delimiters must be incorporated into the data stream at the software or device level. |

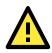

#### ATTENTION

When **Delimiter 1** is enabled, **Packet length** must be set to 0.

#### **Delimiter process**

| Default | Do Nothing                                                |
|---------|-----------------------------------------------------------|
| Options | Do Nothing, Delimiter + 1, Delimiter + 2, Strip Delimiter |

| Description | This field specifies how data is packed when delimiter characters are received. This field has no effect if Delimiter 1 is not enabled.      |
|-------------|----------------------------------------------------------------------------------------------------|
|             | Do nothing: Data accumulated in the serial port's buffer will be packed, including delimiters.                                               |
|             | Delimiter + 1: One additional character must be received before the data in the serial port's buffer is packed.                              |
|             | Delimiter + 2: Two additional characters must be received before the data in the serial port's buffer is packed.                             |
|             | Strip Delimiter: Data accumulated in the serial port's buffer will be packed, but the delimiter character(s) will be stripped from the data. |

#### **Force transmit**

| Default     | 0 ms                                                                                                    |
|-------------|----------------------------------------------------------------------------------------------------|
| Options     | 0 to 65535                                                                                                    |
| Description | This field controls data packing by the amount of time that elapses between bits of data.                                                                                                    |
|             | 0: If serial data is not received, the NPort will wait indefinitely for additional data.<br>1 to 65535: If serial data is not received for the specified amount of time, the data that is<br>currently in the buffer will be packed for network transmission. The optimal force transmit<br>time depends on your application, but it must be at least larger than one character<br>interval within the specified baudrate. For example, assume that the serial port is set to<br>1200 bps, 8 data bits, 1 stop bit, and no parity. In this case, the total number of bits<br>needed to send a character is 10 bits, and the time required to transfer one character is<br>8.3 ms, so the force transmit time to be larger than 8.3 ms. |

## Settings for RFC2217 Mode

|                                                                                                    | NPortIAW5150A-6I/O<br>NPortIAW5150A-6I/O_1                        | ■ IP<br>■ Serial No. | - 192.168.126.254<br>- 1            | <ul> <li>MAC Address</li> <li>Firmware</li> </ul> | - 44:39:C4:29:82:CC<br>- 1.0 Build 16102410 |
|----------------------------------------------------------------------------------------------------|-------------------------------------------------------------------|----------------------|-------------------------------------|---------------------------------------------------|---------------------------------------------|
|                                                                                                    | :•Op                                                              | eration M            | odes                                |                                                   |                                             |
| Main Menu                                                                                                    | Port Settings                                                     | 5                    |                                     |                                                   |                                             |
| Overview<br>Wizard<br>Basic Settings<br>- Network Settings<br>- Serial Port Settings<br>Operation Modes                                              | Port<br>Operation mo<br>TCP alive che<br>TCP port<br>Data Packing | eck time             | 1<br>RFC2217<br>7 (0 - 99 n<br>4001 | ▼]<br>nin)                                        |                                             |
| Communication Paramet<br>Data Buffering/Log<br>- Modbus Address Mapping<br>- I/O Settings<br>- System Management<br>- System Monitoring<br>- Restart | Delimiter 1                                                       | cess                 | 00 (HEX)                            | Enable                                            | king length is 0)                           |

When **Operation Mode** is set to **RFC2217** on a serial port's **Operation Modes** page, you will be able to configure additional settings, including **TCP alive check time**, **TCP port**, **Packet length**, **Delimiter 1**, **Delimiter 2**, **Delimiter process**, and **Force transmit**.

## TCP alive check time

| Default     | 7 min                                                                                                    |  |
|-------------|----------------------------------------------------------------------------------------------------|--|
| Options     | 0 to 99 min                                                                                                    |  |
| Description | This field specifies how long the NPort will wait for a response to "keep alive" packets                                                         |  |
|             | before closing the TCP connection. The NPort checks connection status by sending periodic                                                        |  |
|             | "keep alive" packets.                                                                                                    |  |
|             | 0: The TCP connection will remain open even if there is no response to the "keep alive" packets.                                                 |  |
|             | 1 to 99: If the remote host does not respond to the packet within the specified time, the NPort will force the existing TCP connection to close. |  |

#### **TCP Port**

| Default     | 4001                                                                                    |  |
|-------------|-----------------------------------------------------------------------------------------|--|
| Options     |                                                                                         |  |
| Description | ion This field specifies the TCP port number that the serial port will use to listen to |  |
|             | connections, and that other devices must use to contact the serial port.                |  |

#### **Packet length**

| Default     | 0                                                                                                    |
|-------------|----------------------------------------------------------------------------------------------------|
| Options     | 0 to 1024                                                                                                    |
| Description | This field specifies the maximum amount of data that is allowed to accumulate in the serial port buffer before sending.                |
|             | 0: Packet length is disregarded and data in the buffer will be sent as specified by the delimiter settings or when the buffer is full. |
|             | 1 to 1024: Data in the buffer will be sent as soon it reaches the specified length.                                                    |

#### Delimiter 1 and 2

| Default     | Disabled                                                                                                    |  |
|-------------|----------------------------------------------------------------------------------------------------|--|
| Options     | Disabled, Enabled, 00 to FF                                                                                                    |  |
| Description | These fields are used to define special delimiter character(s) for data packing. Enable                                                                                                    |  |
|             | Delimiter 1 to control data packing with a single character; enable both Delimiter 1 and 2                                                                                                    |  |
|             | to control data packing with two characters received in sequence.                                                                                                    |  |
|             | When these fields are enabled, serial data will accumulate in the serial port's buffer until<br>the buffer is full or until the specified delimiter character(s) are received. For example, the<br>carriage return character could be used as a delimiter in order to transmit each sentence<br>or paragraph in a separate packet. Data will be packed according to Delimiter process. |  |
|             | Delimiters must be incorporated into the data stream at the software or device level.                                                                                                    |  |

## **Delimiter process**

| Default | Do Nothing                                                |
|---------|-----------------------------------------------------------|
| Options | Do Nothing, Delimiter + 1, Delimiter + 2, Strip Delimiter |

| Description | This field specifies how data is packed when delimiter characters are received. This field has no effect if Delimiter 1 is not enabled.      |
|-------------|----------------------------------------------------------------------------------------------------|
|             | Do nothing: Data accumulated in the serial port's buffer will be packed, including delimiters.                                               |
|             | Delimiter + 1: One additional character must be received before the data in the serial port's buffer is packed.                              |
|             | Delimiter + 2: Two additional characters must be received before the data in the serial port's buffer is packed.                             |
|             | Strip Delimiter: Data accumulated in the serial port's buffer will be packed, but the delimiter character(s) will be stripped from the data. |

#### **Force transmit**

| Default     | 0 ms                                                                                        |  |  |  |  |
|-------------|---------------------------------------------------------------------------------------------|--|--|--|--|
| Options     | 0 to 65535                                                                                  |  |  |  |  |
| Description | This field controls data packing by the amount of time that elapses between bits of data.   |  |  |  |  |
|             | 0: If serial data is not received, the NPort will wait indefinitely for additional data.    |  |  |  |  |
|             | to 65535: If serial data is not received for the specified amount of time, the data that is |  |  |  |  |
|             | currently in the buffer will be packed for network transmission. The optimal force transmit |  |  |  |  |
|             | time depends on your application, but it must be at least larger than one character         |  |  |  |  |
|             | interval within the specified baudrate. For example, assume that the serial port is set to  |  |  |  |  |
|             | 1200 bps, 8 data bits, 1 stop bit, and no parity. In this case, the total number of bits    |  |  |  |  |
|             | needed to send a character is 10 bits, and the time required to transfer one character is   |  |  |  |  |
|             | 8.3 ms, so the force transmit time to be larger than 8.3 ms.                                |  |  |  |  |

## **Settings for TCP Server Mode**

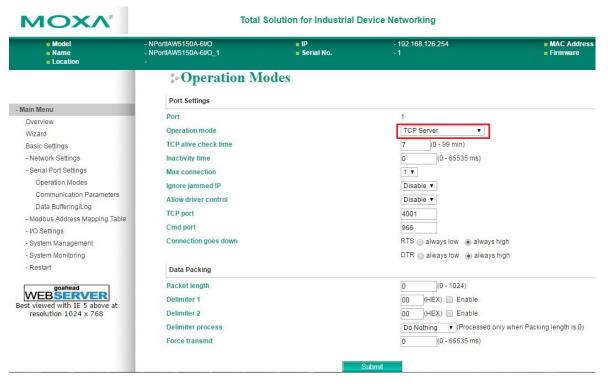

When **Operation Mode** is set to **TCP Server** on a serial port's **Operation Modes** page, you will be able to configure additional settings such as **TCP alive check time**, **Inactivity time**, **Max connection**, **Ignore** 

jammed IP, Allow driver control, TCP port, Cmd port, Connection goes down, Packet length, Delimiter 1, Delimiter 2, Delimiter process, and Force transmit.

**TCP** alive check time

Default 7 min

## Ignore jammed IP

| Default     | Disable                                                                                                    |
|-------------|----------------------------------------------------------------------------------------------------|
| Options     | Disable, Enable                                                                                                    |
| Description | This field specifies how an unresponsive IP address is handled when there are<br>simultaneous connections to the serial port.<br>Disable: All transmission will be suspended if one IP address becomes unresponsive.<br>Transmission will only resume when all hosts have responded.<br>Enable: Data transmission to the other hosts will not be suspended if one IP address<br>becomes unresponsive. |

## Allow driver control

| Default     | Disable                                                                                                    |
|-------------|----------------------------------------------------------------------------------------------------|
| Options     | Disable, Enable                                                                                                    |
| Description | This field specifies how the port will proceed if driver control commands are received from multiple hosts that are connected to the port. |
|             | Disable: Driver control commands will be ignored.                                                                                          |
|             | Enable: Control commands will be accepted, with the most recent command received                                                           |
|             | taking precedence.                                                                                                    |

#### **TCP** port

| •           |                                                                                     |  |
|-------------|-------------------------------------------------------------------------------------|--|
| Default     | 4001                                                                                |  |
| Options     | 0 to 9999                                                                           |  |
| Description | This field specifies the TCP port number that the serial port will use to listen to |  |
|             | connections, and that other devices must use to contact the serial port.            |  |

#### Cmd port

| Default     | 966                                                                                    |
|-------------|----------------------------------------------------------------------------------------|
| Options     |                                                                                        |
| Description | This field specifies the TCP port number for listening to SSDK commands from the host. |

## **Connection goes down**

| Default     | always high                                                                                |  |  |  |
|-------------|--------------------------------------------------------------------------------------------|--|--|--|
| Options     | always low, always high                                                                    |  |  |  |
| Description | his field specifies what happens to the RTS and DTR signals when the Ethernet              |  |  |  |
|             | connection goes down. For some applications, serial devices need to know the Ethernet      |  |  |  |
|             | link status through RTS or DTR signals sent through the serial port.                       |  |  |  |
|             | Always low: The selected signal will change to low when the Ethernet connection goes down. |  |  |  |
|             | Always high The selected signal will remain high when the Ethernet connection goes down.   |  |  |  |

## Packet length

| Default     | 0                                                                                                    |
|-------------|----------------------------------------------------------------------------------------------------|
| Options     | 0 to 1024                                                                                                    |
| Description | This field specifies the maximum amount of data that is allowed to accumulate in the serial port buffer before sending.                |
|             | 0: Packet length is disregarded and data in the buffer will be sent as specified by the delimiter settings or when the buffer is full. |
|             | 1 to 1024: Data in the buffer will be sent as soon it reaches the specified length.                                                    |

#### Delimiter 1 and 2

| Default     | Disabled                                                                                                    |
|-------------|----------------------------------------------------------------------------------------------------|
| Options     | Disabled, Enabled, 00 to FF                                                                                                    |
| Description | These fields are used to define special delimiter character(s) for data packing. Enable<br>Delimiter 1 to control data packing with a single character; enable both Delimiter 1 and 2<br>to control data packing with two characters received in sequence.<br>When these fields are enabled, serial data will accumulate in the serial port's buffer until<br>the buffer is full or until the specified delimiter character(s) are received. For example, the<br>carriage return character could be used as a delimiter in order to transmit each sentence<br>or paragraph in a separate packet. Data will be packed according to Delimiter process. |
|             | Delimiters must be incorporated into the data stream at the software or device level.                                                                                                    |

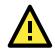

#### ATTENTION

When **Delimiter 1** is enabled, **Packet length** must be set to 0.

## **Delimiter process**

| Default     | Do Nothing                                                                                                    |  |  |  |
|-------------|----------------------------------------------------------------------------------------------------|--|--|--|
| Options     | Do Nothing, Delimiter + 1, Delimiter + 2, Strip Delimiter                                                                                    |  |  |  |
| Description | This field specifies how data is packed when delimiter characters are received. This field has no effect if Delimiter 1 is not enabled.      |  |  |  |
|             | Do nothing: Data accumulated in the serial port's buffer will be packed, including delimiters.                                               |  |  |  |
|             | Delimiter + 1: One additional character must be received before the data in the serial port's buffer is packed.                              |  |  |  |
|             | Delimiter + 2: Two additional characters must be received before the data in the serial port's buffer is packed.                             |  |  |  |
|             | Strip Delimiter: Data accumulated in the serial port's buffer will be packed, but the delimiter character(s) will be stripped from the data. |  |  |  |

#### **Force transmit**

| Default     | 0 ms                                                                                          |  |  |  |  |
|-------------|-----------------------------------------------------------------------------------------------|--|--|--|--|
| Options     | 0 to 65535                                                                                    |  |  |  |  |
| Description | This field controls data packing by the amount of time that elapses between bits of data.     |  |  |  |  |
|             | When using this field, make sure that Inactivity time is disabled or set to a larger value.   |  |  |  |  |
|             | Otherwise the connection may be closed before the data in the buffer can be transmitted.      |  |  |  |  |
|             | 0: If serial data is not received, the NPort will wait indefinitely for additional data.      |  |  |  |  |
|             | 1 to 65535: If serial data is not received for the specified amount of time, the data that is |  |  |  |  |
|             | currently in the buffer will be packed for network transmission. The optimal force transmit   |  |  |  |  |
|             | time depends on your application, but it must be at least larger than one character           |  |  |  |  |
|             | interval within the specified baudrate. For example, assume that the serial port is set to    |  |  |  |  |
|             | 1200 bps, 8 data bits, 1 stop bit, and no parity. In this case, the total number of bits      |  |  |  |  |
|             | needed to send a character is 10 bits, and the time required to transfer one character is     |  |  |  |  |
|             | 8.3 ms, so the force transmit time to be larger than 8.3 ms.                                  |  |  |  |  |

## **Settings for TCP Client Mode**

| ΜΟΧΛ                                                                                                    | Total Solution for Industrial Device Networking                                                                                     |                                      |                                                                                                    | www.moxa.com                                             |                                                  |
|----------------------------------------------------------------------------------------------------|----------------------------------------------------------------------------------------------------|--------------------------------------|----------------------------------------------------------------------------------------------------|----------------------------------------------------------|--------------------------------------------------|
| <ul> <li>Model</li> <li>Name</li> <li>Location</li> </ul>                                                                                                    | - NPortIAW5150A-6I/O<br>- NPortIAW5150A-6I/O_1<br>-                                                                                 | ■ IP<br>■ Serial No.                 | - 192.168.126.254<br>- 1                                                                                                    | <ul> <li>MAC Address</li> <li>Firmware</li> </ul>        | - 44:39:C4:29:82:CC<br>- 1.0 Build 16102410      |
|                                                                                                    | : Operati                                                                                                    | ion Modes                            |                                                                                                    |                                                          |                                                  |
| Main Menu                                                                                                    | Port Settings                                                                                                    |                                      |                                                                                                    |                                                          |                                                  |
| Verview<br>Wizard<br>Basic Settings<br>- Network Settings<br>- Serial Port Settings<br>Operation Modes<br>Communication Parameters<br>Data Buffering/Log<br>- Modbus Address Mapping Tab<br>- UO Settings<br>- System Monitoring<br>- Restart<br>Sest viewed with IE 5 above at<br>resolution 1024 x 768 | Port<br>Operation mode<br>TCP alive check time<br>Inactivity time<br>Ignore jammed IP<br>Destination address<br>Destination address | 1<br>2<br>3<br>4<br>1<br>1<br>2<br>3 | 1<br>TCP Client<br>7 (0 - 99 min)<br>0 (0 - 65535<br>Disable ▼<br>5010<br>5011<br>5012<br>5013<br>Startup/None<br>0 (0 - 1024)<br>00 (HEX) ■ Ena<br>00 (HEX) ■ Ena<br>00 (HEX) ■ Ena<br>00 (HEX) ■ Ena<br>00 (0 - 65535 | ble<br>ble<br>ble<br>ccessed only when Packing length is | Port 4001<br>Port 4001<br>Port 4001<br>Port 4001 |

When **Operation Mode** is set to **TCP Client** on a serial port's **Operation Modes** page, you will be able to configure additional settings such as **TCP alive check time**, **Inactivity time**, **Ignore jammed IP**, **Destination address 1-4**, **Designated local port 1-4**, **Connection control**, **and Packet length**, **Delimiter 1**, **Delimiter 2**, **Delimiter process**, and **Force transmit**.

#### **TCP** alive check time

| Default     | 7 min                                                                                            |  |  |  |
|-------------|--------------------------------------------------------------------------------------------------|--|--|--|
| Options     | 0 to 99 min                                                                                      |  |  |  |
| Description | his field specifies how long the NPort will wait for a response to "keep alive" packets          |  |  |  |
|             | before closing the TCP connection. The NPort checks connection status by sending periodic        |  |  |  |
|             | "keep alive" packets.                                                                            |  |  |  |
|             | 0: The TCP connection will remain open even if there is no response to the "keep alive" packets. |  |  |  |
|             | 1 to 99: If the remote host does not respond to the packet within the specified time, the        |  |  |  |
|             | NPort will force the existing TCP connection to close.                                           |  |  |  |

#### **Inactivity time**

| 0 ms                                                                                                    |
|----------------------------------------------------------------------------------------------------|
| 0 to 65535 ms                                                                                                    |
| This field specifies the time limit for keeping the connection open if no data flows to or from the serial device.                                                                                                    |
| 0: The connection will remain open even if data is never received. For many applications, the serial device may be idle for long periods of time, so 0 is an appropriate setting.                                                                                                |
| 1 to 65535: If there is no activity for the specified time, the connection will be closed.<br>When adjusting this field, make sure that it is greater than the Force transmit time.<br>Otherwise, the TCP connection may be closed before data in the buffer can be transmitted. |
|                                                                                                    |

#### Ignore jammed IP

| Default     | Disable                                                                                                    |
|-------------|----------------------------------------------------------------------------------------------------|
| Options     | Disable, Enable                                                                                                    |
| Description | This field specifies how an unresponsive IP address is handled when there are                                                                       |
|             | simultaneous connections to the serial port.                                                                                                    |
|             | Disable: All transmission will be suspended if one IP address becomes unresponsive.<br>Transmission will only resume when all hosts have responded. |
|             | Enable: Data transmission to the other hosts will not be suspended if one IP address becomes unresponsive.                                          |

#### Destination address 1 to 4

| Default     | 4001                                                                                       |
|-------------|--------------------------------------------------------------------------------------------|
| Options     | IP address and port (e.g., "192.168.1.1" and "4001")                                       |
| Description | This field specifies the remote host(s) that will access the attached device. At least one |
|             | destination must be provided. This field supports the use of domain names and names        |
|             | defined in the host table.                                                                 |

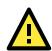

#### ATTENTION

In TCP Client mode, up to 4 connections can be established between the serial port and TCP hosts. The connection speed or throughput may be low if any one of the four connections is slow, since the one slow connection will slow down the other 3 connections.

#### Designated local port 1 to 4

| Default     | 5010 to 5013                                                                                           |
|-------------|----------------------------------------------------------------------------------------------------|
| Options     | 1 to 65535                                                                                             |
| Description | This field specifies the TCP port number that will be used for data transmission with the serial port. |

## **Connection control**

| Default     | Startup/None                                                                                                    |  |  |  |
|-------------|----------------------------------------------------------------------------------------------------|--|--|--|
| Options     | Startup/None, Any Character/None, Any Character/Inactivity Time, DSR On/DSR Off, DSR On/None, DCD On/DCD Off, DCD On/None                                                                                                 |  |  |  |
| Description | This field specifies how connections to the device are established and closed.                                                                                                    |  |  |  |
|             | Startup/None: The connection will be opened as the NPort starts up. The connection will only be closed manually.                                                                                                    |  |  |  |
|             | Any Character/None: The connection will be opened as soon as a character is received from the attached device. The connection will only be closed manually.                                                               |  |  |  |
|             | Any Character/Inactivity Time: The connection will be opened as soon as a character is received from the attached device. The connection will be closed if no data is received for the time specified in Inactivity time. |  |  |  |
|             | DSR On/DSR Off: The TCP connection is opened when the DSR signal is on, and closed when the DSR signal is off.                                                                                                    |  |  |  |
|             | DSR On/None: The TCP connection is opened when the DSR signal is on. The connection will only be closed manually.                                                                                                    |  |  |  |
|             | DCD On/DCD Off: The TCP connection is opened when the DCD signal is on, and closed when the DCD signal is off.                                                                                                    |  |  |  |
|             | DCD On/None: The TCP connection is opened when the DCD signal is on. The connection will only be closed manually.                                                                                                    |  |  |  |

#### Packet length

| Default     | 0                                                                                                    |
|-------------|----------------------------------------------------------------------------------------------------|
| Options     | 0 to 1024                                                                                                    |
| Description | This field specifies the maximum amount of data that is allowed to accumulate in the serial port buffer before sending.                |
|             | 0: Packet length is disregarded and data in the buffer will be sent as specified by the delimiter settings or when the buffer is full. |
|             | 1 to 1024: Data in the buffer will be sent as soon it reaches the specified length.                                                    |

## Delimiter 1 and 2

| Default     | Disabled                                                                                                    |
|-------------|----------------------------------------------------------------------------------------------------|
| Options     | Disabled, Enabled, 00 to FF                                                                                                    |
| Description | These fields are used to define special delimiter character(s) for data packing. Enable<br>Delimiter 1 to control data packing with a single character; enable both Delimiter 1 and 2<br>to control data packing with two characters received in sequence.<br>When these fields are enabled, serial data will accumulate in the serial port's buffer until<br>the buffer is full or until the specified delimiter character(s) are received. For example, the<br>carriage return character could be used as a delimiter in order to transmit each sentence<br>or paragraph in a separate packet. Data will be packed according to Delimiter process.<br>Delimiters must be incorporated into the data stream at the software or device level. |

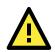

## ATTENTION

When **Delimiter 1** is enabled, **Packet length** must be set to 0.

#### **Delimiter process**

| Default     | Do Nothing                                                                                                    |  |  |  |  |
|-------------|----------------------------------------------------------------------------------------------------|--|--|--|--|
| Options     | Do Nothing, Delimiter + 1, Delimiter + 2, Strip Delimiter                                                                                    |  |  |  |  |
| Description | This field specifies how data is packed when delimiter characters are received. This field has no effect if Delimiter 1 is not enabled.      |  |  |  |  |
|             | Do nothing: Data accumulated in the serial port's buffer will be packed, including delimiters.                                               |  |  |  |  |
|             | Delimiter + 1: One additional character must be received before the data in the serial port's buffer is packed.                              |  |  |  |  |
|             | Delimiter + 2: Two additional characters must be received before the data in the serial port's buffer is packed.                             |  |  |  |  |
|             | Strip Delimiter: Data accumulated in the serial port's buffer will be packed, but the delimiter character(s) will be stripped from the data. |  |  |  |  |

#### Force transmit

| Default     | 0 ms                                                                                          |  |  |  |  |
|-------------|-----------------------------------------------------------------------------------------------|--|--|--|--|
| Options     | 0 to 65535                                                                                    |  |  |  |  |
| Description | This field controls data packing by the amount of time that elapses between bits of data.     |  |  |  |  |
|             | When using this field, make sure that Inactivity time is disabled or set to a larger value.   |  |  |  |  |
|             | Otherwise the connection may be closed before the data in the buffer can be transmitted.      |  |  |  |  |
|             | 0: If serial data is not received, the NPort will wait indefinitely for additional data.      |  |  |  |  |
|             | 1 to 65535: If serial data is not received for the specified amount of time, the data that is |  |  |  |  |
|             | currently in the buffer will be packed for network transmission. The optimal force transmit   |  |  |  |  |
|             | time depends on your application, but it must be at least larger than one character           |  |  |  |  |
|             | interval within the specified baudrate. For example, assume that the serial port is set to    |  |  |  |  |
|             | 1200 bps, 8 data bits, 1 stop bit, and no parity. In this case, the total number of bits      |  |  |  |  |
|             | needed to send a character is 10 bits, and the time required to transfer one character is     |  |  |  |  |
|             | 8.3 ms, so the force transmit time to be larger than 8.3 ms.                                  |  |  |  |  |

## **Settings for UDP Mode**

| Model                                          | - NPortIAW5150A-6I/O        | IP         | - 192.168.126.254 | MAC Address                       | - 44:39:C4:29:82:CC  |
|------------------------------------------------|-----------------------------|------------|-------------------|-----------------------------------|----------------------|
| <ul> <li>Name</li> <li>Location</li> </ul>     | - NPortIAW5150A-6I/O_1<br>- | Serial No. |                   | <b>=</b> Firmware                 | - 1.0 Build 16102410 |
|                                                | : Opera                     | tion Modes |                   |                                   |                      |
| Main Menu                                      | Port Settings               |            |                   |                                   |                      |
| Overview                                       | Port                        |            | 1                 |                                   |                      |
| Wizard                                         | Operation mode              |            | UDP               | •                                 |                      |
| Basic Settings                                 | Destination address         | s 1        | Begin             | End                               | Port 4001            |
| - Network Settings                             | Destination address         | \$ 2       | Begin             | End                               | Port 4001            |
| - Serial Port Settings                         | Destination address         | \$ 3       | Begin             | End                               | Port 4001            |
| Operation Modes                                | Destination address         |            | Begin             | End                               | Port 4001            |
| Communication Parameters<br>Data Buffering/Log | Local listen port           | 3 4        | 4001              |                                   | 1011 4001            |
| - Modbus Address Mapping Tab                   |                             |            | 4001              |                                   |                      |
| - I/O Settings                                 | Data Packing                |            |                   |                                   |                      |
| - System Management                            | Packet length               |            | 0 (0 - 102        | (4)                               |                      |
| - System Monitoring                            | Delimiter 1                 |            | 00 (HEX) 🔲 E      | nable                             |                      |
| - Restart                                      | Delimiter 2                 |            | 00 (HEX) 🔲 E      | nable                             |                      |
|                                                | Delimiter process           |            | Do Nothing 🔻 (I   | Processed only when Packing lengt | n is 0)              |
|                                                | Force transmit              |            | 0 (0 - 655        | 35 ms)                            |                      |
| Best viewed with IE 5 above at                 |                             |            |                   |                                   |                      |

When **Operation Mode** is set to **UDP** on a serial port's **Operation Modes** page, you will be able to configure additional settings such as **Destination address 1** through **4**, **Local listen port**, **Packet length**, **Delimiter 1**, **Delimiter 2**, **Delimiter process**, and **Force transmit**.

#### Destination address 1 to 4

| Default     |                                                                                                    |
|-------------|----------------------------------------------------------------------------------------------------|
| Options     | IP address range and port (e.g., "192.168.1.1" to "192.168.1.64" and "4001")                                                                                                    |
| Description | In UDP mode, you may specify up to 4 ranges of IP addresses for the serial port to connect to. At least one destination range must be provided.                                                                                                    |
|             | The maximum selectable IP address range is 64 addresses. However, you can enter multicast addresses in the Begin field, in the form xxx.xxx.255. For example, enter "192.127.168.255" to allow the NPort to broadcast UDP packets to all hosts with IP addresses between 192.127.168.1 and 192.127.168.254. |

#### Local listen port

| Default     | 4001                                                                                        |
|-------------|---------------------------------------------------------------------------------------------|
| Options     |                                                                                             |
| Description | This field specifies the UDP port that the NPort listens to and that other devices must use |
|             | to contact the attached serial device.                                                      |

## Packet length

| Default     | 0                                                                                                    |
|-------------|----------------------------------------------------------------------------------------------------|
| Options     | 0 to 1024                                                                                                    |
| Description | This field specifies the maximum amount of data that is allowed to accumulate in the serial port buffer before sending.                                                                                                    |
|             | <ul><li>0: Packet length is disregarded and data in the buffer will be sent as specified by the delimiter settings or when the buffer is full.</li><li>1 to 1024: Data in the buffer will be sent as soon it reaches the specified length.</li></ul> |

#### Delimiter 1 and 2

| Default     | Disabled                                                                                                    |  |  |  |
|-------------|----------------------------------------------------------------------------------------------------|--|--|--|
| Options     | Disabled, Enabled, 00 to FF                                                                                                    |  |  |  |
| Description | These fields are used to define special delimiter character(s) for data packing. Enable<br>Delimiter 1 to control data packing with a single character; enable both Delimiter 1 and 2<br>to control data packing with two characters received in sequence.<br>When these fields are enabled, serial data will accumulate in the serial port's buffer until<br>the buffer is full or until the specified delimiter character(s) are received. For example, the<br>carriage return character could be used as a delimiter in order to transmit each sentence<br>or paragraph in a separate packet. Data will be packed according to Delimiter process. |  |  |  |
|             | Delimiters must be incorporated into the data stream at the software or device level.                                                                                                    |  |  |  |

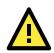

#### ATTENTION

When **Delimiter 1** is enabled, **Packet length** must be set to 0.

#### **Delimiter process**

| beinnter pi |                                                                                                    |  |  |  |
|-------------|----------------------------------------------------------------------------------------------------|--|--|--|
| Default     | Do Nothing                                                                                                    |  |  |  |
| Options     | Do Nothing, Delimiter + 1, Delimiter + 2, Strip Delimiter                                                                                    |  |  |  |
| Description | This field specifies how data is packed when delimiter characters are received. This field has no effect if Delimiter 1 is not enabled.      |  |  |  |
|             | Do nothing: Data accumulated in the serial port's buffer will be packed, including delimiters.                                               |  |  |  |
|             | Delimiter + 1: One additional character must be received before the data in the serial port's buffer is packed.                              |  |  |  |
|             | Delimiter + 2: Two additional characters must be received before the data in the serial port's buffer is packed.                             |  |  |  |
|             | Strip Delimiter: Data accumulated in the serial port's buffer will be packed, but the delimiter character(s) will be stripped from the data. |  |  |  |

#### Force transmit

| Default     | 0 ms                                                                                          |  |
|-------------|-----------------------------------------------------------------------------------------------|--|
| Options     | 0 to 65535                                                                                    |  |
| Description | This field controls data packing by the amount of time that elapses between bits of data.     |  |
|             | When using this field, make sure that Inactivity time is disabled or set to a larger value.   |  |
|             | Otherwise the connection may be closed before the data in the buffer can be transmitted.      |  |
|             | 0: If serial data is not received, the NPort will wait indefinitely for additional data.      |  |
|             | 1 to 65535: If serial data is not received for the specified amount of time, the data that is |  |
|             | currently in the buffer will be packed for network transmission. The optimal force transmit   |  |
|             | time depends on your application, but it must be at least larger than one character           |  |
|             | interval within the specified baudrate. For example, assume that the serial port is set to    |  |
|             | 1200 bps, 8 data bits, 1 stop bit, and no parity. In this case, the total number of bits      |  |
|             | needed to send a character is 10 bits, and the time required to transfer one character is     |  |
|             | 8.3 ms, so the force transmit time to be larger than 8.3 ms.                                  |  |

## **Settings for IoT Mode**

|                                            | • Operation Mode  |                                                         |  |  |  |
|--------------------------------------------|-------------------|---------------------------------------------------------|--|--|--|
| - Main Menu                                | Port Settings     |                                                         |  |  |  |
| Overview                                   | Port              | 1                                                       |  |  |  |
| Wizard                                     | Operation mode    | IoT                                                     |  |  |  |
| Basic Settings<br>- Network Settings       | Sniffer mode      | Enable (Subscribed messages will be dropped)            |  |  |  |
| - IoT Management                           | Data Packing      |                                                         |  |  |  |
| IoT Mode                                   | Packet length     | 0 (0 - 2880)                                            |  |  |  |
| IoT Connection Monitoring                  | Delimiter 1       | 00 (HEX) 🔲 Enable                                       |  |  |  |
| IoT Data Buffering                         | Delimiter 2       | 00 (HEX) Enable                                         |  |  |  |
| - Serial Port Settings                     | Delimiter process | Do Nothing (Processed only when the packet length is 0) |  |  |  |
| Operation Mode<br>Communication Parameters | Force transmit    | 0 (0 - 65535 ms)                                        |  |  |  |
| Port Buffering/Log                         |                   |                                                         |  |  |  |
| - I/O Settings                             |                   | Submit                                                  |  |  |  |
| - Remote I/O Access                        |                   |                                                         |  |  |  |
| - System Management                        |                   |                                                         |  |  |  |
| - System Monitoring                        |                   |                                                         |  |  |  |
| - Restart                                  |                   |                                                         |  |  |  |

When Operation Mode is set to IoT on a serial port's Operation Modes page, you will be able to configure additional settings such as Sniffer mode, Packet length, Delimiter 1, Delimiter 2, Delimiter process, and Force transmit.

#### **Sniffer Mode**

When the user connects the serial port to an existing RS-485 bus to capture the serial traffic between the master and slave and then uploads them to the cloud. The user may not want the NPort device server to pass any messages from the cloud platform to the serial port to disturb the master and slave's communication. In this scenario, please enable the Sniffer mode, so the NPort device server can discard all the messages initialed from the cloud platform.

| Default     | 0                                                                                                    |
|-------------|----------------------------------------------------------------------------------------------------|
| Options     | 0 to 2880                                                                                                    |
| Description | This field specifies the maximum amount of data that is allowed to accumulate in the serial port buffer before sending. Each cloud platform may have its own packet header or tail format, so the maximum packet size for user usage may be different and cannot reach the |
|             | exact size the cloud platform can accept.<br>0: Packet length is disregarded and data in the buffer will be sent as specified by the<br>delimiter settings or when the buffer is full.                                                                                     |
|             | 0 to 2880: Data in the buffer will be sent as soon it reaches the specified length.                                                                                                    |

#### **Packet Length**

## Delimiter 1 and 2

| Default     | Disabled                                                                                                    |  |  |  |
|-------------|----------------------------------------------------------------------------------------------------|--|--|--|
| Options     | Disabled, Enabled, 00 to FF                                                                                                    |  |  |  |
| Description | These fields are used to define special delimiter character(s) for data packing. Enable                                                                                                    |  |  |  |
|             | Delimiter 1 to control data packing with a single character; enable both Delimiter 1 and 2                                                                                                    |  |  |  |
|             | to control data packing with two characters received in sequence.                                                                                                    |  |  |  |
|             | When these fields are enabled, serial data will accumulate in the serial port's buffer until<br>the buffer is full or until the specified delimiter character(s) are received. For example, the<br>carriage return character could be used as a delimiter in order to transmit each sentence<br>or paragraph in a separate packet. Data will be packed according to Delimiter process.<br>Delimiters must be incorporated into the data stream at the software or device level. |  |  |  |

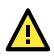

## ATTENTION

When **Delimiter 1** is enabled, **Packet length** must be set to 0.

#### **Delimiter Process**

| Default     | Do Nothing                                                                                                    |  |  |
|-------------|----------------------------------------------------------------------------------------------------|--|--|
| Options     | Do Nothing, Delimiter + 1, Delimiter + 2, Strip Delimiter                                                                                    |  |  |
| Description | This field specifies how data is packed when delimiter characters are received. This field has no effect if Delimiter 1 is not enabled.      |  |  |
|             | Do nothing: Data accumulated in the serial port's buffer will be packed, including delimiters.                                               |  |  |
|             | Delimiter + 1: One additional character must be received before the data in the serial port's buffer is packed.                              |  |  |
|             | Delimiter + 2: Two additional characters must be received before the data in the serial port's buffer is packed.                             |  |  |
|             | Strip Delimiter: Data accumulated in the serial port's buffer will be packed, but the delimiter character(s) will be stripped from the data. |  |  |

#### **Force Transmit**

| Default     | 0 ms                                                                                          |  |  |  |
|-------------|-----------------------------------------------------------------------------------------------|--|--|--|
| Options     | 0 to 65535                                                                                    |  |  |  |
| Description | This field controls data packing by the amount of time that elapses between bits of data      |  |  |  |
|             | When using this field, make sure that Inactivity time is disabled or set to a larger value.   |  |  |  |
|             | Otherwise the connection may be closed before the data in the buffer can be transmitted.      |  |  |  |
|             | 0: If serial data is not received, the NPort will wait indefinitely for additional data.      |  |  |  |
|             | 1 to 65535: If serial data is not received for the specified amount of time, the data that is |  |  |  |
|             | currently in the buffer will be packed for network transmission. The optimal force transmit   |  |  |  |
|             | time depends on your application, but it must be at least larger than one character           |  |  |  |
|             | interval within the specified baudrate. For example, assume that the serial port is set       |  |  |  |
|             | 1200 bps, 8 data bits, 1 stop bit, and no parity. In this case, the total number of bits      |  |  |  |
|             | needed to send a character is 10 bits, and the time required to transfer one character is     |  |  |  |
|             | 8.3 ms, so the force transmit time to be larger than 8.3 ms.                                  |  |  |  |

## Settings for Pair Connection Master Mode and Pair Connection Slave

### Mode

| ΜΟΧΛ                                                                              | Total S                                                                                                    | olution for Industria                         | al Device Networking                                                      |                                                   | www.moxa.com                                                |
|-----------------------------------------------------------------------------------|----------------------------------------------------------------------------------------------------|-----------------------------------------------|---------------------------------------------------------------------------|---------------------------------------------------|-------------------------------------------------------------|
| <ul> <li>Model</li> <li>Name</li> <li>Location</li> </ul>                         | - NPortIAW5150A-6I/O<br>- NPortIAW5150A-6I/O_1<br>-                                                                                 | ■ IP<br>■ Serial No.                          | - 192.168.126.254<br>- 1                                                  | <ul> <li>MAC Address</li> <li>Firmware</li> </ul> | - 44:39:C4:29:82:CC<br>- 1.0 Build 16102410                 |
|                                                                                   | :• Operat                                                                                                    | tion Modes                                    |                                                                           |                                                   |                                                             |
| - Main Menu                                                                       | Port Settings                                                                                                    |                                               |                                                                           |                                                   |                                                             |
| Overview<br>Wizard<br>Basic Settings                                              | Port<br>Operation mode                                                                                                    |                                               | 1<br>Pair Connection Master ▼                                             |                                                   |                                                             |
| - Network Settings<br>- Serial Port Settings                                      | TCP alive check tim<br>Destination address                                                                                          |                                               | 7(0 - 99 min)                                                             |                                                   | Port 4001                                                   |
| Operation Modes                                                                   |                                                                                                    | 1                                             | Submit                                                                    |                                                   |                                                             |
| Communication Parametei<br>Data Buffering/Log                                     |                                                                                                    |                                               |                                                                           |                                                   |                                                             |
|                                                                                   |                                                                                                    | Solution for Industri<br>= IP<br>= Serial No. | al Device Networking<br>- 192.168.126.254<br>- 1                          | ■ MAC Address<br>■ Firmware                       | WWW.MOX3.COF<br>- 44:39:C4:29:82:CC<br>- 1.0 Build 16102410 |
| Data Buffering/Log                                                                | Total \$<br>- NPortIAW5150A-6i/O<br>- NPortIAW5150A-6i/O_1<br>-                                                                     | ∎ IP                                          | - 192.168.126.254                                                         |                                                   | - 44:39:C4:29:82:CC                                         |
| Data Buffering/Log                                                                | Total \$<br>- NPortIAW5150A-6i/O<br>- NPortIAW5150A-6i/O_1<br>-                                                                     | ∎ IP<br>∎ Serial No.                          | - 192.168.126.254                                                         |                                                   | - 44:39:C4:29:82:CC                                         |
| Data Buffering/Log                                                                | Total S<br>- NPortIAW5150A-6I/O<br>- NPortIAW5150A-6I/O_1<br>- Opera                                                                | ∎ IP<br>∎ Serial No.                          | - 192.168.126.254                                                         |                                                   | - 44:39:C4:29:82:CC                                         |
| Data Buffering/Log  Model  Mame Location                                          | Total S<br>- NPortIAW5150A-6I/O<br>- NPortIAW5150A-6I/O_1<br>-<br>-<br>Port Settings                                                | ∎ IP<br>∎ Serial No.                          | - 192.168.126.254<br>- 1                                                  |                                                   | - 44:39:C4:29:82:CC                                         |
| Data Buffering/Log  Model Mame Location  Main Menu Overview Wizard Basic Settings | Total S<br>- NPortIAW5150A-6I/O<br>- NPortIAW5150A-6I/O_1<br>-<br>Port Settings<br>Port                                             | ■ IP<br>■ Serial No.<br>tion Modes            | - 192.168.126.254<br>- 1                                                  |                                                   | - 44:39:C4:29:82:CC                                         |
| Data Buffering/Log                                                                | Total S<br>- NPortIAW5150A-6I/O<br>- NPortIAW5150A-6I/O_1<br>-<br>-<br>Port Settings<br>Port<br>Operation mode                      | ■ IP<br>■ Serial No.<br>tion Modes            | - 192.168.126.254<br>- 1<br>1<br>Pair Connection Slave ▼                  |                                                   | - 44:39:C4:29:82:CC                                         |
| Data Buffering/Log                                                                | Total S<br>- NPortIAW5150A-6VO<br>- NPortIAW5150A-6VO_1<br>-<br>-<br>Port Settings<br>Port<br>Operation mode<br>TCP alive check tim | ■ IP<br>■ Serial No.<br>tion Modes            | - 192.168.126.254<br>- 1<br>1<br>Pair Connection Slave ▼<br>7(0 - 99 min) |                                                   | - 44:39:C4:29:82:CC                                         |
| Data Buffering/Log                                                                | Total S<br>- NPortIAW5150A-6I/O<br>- NPortIAW5150A-6I/O_1<br>-<br>-<br>-<br>-<br>-<br>-<br>-<br>-<br>-<br>-<br>-<br>-<br>-          | ■ IP<br>■ Serial No.<br>tion Modes            | - 192.168.126.254<br>- 1<br>1<br>Pair Connection Slave ▼<br>7(0 - 99 min) |                                                   | - 44:39:C4:29:82:CC                                         |

When **Operation Mode** is set to **Pair Connection Master** or **Pair Connection Slave** on a serial port's **Operation Modes** page, you will be able to configure additional settings such as **TCP alive check time**, **Destination address** and **TCP port.** A Pair Connection application involves one serial port communicating over an IP network to another serial port as if the two serial ports were connected by a serial cable. Pair Connection modes can be used to extend RS-232 transmission to unlimited distances.

An NPort device server is needed at both ends of the connection. The serial port at one end must be set to Pair Connection Master mode, and the serial port at the other end must be set to Pair Connection Slave mode. It does not matter which serial port is master and which serial port is slave.

| Default     | 7 min                                                                                                    |
|-------------|----------------------------------------------------------------------------------------------------|
| Options     | 0 to 99 min                                                                                                    |
| Description | <ul> <li>This field specifies how long the NPort will wait for a response to "keep alive" packets before closing the TCP connection. The NPort checks connection status by sending periodic "keep alive" packets.</li> <li>0: The TCP connection will remain open even if there is no response to the "keep alive" packets.</li> </ul> |
|             | 1 to 99: If the remote host does not respond to the packet within the specified time, the                                                                                                    |
|             | NPort will force the existing TCP connection to close.                                                                                                    |

#### TCP alive check time

#### **Destination address**

| Default |                                                      |
|---------|------------------------------------------------------|
| Options | IP address and port (e.g., "192.168.1.1" and "4001") |

| Description | This field specifies the IP address for the NPort at the opposite end of the Pair Connection, |
|-------------|-----------------------------------------------------------------------------------------------|
|             | and the TCP port number for communication with the serial port. The port number must          |
|             | match with that serial port's TCP port setting.                                               |

#### TCP port

| Default     | 4001                                                                                        |
|-------------|---------------------------------------------------------------------------------------------|
| Options     |                                                                                             |
| Description | This field specifies the TCP port to use for communication with the attached serial device. |
|             | The serial port at the opposite end of the Pair Connection must use this port number to     |
|             | establish the connection.                                                                   |

## **Settings for Ethernet Modem Mode**

|                                                     | Total Solution for Industrial Device Networking                                |                                                   |                                  |  |  |  |  |
|-----------------------------------------------------|--------------------------------------------------------------------------------|---------------------------------------------------|----------------------------------|--|--|--|--|
| - NPortIAW5150A-6I/O<br>- NPortIAW5150A-6I/O_1<br>- | - 192.168.126.254<br>- 1                                                       | <ul> <li>MAC Address</li> <li>Firmware</li> </ul> |                                  |  |  |  |  |
| Port Settings                                       | tion Modes                                                                     |                                                   |                                  |  |  |  |  |
| TCP port                                            | e                                                                              | 1<br>Ethernet Modem ▼<br>7 (0 - 99 min)<br>4001   |                                  |  |  |  |  |
|                                                     | - NPortJAW5150A-6I/O_1 - Port Settings Port Operation mode TCP alive check tim | - NPortIAW5150A-6I/O_1 Serial No                  | - NPortIAW5150A-6VO_1 Serial No1 |  |  |  |  |

When **Application** is set to **Ethernet Modem Mode**, the NPort will accept AT commands such as "ATD 192.127.168.1:4001" from the serial port. A TCP connection will then be requested from the specified remote Ethernet Modem or PC. When the remote unit accepts this TCP connection, the NPort will return the "**CONNECT** {*baudrate*}" signal to the serial port and will then enter data mode. Please refer to Appendix C for details on Ethernet modem commands.

#### **TCP** alive check time

| Default     | 7 min                                                                                                    |
|-------------|----------------------------------------------------------------------------------------------------|
| Options     | 0 to 99 min                                                                                                    |
| Description | This field specifies how long the NPort will wait for a response to "keep alive" packets                                                         |
|             | before closing the TCP connection. The NPort checks connection status by sending periodic                                                        |
|             | "keep alive" packets.                                                                                                    |
|             | 0: The TCP connection will remain open even if there is no response to the "keep alive" packets.                                                 |
|             | 1 to 99: If the remote host does not respond to the packet within the specified time, the NPort will force the existing TCP connection to close. |

#### TCP port

| Default     | 4001                                                                                        |
|-------------|---------------------------------------------------------------------------------------------|
| Options     |                                                                                             |
| Description | This field specifies the TCP port to use for communication with the attached serial device. |

## **Settings for Reverse Terminal Mode**

## **\*** Operation Modes

| Port                 | 1                |  |  |  |  |
|----------------------|------------------|--|--|--|--|
| Operation mode       | Reverse Terminal |  |  |  |  |
| TCP alive check time | 7 (0 - 99 min)   |  |  |  |  |
| Inactivity time      | 0 (0 - 99 min)   |  |  |  |  |
| TCP port             | 4001             |  |  |  |  |
| Terminal             |                  |  |  |  |  |
| Authentication type  | None v           |  |  |  |  |
| Map keys             | CR-LF 🔻          |  |  |  |  |

When Operation mode is set to Reverse Terminal Mode, you will be able to configure additional settings such as TCP alive check time, Inactivity time, and TCP port.

| Default     | 7 min                                                                                            |  |  |  |  |  |
|-------------|--------------------------------------------------------------------------------------------------|--|--|--|--|--|
| Options     | 0 to 99 min                                                                                      |  |  |  |  |  |
| Description | This field specifies how long the NPort will wait for a response to "keep alive" packets         |  |  |  |  |  |
|             | before closing the TCP connection. The NPort checks connection status by sending periodic        |  |  |  |  |  |
|             | "keep alive" packets.                                                                            |  |  |  |  |  |
|             | 0: The TCP connection will remain open even if there is no response to the "keep alive" packets. |  |  |  |  |  |
|             | 1 to 99: If the remote host does not respond to the packet within the specified time, the        |  |  |  |  |  |
|             | NPort will force the existing TCP connection to close.                                           |  |  |  |  |  |

#### **TCP** alive check time

#### **Inactivity time**

| Default     | 0 ms                                                                                                    |
|-------------|----------------------------------------------------------------------------------------------------|
| Options     | 0 to 65535 ms                                                                                                    |
| Description | This field specifies the time limit for keeping the connection open if no data flows to or from the serial device.                                                                  |
|             | 0: The connection will remain open even if data is never received. For many applications, the serial device may be idle for long periods of time, so 0 is an appropriate setting.   |
|             | 1 to 65535: If there is no activity for the specified time, the connection will be closed.<br>When adjusting this field, make sure that it is greater than the Force transmit time. |
|             | Otherwise, the TCP connection may be closed before data in the buffer can be transmitted.                                                                                           |

### TCP port

| _           |                                                                                             |
|-------------|---------------------------------------------------------------------------------------------|
| Default     | 4001                                                                                        |
| Options     |                                                                                             |
| Description | This field specifies the TCP port to use for communication with the attached serial device. |

#### Authentication Type (default=None)

This field allows you to configure the method used, if any, to verify a user's ID and authorization.

| Option | Description                                       |
|--------|---------------------------------------------------|
| Local  | Verify the ID against the NPort User Table.       |
| RADIUS | Verify the ID against the external RADIUS server. |
| None   | Authentication is not required.                   |

#### Map keys <CR-LF> (default=CR-LF)

This specifies how the ENTER key is mapped from the Ethernet port through the serial port.

| Option          | Description                                                                                 |
|-----------------|---------------------------------------------------------------------------------------------|
| <cr-lf></cr-lf> | carriage return + line feed (i.e., the cursor will jump to the next line, and return to the |
|                 | first character of the line)                                                                |
| <cr></cr>       | carriage return (i.e., the cursor will return to the first character of the line)           |
| <lf></lf>       | line feed (i.e., the cursor will jump to the next line, but not move horizontally)          |

## **Communication Parameters**

| <ul> <li>Model</li> <li>Name</li> <li>Location</li> </ul> | - NPortIAW5150<br>- NPortIAW5150<br>- |       | <ul> <li>IP</li> <li>Serial No.</li> </ul> | - 192.168.126<br>- 1 | - 192.168.126.254   MAC Address - 1  Firmware |          |              | - 44:39:C4:29:82:CC<br>- 1.0 Build 16102410 |           |   |
|-----------------------------------------------------------|---------------------------------------|-------|--------------------------------------------|----------------------|-----------------------------------------------|----------|--------------|---------------------------------------------|-----------|---|
| - Main Menu                                               | * Modif                               |       | rial Paramet                               |                      | ing connectio                                 | ns.      |              |                                             |           |   |
| Overview                                                  | Port                                  | Alias | Bard rate                                  | Parity               | Data bit                                      | Stop bit | Flow control | FIFO                                        | Interface |   |
| Wizard<br>Basic Settings                                  | 1                                     |       | 115200 ▼                                   | None                 | ▼ 8 ▼                                         | 1 🔻      | RTS/CTS V    | Enable 🔻                                    | RS-232    | 1 |
| - Network Settings                                        |                                       |       |                                            | Submit               |                                               |          |              |                                             |           |   |
| - Serial Port Settings                                    |                                       |       |                                            | Cabirrite            |                                               |          |              |                                             |           |   |

The **Communication Parameters** page for each serial port is where serial communication settings are specified, such as **Baud rate**, **Data bits**, and **Stop bits**.

## Alias

| Default     |                                                                                                |
|-------------|------------------------------------------------------------------------------------------------|
| Options     | free text (e.g., "Secondary console connection")                                               |
| Description | This is an optional free text field to help you differentiate one serial port from another. It |
|             | does not affect operation of the NPort device server.                                          |

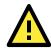

## ATTENTION

Serial communication settings should match the attached serial device. Check the communication settings in the user's manual for your serial device.

#### **Baud rate**

| Default     | 115200                                                                                     |  |  |  |
|-------------|--------------------------------------------------------------------------------------------|--|--|--|
| Options     | 50, 75, 110, 134, 150, 300, 600, 1200, 1800, 2400, 4800, 9600, 19200, 38400, 57600,        |  |  |  |
|             | 115200, 230400, 460800, 921600, Other                                                      |  |  |  |
| Description | This field specifies the baudrate for the serial port. Nonstandard baudrates are supported |  |  |  |
|             | through the "Other" setting. When set to "Other", you may manually enter a baudrate of     |  |  |  |
|             | your choice, up to 921600.                                                                 |  |  |  |
|             | 50 to 921600: The serial port will operate at the specified baudrate                       |  |  |  |
|             | Other: The serial port will operate at a baudrate that is manually entered by the user.    |  |  |  |

#### Parity

| Default     | None                                                                       |
|-------------|----------------------------------------------------------------------------|
| Options     | None, Odd, Even, Space, Mark                                               |
| Description | This field specifies the type of parity bit used for each character frame. |

#### Data bit

| Default     | 8                                                                                   |
|-------------|-------------------------------------------------------------------------------------|
| Options     | 5, 6, 7, 8                                                                          |
| Description | This field specifies the number of data bits used to encode each character of data. |

#### Stop bit

| Default     | 1                                                                           |
|-------------|-----------------------------------------------------------------------------|
| Options     | 1, 1.5, 2                                                                   |
| Description | This field specifies the number of stop bits used for each character frame. |

## **Flow control**

| Default     | RTS/CTS                                                                |
|-------------|------------------------------------------------------------------------|
| Options     | None, RTS/CTS, XON/XOFF, DTR/DSR                                       |
| Description | This field specifies the type of flow control used by the serial port. |

#### FIFO

| Default     | Enable                                                                                      |  |  |
|-------------|---------------------------------------------------------------------------------------------|--|--|
| Options     | Enable, Disable                                                                             |  |  |
| Description | is field specifies whether the serial port will use the built-in FIFO. A 128-byte FIFO is   |  |  |
|             | provided to each serial port for both Tx and Rx directions. To prevent data loss during     |  |  |
|             | serial communication, this should be set to Disabled if the attached serial device does not |  |  |
|             | have a FIFO.                                                                                |  |  |

## Interface

| Default     | RS-232                                                               |
|-------------|----------------------------------------------------------------------|
| Options     | RS-232, RS-422, RS-485 2-wire, RS-485 4-wire                         |
| Description | This field specifies the type of interface the serial port will use. |

## Data Buffering/Log

| MOXA                   | * Total Se                                          | Total Solution for Industrial Device Networking |                          |                      | www.moxa.co                                 |
|------------------------|-----------------------------------------------------|-------------------------------------------------|--------------------------|----------------------|---------------------------------------------|
| Name                   | - NPortlAW5150A-6I/O<br>- NPortlAW5150A-6I/O_1<br>- | <ul><li>IP</li><li>Serial No.</li></ul>         | - 192.168.126.254<br>- 1 | MAC Address Firmware | - 44:39:C4:29:82:CC<br>- 1.0 Build 16102410 |
|                        | : Dat                                               | ta Buffering                                    | g/Log                    |                      |                                             |
| - Main Menu            | Port                                                |                                                 | Port buffering (20M)     | Serial c             | lata logging (64K)                          |
| Overview               | Port 1                                              |                                                 | Disable 🔻                | Disable              | ¥                                           |
| Wizard                 |                                                     |                                                 |                          |                      |                                             |
| Basic Settings         |                                                     |                                                 | Submit                   |                      |                                             |
| - Network Settings     |                                                     |                                                 |                          |                      |                                             |
| - Serial Port Settings |                                                     |                                                 |                          |                      |                                             |
| Operation Modes        |                                                     |                                                 |                          |                      |                                             |
| Communication Paramet  | ters                                                |                                                 |                          |                      |                                             |
| Data Buffering/Log     |                                                     |                                                 |                          |                      |                                             |

On the serial port's **Data Buffering/Log** page, you can enable or disable **Port buffering** and **Serial data logging**.

#### **Port buffering**

| Default     | Disable                                                                                |  |
|-------------|----------------------------------------------------------------------------------------|--|
| Options     | Enable, Disable                                                                        |  |
| Description | his field specifies whether the serial port will use port buffering when the network   |  |
|             | connection (Ethernet or WLAN) is down. Port buffering can be used in RealCOM mode, TCP |  |
|             | Server mode, TCP Client mode, and Pair Connection mode. For other modes, the port      |  |
|             | buffering settings will have no effect.                                                |  |

#### Serial data logging(64K)

| Default     | Disable                                                                                  |  |
|-------------|------------------------------------------------------------------------------------------|--|
| Options     | Enable, Disable                                                                          |  |
| Description | This field specifies whether data logs for the serial port will be stored on system RAM. |  |
|             | Each serial port is allotted 64 KB for data logging. The data log is not saved when the  |  |
|             | NPort is powered off.                                                                    |  |

# Web Console: IoT Management

With new firmware released, version 2.0 and later, the NPort IA5000A-I/O Series and NPort IAW5000A-I/O Series can configure cloud-relative settings. The following topics are covered in this chapter:

- Overview
- 🛛 IoT Mode
  - > Settings for Alibaba Cloud IoT Platform
  - > Settings for Azure IoT Hub
  - Settings for MQTT Broker
  - IoT Connection Monitoring
  - IoT Data Buffering

## **Overview**

This chapter explains how to configure all settings located under the IoT Management folder in the NPort web console.

# IoT Mode

Change the page to **IoT Management**  $\rightarrow$  **IoT Mode**, then **IoT mode** will show all the cloud platforms that the NPort device server support by default. There are Alibaba Cloud, Microsoft Azure and Generic MQTT.

| Default                                                                                          | Disable                                                                    |
|--------------------------------------------------------------------------------------------------|----------------------------------------------------------------------------|
| Options                                                                                          | Disable, Alibaba Cloud IoT Platform, Azure IoT Hub, MQTT Broker            |
| Description Along with Application, this field specifies which cloud platform should connect to. |                                                                            |
|                                                                                                  | <b>Disable:</b> This serial port will be disabled without any function.    |
|                                                                                                  | Alibaba Cloud IoT Platform: This serial port will operate with the Alibaba |
|                                                                                                  | Cloud.                                                                     |
|                                                                                                  | Azure IoT Hub: This serial port will operate with Microsoft Azure.         |
|                                                                                                  | MQTT Broker: This serial port will operate with a proprietary cloud.       |

## **Settings for Alibaba Cloud IoT Platform**

| lain Menu                 | Basic Settings                         |                                                |                |
|---------------------------|----------------------------------------|------------------------------------------------|----------------|
| Overview                  | IoT platform                           | Alibaba Cloud IoT Platform V                   |                |
| Wizard                    | Alibaba Cloud IoT Platform Settings    |                                                |                |
| Basic Settings            | Server domain (Region)                 | Shanghai                                       |                |
| - Network Settings        | Product key                            |                                                |                |
| - IoT Management          |                                        |                                                |                |
| IoT Mode                  | Device name                            |                                                |                |
| IoT Connection Monitoring | Device secret                          |                                                |                |
| IoT Data Buffering        | Keep alive                             | 60 (60 - 180 sec.)                             |                |
| - Serial Port Settings    | Serial and I/O Message Format Settings |                                                |                |
| - I/O Settings            | Serial message format                  | JSON V                                         |                |
| - Remote I/O Access       | Serial JSON message definition         | Serial JSON                                    |                |
| - System Management       |                                        |                                                |                |
| - System Monitoring       | I/O JSON message definition            | I/O JSON                                       |                |
| - Restart                 | I/O publish trigger mode               | Any I/O change • (Only DI and DO publish their | value changes) |
| geobead                   | Alibaba loT Publish                    |                                                |                |
| WEBSERVER                 | Serial port 1                          | Topic /YourProductKey/YourDeviceName/update    | QoS 1 V        |
|                           | Serial port 2                          | Topic /YourProductKey/YourDeviceName/update    | QoS 1 V        |
|                           | I/O                                    | Topic /YourProductKey/YourDeviceName/update    | QoS 1 V        |
|                           | Alibaba IoT Subscribe                  |                                                |                |
|                           | Serial port 1                          | Topic /YourProductKey/YourDeviceName/get       | QoS 1 V        |
|                           | Serial port 2                          | Topic /YourProductKey/YourDeviceName/get       | QoS 1 V        |
|                           | 1/0                                    | Topic /YourProductKey/YourDeviceName/update    | QoS 1 V        |

| Basic Settings           |                                                                                 |  |  |
|--------------------------|---------------------------------------------------------------------------------|--|--|
| IoT mode                 | Alibaba Cloud IoT Platform                                                      |  |  |
| Alibaba Cloud IoT Platfo | ibaba Cloud IoT Platform Settings                                               |  |  |
| Server domain (region)   | Default is Shanghai.                                                            |  |  |
|                          | There are 6 options: Shanghai, Singapore, Japan, America, Germany and User      |  |  |
|                          | Defined.                                                                        |  |  |
|                          | Select which server the NPort device server should connect to. If the server is |  |  |
|                          | not listed, you may select User Defined to input the specific server address.   |  |  |
| Product key              | Input the product key gave by Alibaba Cloud to establish the connection         |  |  |
| Device name              | Give a unique name for the NPort device server for you to distinguish multiple  |  |  |
|                          | device servers                                                                  |  |  |
| Device secret            | Input the secret (password) given by Alibaba Cloud to establish the connection  |  |  |

| Keep alive                     | By this time period, the NPort device                                                                                                    | server will check if the Alibaba Cloud is                                                                                                    |          |  |  |                                                                                                    |                                          |
|--------------------------------|----------------------------------------------------------------------------------------------------|----------------------------------------------------------------------------------------------------|----------|--|--|----------------------------------------------------------------------------------------------------|------------------------------------------|
|                                | , , ,                                                                                                    |                                                                                                    |          |  |  |                                                                                                    |                                          |
|                                |                                                                                                    | seconds, and the longest period is 180                                                                                                    |          |  |  |                                                                                                    |                                          |
|                                | seconds.                                                                                                    |                                                                                                    |          |  |  |                                                                                                    |                                          |
| Serial and I/O Message         |                                                                                                    |                                                                                                    |          |  |  |                                                                                                    |                                          |
| Serial message format          | Default is JSON.                                                                                                    |                                                                                                    |          |  |  |                                                                                                    |                                          |
|                                | There are 3 options: JASON, Raw with header, and Raw.                                                                                                    |                                                                                                    |          |  |  |                                                                                                    |                                          |
|                                | It defines the data format the NPort device server will upload to Alibaba Cloud.<br>It accept three formats, JSON, Raw with header, and Raw. JSON is the default<br>format the NPort device server will upload.<br>Usually, the NPort may upload the different serial port's data to different topics                                                                                                    |                                                                                                    |          |  |  |                                                                                                    |                                          |
|                                |                                                                                                    |                                                                                                    |          |  |  | on the Alibaba Cloud. If the user sele                                                                     | cts to upload them under the same topic, |
|                                |                                                                                                    |                                                                                                    |          |  |  | the user may select Raw with header                                                                        | for the NPort to add some extra info at  |
|                                |                                                                                                    |                                                                                                    |          |  |  | the header to distinguish different serial data from different serial ports.<br>Serial Raw Data Definition |                                          |
|                                |                                                                                                    | Raw Data Header (Big-endian)                                                                                                    |          |  |  |                                                                                                    |                                          |
|                                |                                                                                                    | Port 1 device ID                                                                                                    | 🕑 enable |  |  |                                                                                                    |                                          |
|                                |                                                                                                    | Message number                                                                                                    | enable   |  |  |                                                                                                    |                                          |
|                                |                                                                                                    | Data length                                                                                                    | enable   |  |  |                                                                                                    |                                          |
|                                |                                                                                                    | o Alibaba Cloud. By clicking the button,                                                                                                    |          |  |  |                                                                                                    |                                          |
|                                | you may check the data format and n<br>Serial JSON Message Definition                                                                                                    |                                                                                                    |          |  |  |                                                                                                    |                                          |
|                                | you may check the data format and n                                                                                                    |                                                                                                    |          |  |  |                                                                                                    |                                          |
|                                | you may check the data format and n<br>Serial JSON Message Definition                                                                                                    |                                                                                                    |          |  |  |                                                                                                    |                                          |
|                                | you may check the data format and m  Sescrial JSON Message Definition  Publish JSON Message  ( "msgVer" : "1.0", "gwID" : "NPortIA5150A-121/0_5543",                                                                                                    | nodify the details.                                                                                                    |          |  |  |                                                                                                    |                                          |
|                                | you may check the data format and m  Serial JSON Message Definition  Publish JSON Message  ( "msgVer" "1.0", "gwlD" " "NPortIA5150A-12J/0_5543", "devID" " SerialPort1", "dateTime" " "2018-08-27T15.43.14+08.00",                                                                                                    | (devID is referred to Alias in Serial Port Settings - Communication Parameters)                                                                                                    |          |  |  |                                                                                                    |                                          |
|                                | you may check the data format and m  Serial JSON Message Definition  Publish JSON Message  (  'msgVer' : "1.0",  'gwID" : "NPortIA5150A-12//0_5543",  'devID" : "SenaiPort1",                                                                                                    | (devID is referred to Alias in Serial Port Settings - Communication Parameters)                                                                                                    |          |  |  |                                                                                                    |                                          |
|                                | you may check the data format and m Secial JSON Message Definition Publish JSON Message ( "msgVer" : "1.0", "gwlD" : "NPortIA5150A-121/0_5543", "devID" : "serialPort1", "date Time" : "2018-08-27T15-43-14+08.00", "msgNumber" : 0-65535,                                                                                                    | (devID is referred to Alias in Serial Port Settings - Communication Parameters)                                                                                                    |          |  |  |                                                                                                    |                                          |
|                                | you may check the data format and m Serial JSON Message Definition Publish JSON Message {     "msgVer" "1.0",     "gwlD" "NPortLA5150A-12//0_5543",     "devID" "SerialPort1",     "dateTime" "2018-08-27715 43:14+08.00",     "msgNumber" 0-65535,     "msgType" "Data",                                                                                                    | (devID is referred to Alias in Serial Port Settings - Communication Parameters) anable anable                                                                                                    |          |  |  |                                                                                                    |                                          |
|                                | you may check the data format and m Secial JSON Message Definition Publish JSON Message {     "msgVer" :: "1.0",     "gwID" :: "NPortIA5150A-12/IO_5543",     "devID" :: "SerialPort1",     "dateTime" :: "2018-08-27115 43:14+08:00",     "msgType" :: "Data",     "msgType" :: "Data from serial port encoded into Base64 string" }                                                                                                    | (devID is referred to Alias in Serial Port Settings - Communication Parameters) anable anable anable                                                                                                    |          |  |  |                                                                                                    |                                          |
|                                | you may check the data format and m<br>Serial JSON Message Definition<br>Publish JSON Message<br>{<br>"msgVer" "10",<br>"gwUD" "NPortIA5150A-121/0_5643",<br>"devID" "SerialPort1",<br>"dateTime" "2018-08-27T15-43.14+08.00",<br>"msgType" "04835,<br>"msgType" "Data",<br>"msgFrame" "Data from serial port encoded into Base64 string"<br>}<br>Subscribe JSON Message<br>{<br>[<br>"msgVer" "10",                                                                                                    | (devID is referred to Alias in Serial Port Settings - Communication Parameters) anable anable anable                                                                                                    |          |  |  |                                                                                                    |                                          |
|                                | you may check the data format and m Secial JSON Message Definition Publish JSON Message  {     "msgVer" :: "1.0",     "gwID" :: "NPortIA5150A-12//0_5543",     "devID" :: "SeniaPort1",     "dateTime" :: "2018-08-27T15.43:14+08:00",     "msgType" :: "Data",     "msgFrame" :: "Data from serial port encoded into Base84 string" } Subscribe JSON Message {                                                                                                    | (devID is referred to Alias in Serial Port Settings - Communication Parameters) anable anable anable                                                                                                    |          |  |  |                                                                                                    |                                          |
|                                | you may check the data format and m  Secial JSON Message Definition  Publish JSON Message  {     "msgVer" : "1.0",     "gwD" : "NPortIA5150A-121/0_5643",     "devID" : "serialPort1",     "dateTime" : "2018-08-27115-43.14+08.00",     "msgNumber" : 0-66535,     "msgType" : "Data",     "msgFrame" : "Data from serial port encoded into Base64 string"     Subscribe JSON Message  {     "msgVer" : "1.0",     "gwID" : "NPortIA5150A-121/0_5643",     "msgVer" : "1.0",     "gwID" : "NPortIA5150A-121/0_5643",     "                                                                                                    | (devID is referred to Alias in Serial Port Settings - Communication Parameters) anable anable anable                                                                                                    |          |  |  |                                                                                                    |                                          |
|                                | you may check the data format and m  Secial JSON Message Definition  Publish JSON Message  {  msgVer" : "1.0",  "gwID" : "NPortIA5150A-12//0_5543",  "devID" : "2018-08-2711543:14+08:00",  "msgType" : "048:3,  "msgType" : "048:3,  "msgType" : "104;  Subscribe JSON Message  {  msgVer" : "1.0",  "msgVer" : "1.0",  "msgVer" : "1.0", "msgVer" : "1.0", "msgVer" : "1.0", | (devID is referred to Alias in Serial Port Settings - Communication Parameters) anable anable anable                                                                                                    |          |  |  |                                                                                                    |                                          |
|                                | you may check the data format and m  Secial JSON Message Definition  Publish JSON Message  {  msgVer" : "1.0",  "gwID" : "NPortIA5150A-12//0_5543",  "devID" : "2018-08-2711543:14+08:00",  "msgType" : "048:3,  "msgType" : "048:3,  "msgType" : "104;  Subscribe JSON Message  {  msgVer" : "1.0",  "msgVer" : "1.0",  "msgVer" : "1.0", "msgVer" : "1.0", "msgVer" : "1.0", | (devID is referred to Alias in Serial Port Settings - Communication Parameters) anable anable anable                                                                                                    |          |  |  |                                                                                                    |                                          |
| I/O JSON message               | you may check the data format and m Secial JSON Message Definition Publish JSON Message {     "msgVer" :: "1.0",     "gwID" :: "NPortIA5150A-12//0_5543",     "deVID" :: "SenialPort1",     "dateTime" :: "2018-08-27T1543:14+08.00",     "msgType" :: "Data",     "msgTrame" :: "Data from serial port encoded into Base64 string" } Subscribe JSON Message {     [     "msgVer" :: "1.0",     "gwID" :: "NPortIA5150A-12//0_5543",     "deVID" :: "SenialPort1",     "msgVer" :: "1.0",     "gwID" :: "NPortIA5150A-12//0_5543",     "deVID" :: "SenialPort1",     "msgVer" :: "1.0",     "gwID" :: "NentIA5150A-12//0_5543",     "deVID" :: "SenialPort1",     "msgVer" :: "Data to serial port encoded into Base64 string" }                                                                                                    | Incodify the details.<br>(devID is referred to Alias in Serial Port Settings - Communication Parameters)<br>■ enable<br>■ enable<br>■ enable Base64 Encode/Decode for serial data                                                            |          |  |  |                                                                                                    |                                          |
| I/O JSON message<br>definition | you may check the data format and m  Secrial JSON Message Definition  Publish JSON Message  {     "msgVer" :: "1.0",     "gwID" :: "NPortL65150A-121/0_5543",     "devID" :: "SerialPort",     "dateTime" :: "2018-08-27114-08.00",     "msgVmber" :: 0-6555,     "msgType" :: 0-2655,     "msgType" :: 0-2655,     "msgType" :: 0-2655,     "msgType" :: 0-2645",     "msgVerme" :: "Data from serial port encoded into Base64 string" } Subscribe JSON Message  {     "msgVer" :: "1.0",     "gwID" :: "NPortL65150A-121/0_5543",     "devID" :: "SerialPort1",     "msgType" :: "Data to serial port encoded into Base64 string" }     Subscribe JSON Message  {     Time Type Type Type Type Type Type Type Typ                                                                                                    | (devID is referred to Allas in Serial Port Settings - Communication Parameters)  e enable e enable e enable e enable Base64 EncoderDecode for serial data  Back data received by the NPort will be co Alibaba Cloud. By clicking the button, |          |  |  |                                                                                                    |                                          |

|                          | •I/O J                                                                                                    | SON                             | Message Defi                                                                 | nition                                                                                                    |
|--------------------------|----------------------------------------------------------------------------------------------------|---------------------------------|------------------------------------------------------------------------------|----------------------------------------------------------------------------------------------------|
|                          | Publish JSON Message                                                                                                    |                                 |                                                                              |                                                                                                    |
|                          | {                                                                                                    |                                 |                                                                              |                                                                                                    |
|                          | "msgVer"                                                                                                    | :                               | "1.0",                                                                       |                                                                                                    |
|                          | "gwID"                                                                                                    | :                               | "NPortIA5150A-12I/O_55                                                       | 43",                                                                                                    |
|                          | "dateTime"                                                                                                    | :                               | "2018-08-27T15:43:14+0                                                       | 8:00", 🗌 enable                                                                                                    |
|                          | "msgNumber"                                                                                                    | :                               | 0-65535,                                                                     | enable                                                                                                    |
|                          | "msgType"                                                                                                    | :                               | "IO",                                                                        |                                                                                                    |
|                          | "DI00"                                                                                                    | :                               | true/false,                                                                  | ✓ enable                                                                                                    |
|                          | "DI01"                                                                                                    | :                               | true/false,                                                                  | ✓ enable                                                                                                    |
|                          | "DI02"                                                                                                    | :                               | true/false,                                                                  | enable                                                                                                    |
|                          | "DI03"                                                                                                    | -                               | true/false,                                                                  | enable                                                                                                    |
|                          | "DI04"                                                                                                    | :                               | true/false,                                                                  | enable                                                                                                    |
|                          | "DI05"                                                                                                    | :                               | true/false,                                                                  | enable                                                                                                    |
|                          | "DI06"                                                                                                    | :                               | true/false,                                                                  | enable                                                                                                    |
|                          | "DI07"                                                                                                    | :                               | true/false,                                                                  | enable                                                                                                    |
|                          | "DO00"                                                                                                    | :                               | true/false,                                                                  | enable                                                                                                    |
|                          | "DO01"                                                                                                    | :                               | true/false,                                                                  | enable                                                                                                    |
|                          | "DO02"                                                                                                    | :                               | true/false,<br>true/false.                                                   | enable                                                                                                    |
|                          | "DO03"<br>[user defined k                                                                                                    | www.akual                       | uue/laise,                                                                   | ✓ enable                                                                                                    |
|                          | "key1":"value1<br>"key2":"value2                                                                                                    | n í í                           |                                                                              | enable                                                                                                    |
|                          |                                                                                                    |                                 |                                                                              |                                                                                                    |
|                          | "gwID"<br>"msgType"<br>"DO00"<br>"DO01"<br>"DO02"                                                                                                    | :                               | "NPortIA5150A-12I/O_55<br>"IO",<br>true/false,<br>true/false,<br>true/false, | -v ,                                                                                                    |
|                          | "DO03"                                                                                                    | :                               | true/false,                                                                  |                                                                                                    |
|                          | }                                                                                                    |                                 |                                                                              |                                                                                                    |
|                          |                                                                                                    |                                 |                                                                              | Submit Back                                                                                                    |
| :/O publish trigger mode | <ul> <li>Default is Any I/O change.</li> <li>There are 3 options: Any I/O change, Specific I/O change and Cyclic</li> <li>It defines when the NPort device server should upload the I/O data to Alibaba</li> <li>Cloud. If the user wants to monitor more than one single I/O status, the user may select Any I/O change and then uncheck the I/Os that do not need to be monitored.</li> <li>Any I/O change: Where there is any changes of the I/O status.</li> <li>Specific I/O change: when Any specific I/O status has been changed, the specific data will be uploaded to Alibaba Cloud.</li> <li>Cyclic: Regularly updates the I/O status to Alibaba Cloud.</li> </ul> |                                 |                                                                              |                                                                                                    |
| Alibaba IoT Publish      | Cyclic: Regu                                                                                                    | iany up                         |                                                                              |                                                                                                    |
| erial port 1             | clients can s<br>server. If the<br>Cloud (MQTT                                                                                                    | ubscrib<br>e data i<br>F broker | e to this topic to rec<br>s important, set the<br>r) will respond with a     | ud for the serial data of NPort, so oth<br>eive the updates from the NPort devic<br>QoS as 1, which means the Alibaba<br>an ACK to the NPort to ensure it |
|                          |                                                                                                    |                                 |                                                                              | he Alibaba Cloud will not respond,<br>whether the Alibaba Cloud received th                                                                               |

| T/O                   | Cat the Dublish Tasis on the Alibete Cloud fourther I/O date as other alignets and  |
|-----------------------|-------------------------------------------------------------------------------------|
| I/O                   | Set the Publish Topic on the Alibaba Cloud for the I/O data, so other clients can   |
|                       | subscribe to this topic to receive updates from the NPort device server. If the     |
|                       | data is important, set the QoS as 1, which means the Alibaba Cloud (MQTT            |
|                       | broker) will respond with an ACK to the NPort to ensure it receives the             |
|                       | message. When QoS is 0, the Alibaba Cloud will not respond with the ACK,            |
|                       | which means the NPort does not whether the Alibaba Cloud received the data          |
|                       | or not.                                                                             |
| Alibaba IoT Subscribe |                                                                                     |
| Serial port 1         | Set the Publish Topic on the Alibaba Cloud for the NPort to subscribe. The NPort    |
|                       | will pass this data to the serial port. If the data is important, set the QoS as 1, |
|                       | which means the NPort will respond with an ACK to Alibaba Cloud to ensure it        |
|                       | receives the message. When QoS is 0, the NPort will not respond with the ACK,       |
|                       | which means the Alibaba Cloud does not know whether the NPort receives the          |
|                       | data or not.                                                                        |
| I/O                   | Set the Publish Topic on the Alibaba Cloud for the NPort to subscribe. The NPort    |
|                       | will pass this data to the I/O. If the data is important, set the QoS as 1, which   |
|                       | means the NPort will respond with an ACK to Alibaba Cloud to ensure it              |
|                       | receives the message. When QoS is 0, the NPort will not respond with the ACK,       |
|                       | which means the Alibaba Cloud does not know whether the NPort receives the          |
|                       | data or not.                                                                        |

# **Settings for Azure IoT Hub**

|                           | *IoT Mode                              |                                                                       |
|---------------------------|----------------------------------------|-----------------------------------------------------------------------|
| Main Menu                 | Basic Settings                         |                                                                       |
| Overview                  | IoT platform                           | Azure IoT Hub                                                         |
| Wizard                    | Azure IoT Hub Settings                 |                                                                       |
| Basic Settings            | -                                      |                                                                       |
| - Network Settings        | Device connection string               | HostName=tinghtit agure-devices net DeviceId+msPindDevice.SharetAcces |
| - IoT Management          | Serial and I/O Message Format Settings |                                                                       |
| IoT Mode                  | Serial and I/O message definition      | Serial JSON I/O JSON                                                  |
| IoT Connection Monitoring | I/O publish trigger mode               | Any I/O change (Only DI and DO publish their value changes)           |
| IoT Data Buffering        |                                        |                                                                       |
| - Serial Port Settings    |                                        | Submit                                                                |
| - I/O Settings            |                                        | Outrint                                                               |
| - Remote I/O Access       |                                        |                                                                       |
| - System Management       |                                        |                                                                       |
| - System Monitoring       |                                        |                                                                       |
| - Restart                 |                                        |                                                                       |

| Basic Settings           |                                                                                    |  |  |  |
|--------------------------|------------------------------------------------------------------------------------|--|--|--|
| IoT mode                 | Azure IoT Hub                                                                      |  |  |  |
| Azure IoT Hub Settings   |                                                                                    |  |  |  |
| Device connection string | Input the "Device connection string" you get from the Microsoft Azure Cloud f      |  |  |  |
|                          | this specific NPort device server, then it will connect to the Azure cloud via the |  |  |  |
|                          | string.                                                                            |  |  |  |
| Serial and I/O Message   | Format Settings                                                                    |  |  |  |
| Serial and I/O message   | It defines how the data format of the serial or DI/DO data received by the         |  |  |  |
| definition               | NPort will be packed when the NPort uploads it to the Azure cloud. By clicking     |  |  |  |
|                          | the button, you may check the data format and modify the details.                  |  |  |  |

|                          | -Serial J       | Serial JSON Message Definition |                                                    |                                                                                 |
|--------------------------|-----------------|--------------------------------|----------------------------------------------------|---------------------------------------------------------------------------------|
|                          | Publish JSON Me | essage                         |                                                    |                                                                                 |
|                          | {               |                                |                                                    |                                                                                 |
|                          | "msgVer"        |                                | "1.0",                                             |                                                                                 |
|                          | "gwID"          |                                | "NPortIA5150A-12I/O_5543",                         |                                                                                 |
|                          | "devID"         |                                | "SerialPort1",                                     | (devID is referred to Alias in Serial Port Settings - Communication Parameters) |
|                          | "dateTime"      |                                | "2018-08-27T15:43:14+08:00",                       | enable                                                                          |
|                          | "msgNumber"     |                                | 0-65535,                                           | enable                                                                          |
|                          | "msgType"       |                                | "Data",                                            |                                                                                 |
|                          | "msgFrame"      |                                | "Data from serial port encoded into Base64 string" | ✓ enable Base64 Encode/Decode for serial data                                   |
|                          | Subscribe JSON  | Message                        | e                                                  |                                                                                 |
|                          | {               |                                |                                                    |                                                                                 |
|                          | "msgVer"        |                                | "1.0",                                             |                                                                                 |
|                          | "gwID"          |                                | "NPortIA5150A-12I/O_5543",                         |                                                                                 |
|                          | "devID"         |                                | "SerialPort1",                                     |                                                                                 |
|                          | "msgType"       |                                | "Data",                                            |                                                                                 |
|                          | "msgFrame"      |                                | "Data to serial port encoded into Base64 string"   |                                                                                 |
|                          |                 |                                | Submit                                             | Back                                                                            |
| I/O publish trigger mode | Default is      | s An                           | y I/O change.                                      |                                                                                 |
| , - ,                    |                 |                                | ,                                                  | Specific I/O change and Cyclic                                                  |
|                          |                 |                                |                                                    | er should upload the I/O data to Alibaba                                        |
|                          | Cloud. If       | the                            | user wants to monitor me                           | ore than one single I/O status, the user                                        |
|                          | may sele        | ct A                           | ny I/O change and then ι                           | uncheck the I/Os that do not need to be                                         |
|                          | monitore        | d                              |                                                    |                                                                                 |
|                          | Any I/O (       | chan                           | ige: Where there is any cl                         | hanges of the I/O status.                                                       |
|                          | Specific I      | :/O c                          | change: When Any specifi                           | ic I/O status has been changed, the                                             |
|                          | specific d      | lata                           | will be uploaded to Alibat                         | ba Cloud.                                                                       |
|                          | Cyclic: R       | egul                           | arly updates the I/O state                         | us to Alibaba Cloud.                                                            |

# **Settings for MQTT Broker**

|                                                                                                    | •IoT Mode                              |                                                               |  |
|----------------------------------------------------------------------------------------------------|----------------------------------------|---------------------------------------------------------------|--|
| lain Menu                                                                                                    | Basic Settings                         |                                                               |  |
| Overview                                                                                                    | IoT platform                           | MQTT Broker                                                   |  |
| Vizard                                                                                                    | MQTT Connection Settings               |                                                               |  |
| asic Settings                                                                                                    | Host address                           |                                                               |  |
| letwork Settings                                                                                                    |                                        |                                                               |  |
| T Management                                                                                                    | Host port                              | 1883                                                          |  |
| IoT Mode                                                                                                    | Username                               |                                                               |  |
| IoT Connection Monitoring                                                                                                    | Password                               |                                                               |  |
| IoT Data Buffering                                                                                                    | Client ID                              | Generate                                                      |  |
| erial Port Settings                                                                                                    | Keep alive                             | 60 (1 - 65535 sec.)                                           |  |
| ) Settings                                                                                                    | Clean session                          | enable                                                        |  |
| emote I/O Access                                                                                                    | TLS (Transport Layer Security)         |                                                               |  |
| rstem Management<br>rstem Monitoring                                                                                                    | TLS mode                               | Disable •                                                     |  |
| estart                                                                                                    | MQTT Will Message                      |                                                               |  |
| and and a later of the second second s | Enable Will message                    | i enable                                                      |  |
| goahead<br>EBSERVER                                                                                                    | Serial and I/O Message Format Settings |                                                               |  |
|                                                                                                    | Message format                         | JSON Raw                                                      |  |
|                                                                                                    | Serial and I/O JSON message definition | Serial JSON I/O JSON                                          |  |
|                                                                                                    | I/O publish trigger mode               | Any I/O change   (Only DI and DO publish their value changes) |  |
|                                                                                                    | MQTT Publish                           |                                                               |  |
|                                                                                                    | Serial port 1                          | Topic NPortIO/JSON/SPort1/Pub/Data QoS 1 ▼ Retain @           |  |
|                                                                                                    | Serial port 2                          | Topic NPortIO/JSON/SPort2/Pub/Data QoS 1 • Retain @           |  |
|                                                                                                    | 1/0                                    | Topic NPortIO/JSON/DIO/Pub QoS 1 • Retain 🖉                   |  |
|                                                                                                    | MQTT Subscribe                         |                                                               |  |
|                                                                                                    | Serial port 1                          | Topic NPortIO/JSON/SPort1/Sub/Data QoS 1 •                    |  |
|                                                                                                    | Serial port 2                          | Topic NPortIC/JSON/SPort2/Sub/Data QoS 1 •                    |  |
|                                                                                                    | 1/0                                    | Topic NPortIO/JSON/DIO/Sub QoS 1 •                            |  |
|                                                                                                    | -                                      |                                                               |  |
|                                                                                                    | •                                      | Submit                                                        |  |

| Basic Settings        |                                                                                     |                                                                                 |  |  |  |
|-----------------------|-------------------------------------------------------------------------------------|---------------------------------------------------------------------------------|--|--|--|
| IoT mode              | MQTT Broker                                                                         |                                                                                 |  |  |  |
| MQTT Broker Settings  |                                                                                     |                                                                                 |  |  |  |
| Host address          | The web address (both domain nan                                                    | ne and IP address are acceptable) of the                                        |  |  |  |
|                       | •                                                                                   | NPort device server should connect to;                                          |  |  |  |
|                       | usually it's also where the MQTT br                                                 |                                                                                 |  |  |  |
| Host port             | The TCP port used for this connection; default is 1883.                             |                                                                                 |  |  |  |
| Username              | The username used for authenticati                                                  |                                                                                 |  |  |  |
| Password              | The password used for authentication                                                |                                                                                 |  |  |  |
| Client ID             |                                                                                     | for the broker to distinguish between                                           |  |  |  |
|                       | ,                                                                                   | server will use the Client ID to establish the                                  |  |  |  |
|                       | connection.                                                                         |                                                                                 |  |  |  |
| Keen alive            |                                                                                     | a conver will check if the cloud is still online                                |  |  |  |
| Keep alive            |                                                                                     | ce server will check if the cloud is still online                               |  |  |  |
| <u> </u>              |                                                                                     | and the longest period is 65535 seconds.                                        |  |  |  |
| Clean session         | ,,                                                                                  | the NPort device server is a subscriber.                                        |  |  |  |
|                       |                                                                                     | Il clear the subscription information and                                       |  |  |  |
|                       | -                                                                                   | undelivered messages for the NPort while the NPort is offline. Default is       |  |  |  |
|                       | disabled.                                                                           |                                                                                 |  |  |  |
| TLS (Transport Layer  |                                                                                     |                                                                                 |  |  |  |
| TLS mode              | Default is Disable.                                                                 |                                                                                 |  |  |  |
|                       | There are four options: Disable, TLS                                                | S v1.0, TLS v1.1, and TLS v1.2.                                                 |  |  |  |
|                       | It defines whether the NPort device                                                 | It defines whether the NPort device server uses a secured connection by TLS     |  |  |  |
|                       | between the cloud and the NPort. D                                                  | Default is Disabled.                                                            |  |  |  |
| MQTT Will Message     |                                                                                     |                                                                                 |  |  |  |
| Enable Will message   | Usually, this function is used when the NPort is a publisher. The publisher may     |                                                                                 |  |  |  |
|                       | want to notify the subscribers when it's going offline. Enable it, then set the     |                                                                                 |  |  |  |
|                       | message the NPort would like to inform the clients about.                           |                                                                                 |  |  |  |
|                       | MQTT Will Message                                                                   |                                                                                 |  |  |  |
|                       | Enable Will message                                                                 | ✓ enable                                                                        |  |  |  |
|                       | Will topic<br>Will QoS                                                              | NPortIO/MQTT/WillTopic                                                          |  |  |  |
|                       | Will message                                                                        | NPortIO unexpected exist                                                        |  |  |  |
|                       | Will retain                                                                         | enable                                                                          |  |  |  |
| Serial and I/O Messag | e Format Settings                                                                   |                                                                                 |  |  |  |
| Message format        | For generic MQTT, yhe NPort device                                                  | e server supports two methods to upload th                                      |  |  |  |
|                       | messages, JSON or Raw. Default is                                                   | JSON.                                                                           |  |  |  |
| Serial and I/O JSON   | It defines how the data format of th                                                | ne serial or DI/DO data received by the                                         |  |  |  |
| message definition    | NPort will be packaged when the N                                                   | Port uploads it to the cloud platform. By                                       |  |  |  |
|                       |                                                                                     | the data format and modify the details.                                         |  |  |  |
|                       |                                                                                     |                                                                                 |  |  |  |
|                       | • Serial JSON Message Definition                                                    |                                                                                 |  |  |  |
|                       | Publish JSON Message                                                                |                                                                                 |  |  |  |
|                       | "msgVer" : "1.0",                                                                   |                                                                                 |  |  |  |
|                       | "gwID" : "NPortIA5150A-12//O_5543",                                                 | (doub) is referred to Alias in Secial Part Sattings (Communication Parameters)  |  |  |  |
|                       | "devID" : "SerialPort1",<br>"dateTime" : "2018-08-27T15:43:14+08:00",               | (devID is referred to Alias in Serial Port Settings - Communication Parameters) |  |  |  |
|                       | "msgNumber" : 0-65535,<br>"msoTvpe" : "Data".                                       | enable                                                                          |  |  |  |
|                       | "msgType" : "Data",<br>"msgFrame" : "Data from serial port encoded into Base64 stri | ng" 🕑 enable Base64 Encode/Decode for serial data                               |  |  |  |
|                       | }                                                                                   |                                                                                 |  |  |  |
|                       | Subscribe JSON Message {                                                            |                                                                                 |  |  |  |
|                       | "msgVer" : "1.0",                                                                   |                                                                                 |  |  |  |
|                       | "gwID" : "NPortIA5150A-12I/O_5543",<br>"devID" : "SerialPort1",                     |                                                                                 |  |  |  |
|                       | "msgType" : "Data",                                                                 |                                                                                 |  |  |  |
|                       |                                                                                     |                                                                                 |  |  |  |
|                       | "msgFrame" : "Data to serial port encoded into Base64 string" }                     |                                                                                 |  |  |  |
|                       |                                                                                     |                                                                                 |  |  |  |
|                       | "msg-rame" : "Data to senal port encoded into Base64 string ) Subr                  |                                                                                 |  |  |  |

|                        | • I/O J                                                                         | SON     | Message Definitio                    | n                                  |  |
|------------------------|---------------------------------------------------------------------------------|---------|--------------------------------------|------------------------------------|--|
|                        | Publish JSON M                                                                  | lessage |                                      |                                    |  |
|                        | {<br>"msgVer"                                                                   | :       | "1.0",                               |                                    |  |
|                        | "gwID"                                                                          |         | "NPortIA5150A-12I/O_5543",           |                                    |  |
|                        | "dateTime"                                                                      |         | "2018-08-27T15:43:14+08:00",         | enable                             |  |
|                        | "msgNumber"                                                                     |         | 0-65535,                             |                                    |  |
|                        | "msgType"                                                                       |         | "IO",                                |                                    |  |
|                        | "DI00"                                                                          | :       | true/false,                          | ✓ enable                           |  |
|                        | "DI01"                                                                          | :       | ,<br>true/false,                     | ✓ enable                           |  |
|                        | "DI02"                                                                          | :       | ,<br>true/false,                     | ✓ enable                           |  |
|                        | "DI03"                                                                          | :       | true/false,                          | ✓ enable                           |  |
|                        | "DI04"                                                                          | :       | true/false,                          | ✓ enable                           |  |
|                        | "DI05"                                                                          | :       | true/false,                          | ✓ enable                           |  |
|                        | "D106"                                                                          | :       | true/false,                          | 🕑 enable                           |  |
|                        | "DI07"                                                                          | :       | true/false,                          | ✓ enable                           |  |
|                        | "DO00"                                                                          | :       | true/false,                          | 🕑 enable                           |  |
|                        | "DO01"                                                                          | :       | true/false,                          | ✓ enable                           |  |
|                        | "DO02"                                                                          | :       | true/false,                          | ✓ enable                           |  |
|                        | "DO03"                                                                          | :       | true/false,                          | ✓ enable                           |  |
|                        | [user defined ke<br>"key1":"value1"                                             | ,       |                                      | - anabia                           |  |
|                        | "key2":"value2"                                                                 |         |                                      | enable                             |  |
|                        | }                                                                               |         |                                      |                                    |  |
|                        | Subscribe JSON                                                                  | Message |                                      |                                    |  |
|                        | "msgVer"<br>"gwID"                                                              | :       | "1.0",<br>"NPortIA5150A-12I/O_5543", |                                    |  |
|                        | "msgType"                                                                       | :       | "IO",                                |                                    |  |
|                        | "DO00"                                                                          | :       | true/false,                          |                                    |  |
|                        | "DO01"                                                                          | :       | true/false,                          |                                    |  |
|                        | "DO02"                                                                          | :       | true/false,                          |                                    |  |
|                        | "DO03"                                                                          | :       | true/false,                          |                                    |  |
|                        | }                                                                               |         |                                      |                                    |  |
|                        |                                                                                 |         |                                      |                                    |  |
|                        |                                                                                 |         |                                      | ubmit Back                         |  |
| O publish trigger mode | Default is An                                                                   |         |                                      |                                    |  |
|                        | There are 3 options: Any I/O change, Specific I/O change and Cyclic             |         |                                      |                                    |  |
|                        | It defines when the NPort device server should upload the I/O data to Alibaba   |         |                                      |                                    |  |
|                        | Cloud. If the user wants to monitor more than one single I/O status, the user   |         |                                      |                                    |  |
|                        | may select Any I/O change and then uncheck the I/Os the user doesn't want to    |         |                                      |                                    |  |
|                        | monitor.                                                                        |         |                                      |                                    |  |
|                        | Any I/O change: Where there is any changes of the I/O status.                   |         |                                      |                                    |  |
|                        | Specific I/O change: When Any specific I/O status has been changed, the         |         |                                      |                                    |  |
|                        | specific data will be uploaded to Alibaba Cloud.                                |         |                                      |                                    |  |
|                        | Cyclic: Regul                                                                   | arly up | dates the I/O status to Ali          | ibaba Cloud.                       |  |
| QTT Publish            |                                                                                 |         |                                      |                                    |  |
| erial port 1           | Set the Publish Topic on the Alibaba Cloud for the serial data of the NPort, so |         |                                      |                                    |  |
|                        | other clients can subscribe to this topic to receive updates from the NPort     |         |                                      |                                    |  |
|                        | device server. If the data is important, set the QoS as 1, which means the      |         |                                      |                                    |  |
|                        | Cloud (MQTT broker) will respond with an ACK to the NPort to ensure it          |         |                                      |                                    |  |
|                        | receives the message. When QoS is 0, the cloud will not respond, which means    |         |                                      |                                    |  |
|                        | the NDert dev                                                                   |         |                                      | eceived the data or not. If QoS is |  |

|                | 2, the NPort will send another ACK back for the ACK replied by the Cloud for        |
|----------------|-------------------------------------------------------------------------------------|
|                | double confirmation.                                                                |
|                | If the Retain function is enabled, the cloud will store the newest message from     |
|                | the publisher (the NPort) while the subscriber (the clients) is offline.            |
| I/O            | Set the Publish Topic on the Alibaba Cloud for the I/O data, so other clients can   |
|                | subscribe to this topic to receive updates from the NPort device server. If the     |
|                | data is important, set the QoS as 1, which means the cloud (MQTT broker) will       |
|                | respond with an ACK to the NPort to ensure it receives the message. When            |
|                | QoS is 0, the cloud will not respond with the ACK, which means the NPort does       |
|                | not know whether the Alibaba Cloud received the data or not. If QoS is 2, the       |
|                | NPort will send another ACK back for the ACK replied by the cloud for double        |
|                | confirmation.                                                                       |
|                | If the Retain function is enabled, the cloud will store the newest message from     |
|                | the publisher (the NPort) while the subscriber (the clients) is offline.            |
| MQTT Subscribe |                                                                                     |
| Serial port 1  | Set the Publish Topic on the Alibaba Cloud for the NPort to subscribe; the NPort    |
|                | will pass this data to the serial port. If the data is important, set the QoS as 1, |
|                | which means the NPort will respond with an ACK to the cloud to ensure it            |
|                | receives the message. When QoS is 0, the NPort will not respond with the ACK,       |
|                | which means the xloud does not know whether the NPort received the data or          |
|                | not. If QoS is 2, the Cloud will send another ACK back for the ACK replied by       |
|                | the NPort for double confirmation.                                                  |
| I/O            | Set the Publish Topic on the Alibaba Cloud for NPort to subscribe; the NPort will   |
|                | pass this data to the I/O. If the data is important, set the QoS as 1, which        |
|                | means the NPort will respond an ACK to Alibaba Cloud to ensure it receives the      |
|                | message. When QoS is 0, the NPort will not respond the ACK, which means the         |
|                | Alibaba Cloud does not know whether the NPort receives the data or not. If          |
|                | QoS is 2, the cloud will send another ACK back for the ACK replied by the NPort     |
|                | for double confirmation.                                                            |
|                |                                                                                     |

# **IoT Connection Monitoring**

| lain Menu                            | Azure IoT Connection Information |                                                                               |
|--------------------------------------|----------------------------------|-------------------------------------------------------------------------------|
| Overview                             | Target                           | linghub azure-devices net                                                     |
| Wizard                               | Connection status                | Connected                                                                     |
| Basic Settings<br>- Network Settings | Diagnostics log                  | 2019/03/28 11:23:27 Connecting<br>2019/03/28 11:23:32 Connected successfully! |
| - IoT Management                     |                                  |                                                                               |
| IoT Mode                             |                                  |                                                                               |
| IoT Connection Monitoring            |                                  |                                                                               |
| IoT Data Buffering                   |                                  |                                                                               |
| - Serial Port Settings               |                                  | Reset Log                                                                     |
| - I/O Settings                       | Azure IoT Data Statistics        |                                                                               |
| - Remote I/O Access                  |                                  |                                                                               |
| - System Management                  | Message meter size               | 4.0 (0.0 - 16.0 KB)                                                           |
| - System Monitoring                  | Auto clear data statistics       | Disable 🔻 day of each month                                                   |

| Cloud Connection Inform          | Cloud Connection Information                                                 |  |  |  |  |
|----------------------------------|------------------------------------------------------------------------------|--|--|--|--|
| Target                           | The URL of the remote cloud platform.                                        |  |  |  |  |
| Connection status                | The status of the connection between the cloud platform and the NPort        |  |  |  |  |
|                                  | device server.                                                               |  |  |  |  |
| Diagnostics log                  | The log events recorded between NPort device server and the cloud            |  |  |  |  |
|                                  | platform.                                                                    |  |  |  |  |
|                                  | The events which will be recorded are listed as below:                       |  |  |  |  |
|                                  | 1. The status of the connection:                                             |  |  |  |  |
|                                  | Disconnected, Connecting, Connected successfully.                            |  |  |  |  |
|                                  | 2. If the format of the received messages has a problem:                     |  |  |  |  |
|                                  | Received message was not valid JSON object, Received message had             |  |  |  |  |
|                                  | duplicated msgNumber, Received message had invalid devID, received           |  |  |  |  |
|                                  | message sent to serial failed.                                               |  |  |  |  |
|                                  | 3. If the serial data encode failed to be send to the cloud:                 |  |  |  |  |
|                                  | JSON encode failed because of a non-printable character in serial data,      |  |  |  |  |
|                                  | JSON encode failed for the data prepared to send.                            |  |  |  |  |
|                                  | 4. Others:                                                                   |  |  |  |  |
|                                  | In Serial sniffer mode, C2D message (or subscribed message) was dropped,     |  |  |  |  |
|                                  | set TLS error, please insert a SD card and restart NPort before enabling IoT |  |  |  |  |
|                                  | Data Buffering.                                                              |  |  |  |  |
| Reset Log (button)               | Click the button and the NPort will clear all the logs.                      |  |  |  |  |
| <b>Cloud IoT Data Statistics</b> |                                                                              |  |  |  |  |
| Unit size                        | The total packets were uploaded to the cloud.                                |  |  |  |  |
| Auto clear data statistics       | Default is Disable.                                                          |  |  |  |  |
|                                  | There are 32 options, including every day of a month and Disable.            |  |  |  |  |
|                                  | It defines the frequency that the NPort should clear the data statistics.    |  |  |  |  |

| Data Statistics | D2C Message Number | Total D2C Data<br>(KB) | C2D Message Number        | Total C2D Data<br>(KB) | Invalid C2D Message Numbe |
|-----------------|--------------------|------------------------|---------------------------|------------------------|---------------------------|
| Total           | 0                  | 0                      | 0                         | 0                      | 0                         |
| Serial Port 1   | 0                  | 0                      | 0                         | 0                      | 0                         |
| Serial Port 2   | 0                  | 0                      | 0                         | 0                      | 0                         |
| I/O             | 0                  | 0<br>Re                | 0<br>eset Data Statistics | 0                      | 0                         |
| Exception       | Statistics Numb    | er of times            |                           |                        |                           |
| Buffer overflow | v in SD card       | 0                      |                           |                        |                           |

Reset Exception Statistics

| Data Statistics                 |                                                                                    |
|---------------------------------|------------------------------------------------------------------------------------|
| Pub units (times of units)      | The total packets uploaded to the cloud platform at the Total line. It only        |
|                                 | counts the packets passed from the serial port at the Serial Port line, and        |
|                                 | the I/O line is only for the I/O data.                                             |
| Pub total data (KB)             | Count the total packet bytes uploaded to the cloud platform at the Total           |
|                                 | line. Serial Port line is for serial data, and I/O line is for the I/O data.       |
| Sub units (times of unit)       | The total packets downloaded from the cloud platform at the Total line. It         |
|                                 | only counts the packets passed to the serial port at the Serial Port line, and     |
|                                 | the I/O line is only for the I/O data.                                             |
| Subtotal data (KB)              | Count the total packet bytes downloaded from the Cloud platform at the             |
|                                 | Total line. Serial Port line is for serial data, and I/O line is for the I/O data. |
| Invalid sub units (times of     | If any of the downloaded packets have a problem, they will be counted in           |
| unit)                           | this column.                                                                       |
| Click the Reset Data Statistics | s button to restart the counts above.                                              |
| Exception Statistics            |                                                                                    |
| Buffer overflow in SD card      | The exceptions will be counted in this sheet. There is only one exception at       |
|                                 | this moment: only when the SD card cannot store serial data any more.              |
| Click the Reset Exception Sta   | tistics button to restart the counts above.                                        |

# **IoT Data Buffering**

|                           | • IoT Data Buffering          |                                                                |
|---------------------------|-------------------------------|----------------------------------------------------------------|
| in Menu                   | Connection Lost Data Settings |                                                                |
| Overview                  | Buffering on microSD card     | Enable T                                                       |
| Wizard                    | Buffer size                   | 2048 MB, can store 522240 messages at most. (128 - 2048 MB)    |
| asic Settings             | Buffer overflow               | Overwrite the oldest V                                         |
| Network Settings          |                               |                                                                |
| IoT Management            | Cyclic sending intervals      | 50 (50 - 60000 ms), data update rate after connection recovere |
| IoT Mode                  |                               |                                                                |
| IoT Connection Monitoring |                               | Submit                                                         |
| IoT Data Buffering        |                               |                                                                |
| Serial Port Settings      |                               |                                                                |
| I/O Settings              |                               |                                                                |
| Remote I/O Access         |                               |                                                                |
| System Management         |                               |                                                                |
| System Monitoring         |                               |                                                                |
| - Restart                 |                               |                                                                |

| IoT Data Buffering Setting | IS .                                                                         |
|----------------------------|------------------------------------------------------------------------------|
| Buffering on microSD card  | It defines when the connection with cloud platform is disconnected. If the   |
|                            | NPort device server saves the coming serial data to the SD card, the default |
|                            | is Disable. Even if it is disabled, the coming data may save to internal     |
|                            | memory (there are 20 MB for each NPort) first.                               |
| Buffer size                | It defines how many bytes may be arranged on the SD card used for saving     |
|                            | the offline data. Default is 2048 MB, which is also the maximum size. It can |
|                            | store 522240 messages at most " " if every packet is 4K.                     |
| Buffer overflow            | Default is Overwrite the oldest.                                             |
|                            | There are two options: Overwrite the oldest and Stop buffering.              |
|                            | When the incoming data is more than the buffer size, what should the NPort   |
|                            | do to handle the new coming data?                                            |
|                            | Overwrite the oldest: If the newest data is the most important, select the   |
|                            | option Overwrite the oldest, then NPort will always keep the newest          |
|                            | incoming data and overwrite the oldest one.                                  |
|                            | Stop buffering: If the oldest data is the most important, select the option  |
|                            | Stop buffering, then the NPort will always keep the stored data and drop     |
|                            | all the new comings.                                                         |
| Cyclic sending intervals   | When the connection to the cloud platform comes back, what frequency         |
|                            | should the NPort device server upload the data stored locally? The default   |
|                            | time inverval is 300 ms; 60,000 ms is the maximum.                           |

# 11

# Web Console: Modbus Address Mapping & I/O Setting

The following topics are covered in this chapter:

#### Modbus Address Mapping Table

- User-Defined Modbus Addressing
- Default Modbus Address

#### □ I/O Settings

- > DI Channels
- > DO Channels

# **Modbus Address Mapping Table**

# **User-Defined Modbus Addressing**

The NPort IA5000A-I/O and NPort IAW5000A-I/O Series play a role as the Modbus TCP slave and input and output addresses can be configured on this page. Select the **Enable User-defined Modbus Addressing** checkbox, and then configure the start address of each Modbus function. If you do not want to use the Modbus function, deselect the **Enable User-defined Modbus Addressing** checkbox.

| ΜΟΧΛ°                                                         | Total Solution for Industrial Device Networking |                                |                     |                                     |    |            |                                                |              | www.moxa.o                          |           |
|---------------------------------------------------------------|-------------------------------------------------|--------------------------------|---------------------|-------------------------------------|----|------------|------------------------------------------------|--------------|-------------------------------------|-----------|
| Model Name Location                                           | - NPortIAW51<br>- NPortIAW51<br>-               |                                | ip<br>Serial No.    | - 192.168.126.254<br>- MOXA00000001 |    |            | <ul> <li>MAC Addr</li> <li>Firmware</li> </ul> | ess          | - 44:39:C4:29:8<br>- 1.0 Build 1612 |           |
| Main Menu                                                     |                                                 | User-defined Modbus Address    |                     |                                     |    |            |                                                |              |                                     |           |
| Overview                                                      | No.                                             | Description                    | Start address (DEC) | Function Code                       |    | Read/Write | Reference a                                    | ddress (DEC) | Total channels                      | Data type |
| Wizard                                                        | 0                                               | DO Value                       | 0000                | 01:COIL STATUS                      | T  | RW         | 00001                                          |              | 2                                   | 1 BIT     |
| Basic Settings                                                | 1                                               | DO Pulse Start/Stop            | 0016                | 01:COIL STATUS                      | •  | RW         | 00017                                          |              | 2                                   | 1 BIT     |
| - Network Settings                                            | 2                                               | DO Value All Channel (Ch0-Ch1) | 0032                | 03:HOLDING REGISTER                 | RV | RW         | 40033                                          |              | 1                                   | 1 WORD    |
| - Serial Port Settings                                        | 3                                               | DI Value                       | 0000                | 02:INPUT STATUS                     |    | R          | 10001                                          |              | 4                                   | 1 BIT     |
| - Modbus Address Mapping Table<br>User-defined Modbus Address | 4                                               | DI Counter Value (Double Word) | 0016                | 04:INPUT REGISTER                   | •  | R          | 30017                                          |              | 4                                   | 2 WORD    |
| Default Modbus Address                                        | 5                                               | DI Value All Channel (Ch0-Ch3) | 0048                | 04:INPUT REGISTER                   |    | R          | 30049                                          |              | 1                                   | 1 WORD    |
| - I/O Settings                                                | 6                                               | DI Counter Start/Stop          | 0256                | 01:COIL STATUS                      | T  | RW         | 00257                                          |              | 4                                   | 1 BIT     |
| - System Management                                           | 7                                               | DI Counter Clear               | 0272                | 01:COIL STATUS                      | •  | RW         | 00273                                          |              | 4                                   | 1 BIT     |
| - System Monitoring                                           |                                                 |                                |                     |                                     |    |            |                                                |              |                                     |           |
| - Restart                                                     |                                                 |                                | Subr                | nit Load Default                    |    |            |                                                |              |                                     |           |

# **Default Modbus Address**

You can view the default Modbus address for all I/O devices on the **Default Modbus Address settings** page. However, only the starting address will be displayed for each item with multiple reference addresses. For example, if the reference addresses for DI Value start from 10001 and the second DI channel's reference address is 10002, only the first DI channel's Modbus address of 10001 will be displayed. See the diagram below.

| ΜΟΧΛ                                                          | Total Solution for Industrial Device Networking |                                |                                |                                 |     |            | www.moxa.con            |                                      |               |
|---------------------------------------------------------------|-------------------------------------------------|--------------------------------|--------------------------------|---------------------------------|-----|------------|-------------------------|--------------------------------------|---------------|
|                                                               | - NPortlAW5150A<br>- NPortlAW5150A<br>-         |                                |                                | 192.168.126.254<br>MOXA00000001 |     |            | MAC Address<br>Firmware | - 44:39:C4:29:82<br>- 1.0 Build 1612 |               |
| - Main Menu                                                   | No.                                             | Defalut Modbus                 | Address<br>Start address (DEC) | Function Code                   |     | Read/Write | Reference address (DB   | C) Total channels                    | Data type     |
| Overview                                                      | 0                                               | DO Value                       | 0000                           | 01:COIL STATUS                  | ۲   | RW         | 00001                   | 2                                    | 1 BIT         |
| Wizard                                                        | 1                                               | DO Pulse Start/Stop            | 0016                           | 01:COIL STATUS                  | ۲   | RW         | 00017                   | 2                                    | 1 BIT         |
| Basic Settings                                                | 2                                               | DO Value All Channel (Ch0-Ch1  | 0032                           | 03:HOLDING REGISTER             | R v | RW         | 40033                   | 1                                    | 1 WORD        |
| - Network Settings                                            | 3                                               | DI Value                       | 0000                           | 02:INPUT STATUS                 | ۲   | R          | 10001                   | 4                                    | 1 BIT         |
| - Serial Port Settings                                        | 4                                               | DI Counter Value (Double Word) | 0016                           | 04:INPUT REGISTER               | ۲   | R          | 30017                   | 4                                    | 2 WORD        |
| - Modbus Address Mapping Table<br>User-defined Modbus Address | 5                                               | DI Value All Channel (Ch0-Ch3) | 0048                           | 04:INPUT REGISTER               | ٠   | R          | 30049                   | 1                                    | 1 WORD        |
| Default Modbus Address                                        | 6                                               | DI Counter Start/Stop          | 0256                           | 01:COIL STATUS                  | ٠   | RW         | 00257                   | 4                                    | 1 BIT         |
| - I/O Settings                                                | 7                                               | DI Counter Clear               | 0272                           | 01:COIL STATUS                  | •   | RW         | 00273                   | 4                                    | 1 BIT         |
| - System Management<br>- System Monitoring<br>- Restart       |                                                 |                                |                                |                                 |     |            |                         |                                      | En contractor |

# I/O Settings

# **DI Channels**

The status of each DI (digital input) channel appears on the **DI Channel Settings** page.

| ΜΟΧΛ                       | Total Solution for Industrial Device Networking     |                      |                          |                                                   |                                             |
|----------------------------|-----------------------------------------------------|----------------------|--------------------------|---------------------------------------------------|---------------------------------------------|
|                            | · NPortIAW5150A-6I/O<br>· NPortIAW5150A-6I/O_1<br>· | ■ IP<br>■ Serial No. | - 192.168.126.254<br>- 1 | <ul> <li>MAC Address</li> <li>Firmware</li> </ul> | - 44:39:C4:29:82:CC<br>- 1.0 Build 16102410 |
|                            | :•DI                                                | Channel Set          | tings                    |                                                   |                                             |
| - Main Menu                | DI Channel                                          | mode                 | Status                   | Filter                                            | Counter Trigger                             |
| Overview                   | DI-00                                               | DI                   | OFF                      | 12.5 ms                                           |                                             |
| Wizard                     | DI-01                                               | DI                   | OFF                      | 12.5 ms                                           |                                             |
| Basic Settings             | DI-02                                               | DI                   | OFF                      | 12.5 ms                                           |                                             |
| - Network Settings         | DI-03                                               | DI                   | OFF                      | 12.5 ms                                           |                                             |
| - Serial Port Settings     |                                                     |                      |                          |                                                   |                                             |
| - Modbus Address Mapping T | able                                                |                      |                          |                                                   |                                             |
| - I/O Settings             |                                                     |                      |                          |                                                   |                                             |
| DI Channels                |                                                     |                      |                          |                                                   |                                             |
| DO Channels                |                                                     |                      |                          |                                                   |                                             |

You can also configure each channel's digital input mode and parameters by clicking on the channel. DI channels can operate in **DI** mode or **Event Counter** mode.

### **DI Channel 0 Settings**

| Γ | Mode                  | Filter      | Counter Trigger | Counter Start/Enable |
|---|-----------------------|-------------|-----------------|----------------------|
|   | 1. Current Setting    |             |                 |                      |
|   | DI T<br>DI<br>Counter | 1           |                 |                      |
|   | 3. Save Counter On Po | wer Failure |                 |                      |

Activate **Event Counter** mode by selecting the **Counter Start** field and configure the **Counter Trigger** by selecting **Lo to Hi**, **Hi to Lo**, or **Both** from the drop-down menu. If the **Counter Start** field is not selected, you can still activate the counter by using Modbus commands.

# **DI Channel 0 Settings**

| Mode                             | Filter        | Counter Trigger                    | Counter Start/Enable |
|----------------------------------|---------------|------------------------------------|----------------------|
| 1. Current Setting               |               |                                    |                      |
| Counter ▼<br>2. Power On Setting | 1             | Lo to Hi ▼<br>Lo to Hi<br>Hi to Lo | ۷                    |
|                                  |               | Both                               |                      |
| 3. Save Counter On               | Power Failure |                                    |                      |
|                                  |               |                                    |                      |
| 4. Reset Counter                 |               |                                    |                      |
|                                  |               |                                    |                      |
| Apply to all                     |               |                                    |                      |
|                                  |               |                                    |                      |

**NOTE** Confirm that the Counter Filter is not set to 0; otherwise, the counter will never be activated.

**Power On Setting**: You may configure DI channels in **Event Counter** mode whether or not counting begins when powering up.

**Save Counter On Power Failure**: The NPort IA5000A-I/O and IAW5000A-I/O will automatically save the counter value when there is a power failure if this function is selected.

Reset Counter: Select this function to reset the counter.

You can apply the DI settings to all DI Channels by selecting the Apply to all DI Channels checkbox.

The DI channel's Alias Name and logic definition can also be configured on this page.

| 5. Alias Name              |  |  |  |  |  |  |  |
|----------------------------|--|--|--|--|--|--|--|
| Alias name of channel      |  |  |  |  |  |  |  |
| DI-00                      |  |  |  |  |  |  |  |
| Alias name of "OFF" status |  |  |  |  |  |  |  |
| OFF                        |  |  |  |  |  |  |  |
| Alias name of "ON" status  |  |  |  |  |  |  |  |
| ON                         |  |  |  |  |  |  |  |
| Submit Back                |  |  |  |  |  |  |  |

#### **DI Channel Specifications**

| Note1:                   | Filter unit=12.5ms, range=1~65535. |
|--------------------------|------------------------------------|
| Note2:                   |                                    |
| Sensor Type              | -> Wet Contact and Dry Contact.    |
| Dry Contact              | -> OFF : Open.                     |
|                          | -> ON : Short to GND.              |
| Wet Contact (Sink/NPN)   | -> OFF : 10 - 30VDC.               |
|                          | -> ON : 0-3 VDC.                   |
| Wet Contact (Source/PNP) | -> OFF: 0-3 VDC.                   |
|                          | -> ON : 10 - 30VDC.                |
|                          |                                    |

WARNING: Be sure to Save/Restart your settings.

### **DO Channels**

On the **I/O Setting: DO (Digital Output) Channels** page; you can configure each DO channel by clicking on the channel.

| ΜΟΧΛ                                                      | s Total S                                           | Total Solution for Industrial Device Networking |                          |                                                   |                                             |  |  |
|-----------------------------------------------------------|-----------------------------------------------------|-------------------------------------------------|--------------------------|---------------------------------------------------|---------------------------------------------|--|--|
| <ul> <li>Model</li> <li>Name</li> <li>Location</li> </ul> | - NPortIAW5150A-6I/O<br>- NPortIAW5150A-6I/O_1<br>- | <ul><li>IP</li><li>Serial No.</li></ul>         | - 192.168.126.254<br>- 1 | <ul> <li>MAC Address</li> <li>Firmware</li> </ul> | - 44:39:C4:29:82:CC<br>- 1.0 Build 16102410 |  |  |
|                                                           | : DO                                                | Channel Se                                      | ttings                   |                                                   |                                             |  |  |
| - Main Menu                                               | DO Channel                                          | mode                                            | Status                   | ON Width                                          | OFF Width                                   |  |  |
| Overview                                                  | DO-00                                               | DO                                              | OFF                      |                                                   |                                             |  |  |
| Wizard                                                    | DO-01                                               | DO                                              | OFF                      |                                                   |                                             |  |  |
| Basic Settings                                            |                                                     |                                                 |                          |                                                   |                                             |  |  |
| - Network Settings                                        |                                                     |                                                 |                          |                                                   |                                             |  |  |
| - Serial Port Settings                                    |                                                     |                                                 |                          |                                                   |                                             |  |  |
| - Modbus Address Mapping                                  | Table                                               |                                                 |                          |                                                   |                                             |  |  |
| - I/O Settings                                            |                                                     |                                                 |                          |                                                   |                                             |  |  |
| DI Channels                                               |                                                     |                                                 |                          |                                                   |                                             |  |  |
| DO Channels                                               |                                                     |                                                 |                          |                                                   |                                             |  |  |

DO channels can operate in DO mode when the status is either ON or OFF.

# **DO Channel 0 Settings**

| Mode                | DO Status | ON Width* | OFF Width* | Pulse Count | Pulse Start |
|---------------------|-----------|-----------|------------|-------------|-------------|
| 1. Current Setting  |           |           |            |             |             |
| DO 🔻                | OFF 🔻     |           |            |             |             |
| 2. Power On Setting | OFF       |           |            |             |             |
| z. Power on setting | ON        |           |            |             |             |
|                     | OFF V     |           |            |             |             |

If you select **Pulse Output** mode, you can specify the **ON Width** and **OFF Width** to generate a square wave.

# **DO Channel 0 Settings**

| Mode               | DO Status | ON Width* | OFF Width* | Pulse Count | Pulse Start |
|--------------------|-----------|-----------|------------|-------------|-------------|
| 1. Current Setting |           |           |            |             |             |
| Pulse Output 🔻     |           | 1         | 1          | 0           |             |

#### Pulse width unit = 25ms, range = 1-65535.

When configuring individual channels, if **Power On Setting** is selected, the pulse output will start as soon as the NPort is powered on. If the **Safe Status Setting** is selected, the pulse output will start only when the NPort has entered **Safe Status** mode. In contrast, when neither of these settings is selected and the **Pulse Start** field is selected, the NPort will automatically stop the pulse output when the NPort is either powered on or in **Safe Status** mode.

# **DO Channel 0 Settings**

| Mode                      | DO Status   | ON Width* | OFF Width* | Pulse Count | Pulse Start |
|---------------------------|-------------|-----------|------------|-------------|-------------|
| 1. Current Setting        |             |           |            |             |             |
| DO 🔻                      | OFF V       |           |            |             |             |
| 2. Power On Setting       |             |           |            |             |             |
|                           | OFF V       |           |            |             |             |
| 3. Safe Status Setting    |             |           |            |             |             |
|                           | HOLD LAST V |           |            |             |             |
| Apply to all DO channe    | els         |           |            |             |             |
| 4. Alias Name             |             |           |            |             |             |
| Alias name of channel     |             |           |            |             |             |
| DO-00                     |             |           |            |             |             |
| Alias name of "OFF" state | ıs          |           |            |             |             |
| OFF                       |             |           |            |             |             |
| Alias name of "ON" statu  | s           |           |            |             |             |
| ON                        |             |           |            |             |             |

**NOTE** Safe Status is controlled by the Communication Watchdog under Basic Settings, which is disabled by default. If the Communication Watchdog is disabled, the NPort will never enter Safe Mode and your Safe Status settings will have no effect.

The DO channel's Alias Name and logic definition can also be configured on this page. You can apply the DO settings to all channels by clicking on the **Apply to all DO channels** checkbox.

# Web Console: Remote I/O Access

The NPort IA(W)5000A-I/O integrates serial device servers with digital inputs and outputs for applications that need to connect serial devices to an Ethernet network and collect field data via DIO at the same time. The NPort has a built-in MTConnect Adapter/Agent, which users can select to retrieve DI data, besides using standard Modbus TCP. Besides MTConnect, it also has the ability to connect serial and I/O data to the cloud through generic MQTT and supports MQTT connectivity with built-in device SDKs to Azure/Alibaba Cloud. The following topics are covered in this chapter:

#### Access Interface

#### Modbus Address Mapping Table

- > User-Defined Modbus Address
- Default Modbus Address
- MTConnect in Brief
- MTConnect Devices and Data Types
  - > MTConnect Data Item Setting on the NPort
  - > MTConnect Event Setting on the NPort
  - > MTConnect Misc. Setting on the NPort
- Type of Requests Supported on the NPort-MTConnect Agent

# **Access Interface**

Change the page to **Remote I/O Access** → **Access Interface**; then select the way NPort device server should upload the data of DI Channels and DO Channels.

| ΜΟΧΛ                            |                                                        | Total Solution for Industrial I | Device Networking                   |                                                   | www.moxa.com                                |
|---------------------------------|--------------------------------------------------------|---------------------------------|-------------------------------------|---------------------------------------------------|---------------------------------------------|
| = Model<br>= Name<br>= Location | - NPortIA5150A-121/O<br>- NPortIA5150A-121/O_5543<br>- | ■ IP<br>■ Serial No.            | - 192.168.127.254<br>- TAHCB1015543 | <ul> <li>MAC Address</li> <li>Firmware</li> </ul> | - 00:90:E8:6C:2A:3B<br>- 2.0 Build 19022715 |
|                                 | Remote I/O Ac                                          | cess Interface                  |                                     |                                                   |                                             |
| - Main Menu                     | DI Channels                                            |                                 |                                     |                                                   |                                             |
| Overview                        | DI access interface                                    |                                 | Web + Modbus address mapping        | •                                                 |                                             |
| Wizard                          | DO Channels                                            |                                 |                                     |                                                   |                                             |
| Basic Settings                  | DO access interface                                    |                                 | Web + Modbus address mapping        |                                                   |                                             |
| - Network Settings              | DO access interrace                                    |                                 | web + Modbus address mapping        |                                                   |                                             |
| - IoT Management                |                                                        | _                               | 01.2                                |                                                   |                                             |
| - Serial Port Settings          |                                                        |                                 | Submit                              |                                                   |                                             |
| - I/O Settings                  |                                                        |                                 |                                     |                                                   |                                             |
| - Remote I/O Access             |                                                        |                                 |                                     |                                                   |                                             |
| Access Interface                |                                                        |                                 |                                     |                                                   |                                             |
| - Modbus Address Mapping Table  |                                                        |                                 |                                     |                                                   |                                             |
| User-Defined Modbus Address     |                                                        |                                 |                                     |                                                   |                                             |
| Default Modbus Address          |                                                        |                                 |                                     |                                                   |                                             |
| - MTConnect Settings            |                                                        |                                 |                                     |                                                   |                                             |
| - System Management             |                                                        |                                 |                                     |                                                   |                                             |
| - System Monitoring             |                                                        |                                 |                                     |                                                   |                                             |
| - Restart                       |                                                        |                                 |                                     |                                                   |                                             |
| goahead<br>WEBSERVER            |                                                        |                                 |                                     |                                                   |                                             |

#### **DI Channels**

| Default     | Web + Modbus address mapping                                                |
|-------------|-----------------------------------------------------------------------------|
| Options     | Web + Modbus address mapping, MTConnect, IoT + Web + Modbus address         |
|             | mapping                                                                     |
| Description | It defines when the user wants to get the status of the DI; user can get it |
|             | from Web Console, Modbus protocol, MTConnect protocol or IoT Cloud          |
|             | platform.                                                                   |

#### **DO Channels**

| Default     | Web + Modbus address mapping                                              |
|-------------|---------------------------------------------------------------------------|
| Description | It defines when the user wants to get the status of the DO; user can only |
|             | set it via Web Console or Modbus protocol.                                |

# **Modbus Address Mapping Table**

Change the page to **Remote I/O Access**  $\rightarrow$  **Modbus Address Mapping Table**, then configure the internal memory address of the DI/DO channels on the NPort device server to fulfill your SCADA system.

### **User-Defined Modbus Address**

| ΜΟΧΛ                                                         | Total Solution for Industrial Device Networking   |                              |                                            |                                     |            |                          | www.moxa.co                           |           |
|--------------------------------------------------------------|---------------------------------------------------|------------------------------|--------------------------------------------|-------------------------------------|------------|--------------------------|---------------------------------------|-----------|
| Model Name Location                                          | - NPortIA5150A-12I/O<br>- NPortIA5150A-12I/O<br>- | 5543                         | <ul> <li>IP</li> <li>Serial No.</li> </ul> | - 192.168.127.254<br>- TAHCB1015543 |            | MAC Address     Firmware | - 00:90:E8:6C:2A<br>- 2.0 Build 19022 |           |
| Main Menu                                                    |                                                   | -Defined Modbus              |                                            |                                     |            |                          |                                       |           |
| Overview                                                     | No. Des                                           | cription                     | Start address (DEC)                        | Function code                       | Read/Write | Reference address (DEC)  | Total channels                        | Data type |
| Wizard                                                       | 0 DO                                              | Value                        | 0000                                       | 01:COIL STATUS ·                    | RW         | 00001                    | 4                                     | 1 BIT     |
| Basic Settings                                               | 1 DO                                              | Pulse Start/Stop             | 0016                                       | 01:COIL STATUS +                    | RW         | 00017                    | 4                                     | 1 BIT     |
| - Network Settings                                           | 2 DO                                              | Value All Channels (Ch0-Ch3) | 0032                                       | 03:HOLDING REGISTER •               | RW         | 40033                    | 1                                     | 1 WORD    |
| - IoT Management                                             | 3 DI V                                            | alue                         | 0000                                       | 02:INPUT STATUS *                   | R          | 10001                    | 8                                     | 1 BIT     |
| - Serial Port Settings                                       | 4 DIG                                             | ounter Value (Double Word)   | 0016                                       | 04:INPUT REGISTER •                 | R          | 30017                    | 8                                     | 2 WORD    |
| - I/O Settings                                               | 5 DIV                                             | alue All Channels (Ch0-Ch7)  | 0048                                       | 04:INPUT REGISTER ·                 | R          | 30049                    | 1                                     | 1 WORD    |
| - Remote I/O Access<br>Access Interface                      |                                                   | ounter Start/Stop            | 0256                                       | 01:COIL STATUS *                    | RIV        | 00257                    | 8                                     | 1 BIT     |
| Access Interface     Modbus Address Mapping Table            |                                                   | ounter Clear                 | 0272                                       | 01:COIL STATUS *                    | RIV        | 00273                    | 8                                     | 1 BIT     |
| Modous Address Mapping Table     User-Defined Modbus Address |                                                   | ounter orear                 |                                            |                                     |            |                          |                                       |           |
| Default Modbus Address                                       |                                                   |                              | Sub                                        | mit Load Default                    |            |                          |                                       |           |
| - MTConnect Settings                                         |                                                   |                              | 0.000                                      |                                     |            |                          |                                       |           |
| - System Management                                          |                                                   |                              |                                            |                                     |            |                          |                                       |           |
| - System Monitoring                                          |                                                   |                              |                                            |                                     |            |                          |                                       |           |
| - Restart                                                    |                                                   |                              |                                            |                                     |            |                          |                                       |           |
| webserver                                                    |                                                   |                              |                                            |                                     |            |                          |                                       |           |

Please check the checkbox of **Enable User-Defined Modbus Addressing** before you modify the supported function code and memory address of the DI/DO channels.

| No.                     | The number of items a user can change.                                     |
|-------------------------|----------------------------------------------------------------------------|
| Description             | It defines the value of the DI/DO channels that can be user-defined on the |
|                         | start address and function code.                                           |
| Start address (DEC)     | The start address of each item which can be modified. It i showed with the |
|                         | decimal code.                                                              |
| Function code           | The Modbus function codes that can be supported by an NPort device server  |
|                         | for each item. Four function codes can be supported at most.               |
|                         | 01: Coil status                                                            |
|                         | 02: Input status                                                           |
|                         | 03: Holding register                                                       |
|                         | 04: Input register                                                         |
| Read/Write              | It defines if the memory is read only or it is read and writeable.         |
| Reference address (DEC) | The start address of each item which can be modified. It is showed with    |
|                         | decimal code.                                                              |
| Total channels          | The total channels may be affected by the modification for each item.      |
| Data type               | The data type of each item; it may be changed by the function code user    |
|                         | sets to be supported.                                                      |

# **Default Modbus Address**

| Model<br>Name<br>Location                                    | - NPortIA51504<br>- NPortIA51504<br>- |                                 | <ul> <li>IP</li> <li>Serial No.</li> </ul> | - 192.168.127.254<br>- TAHCB1015543 |            | MAC Address<br>Firmware | - 00:90:E8.6C:2A<br>- 2.0 Build 19022 |           |
|--------------------------------------------------------------|---------------------------------------|---------------------------------|--------------------------------------------|-------------------------------------|------------|-------------------------|---------------------------------------|-----------|
|                                                              | :- D                                  | efault Modbus Ad                | dress                                      |                                     |            |                         |                                       |           |
| Main Menu                                                    | No.                                   | Description                     | Start address (DEC)                        | Function code                       | Read/Write | Reference address (DEC) | Total channels                        | Data type |
| Overview                                                     | 0                                     | DO Value                        | 0000                                       | 01.COIL STATUS V                    | RW         | 00001                   | 4                                     | 1 BIT     |
| Wizard                                                       | 1                                     | DO Pulse Start/Stop             | 0016                                       | 01:COIL STATUS ·                    | RW         | 00017                   | 4                                     | 1 BIT     |
| Basic Settings                                               | 2                                     | DO Value All Channels (Ch0-Ch3) | 0032                                       | 03:HOLDING REGISTER V               | RW         | 40033                   | 1                                     | 1 WORD    |
| - Network Settings                                           | 3                                     | DI Value                        | 0000                                       | 02:INPUT STATUS *                   | R          | 10001                   | 8                                     | 1 BIT     |
| - IoT Management                                             | 4                                     | DI Counter Value (Double Word)  | 0016                                       | 04:INPUT REGISTER •                 | R          | 30017                   | 8                                     | 2 WORD    |
| - Serial Port Settings                                       | 5                                     | DI Value All Channels (Ch0-Ch7) | 0048                                       | 04.INPUT REGISTER *                 | R          | 30049                   | 1                                     | 1 WORD    |
| - I/O Settings                                               | 6                                     | DI Counter Start/Stop           | 0258                                       | 01:COIL STATUS *                    | RW         | 00257                   | 8                                     | 1 BIT     |
| - Remote I/O Access                                          | 7                                     | DI Counter Clear                | 0272                                       | 01:COIL STATUS                      | RW         | 00273                   | 8                                     | 1 BIT     |
| Access Interface                                             |                                       | bi odanici olcar                | OL . L                                     |                                     |            | 000.00                  |                                       | 1011      |
| Modbus Address Mapping Table     User-Defined Modbus Address |                                       |                                 |                                            |                                     |            |                         |                                       |           |
| Default Modbus Address                                       |                                       |                                 |                                            |                                     |            |                         |                                       |           |
| - MTConnect Settings                                         |                                       |                                 |                                            |                                     |            |                         |                                       |           |
| - System Management                                          |                                       |                                 |                                            |                                     |            |                         |                                       |           |
| - System Monitoring                                          |                                       |                                 |                                            |                                     |            |                         |                                       |           |
| - Restart                                                    |                                       |                                 |                                            |                                     |            |                         |                                       |           |

User may modify the Modbus address by his needs. Here represents the default settings for a reference.

# **MTConnect in Brief**

MTConnect is designed specifically for shop-floor applications that aim to define shop-floor data into a standard format that can be understood by any MTConnect-compliant software applications. Once the data has been defined by an MTConnect-compliant interface (name, type, description, etc.), it eliminates the need to redefine the data within each application.

For those legacy machine tools that do not support MTConnect, common practice is to get machine-related data through sensor connections and I/Os. Moxa NPort IA(W)5000A-I/O supports MTConnect-enabled capability for all digital inputs on the device and provides a configurable interface for users to define what data and appropriate MTConnect tags need to be tied to the digital inputs.

The NPort serves as an adapter as well as an agent to update and record MTConnect tags whenever an event happens. The client application is the requester and consumer of MTConnect data, of which the typical functions are to request, store, manipulate, and display data.

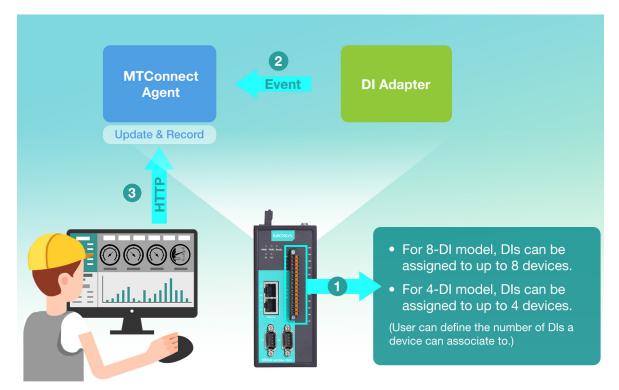

# **MTConnect Devices and Data Types**

An MTConnect "device" is a piece of equipment, such as a CNC machine or robot, organized as a set of components that provides data.

MTConnect defines the following types of data: devices, streams and assets. The NPort covers devices and streams but not assets. Within streams, the NPort covers all data items in events and conditions but not samples. (A sample is a continuous series of data points, and the NPort currently supports DI only when the acquisition of continuous data is not applicable at this point.)

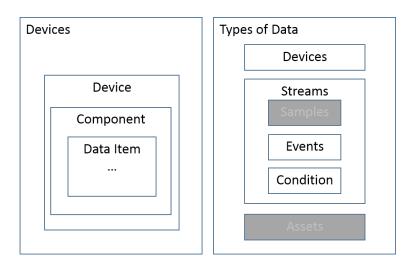

For example, a device named CNC-1 is composed of a component: DigitalInput:dev\_1. The component then has the event or condition data item defined. In this example, the DigitalInput:dev\_1 component has the event data item: "Execution" and "EMERGENCY\_STOP".

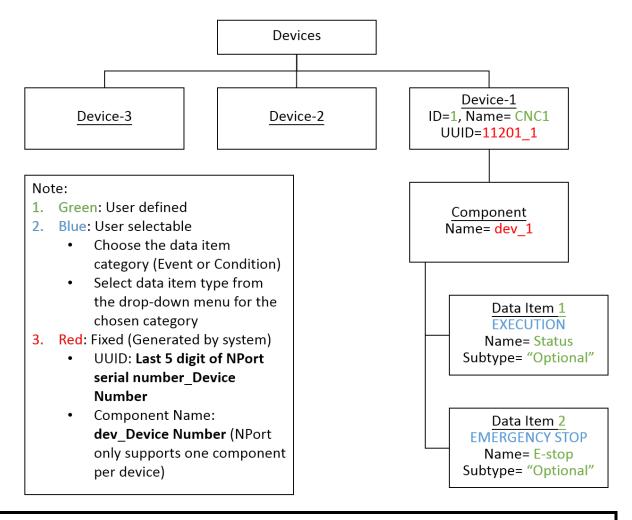

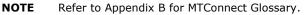

# **MTConnect Data Item Setting on the NPort**

Access the NPort web console and go to **Data Item Settings** in the **MTConnect Setting** section. Define how many devices (or machines) you would like to connect with via digital inputs. Users will be able to map the digital inputs to the defined device(s) in the **Event Settings** page after all the data items are configured. Users may define up to eight devices for 8-DI model or four devices for 4-DI model.

| Main Menu                      | Device   | MTConnect Device ID      | MTConnect Device Name |
|--------------------------------|----------|--------------------------|-----------------------|
| Overview                       | Device-1 | 1                        | CNC1                  |
| Wizard                         | Device-2 | 10                       | CNC10                 |
| Basic Settings                 | Device-3 | NPortIA5150A-12IO_1201_3 | NPortIA5150A-12IO_3   |
| - Network Settings             | Device-4 | NPortIA5150A-12IO_1201_4 | NPortIA5150A-12IO_4   |
|                                | Device-5 | NPortIA5150A-12IO_1201_5 | NPortIA5150A-12IO_5   |
| - Serial Port Settings         | Device-6 | NPortIA5150A-12IO_1201_6 | NPortIA5150A-12IO_6   |
| - Modbus Address Mapping Table | Device-7 | NPortIA5150A-12IO_1201_7 | NPortIA5150A-12IO_7   |
| - I/O Settings                 | Device-8 | NPortIA5150A-12IO_1201_8 | NPortIA5150A-12IO_8   |
| - MTConnect Settings           |          |                          |                       |
| Data Item Settings             |          |                          |                       |
| Event Settings                 |          |                          |                       |
| Misc. Settings                 |          |                          |                       |
| - System Management            |          |                          |                       |
| - System Monitoring            |          |                          |                       |
| - Restart                      |          |                          |                       |

Click on the device to configure **Data Item** settings.

| Device Settings                    |                |        |         |                   |         |
|------------------------------------|----------------|--------|---------|-------------------|---------|
| MTConnect Device ID                |                | 1      |         |                   |         |
| MTConnect Device Nar               | me             | CNC1   |         |                   |         |
| Data Item Settings                 |                | Submit |         |                   |         |
| Data Item Settings<br>Data Item ID | Name           | Submit | Subtype | Category          | Current |
|                                    | Name<br>Status |        | Subtype | Category<br>Event | Current |

#### 1. Device Settings

**Device ID** and **Device Name** are user definable, but they are unique to the device and cannot be used for other devices on the NPort.

#### 2. Data Item Settings

Define data items that make up this device. Click **Add** to create a new data item that associates with this device or click on the existing data item and press **Edit** to change the setting.

# **MTConnect Data Item Editing**

Device-1 Data Item Attribute Settings

| MTConnect Data Item ID       | 1                  |
|------------------------------|--------------------|
| MTConnect Data Item Name     | Status             |
| MTConnect Data Item Category | Event <b>v</b>     |
| MTConnect Data Item Type     | EXECUTION <b>v</b> |
| MTConnect Data Item Subtype  |                    |
|                              |                    |
|                              | Submit             |
|                              |                    |

- i. Data Item ID: Plain text
- ii. Data Item Name: Plain text
- iii. Data Item Category: Event or Condition
- iv. Data Item Type: This is defined by MTConnect standard, choose from drop-down menu
- v. Data Item Subtype: Plain text (optional field)

Click **Submit** after the configuration has been completed. The configured items will show up on the Device page.

### **MTConnect Event Setting on the NPort**

Let's use an example to explain the **Event Settings**. For example, let's say a stack light on a CNC has three colors. Table.1 below shows the behavior of the stack light and its represented status. Table.2 shows the physical digital input connections to the stack light.

|   | Stack Light   |
|---|---------------|
|   | Solid Green   |
|   | Flashing Gree |
|   | Flashing Red  |
| T | Green + Amb   |

| Solid Green    | Cycle            |
|----------------|------------------|
| Flashing Green | Operator Call    |
| Flashing Red   | Alarm            |
| Green + Amber  | Conditional Stop |
| Tab            | le. 1            |

Status

| Input | Stack Light Connection |
|-------|------------------------|
| DI0   | Green                  |
| DI1   | Amber                  |
| DI2   | Red                    |

Table. 2

The DI adapter on the NPort is able to detect the status of the stack light and output user-defined MTConnect tags for client applications to retrieve.

If you wish to use the digital inputs on the NPort with MTConnect capability, make sure you check the box **Enable MTConnect Detection (Disable DI function)** on the **Event Settings** page. This means that you are going to configure the DI settings mainly on this page, and the setting of the **DI Channels** under the **I/O Settings** page will be disabled (configuration on the **I/O Setting** page is for Modbus TCP—not for MTConnect).

|                                |      | _        |           |                 |             |             | 0       |           |         |                   |                |
|--------------------------------|------|----------|-----------|-----------------|-------------|-------------|---------|-----------|---------|-------------------|----------------|
| - Main Menu                    |      |          | nable MTC | onnect Detectio | on (Disable | DI function | )       |           |         |                   |                |
| Overview                       | I    |          |           |                 |             |             |         | Triggered | Data    |                   |                |
| Wizard                         | Info | ormation | Condition | 1 🚺             | 2           | and Cond    | ition 2 | Item      | 3       | Triggered Value 4 |                |
| Basic Settings                 |      |          |           |                 |             |             |         | Device    | Data    |                   |                |
| - Network Settings             | No   | In Use   | Input     | Mode            | Period(s)   | Input       | Mode    | Name      | Item ID | Active Value      | Inactive Value |
| - Serial Port Settings         |      | -        |           |                 |             |             |         |           |         | [                 |                |
| - Modbus Address Mapping Table | 1    |          | DI-00 V   | On 🔻            | 1.0         | N/A ▼       | N/A ▼   | CNC1 V    | 1 •     | ACTIVE            | READY          |
| - I/O Settings                 | 2    |          | DI-00 ¥   | Pulse On 🔻      | 1.0         | N/A ▼       | N/A ▼   | CNC1 V    | 1 🔻     | PROGRAM_COMLETED  | READY          |
| - MTConnect Settings           | 3    |          | DI-02 ¥   | Pulse On 🔻      | 1.0         | N/A 🔻       | N/A ▼   | CNC1 V    | 1 🔻     | FAULT             | READY          |
| Data Item Settings             | 4    |          | DI-01 ¥   | On 🔻            | 1.0         | D1-00 V     | On 🔻    | CNC1 V    | 1 🔻     | STOPPED           | READY          |
| Event Settings                 | -    |          |           |                 |             |             |         |           |         |                   |                |
| Misc. Settings                 | 5    |          | DI-00 ¥   | On 🔻            | 1.0         | N/A ▼       | N/A ▼   | N/A ▼     | N/A ▼   | act5              | inact5         |
| - System Management            | 6    |          | DI-00 🔻   | On 🔻            | 1.0         | N/A 🔻       | N/A 🔻   | N/A ▼     | N/A ▼   | act6              | inact6         |
| - System Monitoring            | 7    |          | DI-00 🔻   | On 🔻            | 1.0         | N/A 🔻       | N/A ▼   | N/A ▼     | N/A 🔻   | act7              | inact7         |
| - Restart                      | 8    |          | DI-00 ¥   | On 🔻            | 1.0         | N/A 🔻       | N/A ▼   | N/A ▼     | N/A 🔻   | act8              | inact8         |

#### **MTConnect Event Settings**

#### 1. Condition 1

Here you can configure what events you need the DI adapter to capture and generate the MTConnect tags you require.

Input: Choose the DI number that you want to create for the MTConnect tag.

Mode/Period(s): Choose the DI State and period you recognize as Active.

• **DI On or Off:** The On/Off state will be recognized when the sampling length (Period) is reached. In this case, when in DI-ON mode, the Active tag is triggered when the On state lasts for one second.

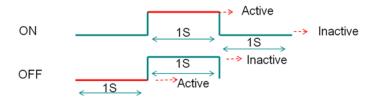

**DI Pulse On/Pulse Off:** The Pulse On/Off state will be recognized when the sampling length (i.e., **Period** setting) is reached. In this case, when in Pulse-On mode, the Active tag is triggered when the Pulse-On state lasts for one second and happens within three cycles. (The Pulse cycles can be configured in **Misc. Settings**). The Inactive Tag will be triggered when the Off state lasts for five seconds. The duration of the Off state can be configured as well in **Misc. Settings**.

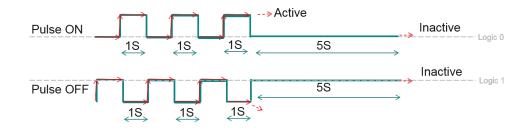

#### 2. AND Condition 2 (Optional)

Sometimes the event may happen in the conditional situation. In the case of the stack light example, when the green and amber lights are ON at the same time, the current machine status is **Conditional Stop**. In this kind of situation, users may use **AND Condition 2** to configure the dependent event.

Input: Choose the DI Number that you want to create for an AND event.

Mode: Choose the DI State that should be recognized in the AND event.

#### 3. Triggered Data Item

Configure the MTConnect tag attribute and the device that this tag belongs to.

**Device Name:** Choose from the drop-down menu. (The list will include the devices you have defined previously)

**Data Item ID:** Choose from the drop-down menu. (The data item IDs are the ones configured by users for the specified device)

#### 4. Triggered Value

These are Active/Inactive MTConnect tag values to be generated when the status of DI in Condition 1 (and Condition 2 if applicable) is detected.

Active Value: Plain text. (Triggered value when configured conditions occur.)

Inactive Value: Plain text. (Triggered value when configured conditions does not occur.)

Make sure the checkbox in the column In Use is checked if you want to activate the Event Settings.

# **MTConnect Misc. Setting on the NPort**

| Item                               |                          | Pulse count         |        |
|------------------------------------|--------------------------|---------------------|--------|
| Pulse On Active                    |                          | 3                   |        |
| Pulse Off Active                   |                          | 3                   |        |
| Pulse On Inactive                  |                          | Off                 | 5.0    |
| Item                               |                          | Mode                | Period |
| Pulse Off Inactive                 |                          | On                  | 5.0    |
| Fuise On mactive                   |                          | 011                 | 5.0    |
|                                    | 1                        |                     |        |
| ower-On Default Sta                | ites                     |                     |        |
| ower-On Default Sta<br>Device Name | Data Item ID             | Status              |        |
|                                    | La companya di secondari | Status<br>AVAILABLE |        |
| Device Name                        | Data Item ID             |                     |        |
| N/A V                              | Data Item ID             | AVAILABLE           |        |

If users chooses **DI mode** to be **Pulse-On** or **Pulse-Off** in the **Event Settings** page, they will need to navigate to the **Misc. Settings** page to define pulse behavior.

#### 1. Pulse Mode Active Behavior Definition

Depending on whether the user chooses **Pulse-On** or **Pulse-Off** as Active state, a **Pulse Count** value needs to be assigned.

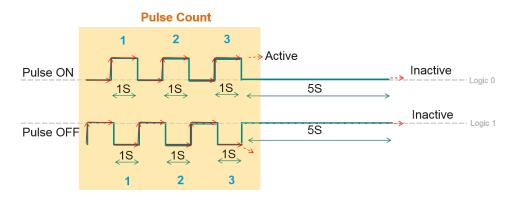

#### 2. Pulse Mode Inactive Behavior Definition

Depending on whether the user chooses **Pulse-On** or **Pulse-Off** as Active state, the duration of the Off or On state needs to be assigned for **Inactive Behavior** recognition.

#### **Inactive Behavior**

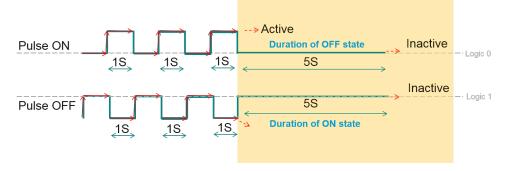

#### 3. Power-On Default States

Based on the MTConnect standard, the initial state of all data items should be UNAVAILABLE, but in some circumstances where the user's client application may require the initial state of the data items to be AVAILABLE or in another state, the user can define his or her preferred power-on default states for the selected data items for specified devices.

# Type of Requests Supported on the NPort-MTConnect Agent

Currently, the MTConnect Agent on the NPort supports three main types of requests:

Probe request: Response describes the devices whose data is being reported.

Current request: Retrieves the values of the devices' data items when the request is received

Sample request: Retrieves a list of past and/or current values for one or more data item

MTConnect follows the rules of HTTP to fetch and transmit the requested MTConnect commands. The following are examples of the responses received for different commands.

**Probe command:** <u>http://IP of NPort:5000/probe</u>, as an example <u>http://192.168.127.254:5000/probe</u> gives the result as below:

```
v<MTConnectDevices xmlns:m="urn:mtconnect.org:MTConnectDevices:1.3"
xmlns="urn:mtconnect.org:MTConnectDevices:1.3" xmlns:xsi="http://www.w3.org/2001/XMLSchema-instance"
xsi:schemaLocation="urn:mtconnect.org:MTConnectDevices:1.3 /schemas/MTConnectDevices_1.3.xsd">
<kleader creationTime="2018-09-28T11:03:34Z" sender="MOXA" instanceId="I538130798"
version="1.3.0.17" assetBufferSize="1024" assetCount="0" bufferSize="16384"/>
v<Devices>
v<Device id="1" name="CNC1" sampleInterval="10" uuid="1201_1">
<Device id="1" name="CNC1" sampleInterval="10" uuid="1201_1">
<Device id="1" name="CNC1" sampleInterval="10" uuid="1201_1">
<Device id="1" name="CNC1" sampleInterval="10" uuid="1201_1">
<Device id="1" name="CNC1" sampleInterval="10" uuid="1201_1">
<Device id="1" name="CNC1" sampleInterval="10" uuid="1201_1">
<Device id="1" name="CNC1" sampleInterval="10" uuid="1201_1">
<Device id="1" name="CNC1" sampleInterval="10" uuid="1201_1">
<Device id="1" name="CNC1" sampleInterval="10" uuid="1201_1">
<Device id="1" name="CNC1" sampleInterval="10" uuid="1201_1">
<Device id="1" name="CNC1" sampleInterval="10" uuid="1201_1">
<Device id="1" name="CNC1" sampleInterval="10" uuid="1201_1">
<Device id="1" name="CNC1" sampleInterval="10" uuid="1201_1">
<Device id="1" name="CNC1" sampleInterval="10" uuid="1201_1">
<Device id="1" name="CNC1" id="avail_1" type="AVAILABILITY"/>
<DataItems>
<DataItem category="EVENT" id="avail_1" type="EXECUTION"/>
<DataItems>
<DataItem category="EVENT" id="1" name="Status" type="EXECUTION"/>
<DataItem category="EVENT" id="2" name="E-stop" type="EMERGENCY_STOP"/>
</Device>
```

**Current command:** <u>http://IP of NPort:5000/current</u>, as an example <u>http://192.168.127.254:5000/current</u> gives the result as below:

#### Device: CNC1; UUID:1201\_1

#### Device:CNC1

Events

| Timestamp                       | Туре         | Sub<br>Type | Name | Id      | Sequence | Value     |
|---------------------------------|--------------|-------------|------|---------|----------|-----------|
| 2018-09-<br>28T10:33:17.403803Z | Availability |             |      | avail_1 | 11       | AVAILABLE |

#### DigitalInput:di\_1

Events

| Timestamp                       | Туре          | Sub<br>Type | Name   | Id | Sequence | Value     |
|---------------------------------|---------------|-------------|--------|----|----------|-----------|
| 2018-09-<br>28T10:33:17.403803Z | Execution     |             | Status | 1  | 9        | AVAILABLE |
| 2018-09-<br>28T10:33:17.403803Z | EmergencyStop |             | E-stop | 2  | 10       | AVAILABLE |

**Sample command:** <u>http://IP of NPort:5000/sample</u>, as an example <u>http://192.168.127.254:5000/sample</u> gives the result as below:

| Device: 0 | CNC1; | UUID:1201_ | 1 |
|-----------|-------|------------|---|
|-----------|-------|------------|---|

#### Device:CNC1

Historical value

| Timestamp                       | Туре         | Sub<br>Type | Name | Id      | Sequence | Value       |
|---------------------------------|--------------|-------------|------|---------|----------|-------------|
| 2018-09-<br>28T10:33:17.403803Z | Availability | Type        |      | avail_1 | 1        | UNAVAILABLE |
| 2018-09-<br>28T10:33:17.403803Z | Availability |             |      | avail_1 | 11       | AVAILABLE   |

#### DigitalInput:di\_1

Events

| Timestamp                       | Туре          | Sub<br>Type | Name   | Id | Sequence | Value     |
|---------------------------------|---------------|-------------|--------|----|----------|-----------|
| 2018-09-<br>28T10:33:17.403803Z | Execution     |             | Status | 1  | 9        | AVAILABLE |
| 2018-09-<br>28T10:33:17.403803Z | EmergencyStop |             | E-stop | 2  | 10       | AVAILABLE |

# Web Console: System Management

The following topics are covered in this chapter:

#### □ Overview

- **G** System Management
  - Misc. Network Settings
  - Auto Warning Settings
  - > Maintenance
  - > Certificate

# **Overview**

This chapter explains how to configure all settings located under the **System Management** folder in the NPort web console.

# System Management

# **Misc. Network Settings**

### **Accessible IP List**

| ΜΟΧΛ                       | Total Solution for Industrial Device Networking |                |                                         |                                 |                                                   |  |  |  |
|----------------------------|-------------------------------------------------|----------------|-----------------------------------------|---------------------------------|---------------------------------------------------|--|--|--|
|                            | NPortIAW5150<br>NPortIAW5150                    |                | <ul><li>IP</li><li>Serial No.</li></ul> | - 192.168.126.254<br>- 1        | <ul> <li>MAC Address</li> <li>Firmware</li> </ul> |  |  |  |
|                            | *                                               | • Acc          | essible IP L                            | ist                             |                                                   |  |  |  |
| Main Menu                  | En:                                             | able the acces | sible IP list ( "Disable" wil           | I allow all IP's connection req | uest.)                                            |  |  |  |
| Overview                   | No.                                             | Active IP      |                                         |                                 | Netmask                                           |  |  |  |
| Wizard                     |                                                 |                |                                         |                                 |                                                   |  |  |  |
| Basic Settings             | 1                                               |                |                                         |                                 |                                                   |  |  |  |
| - Network Settings         | 2                                               |                |                                         |                                 |                                                   |  |  |  |
| - Serial Port Settings     | 3                                               |                |                                         |                                 |                                                   |  |  |  |
| - Modbus Address Mapping T | able                                            |                |                                         |                                 |                                                   |  |  |  |
| - I/O Settings             | 4                                               |                |                                         |                                 |                                                   |  |  |  |
| - System Management        | 5                                               |                |                                         |                                 |                                                   |  |  |  |
| - Misc. Network Settings   | -                                               |                |                                         |                                 |                                                   |  |  |  |
| Accessible IP List         | 6                                               |                |                                         |                                 |                                                   |  |  |  |
| SNMP Agent                 | 7                                               |                |                                         |                                 |                                                   |  |  |  |
| User Table                 | 8                                               |                |                                         |                                 |                                                   |  |  |  |
| Authentication Server      |                                                 |                |                                         |                                 |                                                   |  |  |  |
| System Log Settings        | 9                                               |                |                                         |                                 |                                                   |  |  |  |
| - Auto Warning Settings    | 10                                              |                |                                         |                                 |                                                   |  |  |  |
| - Maintenance              |                                                 |                |                                         |                                 |                                                   |  |  |  |
| - Certificate              | 11                                              |                |                                         |                                 |                                                   |  |  |  |
| - System Monitoring        | 12                                              |                |                                         |                                 |                                                   |  |  |  |
| - Restart                  | <b>1</b> 3                                      |                |                                         |                                 |                                                   |  |  |  |

#### The Accessible IP List page is located under Misc. Network Settings in the System Management

folder. This page is used this restrict access to the NPort by IP address. Only IP addresses on the list will be allowed access to the NPort. You may add a specific address or range of addresses by using a combination of IP address and netmask, as follows:

#### To allow access to a specific IP address

Enter the IP address in the corresponding field; enter 255.255.255.255 for the netmask.

#### To allow access to hosts on a specific subnet

For both the IP address and netmask, use 0 for the last digit (e.g., "192.168.1.0" and "255.255.255.0").

#### To allow access to all IP addresses

Make sure that **Enable the accessible IP list** is not checked.

Refer to the following table for more configuration examples.

| Desired IP Range               | IP Address Field | Netmask Field   |
|--------------------------------|------------------|-----------------|
| Any host                       | Disable          | Disable         |
| 192.168.1.120                  | 192.168.1.120    | 255.255.255.255 |
| 192.168.1.1 to 192.168.1.254   | 192.168.1.0      | 255.255.255.0   |
| 192.168.0.1 to 192.168.255.254 | 192.168.0.0      | 255.255.0.0     |
| 192.168.1.1 to 192.168.1.126   | 192.168.1.0      | 255.255.255.128 |
| 192.168.1.129 to 192.168.1.254 | 192.168.1.128    | 255.255.255.128 |

### **SNMP Agent Settings**

|                                                                                               | - NPortIAW5150A-6I/O<br>- NPortIAW5150A-6I/O_1<br>- | <ul><li>IP</li><li>Serial No.</li></ul> | - 192.168.126.254<br>- 1           | <ul> <li>MAC Address</li> <li>Firmware</li> </ul> | - 44:3<br>- 1.0 E |
|-----------------------------------------------------------------------------------------------|-----------------------------------------------------|-----------------------------------------|------------------------------------|---------------------------------------------------|-------------------|
|                                                                                               | Configuration                                       | MP Agent Se                             | ettings                            |                                                   |                   |
| Main Menu<br>Overview<br>Wizard<br>Basic Settings<br>- Network Settings                       | SNMP<br>Contact name<br>Location<br>Read communi    | ty string                               | Enable                             |                                                   |                   |
| - Serial Port Settings<br>- Modbus Address Mapping T<br>- I/O Settings<br>- System Management | Read only user                                      | rsion<br>name                           | private<br>V1, V2c, V3 ▼<br>rouser |                                                   |                   |
| - Misc. Network Settings<br>Accessible IP List<br>SNMP Agent<br>User Table                    | Read only authors Read only pass Read only priva    | icy mode                                | Disable V<br>Disable V             |                                                   |                   |
| Authentication Server<br>System Log Settings<br>- Auto Warning Settings                       | Read/write use                                      | r name<br>nentication mode              | rwuser<br>Disable ▼                |                                                   |                   |
| - Maintenance<br>- Certificate<br>- System Monitoring                                         | Read/write priv<br>Read/write priv                  |                                         | Disable <b>v</b>                   |                                                   |                   |

The **SNMP Agent** page is located under **Misc. Network Settings** in the **System Management** folder. This page is used to configure the SNMP Agent on the NPort.

#### SNMP

| Default     | Enable                                                                                      |
|-------------|---------------------------------------------------------------------------------------------|
| Options     | Enable, Disable                                                                             |
| Description | This field enables or disables the SNMP Agent. If enabled, you will need to configure other |
|             | SNMP Agent settings. You will need to enter a community name under Read community           |
|             | string.                                                                                     |

#### **Contact Name**

| Default     |                                                                                            |
|-------------|--------------------------------------------------------------------------------------------|
| Options     | free text (e.g., "J Smith")                                                                |
| Description | This is an optional free text field that can be used to specify the SNMP emergency contact |
|             | name, telephone, or pager number.                                                          |

#### Location

| Default     |                                                                                              |
|-------------|----------------------------------------------------------------------------------------------|
| Options     | free text (e.g., "Building XYZ")                                                             |
| Description | This is an optional free text field that can be used to specify the location for SNMP agents |
|             | such as the NPort.                                                                           |

#### **Read Community String**

| Default     | public                                                                                 |
|-------------|----------------------------------------------------------------------------------------|
| Options     | free text (e.g., "public community")                                                   |
| Description | This field specifies the read community string used for the SNMP Agent. This is a text |
|             | password mechanism that is used to weakly authenticate queries to agents of managed    |
|             | network devices.                                                                       |

#### Write Community String

| Default     | private                                                                                 |
|-------------|-----------------------------------------------------------------------------------------|
| Options     | free text (e.g., "private community")                                                   |
| Description | This field specifies the write community string used for the SNMP Agent. This is a text |
|             | password mechanism that is used to weakly authenticate changes to agents of managed     |
|             | network devices.                                                                        |

#### **SNMP Agent Version**

| Default     | V1, V2c, V3                                               |
|-------------|-----------------------------------------------------------|
| Options     | V1, V2c, V3 / V1, V2c / V3 only                           |
| Description | This field specifies which version(s) of SNMP to support. |

#### Read Only User Name

| Default     | rouser                                                        |
|-------------|---------------------------------------------------------------|
| Options     | free text (e.g., "guest")                                     |
| Description | This field specifies a user name to use for read only access. |

#### **Read Only Authentication Mode**

| Default     | Disable                                                                      |
|-------------|------------------------------------------------------------------------------|
| Options     | Disable, MD5, SHA                                                            |
| Description | This field specifies the type of authentication to use for read-only access. |

#### Read Only Password

| Default     |                                                                                            |
|-------------|--------------------------------------------------------------------------------------------|
| Options     | free text (e.g., "password123")                                                            |
| Description | This field specifies the password that users must enter for read-only access, if read only |
|             | authentication is enabled.                                                                 |

#### **Read Only Privacy mode**

| Default     | Disable                                                                            |
|-------------|------------------------------------------------------------------------------------|
| Options     | Disable, DES_CBC                                                                   |
| Description | This field specifies whether DES_CBC data encryption will be used during read-only |
|             | access.                                                                            |

#### **Read Only Privacy**

| Default     |                                                                                                |
|-------------|------------------------------------------------------------------------------------------------|
| Options     | free text (e.g., "read only key")                                                              |
| Description | This field specifies the encryption key for read-only access, if read-only privacy is enabled. |

#### **Read/Write User Name**

| Default     | rwuser                                                         |
|-------------|----------------------------------------------------------------|
| Options     | free text (e.g., "admin")                                      |
| Description | This field specifies a user name to use for read/write access. |

#### **Read/Write Authentication Mode**

| Default     | Disable                                                                       |
|-------------|-------------------------------------------------------------------------------|
| Options     | Disable, MD5, SHA                                                             |
| Description | This field specifies the type of authentication to use for read/write access. |

#### **Read/Write Password**

| Default     |                                                                                             |
|-------------|---------------------------------------------------------------------------------------------|
| Options     | free text (e.g., "password123")                                                             |
| Description | This field specifies the password that users must enter for read/write access, if read only |
|             | authentication is enabled.                                                                  |

#### **Read/Write Privacy mode**

| Default     | Disable                                                                             |
|-------------|-------------------------------------------------------------------------------------|
| Options     | Disable, DES_CBC                                                                    |
| Description | This field specifies whether DES_CBC data encryption will be used during read/write |
|             | access.                                                                             |

#### **Read/Write Privacy**

| Default     |                                                                                                   |
|-------------|---------------------------------------------------------------------------------------------------|
| Options     | free text (e.g., "read write key")                                                                |
| Description | This field specifies the encryption key for read/write access, if read-/write privacy is enabled. |

### **User Table**

| MOXA                                                  |         | Total Solution for Industrial Device Networking |        |                                         |                          |                                                   |  |  |
|-------------------------------------------------------|---------|-------------------------------------------------|--------|-----------------------------------------|--------------------------|---------------------------------------------------|--|--|
| <ul><li>Model</li><li>Name</li><li>Location</li></ul> |         | 1AW5150A-1<br>1AW5150A-1                        |        | <ul><li>IP</li><li>Serial No.</li></ul> | - 192.168.126.254<br>- 1 | <ul> <li>MAC Address</li> <li>Firmware</li> </ul> |  |  |
|                                                       | Â       |                                                 | • Use  | r Table                                 |                          |                                                   |  |  |
| - Main Menu                                           |         | No                                              | User N | lame                                    |                          | Password                                          |  |  |
| Overview                                              |         | 1                                               |        |                                         |                          |                                                   |  |  |
| Wizard                                                |         |                                                 |        |                                         |                          |                                                   |  |  |
| Basic Settings                                        |         | 2                                               |        |                                         |                          |                                                   |  |  |
| - Network Settings                                    |         | 3                                               |        |                                         |                          |                                                   |  |  |
| - Serial Port Settings                                |         | 4                                               |        |                                         |                          |                                                   |  |  |
| - Modbus Address Mappin                               | g Table | 7                                               |        |                                         |                          |                                                   |  |  |
| - I/O Settings                                        |         | 5                                               |        |                                         |                          |                                                   |  |  |
| - System Management                                   |         | 6                                               |        |                                         |                          |                                                   |  |  |
| - Misc. Network Setting                               | S       |                                                 |        |                                         |                          |                                                   |  |  |
| Accessible IP List                                    |         | 7                                               |        |                                         |                          |                                                   |  |  |
| SNMP Agent                                            | _       | 8                                               |        |                                         |                          |                                                   |  |  |
| User Table                                            |         |                                                 |        |                                         |                          |                                                   |  |  |
| Authentication Serve                                  | er      | 9                                               |        |                                         |                          |                                                   |  |  |
| System Log Settings                                   | 6       | 10                                              |        |                                         |                          |                                                   |  |  |

The NPort User Table can be used to authenticate users for reverse terminal access and is useful if you do not have an external RADIUS server for authentication. The NPort User Table stores up to 64 entries, with fields for User Name and Password.

### **Authentication Server**

| MOX                                                       | Total S                                             | Total Solution for Industrial Device Networking |                          |                                                   |                                             |  |
|-----------------------------------------------------------|-----------------------------------------------------|-------------------------------------------------|--------------------------|---------------------------------------------------|---------------------------------------------|--|
| <ul> <li>Model</li> <li>Name</li> <li>Location</li> </ul> | - NPortIAW5150A-6I/O<br>- NPortIAW5150A-6I/O_1<br>- | ■ IP<br>■ Serial No.                            | - 192.168.126.254<br>- 1 | <ul> <li>MAC Address</li> <li>Firmware</li> </ul> | - 44:39:C4:29:82:CC<br>- 1.0 Build 16102410 |  |
|                                                           | Î • Aut                                             | thentication                                    | Server                   |                                                   |                                             |  |
| - Main Menu                                               | RADIUS                                              |                                                 |                          |                                                   |                                             |  |
| Overview                                                  | RADIUS serve                                        | F                                               |                          |                                                   |                                             |  |
| Wizard                                                    | RADIUS key                                          |                                                 |                          |                                                   |                                             |  |
| Basic Settings                                            | UDP port                                            |                                                 | 1645 🔻                   |                                                   |                                             |  |
| - Network Settings                                        |                                                     | unting                                          | Disable V                |                                                   |                                             |  |
| - Serial Port Settings                                    | RADIUS accou                                        | unung                                           | Disable ¥                |                                                   |                                             |  |
| - Modbus Address Mappir                                   | ng Table                                            |                                                 |                          |                                                   |                                             |  |
| - I/O Settings                                            |                                                     |                                                 | Submit                   |                                                   |                                             |  |
| - System Management                                       |                                                     |                                                 |                          |                                                   |                                             |  |
| - Misc. Network Setting                                   | js                                                  |                                                 |                          |                                                   |                                             |  |
| Accessible IP List                                        |                                                     |                                                 |                          |                                                   |                                             |  |
| SNMP Agent                                                |                                                     |                                                 |                          |                                                   |                                             |  |
| User Table                                                |                                                     |                                                 |                          |                                                   |                                             |  |
| Authentication Serv                                       | ver                                                 |                                                 |                          |                                                   |                                             |  |
| System Log Setting                                        | IS                                                  |                                                 |                          |                                                   |                                             |  |

RADIUS server: If you are using a RADIUS server for user authentication, enter its IP address here.
RADIUS key: If you are using a RADIUS server for user authentication, enter its password here.
UDP port (default=1645): If you are using a RADIUS server, enter its UDP port assignment here.
RADIUS accounting: Use this field to enable or disable RADIUS accounting.

### System Log Settings

| ΜΟΧΛ                                         |                                          |           |                                             |                                                                   |                                                   |                                             |
|----------------------------------------------|------------------------------------------|-----------|---------------------------------------------|-------------------------------------------------------------------|---------------------------------------------------|---------------------------------------------|
|                                              | NPortIAW5150A-6I/O<br>NPortIAW5150A-6I/O |           | <ul> <li>IP</li> <li>Serial No.</li> </ul>  | - 192.168.126.254<br>- MOXA00000001                               | <ul> <li>MAC Address</li> <li>Firmware</li> </ul> | - 44:39:C4:29:82:CC<br>- 1.0 Build 16120718 |
|                                              | -                                        | System    | n Log Setti                                 | ngs                                                               |                                                   |                                             |
| Main Menu                                    | Event Group                              | Local Log | Summary                                     |                                                                   |                                                   |                                             |
| Overview                                     | System                                   |           | System Cold Start,                          | System Warm Start                                                 |                                                   |                                             |
| Wizard<br>Basic Settings                     | Network                                  |           | DHCP/BOOTP Get<br>Safe Mode Activate        | IP/Renew, Mail Fail, NTP Connect                                  | Fail, IP Conflict, Network Link Do                | own, Modbus/TCP Disconnect,                 |
| - Network Settings<br>- Serial Port Settings | Config                                   |           | Login Fail, IP Char<br>Wireless Certificate | iged, Password Changed, Firmwar<br>Import, Serial Data Log Export | e Upgrade, SSL Certificate Impo                   | rt, Config Import, Config Expor             |
| - Modbus Address Mapping Tal                 | OpMode                                   |           | Connect, Disconne                           | ect, Restart                                                      |                                                   |                                             |
| - I/O Settings                               |                                          |           |                                             | Submit                                                            |                                                   |                                             |
| - System Management                          |                                          |           |                                             | Oubilite                                                          |                                                   |                                             |
| - Misc. Network Settings                     |                                          |           |                                             |                                                                   |                                                   |                                             |
| Accessible IP List                           |                                          |           |                                             |                                                                   |                                                   |                                             |
| SNMP Agent                                   |                                          |           |                                             |                                                                   |                                                   |                                             |
| User Table                                   |                                          |           |                                             |                                                                   |                                                   |                                             |
| Authentication Server<br>System Log Settings |                                          |           |                                             |                                                                   |                                                   |                                             |
| - Auto Warning Settings<br>- Maintenance     |                                          |           |                                             |                                                                   |                                                   |                                             |
| - Certificate                                |                                          |           |                                             |                                                                   |                                                   |                                             |
| - System Monitoring                          |                                          |           |                                             |                                                                   |                                                   |                                             |
| - Restart                                    |                                          |           |                                             |                                                                   |                                                   |                                             |

The System Log page is located under Misc. Network Settings in the System Management folder.

| This is where you select the type of events that will be logged by the NPor | t. |
|-----------------------------------------------------------------------------|----|
|-----------------------------------------------------------------------------|----|

| Group   | Event                                                                                 |
|---------|---------------------------------------------------------------------------------------|
| System  | System Cold Start, System Warm Start                                                  |
| Network | DHCP/BOOTP Get IP/Renew, Mail Fail, NTP Connect Fail, IP Conflict, Network Link Down, |
|         | Modbus/TCP Disconnect, Safe Mode Activated                                            |
| Config  | Login Fail, IP Changed, Password Changed, Firmware Upgrade, SSL Certificate Import,   |
|         | Config Import, Config Export, Wireless Certificate Import, Serial Data Log Export     |
| Op Mode | Connect, Disconnect, Restart                                                          |

# **Auto Warning Settings**

### **Event Settings**

| MOX                                                   |             | Total Solution for Industrial Device Networking |                      |                |                                                                                                    |                |                         |  |  |
|-------------------------------------------------------|-------------|-------------------------------------------------|----------------------|----------------|----------------------------------------------------------------------------------------------------|----------------|-------------------------|--|--|
| <ul><li>Model</li><li>Name</li><li>Location</li></ul> |             | v5150A-6I/O<br>v5150A-6I/O_1                    | ■ IP<br>■ Serial No. | - 192.1<br>- 1 | 68.126.254                                                                                                    |                | MAC Address<br>Firmware |  |  |
| Main Menu                                             |             | - C - (                                         | E (                  |                |                                                                                                    |                |                         |  |  |
| Overview                                              |             | Syst                                            | em Event S           | settings       |                                                                                                    |                |                         |  |  |
| Wizard                                                |             |                                                 |                      |                |                                                                                                    |                |                         |  |  |
| Basic Settings                                        |             | System Event                                    |                      |                |                                                                                                    |                |                         |  |  |
| - Network Settings                                    |             | Cold start                                      |                      | Mail 🗌         | Trap 🗌                                                                                                    |                |                         |  |  |
| - Serial Port Settings                                |             | Warm start                                      |                      | Mail 🗌         | Trap 🗌                                                                                                    |                |                         |  |  |
| - Modbus Address Ma                                   | pping Table | Power Input 1 F                                 | ailure               | Mail 🗌         |                                                                                                    | Relay output 🔲 |                         |  |  |
| - I/O Settings                                        |             | Power Input 2 F                                 | ailure               | Mail 🗌         |                                                                                                    | Relay output   |                         |  |  |
| - System Managemen                                    | t           | Ethernet Link D                                 | own                  |                |                                                                                                    | Relay output   |                         |  |  |
| - Misc. Network Se                                    | ttings      |                                                 |                      |                |                                                                                                    | Relay output   |                         |  |  |
| - Auto Warning Set                                    | tings       | Config Event                                    |                      |                |                                                                                                    |                |                         |  |  |
| Event Settings                                        |             | Console(web/te                                  | xt) login auth fail  | Mail 🗌         | Trap 🗌                                                                                                    |                |                         |  |  |
| Serial Event Se                                       | ttings      | IP changed                                      |                      | Mail 🗌         |                                                                                                    |                |                         |  |  |
| I/O Event Settin                                      | g           | Password chan                                   | ged                  | Mail 🗌         |                                                                                                    |                |                         |  |  |
| E-mail Alert                                          |             |                                                 | -                    |                |                                                                                                    |                |                         |  |  |
| SNMP Trap                                             |             |                                                 |                      | Subr           | nit                                                                                                    |                |                         |  |  |
| - Maintenance                                         |             |                                                 |                      | J              | int interest of the second second sec |                |                         |  |  |

#### The **Event Settings** page is located under **Auto Warning Settings** in the **System Management** folder. This is where you specify how the NPort will notify you of system and configuration events. Depending on the event, different options for notification are available, as shown above. **Mail** refers to sending an e-mail to a specified address. **Trap** refers to sending an SNMP trap.

| Event                   | Description                                                               |
|-------------------------|---------------------------------------------------------------------------|
| Cold start              | The NPort was powered on, or was restarted after a firmware upgrade.      |
| Warm start              | The NPort restarted without powering off.                                 |
| Power Input 1 Failure   | The NPort was not receiving power from PWR1. (The NPort device server has |
|                         | two DC power inputs for redundancy.)                                      |
| Power Input 2 Failure   | The NPort was not receiving power from PWR2. (The NPort device server has |
|                         | two DC power inputs for redundancy.)                                      |
| Ethernet Link Down      | The Ethernet connection has failed.                                       |
| Console login auth fail | An attempt has been made to open the web, Telnet, or serial console, but  |
|                         | the password was incorrect.                                               |
| IP changed              | The IP address has been changed.                                          |
| Password changed        | The password to the console has been changed.                             |

### **Serial Event Settings**

| ΜΟΧΛ                                                      | То                                                  | Total Solution for Industrial Device Networking |             |        |                                                   |                                             |  |
|-----------------------------------------------------------|-----------------------------------------------------|-------------------------------------------------|-------------|--------|---------------------------------------------------|---------------------------------------------|--|
| <ul> <li>Model</li> <li>Name</li> <li>Location</li> </ul> | - NPortIAW5150A-6I/O<br>- NPortIAW5150A-6I/O_1<br>- | ■ IP<br>I Serial No.                            |             |        | <ul> <li>MAC Address</li> <li>Firmware</li> </ul> | - 44:39:C4:29:82:CC<br>- 1.0 Build 16102410 |  |
| - Main Menu                                               | *                                                   |                                                 |             |        |                                                   |                                             |  |
| Overview                                                  |                                                     | Serial Event Se                                 | ttings      |        |                                                   |                                             |  |
| Wizard                                                    |                                                     |                                                 | 1           |        | 1                                                 |                                             |  |
| Basic Settings                                            | Serial Port Eve                                     | ent                                             | DCD changed | l      | DSR char                                          | DSR changed                                 |  |
| - Network Settings                                        | Port 1                                              |                                                 | Mail 🔲      | Trap 🔲 | Mail 🔲                                            | Trap 🔲                                      |  |
| - Serial Port Settings                                    |                                                     |                                                 |             |        |                                                   |                                             |  |
| - Modbus Address Mapping                                  | g Table                                             |                                                 | Submit      |        |                                                   |                                             |  |
| - I/O Settings                                            |                                                     |                                                 |             |        |                                                   |                                             |  |
| - System Management                                       |                                                     |                                                 |             |        |                                                   |                                             |  |
| - Misc. Network Settings                                  | ;                                                   |                                                 |             |        |                                                   |                                             |  |
| - Auto Warning Settings                                   |                                                     |                                                 |             |        |                                                   |                                             |  |
| Event Settings                                            |                                                     |                                                 |             |        |                                                   |                                             |  |
| Serial Event Settings                                     | 5                                                   |                                                 |             |        |                                                   |                                             |  |

The **Serial Event Settings** page is located under **Auto Warning Settings** in the **System Management** folder. This is where you specify how the NPort will notify you of DCD and DSR events for each serial port. **Mail** refers to sending an e-mail to a specified address. **Trap** refers to sending an SNMP trap.

A change in the DCD (Data Carrier Detect) signal indicates that the modem connection status has changed. If the DCD signal changes to low, it indicates that the connection line is down. A change in the DSR (Data Set Ready) signal indicates that the data communication equipment is powered off. If the DSR signal changes to low, it indicates that the data communication equipment is powered down.

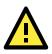

#### ATTENTION

SNMP indicates a change in DCD or DSR signals but does not differentiate between the two. A change in either signal from "-" to "+" is indicated by "link up" and a change in either signal from "+" to "-" is indicated by "link down."

# I/O Event Setting

| ΜΟΧΛ                                                      | ©     | Total S                          | www.moxa.com         |                          |                                                   |                                             |
|-----------------------------------------------------------|-------|----------------------------------|----------------------|--------------------------|---------------------------------------------------|---------------------------------------------|
| <ul> <li>Model</li> <li>Name</li> <li>Location</li> </ul> |       | IAW5150A-6I/O<br>IAW5150A-6I/O_1 | ■ IP<br>■ Serial No. | - 192.168.126.254<br>- 1 | <ul> <li>MAC Address</li> <li>Firmware</li> </ul> | - 44:39:C4:29:82:CC<br>- 1.0 Build 16102410 |
| - Main Menu                                               | -     |                                  | E ( C //'            |                          |                                                   |                                             |
| Overview                                                  |       | •1/O                             | Event Settin         | ıg                       |                                                   |                                             |
| Wizard                                                    |       | DI channel                       | Mode                 | SNMP Trap                | Trigger                                           |                                             |
| Basic Settings<br>- Network Settings                      |       | DI-00                            | L                    |                          | On Change                                         |                                             |
| - Serial Port Settings<br>- Modbus Address Mapping        | Tabla | DI-01                            | DI                   |                          | On Change                                         |                                             |
| - I/O Settings                                            | Table | DI-02                            | DI                   |                          | On Change                                         |                                             |
| - System Management<br>- Misc. Network Settings           |       | DI-03                            | DI                   |                          | On Change                                         |                                             |
| - Auto Warning Settings                                   |       | DO channel                       | Mode                 | SNMP Trap                | Trigger                                           |                                             |
| Event Settings                                            |       | DO-00                            | DO                   |                          | On Change                                         |                                             |
| Serial Event Settings<br>I/O Event Setting                | -1    | DO-01                            | DO                   |                          | On Change                                         |                                             |
| E-mail Alert                                              |       |                                  |                      |                          |                                                   |                                             |
| SNMP Trap                                                 |       |                                  |                      | Submit                   |                                                   |                                             |

#### The IA5000A-I/O and IAW5000A-I/O Series provide the following private trap triggers:

| Event            | Description                             |
|------------------|-----------------------------------------|
| DI-change status | Sends SNMP trap when DI status changes. |
| DO-change status | Sends SNMP trap when DO status changes. |

\*SNMP Trap does not support Counter & Pulse Output function.

## E-mail Alert

| MOX/                            | Total S                                             | Total Solution for Industrial Device Networking |                          |                                                   | www.moxa.com                                |
|---------------------------------|-----------------------------------------------------|-------------------------------------------------|--------------------------|---------------------------------------------------|---------------------------------------------|
| = Model<br>= Name<br>= Location | - NPortIAW5150A-6I/O<br>- NPortIAW5150A-6I/O_1<br>- | ■ IP<br>■ Serial No.                            | - 192.168.126.254<br>- 1 | <ul> <li>MAC Address</li> <li>Firmware</li> </ul> | - 44:39:C4:29:82:CC<br>- 1.0 Build 16102410 |
| - Main Menu                     |                                                     |                                                 |                          |                                                   |                                             |
| Overview                        | E-N                                                 | Iail Alert                                      |                          |                                                   |                                             |
| Wizard                          | la a su                                             |                                                 |                          |                                                   |                                             |
| Basic Settings                  | Mail settings                                       |                                                 |                          |                                                   |                                             |
| - Network Settings              | Mail server (SM                                     | MTP)                                            |                          |                                                   |                                             |
| - Serial Port Settings          | My serve                                            | r requires authentication                       | 1                        |                                                   |                                             |
| - Modbus Address Mappi          | ng Table User name                                  |                                                 |                          |                                                   |                                             |
| - I/O Settings                  | Password                                            |                                                 |                          |                                                   |                                             |
| - System Management             | From e-mail ad                                      | droce                                           |                          |                                                   |                                             |
| - Misc. Network Setting         | gs                                                  |                                                 |                          |                                                   |                                             |
| - Auto Warning Setting          | gs To e-mail addre                                  | ess 1                                           |                          |                                                   |                                             |
| Event Settings                  | To e-mail addre                                     | ess 2                                           |                          |                                                   |                                             |
| Serial Event Settin             | gs To e-mail addre                                  | ess 3                                           |                          |                                                   |                                             |
| I/O Event Setting               | To e-mail addre                                     | ess 4                                           |                          |                                                   |                                             |
| E-mail Alert                    |                                                     |                                                 |                          |                                                   |                                             |
| SNMP Trap                       |                                                     |                                                 | Submit                   |                                                   |                                             |
| - Maintenance                   |                                                     |                                                 |                          |                                                   |                                             |

The **E-mail Alert** page is located under **Auto Warning Settings** in the **System Management** folder. This is where you specify how and where e-mail is sent when e-mail is used for automatic notification of system and serial port events.

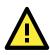

#### ATTENTION

Consult your network administrator or ISP for the mail server settings to use for your network. If these settings are not configured correctly, e-mail notification may not work properly.

| Mail Server (SMTP) |                                                                                                    |  |
|--------------------|----------------------------------------------------------------------------------------------------|--|
| Default            |                                                                                                    |  |
| Options            | free text (e.g., "192.168.3.3")                                                                                                    |  |
| Description        | This field specifies the IP address of the mail server that will be used when sending automatic warning e-mails. If the mail server requires authentication, select "My server requires authentication" and enter the username and password. |  |

#### From e-mail address

| Default     |                                                                                           |
|-------------|-------------------------------------------------------------------------------------------|
| Options     | free text (e.g., "jsmith@xyz.com")                                                        |
| Description | This field specifies the e-mail address that will be listed in the e-mail's "From" field. |

#### To e-mail address 1 to 4

| Default     |                                                                                            |
|-------------|--------------------------------------------------------------------------------------------|
| Options     | free text (e.g., "admin@abc.com")                                                          |
| Description | These fields specify the destination e-mail address(es) for the automatic e-mail warnings. |

#### **SNMP** Trap

| MOX/                                                      | °.       | Total Solution for Industrial Device Networking |                                         |                          |                                                   | www.moxa.com                                |
|-----------------------------------------------------------|----------|-------------------------------------------------|-----------------------------------------|--------------------------|---------------------------------------------------|---------------------------------------------|
| <ul> <li>Model</li> <li>Name</li> <li>Location</li> </ul> |          | /5150A-61/O<br>/5150A-61/O_1                    | <ul><li>IP</li><li>Serial No.</li></ul> | - 192.168.126.254<br>- 1 | <ul> <li>MAC Address</li> <li>Firmware</li> </ul> | - 44:39:C4:29:82:CC<br>- 1.0 Build 16102410 |
| - Main Menu                                               |          |                                                 | (D) (T)                                 |                          |                                                   |                                             |
| Overview                                                  |          | - SNN                                           | AP Trap                                 |                          |                                                   |                                             |
| Wizard                                                    |          |                                                 |                                         |                          |                                                   |                                             |
| Basic Settings                                            |          | SNMP Trap                                       |                                         |                          |                                                   |                                             |
| - Network Settings                                        |          | SNMP trap serv                                  | er IP or domain name                    |                          |                                                   |                                             |
| - Serial Port Settings                                    |          | Trap version                                    |                                         | ○ v2c ● v1               |                                                   |                                             |
| - Modbus Address Mappir                                   | ng Table | Trap community                                  | ,                                       | 0                        |                                                   |                                             |
| - I/O Settings                                            |          | nup community                                   | ,                                       |                          |                                                   |                                             |
| - System Management                                       |          |                                                 |                                         | Submit                   |                                                   |                                             |
| - Misc. Network Setting                                   | s        |                                                 |                                         | Submit                   |                                                   |                                             |
| - Auto Warning Setting                                    | s        |                                                 |                                         |                          |                                                   |                                             |
| Event Settings                                            |          |                                                 |                                         |                          |                                                   |                                             |
| Serial Event Setting                                      | IS       |                                                 |                                         |                          |                                                   |                                             |
| I/O Event Setting                                         |          |                                                 |                                         |                          |                                                   |                                             |
| E-mail Alert                                              |          |                                                 |                                         |                          |                                                   |                                             |
| SNMP Trap                                                 |          |                                                 |                                         |                          |                                                   |                                             |

The **SNMP Trap** page is located under **Auto Warning Settings** in the **System Management** folder. This is where you specify the SNMP trap settings to use for automatic notification of system and serial port events.

#### **SNMP Trap Server IP**

| Default     |                                                                                           |
|-------------|-------------------------------------------------------------------------------------------|
| Options     | IP address (e.g., "192.168.5.5")                                                          |
| Description | This field specifies the IP address of the SNMP trap server that will receive SNMP traps. |

#### **Trap Version**

| Default     | v1                                                 |
|-------------|----------------------------------------------------|
| Options     | v1, v2c                                            |
| Description | This field specifies the SNMP trap version to use. |

#### **Trap Community**

| Default     |                                               |
|-------------|-----------------------------------------------|
| Options     | free text (e.g., "public access")             |
| Description | This field specifies the SNMP trap community. |

## Maintenance

### **Console Settings**

| ΜΟΧΛ                              | Total Solution for Industrial Device Networking |                                         |                          |                                                   |
|-----------------------------------|-------------------------------------------------|-----------------------------------------|--------------------------|---------------------------------------------------|
|                                   | NPortlAW5150A-6I/O<br>NPortlAW5150A-6I/O_1      | <ul><li>IP</li><li>Serial No.</li></ul> | - 192.168.126.254<br>- 1 | <ul> <li>MAC Address</li> <li>Firmware</li> </ul> |
| - Main Menu                       | A                                               | 1 0 111                                 |                          |                                                   |
| Overview                          | Con                                             | sole Setting                            | S                        |                                                   |
| Wizard                            |                                                 |                                         |                          |                                                   |
| Basic Settings                    | Configurations                                  | •                                       |                          |                                                   |
| - Network Settings                | HTTP console                                    |                                         | Enable 🔻                 |                                                   |
| - Serial Port Settings            | HTTPS console                                   |                                         | Enable 🔻                 |                                                   |
| - Modbus Address Mapping T        | able Telnet console                             |                                         | Enable V                 |                                                   |
| - I/O Settings                    | SSH console                                     |                                         | Enable V                 |                                                   |
| - System Management               |                                                 |                                         |                          |                                                   |
| - Misc. Network Settings          | Serial console                                  |                                         | Enable 🔻                 |                                                   |
| - Auto Warning Settings           | Reset button                                    |                                         | Always enable            | ▼                                                 |
| - Maintenance<br>Console Settings |                                                 |                                         | Submit                   |                                                   |
| Ping                              |                                                 |                                         |                          |                                                   |

The **Console Settings** page is located under **Maintenance** in the **System Management** folder. This is where you enable or disable access to the various NPort configuration consoles, as well as the behavior of the reset button. You may modify **HTTP console**, **HTTPS console**, **Telnet console**, **SSH console**, **Serial Console**, and **Reset button**.

#### **HTTP Console**

| Default     | Enable                                                           |
|-------------|------------------------------------------------------------------|
| Options     | Enable, Disable                                                  |
| Description | This field enables or disables access to the HTTP (web) console. |

#### **HTTPS Console**

| Default     | Enable                                                            |
|-------------|-------------------------------------------------------------------|
| Options     | Enable, Disable                                                   |
| Description | This field enables or disables access to the HTTPS (web) console. |

#### **Telnet Console**

| Default                                                                         | Enable          |  |  |  |  |
|---------------------------------------------------------------------------------|-----------------|--|--|--|--|
| Options                                                                         | Enable, Disable |  |  |  |  |
| <b>Description</b> This field enables or disables access to the Telnet console. |                 |  |  |  |  |

#### SSH Console

| Default     | Enable                                                    |  |  |  |
|-------------|-----------------------------------------------------------|--|--|--|
| Options     | Enable, Disable                                           |  |  |  |
| Description | This field enables or disables access to the SSH console. |  |  |  |

#### Serial Console

| Default                                                                         | Enable             |  |  |  |  |
|---------------------------------------------------------------------------------|--------------------|--|--|--|--|
| Options                                                                         | ns Enable, Disable |  |  |  |  |
| <b>Description</b> This field enables or disables access to the serial console. |                    |  |  |  |  |

#### **Reset Button**

| Default     | Always Enable                                                                               |  |  |  |  |
|-------------|---------------------------------------------------------------------------------------------|--|--|--|--|
| Options     | Always Enable, Disable after 60 sec                                                         |  |  |  |  |
| Description | This field specifies the behavior of the hardware reset button.                             |  |  |  |  |
|             | Always Enable: The reset button will be operate as usual.                                   |  |  |  |  |
|             | Disable after 60 sec: The reset button will only be effective for the first 60 seconds that |  |  |  |  |
|             | the NPort is powered on.                                                                    |  |  |  |  |

#### Ping

| MOX                                                       |                               | Total Solution for Industrial Device Networking |                                         |                          |                                                   |  |
|-----------------------------------------------------------|-------------------------------|-------------------------------------------------|-----------------------------------------|--------------------------|---------------------------------------------------|--|
| <ul> <li>Model</li> <li>Name</li> <li>Location</li> </ul> | - NPortIAW<br>- NPortIAW<br>- | 5150A-6I/O<br>5150A-6I/O_1                      | <ul><li>IP</li><li>Serial No.</li></ul> | - 192.168.126.254<br>- 1 | <ul> <li>MAC Address</li> <li>Firmware</li> </ul> |  |
| Basic Settings                                            | *                             | . Din                                           | Tost                                    |                          |                                                   |  |
| - Network Settings                                        |                               | • F III                                         | g Test                                  |                          |                                                   |  |
| - Serial Port Settings                                    |                               | Din a Da atin ati                               |                                         |                          |                                                   |  |
| - Modbus Address Mappin                                   | g Table                       | Ping Destinati                                  | on                                      |                          |                                                   |  |
| - I/O Settings                                            |                               | Destination                                     |                                         |                          |                                                   |  |
| - System Management                                       |                               |                                                 |                                         | <u>-</u>                 |                                                   |  |
| - Misc. Network Setting                                   | s                             |                                                 |                                         | Activate                 |                                                   |  |
| - Auto Warning Settings                                   | 6                             |                                                 |                                         |                          |                                                   |  |
| - Maintenance                                             |                               |                                                 |                                         |                          |                                                   |  |
| Console Settings                                          |                               |                                                 |                                         |                          |                                                   |  |
| Ping                                                      |                               |                                                 |                                         |                          |                                                   |  |
| Firmware Upgrade                                          |                               |                                                 |                                         |                          |                                                   |  |

The **Ping** page is located under **Maintenance** in the **System Management** folder. It provides a convenient way to test an Ethernet connection or verify an IP address. Enter the IP address or domain name in the Destination field and click **[Activate].** The results will be displayed immediately.

#### **Firmware Upgrade**

| ΜΟΧΛ°                                                                                                    | Tota                                                | WWW.MO               |                             |                                                   |                                             |
|----------------------------------------------------------------------------------------------------|-----------------------------------------------------|----------------------|-----------------------------|---------------------------------------------------|---------------------------------------------|
| Model Name Location                                                                                                    | - NPortIAW5150A-6I/O<br>- NPortIAW5150A-6I/O_1<br>- | ∎ IP<br>■ Serial No. | - 192.168.126.254<br>- 1    | <ul> <li>MAC Address</li> <li>Firmware</li> </ul> | - 44:39:C4:29:82:CC<br>- 1.0 Build 16102410 |
| - Main Menu                                                                                                    | • Firmware U                                        | pgrade               |                             |                                                   |                                             |
| Overview<br>Wizard<br>Basic Settings<br>- Network Settings<br>- Seral Port Settings<br>- Modbus Address Mapping Table<br>- VIO Settings<br>- JUS Settings<br>- Misic Network Settings<br>- Auto Warning Settings<br>- Maintenance<br>Console Settings<br>- Ping<br>Firmware Upgrade | Select firmware file                                | -                    | Note: Upgrade firmware will | discard your un-saved configuration cl            | hanges and restart the syster               |

The **Firmware Upgrade** page is located under **Maintenance** in the **System Management** folder. This is where you can update the NPort firmware. After obtaining the latest firmware from www.moxa.com, select or browse for the firmware file in the **Select firmware file** field. Before clicking **[Submit]**, it is a good idea to save the NPort configuration using the **Configuration Export** page, since the firmware upgrade process may cause all settings to revert to factory defaults.

### **Pre-Shared Key**

| ^                              | • Pre-Shared Key                                 |
|--------------------------------|--------------------------------------------------|
| Main Menu                      | Cipher key for encrypting the configuration file |
| Overview                       |                                                  |
| Wizard                         | Submit                                           |
| Basic Settings                 |                                                  |
| - Network Settings             |                                                  |
| - Serial Port Settings         |                                                  |
| - Modbus Address Mapping Table |                                                  |
| - I/O Settings                 |                                                  |
| - System Management            |                                                  |
| - Misc. Network Settings       |                                                  |
| - Auto Warning Settings        |                                                  |
| - Maintenance                  |                                                  |
| Console Settings               |                                                  |
| Ping                           |                                                  |
| Firmware Upgrade               |                                                  |
| Pre-Shared Key                 |                                                  |
| Configuration Import           |                                                  |

The device server can share or back up its configuration by exporting all settings to a file, which can then be imported into another device server. The exported file will be encrypted by a pre-shared key by the user. (The default cipher key is **moxa**)

### **Configuration Import**

| ΜΟΧΛ°                                                     | Total Solution for Industrial Device Networking     |                      |                              |                                                   |  |  |
|-----------------------------------------------------------|-----------------------------------------------------|----------------------|------------------------------|---------------------------------------------------|--|--|
| <ul> <li>Model</li> <li>Name</li> <li>Location</li> </ul> | - NPortIAW5150A-6I/O<br>- NPortIAW5150A-6I/O_1<br>- | ■ IP<br>■ Serial No. | - 192.168.126.254<br>- 1     | <ul> <li>MAC Address</li> <li>Firmware</li> </ul> |  |  |
| ^                                                         | :- Configuratio                                     | n Import             |                              |                                                   |  |  |
| - Main Menu                                               | Configuration Import                                |                      |                              |                                                   |  |  |
| Overview                                                  | Select configuration file                           |                      |                              | Browse                                            |  |  |
| Wizard                                                    | IP configuration                                    |                      | Import all configurations in | ncluding IP configurations.                       |  |  |
| Basic Settings                                            |                                                     |                      |                              |                                                   |  |  |
| - Network Settings                                        |                                                     |                      | Submit                       |                                                   |  |  |
| - Serial Port Settings                                    |                                                     |                      | Submit                       |                                                   |  |  |
| - Modbus Address Mapping Table                            |                                                     |                      |                              |                                                   |  |  |
| - I/O Settings                                            |                                                     |                      |                              |                                                   |  |  |
| - System Management                                       |                                                     |                      |                              |                                                   |  |  |
| - Misc. Network Settings                                  |                                                     |                      |                              |                                                   |  |  |
| - Auto Warning Settings                                   |                                                     |                      |                              |                                                   |  |  |
| - Maintenance                                             |                                                     |                      |                              |                                                   |  |  |
| Console Settings                                          |                                                     |                      |                              |                                                   |  |  |
| Ping                                                      |                                                     |                      |                              |                                                   |  |  |
| Firmware Upgrade                                          |                                                     |                      |                              |                                                   |  |  |
| Configuration Import                                      |                                                     |                      |                              |                                                   |  |  |
| Configuration Export                                      |                                                     |                      |                              |                                                   |  |  |

The **Configuration Import** page is located under **Maintenance** in the **System Management** folder. This is where you can load a previously saved or exported configuration. Select or browse for the configuration file in the **Select configuration file** field. If you also wish to import the IP configuration (i.e., IP address, netmask, and gateway), make sure that **Import all configurations including IP configurations** is checked.

## **Configuration Export**

| мох                    | <b>A</b> °  | Total So                     | olution for Indus                       |                          | www.moxa.com                                      |                                             |
|------------------------|-------------|------------------------------|-----------------------------------------|--------------------------|---------------------------------------------------|---------------------------------------------|
|                        |             | /5150A-61/O<br>/5150A-61/O_1 | <ul><li>IP</li><li>Serial No.</li></ul> | - 192.168.126.254<br>- 1 | <ul> <li>MAC Address</li> <li>Firmware</li> </ul> | - 44:39:C4:29:82:CC<br>- 1.0 Build 16102410 |
| Wizard                 | •           |                              | onfigurati                              | on Evnort                |                                                   |                                             |
| Basic Settings         |             |                              | onfigurati                              | on Export                |                                                   |                                             |
| - Network Settings     |             | Configurat                   | tion Export                             |                          |                                                   |                                             |
| - Serial Port Settings |             | Configura                    |                                         |                          |                                                   |                                             |
| - Modbus Address Ma    | pping Table |                              |                                         |                          |                                                   |                                             |
| - I/O Settings         |             |                              |                                         | Export                   |                                                   |                                             |
| - System Managemen     | ıt          |                              |                                         |                          |                                                   |                                             |
| - Misc. Network Se     | ttings      |                              |                                         |                          |                                                   |                                             |
| - Auto Warning Se      | ttings      |                              |                                         |                          |                                                   |                                             |
| - Maintenance          |             |                              |                                         |                          |                                                   |                                             |
| Console Setting        | gs          |                              |                                         |                          |                                                   |                                             |
| Ping                   |             |                              |                                         |                          |                                                   |                                             |
| Firmware Upgr          | ade         |                              |                                         |                          |                                                   |                                             |
| Configuration I        | mport       |                              |                                         |                          |                                                   |                                             |
| Configuration E        | Export      |                              |                                         |                          |                                                   |                                             |
| Load Factory D         | efault      |                              |                                         |                          |                                                   |                                             |

The **Configuration Export** page is located under **Maintenance** in the **System Management** folder. This is where you can save the NPort's current configuration to a file on the local host. Click **[Export]** to begin the process. A window should appear asking you to open or save the configuration text file.

## Load Factory Default

| мох                                                                |                                           | Total Solution for       | www.moxa.com             |                                                                                |                                               |
|--------------------------------------------------------------------|-------------------------------------------|--------------------------|--------------------------|--------------------------------------------------------------------------------|-----------------------------------------------|
| <ul> <li>Model</li> <li>Name</li> <li>Location</li> </ul>          | - NPortIAW5150A-<br>- NPortIAW5150A-<br>- |                          | - 192.168.126.25<br>No 1 | i4 ■ MAC Addres:<br>■ Firmware                                                 | s - 44:39:C4:29:82:CC<br>- 1.0 Build 16102410 |
| Wizard<br>Basic Settings                                           | -                                         | :• Load Fa               | ctory Default            |                                                                                |                                               |
| <ul> <li>Network Settings</li> <li>Serial Port Settings</li> </ul> |                                           |                          |                          | le password, to the factory default<br>nchanged, make sure that <b>Keep IF</b> |                                               |
| - Modbus Address Ma                                                | apping Table                              | Reset to Factory Default | t                        |                                                                                |                                               |
| - I/O Settings                                                     |                                           | Keep IP settings         |                          |                                                                                |                                               |
| - System Managemer                                                 | nt                                        | C Reep in Settings       |                          |                                                                                |                                               |
| - Misc. Network Se                                                 | ettings                                   |                          |                          |                                                                                |                                               |
| - Auto Warning Se                                                  | ettings                                   |                          | Submit                   |                                                                                |                                               |
| - Maintenance                                                      |                                           |                          |                          |                                                                                |                                               |
| Console Settin                                                     | igs                                       |                          |                          |                                                                                |                                               |
| Ping                                                               |                                           |                          |                          |                                                                                |                                               |
| Firmware Upg                                                       | rade                                      |                          |                          |                                                                                |                                               |
| Configuration I                                                    | Import                                    |                          |                          |                                                                                |                                               |
| Configuration I                                                    | Export                                    |                          |                          |                                                                                |                                               |
| Load Factory D                                                     | Default                                   |                          |                          |                                                                                |                                               |
| Change Passv                                                       | vord                                      |                          |                          |                                                                                |                                               |

The Load Factory Default page is located under Maintenance in the System Management folder. Click [Submit] to reset all settings to the factory defaults. You can preserve the NPort's existing IP settings (i.e., IP address, netmask, gateway, WLAN profile, and all certificates) by making sure Keep IP settings is checked before clicking [Submit].

## **Change Password**

| MOX                                                       |                                   | Total So   | olution for Indus                       | ,                        | www.moxa.com                                      |                                             |  |
|-----------------------------------------------------------|-----------------------------------|------------|-----------------------------------------|--------------------------|---------------------------------------------------|---------------------------------------------|--|
| <ul> <li>Model</li> <li>Name</li> <li>Location</li> </ul> | - NPortIAW51<br>- NPortIAW51<br>- |            | <ul><li>IP</li><li>Serial No.</li></ul> | - 192.168.126.254<br>- 1 | <ul> <li>MAC Address</li> <li>Firmware</li> </ul> | - 44:39:C4:29:82:CC<br>- 1.0 Build 16102410 |  |
| Wizard<br>Basic Settings                                  | •                                 | :• C       | hange Pas                               | sword                    |                                                   |                                             |  |
| - Network Settings<br>- Serial Port Settings              |                                   | Password   |                                         |                          |                                                   |                                             |  |
| - Modbus Address M                                        | apping Table                      | Account na | me                                      | admin ▼<br>admin         |                                                   |                                             |  |
| - I/O Settings                                            |                                   | Old passwo | rd                                      | user                     |                                                   |                                             |  |
| - System Manageme                                         | nt                                | New passw  | ord                                     |                          |                                                   |                                             |  |
| - Misc. Network S                                         | ettings                           | Confirm pa | ssword                                  |                          |                                                   |                                             |  |
| - Auto Warning S                                          | ettings                           |            |                                         |                          |                                                   |                                             |  |
| - Maintenance                                             |                                   |            |                                         | Submit                   |                                                   |                                             |  |
| Console Setti                                             | ngs                               |            |                                         | Contract                 |                                                   |                                             |  |
| Ping                                                      |                                   |            |                                         |                          |                                                   |                                             |  |
| Firmware Upg                                              | rade                              |            |                                         |                          |                                                   |                                             |  |
| Configuration                                             | Import                            |            |                                         |                          |                                                   |                                             |  |
| Configuration                                             | Export                            |            |                                         |                          |                                                   |                                             |  |
| Load Factory                                              | Default                           |            |                                         |                          |                                                   |                                             |  |
| Change Pass                                               | word                              |            |                                         |                          |                                                   |                                             |  |
| SD-Card Back                                              | kup Setting 🖕                     |            |                                         |                          |                                                   |                                             |  |

The **Change Password** page is located under **Maintenance** in the **System Management** folder. To change the password, choose the account name first, and then enter the old password in the **Old password** field. Leave this blank if the NPort is not currently password-protected. Enter the new password twice, once in the **New password** field and once in the **Confirm password**. Leave these fields blank to remove password protection.

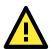

#### ATTENTION

If you forget the password, the ONLY way to configure the NPort is by loading the factory defaults with the reset button. All settings will be lost.

Before setting the password, you may want to first export the configuration to a file. Your configuration can then be easily imported back into the NPort if necessary.

## SD card Back-up Setting

The NPort IA5000A-I/O and IAW5000A-I/O Series are equipped with a microSD card slot for easy configuration. The microSD card can be used to store an NPort's system configuration settings.

| MOX                                                       |                                             | Total Solution for Indu        |                               | www.moxa.com                                      |                                             |  |
|-----------------------------------------------------------|---------------------------------------------|--------------------------------|-------------------------------|---------------------------------------------------|---------------------------------------------|--|
| <ul> <li>Model</li> <li>Name</li> <li>Location</li> </ul> | - NPortlAW5150A-6<br>- NPortlAW5150A-6<br>- |                                | - 192.168.126.254<br>- 1      | <ul> <li>MAC Address</li> <li>Firmware</li> </ul> | - 44:39:C4:29:82:CC<br>- 1.0 Build 16102410 |  |
| - Serial Port Settings                                    | · ·                                         |                                | 1 0 44                        |                                                   |                                             |  |
| - Modbus Address M                                        | lapping Table                               | • SD-card B                    | ackup Setting                 |                                                   |                                             |  |
| - I/O Settings                                            |                                             |                                |                               |                                                   |                                             |  |
| - System Manageme                                         | ent 🗆                                       | Auto load SD-card's config     | juration when system boots up |                                                   | Activate                                    |  |
| - Misc. Network S                                         | ettings                                     |                                |                               |                                                   |                                             |  |
| - Auto Warning Se                                         | ettings                                     |                                |                               |                                                   |                                             |  |
| - Maintenance                                             | 5                                           | Save the current configuration | on to SD-Card                 |                                                   | Save                                        |  |
| Console Settir                                            | ngs                                         |                                |                               |                                                   |                                             |  |
| Ping                                                      | L. L.                                       | Load the SD-card's configura   | ation to NPort                | _                                                 |                                             |  |
| Firmware Upg                                              | rade                                        | Import all configurations in   | ncluding IP configurations    |                                                   | Load                                        |  |
| Configuration                                             |                                             |                                | , comparatorio                |                                                   |                                             |  |
| Configuration                                             | Export                                      |                                |                               |                                                   |                                             |  |
| Load Factory                                              | Default                                     |                                |                               |                                                   |                                             |  |
| Change Pass                                               | word                                        |                                |                               |                                                   |                                             |  |
| SD-Card Back                                              | kup Setting                                 |                                |                               |                                                   |                                             |  |
| - Certificate                                             |                                             |                                |                               |                                                   |                                             |  |

**Auto load SD card's configurations when system boots up**: By checking this option, the NPort will import the configuration file saved in the SD card to the NPort device when the system boots up. Click **[Activate]** to submit the change.

**Save the current configuration to SD card**: Users can manually save the current configuration to SD card by clicking **[Save]** button. This will overwrite the configuration file that was previously saved in the SD card if any.

Load the SD card's configuration to NPort: If a user does not want the configuration in SD card be loaded to the NPort device automatically upon system boot up, one can manually load the SD card's configuration to the NPort by clicking [Load] button. If you also wish to import the IP configuration (i.e., IP address, netmask, and gateway), make sure that **Import all configurations including IP** configurations is checked.

# Certificate

#### Ethernet SSL Certificate Import (for the NPort IAW5000A-I/O

#### Series)

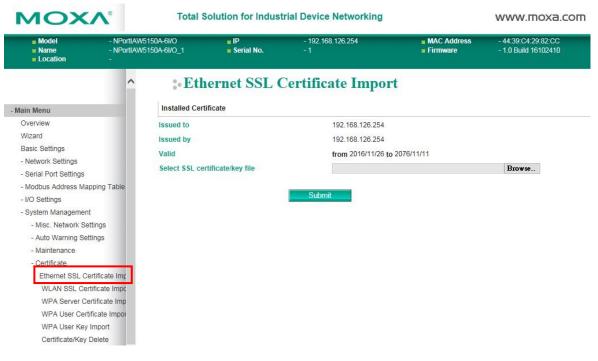

The **Ethernet SSL Certificate Import** page is located under **Certificate** in the **System Management** folder. This is where you can load the Ethernet SSL certificate. Select or browse for the certificate file in the **Select SSL certificate/key file** field.

## **SSL Certificate Import**

| ain Menu                     | Installed Certificate           |                             |      |  |  |
|------------------------------|---------------------------------|-----------------------------|------|--|--|
| Overview                     | Issued to                       | 192.168.127.254             |      |  |  |
| Nizard                       | Issued by                       | 192.168.127.254             |      |  |  |
| Basic Settings               | Valid                           | from 2000/1/31 to 2060/1/16 |      |  |  |
| Network Settings             |                                 |                             | Brow |  |  |
| Serial Port Settings         | Select SSL certificate/key file |                             | BIOW |  |  |
| Modbus Address Mapping Table |                                 |                             |      |  |  |
| I/O Settings                 |                                 | Submit                      |      |  |  |
| System Management            |                                 |                             |      |  |  |
| - Misc. Network Settings     |                                 |                             |      |  |  |
| - Auto Warning Settings      |                                 |                             |      |  |  |
| - Maintenance                |                                 |                             |      |  |  |
| - Certificate                |                                 |                             |      |  |  |
| SSL Certificate Import       |                                 |                             |      |  |  |
| Certificate/Key Deletion     |                                 |                             |      |  |  |

The **SSL Certificate Import** page is where you can load the SSL certificate for the HTTPS web console for use. Select or browse the certificate file in the **Select SSL certificate/key file** field

## WLAN SSL Certificate Import (for the NPort IAW5000A-I/O Series)

| MOXA                                                                                                    |                                 | Total S                         | www.moxa             |                                                          |             |                                             |
|----------------------------------------------------------------------------------------------------|---------------------------------|---------------------------------|----------------------|----------------------------------------------------------|-------------|---------------------------------------------|
| <ul> <li>Model</li> <li>Name</li> <li>Location</li> </ul>                                                                                                    | - NPortIAW5<br>- NPortIAW5<br>- |                                 | ∎ IP<br>∎ Serial No. | - 192.168.126.254<br>- 1                                 | MAC Address | - 44:39:C4:29:82:C0<br>- 1.0 Build 16102410 |
| Basic Settings<br>- Network Settings<br>- Serial Port Settings                                                                                                    | ^                               | :• WL                           |                      | ertificate Import                                        |             |                                             |
| <ul> <li>Modbus Address Mapping</li> <li>I/O Settings</li> <li>System Management</li> <li>Misc. Network Settings</li> </ul>                                                            | -                               | Issued to<br>Issued by<br>Valid |                      | 192.168.126.254<br>192.168.126.254<br>from 2016/11/27 to | 2076/11/12  |                                             |
| Misc. Network Settings     Auto Warning Settings     Maintenance     Certificate     Ethernet SSL Certificat     WLAN SSL Certificat     WPA Server Certificat     WPA User Certificat | ate Imp<br>te Impo<br>ate Imp   | Select SSL cer                  | tificate/key file    | Submit                                                   |             | Browse                                      |

The **WLAN SSL Certificate Import** page is located under **Certificate** in the **System Management** folder. By default, the WLAN SSL certificate is automatically generated by the NPort based on the IP address of the wireless interface. You can also import a certificate. Select or browse for the certificate file in the **Select SSL certificate/key file** field.

## WPA Server Certificate Import (for the NPort IAW5000A-I/O Series)

| MOX/                                                                                                    | N°                                          | Total Solution for Industrial Device Networking |                         |                                                             |                  |                                             |  |  |  |
|----------------------------------------------------------------------------------------------------|---------------------------------------------|-------------------------------------------------|-------------------------|-------------------------------------------------------------|------------------|---------------------------------------------|--|--|--|
| ■ Model<br>■ Name<br>■ Location                                                                                                    | - NPortIAW515<br>- NPortIAW515<br>-         |                                                 | <b>IP</b><br>Serial No. | - 192.168.126.254<br>- 1                                    | MAC Address      | - 44:39:C4:29:82:CC<br>- 1.0 Build 16102410 |  |  |  |
| Basic Settings<br>- Network Settings<br>- Serial Port Settings                                                                                  | ^                                           | s• WP                                           |                         | ertificate Impor                                            | t                |                                             |  |  |  |
| <ul> <li>Modbus Address Mappi</li> <li>I/O Settings</li> <li>System Management</li> <li>Misc. Network Settin</li> </ul>                         |                                             | Issued to<br>Issued by<br>Valid                 |                         | Not installed<br>Not installed<br><b>from</b> Not installed | to Not installed |                                             |  |  |  |
| - Auto Warning Setting<br>- Maintenance                                                                                                    |                                             | Select WPA se                                   | rver certificate file   |                                                             |                  | Browse                                      |  |  |  |
| - Certificate<br>Ethernet SSL Certifi<br>WLAN SSL Certific<br>WPA Server Certifi<br>WPA User Certific<br>WPA User Key Im<br>Certificate/Key Del | cate Impo<br>icate Imp<br>ate Impoi<br>port |                                                 |                         | Submit                                                      |                  |                                             |  |  |  |

The **WPA Server Certificate Import** page is located under **Certificate** in the **System Management** folder. This is where you can load the WPA server certificate. Select or browse for the certificate file in the **Select WPA server certificate file** field.

You must install the trusted server certificate from the RADIUS server in order to enable **Verify server certificate** in the WLAN **Security** settings. This certificate will then be used by the NPort to authenticate the RADIUS server.

## WPA User Certificate Import (for the NPort IAW5000A-I/O Series)

| MOX                                                                                                    | ∧° Total \$                                                      | Total Solution for Industrial Device Networking |                                                                         |                         |                                             |  |  |
|----------------------------------------------------------------------------------------------------|------------------------------------------------------------------|-------------------------------------------------|-------------------------------------------------------------------------|-------------------------|---------------------------------------------|--|--|
| Model<br>Name<br>Location                                                                                                    | - NPortIAW5150A-6I/O<br>- NPortIAW5150A-6I/O_1<br>-              | ∎ IP<br>■ Serial No.                            | - 192.168.126.254<br>- 1                                                | MAC Address<br>Firmware | - 44:39:C4:29:82:CC<br>- 1.0 Build 16102410 |  |  |
| Main Menu     Overview     Wizard     Basic Settings     - Network Settings     - Serial Port Settings     - Wodbus Address Mapp     - VO Settings     - System Management     - Misc. Network Setti     - Auto Warning Settir | Installed Cer<br>Issued to<br>Issued by<br>Valid<br>Select WPA u |                                                 | tificate Import Not installed Not installed from Not installed t Submit | o Not installed         | Browse                                      |  |  |
| - Maintenance<br>- Certificate<br>Ethernet SSL Certi<br>WLAN SSL Certifi<br>WPA Server Certifi<br>WPA User Certifi<br>WPA User Key In                                                                                          | ficate Impo<br>cate Impo                                         |                                                 |                                                                         |                         |                                             |  |  |

The **WPA User Certificate Import** page is located under **Certificate** in the **System Management** folder. This is where you can load the WPA user certificate. Select or browse for the certificate file in the **Select WPA user certificate file** field.

The user certificate of the NPort must be installed in the RADIUS server when the NPort uses WPA (WPA2)/TLS. The trusted server certificate of the RADIUS server must also be installed in the NPort.

## WPA User Key Import (for the NPort IAW5000A-I/O Series)

| ΜΟΧΛ                        | Total S                                    | Total Solution for Industrial Device Networking |                          |             |                                             |  |  |  |
|-----------------------------|--------------------------------------------|-------------------------------------------------|--------------------------|-------------|---------------------------------------------|--|--|--|
|                             | NPortIAW5150A-6I/O<br>NPortIAW5150A-6I/O_1 | <ul><li>IP</li><li>Serial No.</li></ul>         | - 192.168.126.254<br>- 1 | MAC Address | - 44:39:C4:29:82:CC<br>- 1.0 Build 16102410 |  |  |  |
|                             | ^ :• WP                                    | A User Key                                      | <b>Import</b>            |             |                                             |  |  |  |
| Main Menu                   | Installed Certi                            | ificate                                         |                          |             |                                             |  |  |  |
| Overview                    | Key length                                 |                                                 | Not install!!            |             |                                             |  |  |  |
| Wizard                      |                                            | tificate/key file                               |                          |             | Browse                                      |  |  |  |
| Basic Settings              | Password for                               | to the second second                            |                          |             |                                             |  |  |  |
| - Network Settings          | Password for p                             | Drivate Key                                     |                          |             |                                             |  |  |  |
| - Serial Port Settings      |                                            |                                                 |                          |             |                                             |  |  |  |
| - Modbus Address Mapping Ta | ible                                       |                                                 | Submit                   |             |                                             |  |  |  |
| - I/O Settings              |                                            |                                                 |                          |             |                                             |  |  |  |
| - System Management         |                                            |                                                 |                          |             |                                             |  |  |  |
| - Misc. Network Settings    |                                            |                                                 |                          |             |                                             |  |  |  |
| - Auto Warning Settings     |                                            |                                                 |                          |             |                                             |  |  |  |
| - Maintenance               |                                            |                                                 |                          |             |                                             |  |  |  |
| - Certificate               |                                            |                                                 |                          |             |                                             |  |  |  |
| Ethernet SSL Certificate    | Imp                                        |                                                 |                          |             |                                             |  |  |  |
| WLAN SSL Certificate I      | mpc                                        |                                                 |                          |             |                                             |  |  |  |
| WPA Server Certificate      | Imp                                        |                                                 |                          |             |                                             |  |  |  |
| WPA User Certificate In     | וסמר                                       |                                                 |                          |             |                                             |  |  |  |
| WPA User Key Import         |                                            |                                                 |                          |             |                                             |  |  |  |
| Certificate/Key Delete      |                                            |                                                 |                          |             |                                             |  |  |  |

The **WPA User Key Import** page is located under **Certificate** in the **System Management** folder. This is where you can load the WPA user certificate. Select or browse for the user private key file in the **Select WPA user privacy key file** field and enter the **Password for the private key**.

The user private key of the NPort must be installed in the RADIUS server when the NPort uses WPA(WPA2)//TLS. The trusted server certificate of RADIUS server must also be installed on the NPort.

## **Certificate/Key Delete**

|                            | - NPortIAW5150A-6I/O<br>- NPortIAW5150A-6I/O_1<br>- | <ul><li>IP</li><li>Serial No.</li></ul> | - 192.168.126.254<br>- 1 | <ul> <li>MAC Address</li> <li>Firmware</li> </ul> |
|----------------------------|-----------------------------------------------------|-----------------------------------------|--------------------------|---------------------------------------------------|
|                            | ^ • Ce                                              | rtificate/Key                           | Delete                   |                                                   |
| Main Menu                  | Installed Cer                                       | tificate                                |                          |                                                   |
| Overview                   | SSL certificat                                      | e                                       | 🔿 Delete 💿 Keep          |                                                   |
| Wizard                     | WPA server c                                        | ertificate                              | No certificate installed | di                                                |
| Basic Settings             | WPA user cer                                        | tificate/private key                    | No certificate/private   | key installed                                     |
| - Network Settings         | The doct of                                         | uncutoprivate key                       | No continenterprivate    | key motaned:                                      |
| - Serial Port Settings     |                                                     |                                         | Submit                   |                                                   |
| - Modbus Address Mapping 1 | Table                                               |                                         | Submit                   |                                                   |
| - I/O Settings             |                                                     |                                         |                          |                                                   |
| - System Management        |                                                     |                                         |                          |                                                   |
| - Misc. Network Settings   |                                                     |                                         |                          |                                                   |
| - Auto Warning Settings    |                                                     |                                         |                          |                                                   |
| - Maintenance              |                                                     |                                         |                          |                                                   |
| - Certificate              |                                                     |                                         |                          |                                                   |
| Ethernet SSL Certificat    | e Imp                                               |                                         |                          |                                                   |
| WLAN SSL Certificate       | Impc                                                |                                         |                          |                                                   |
| WPA Server Certificate     | e Imp                                               |                                         |                          |                                                   |
| WPA User Certificate       | Impor                                               |                                         |                          |                                                   |
|                            |                                                     |                                         |                          |                                                   |

The **Certificate/Key Delete** page is located under **Certificate** in the **System Management** folder. This page is where you can delete certificates or WPA keys that have been installed on the model. When you click **[Submit]**, any certificate or key that has been set to "Delete" will be deleted from the NPort.

# 14

# Web Console: System Monitoring

The following topics are covered in this chapter:

- Overview
- System Monitoring
  - > Serial Status
  - System Status

# **Overview**

This chapter explains how to use the **System Monitoring** functions on the NPort web console. These functions allow you to monitor many different aspects of operation.

# **System Monitoring**

# **Serial Status**

## **Serial to Network Connections**

| мох                                                   | <b>∧</b> °                        | Total Solution for Industrial Device Networking |                      |                                             |        |       |                                             |         |   | www.moxa.com |   |  |
|-------------------------------------------------------|-----------------------------------|-------------------------------------------------|----------------------|---------------------------------------------|--------|-------|---------------------------------------------|---------|---|--------------|---|--|
| <ul><li>Model</li><li>Name</li><li>Location</li></ul> | - NPortIAW51<br>- NPortIAW51<br>- |                                                 | ■ IP<br>■ Serial No. | - 192.168.126.254  MAC Address - 1 Firmware |        |       | - 44:39:C4:29:82:CC<br>- 1.0 Build 16102410 |         |   |              |   |  |
|                                                       | A                                 | • Ser                                           | rial to Netwo        | ork C                                       | Connec | tions |                                             |         |   |              |   |  |
| - Main Menu                                           |                                   | 🕑 Auto refre                                    | sh                   |                                             |        |       |                                             |         |   |              |   |  |
| Overview                                              |                                   | Port OP Mode                                    |                      |                                             |        |       | Conne                                       | ections |   |              |   |  |
| Wizard                                                |                                   | 1                                               | Real COM             | [                                           | 1      | ]     | 1                                           | [       | 1 | ]            | ] |  |
| Basic Settings                                        |                                   | 1                                               | Real COM             |                                             | 1      | I     | 1                                           | I       | 1 | ]            | ] |  |
| - Network Settings                                    |                                   |                                                 |                      |                                             |        |       |                                             |         |   |              |   |  |
| - Serial Port Settings                                |                                   |                                                 |                      |                                             |        |       |                                             |         |   |              |   |  |
| - Modbus Address Ma                                   | pping Table                       |                                                 |                      |                                             |        |       |                                             |         |   |              |   |  |
| - I/O Settings                                        |                                   |                                                 |                      |                                             |        |       |                                             |         |   |              |   |  |
| - System Managemen                                    | t                                 |                                                 |                      |                                             |        |       |                                             |         |   |              |   |  |
| - System Monitoring                                   |                                   |                                                 |                      |                                             |        |       |                                             |         |   |              |   |  |
| - Serial Status                                       |                                   |                                                 |                      |                                             |        |       |                                             |         |   |              |   |  |
| Serial to Networ                                      | k Connectic                       |                                                 |                      |                                             |        |       |                                             |         |   |              |   |  |
| Serial Port State                                     | us                                |                                                 |                      |                                             |        |       |                                             |         |   |              |   |  |
| Serial Port Erro                                      | r Count                           |                                                 |                      |                                             |        |       |                                             |         |   |              |   |  |
| Serial Port Setti                                     | ings                              |                                                 |                      |                                             |        |       |                                             |         |   |              |   |  |

The **Serial to Network Connections** page is located under **Serial Status** in the **System Monitoring** folder. On this page, you can monitor the current operation mode and host connection status for each serial port.

## **Serial Port Status**

|                            | NPortlAW515<br>NPortlAW515 |       | ■ IP<br>■ Serial N       |        | 02.168.126.254 |            | C Addres<br>mware |     | - 44:39:C4<br>- 1.0 Build |     |     |
|----------------------------|----------------------------|-------|--------------------------|--------|----------------|------------|-------------------|-----|---------------------------|-----|-----|
| Main Menu                  | *                          | Se Se | e <mark>rial Port</mark> | Status |                |            |                   |     |                           |     |     |
| Overview                   |                            | Port  | TxCnt                    | RxCnt  | TxTotalCnt     | RxTotalCnt | DSR               | DTR | RTS                       | CTS | DCI |
| Wizard                     |                            | 1     | 0                        | 0      | 0              | 0          | •                 | •   | •                         | •   |     |
| Basic Settings             |                            |       |                          |        |                |            |                   |     |                           |     |     |
| - Network Settings         |                            |       |                          |        |                |            |                   |     |                           |     |     |
| - Serial Port Settings     |                            |       |                          |        |                |            |                   |     |                           |     |     |
| - Modbus Address Mapping T | able                       |       |                          |        |                |            |                   |     |                           |     |     |
| - I/O Settings             |                            |       |                          |        |                |            |                   |     |                           |     |     |
| - System Management        |                            |       |                          |        |                |            |                   |     |                           |     |     |
| - System Monitoring        |                            |       |                          |        |                |            |                   |     |                           |     |     |
| - Serial Status            |                            |       |                          |        |                |            |                   |     |                           |     |     |
| Serial to Network Conn     |                            |       |                          |        |                |            |                   |     |                           |     |     |

The **Serial Port Status** page is located under **Serial Status** in the **System Monitoring** folder. On this page, you can monitor the signal and data transmission status for each serial port.

TxCnt: number of Tx packets (to device) for the current connection

RxCnt: number of Rx packets (from device) for the current connection

TxTotalCnt: number of Tx packets since the NPort was powered on

RxTotalCnt: number of Rx packets since the NPort was powered on

#### **Serial Port Error Count**

| MOX                                                       |                                 | Total Solution for Industrial Device Networking |                                         |                          |       |                                                   | www.moxa.com                      |      |  |
|-----------------------------------------------------------|---------------------------------|-------------------------------------------------|-----------------------------------------|--------------------------|-------|---------------------------------------------------|-----------------------------------|------|--|
| <ul> <li>Model</li> <li>Name</li> <li>Location</li> </ul> | - NPortlAW5<br>- NPortlAW5<br>- | 150A-61/O<br>150A-61/O_1                        | <ul><li>IP</li><li>Serial No.</li></ul> | - 192.168.126.254<br>- 1 |       | <ul> <li>MAC Address</li> <li>Firmware</li> </ul> | - 44:39:C4:29:<br>- 1.0 Build 161 |      |  |
|                                                           | <u>*</u>                        | • Seri                                          | al Port Err                             | or Count                 |       |                                                   |                                   |      |  |
| - Main Menu                                               |                                 | 🖌 Auto refresh                                  |                                         |                          |       |                                                   |                                   |      |  |
| Overview                                                  |                                 |                                                 |                                         |                          | ErrCn | t                                                 |                                   |      |  |
| Wizard                                                    |                                 | Port                                            | Frame                                   | Parity                   |       | Overrun                                           | В                                 | reak |  |
| Basic Settings                                            |                                 | 1                                               |                                         | 0                        | 0     |                                                   | 0                                 |      |  |
| - Network Settings                                        |                                 |                                                 |                                         |                          |       |                                                   |                                   |      |  |
| - Serial Port Settings                                    |                                 |                                                 |                                         |                          |       |                                                   |                                   |      |  |
| - Modbus Address Ma                                       | pping Table                     |                                                 |                                         |                          |       |                                                   |                                   |      |  |
| - I/O Settings                                            |                                 |                                                 |                                         |                          |       |                                                   |                                   |      |  |
| - System Managemen                                        | t                               |                                                 |                                         |                          |       |                                                   |                                   |      |  |
| - System Monitoring                                       |                                 |                                                 |                                         |                          |       |                                                   |                                   |      |  |
| - Serial Status                                           |                                 |                                                 |                                         |                          |       |                                                   |                                   |      |  |
| Serial to Netwo                                           | rk Connectic                    |                                                 |                                         |                          |       |                                                   |                                   |      |  |
| Serial Port Stat                                          | us                              |                                                 |                                         |                          |       |                                                   |                                   |      |  |
| Serial Port Erro                                          | r Count                         |                                                 |                                         |                          |       |                                                   |                                   |      |  |
| Serial Port Sett                                          |                                 |                                                 |                                         |                          |       |                                                   |                                   |      |  |

The **Serial Port Error Count** page is located under **Serial Status** in the **System Monitoring** folder. On this page, you can view the current number of frame, parity, overrun and break errors for each serial port.

## **Serial Port Settings**

| <ul> <li>Model</li> <li>Name</li> <li>Location</li> </ul> | - NPortIAW5150A-(<br>- NPortIAW5150A-(<br>- |         | -         | IP<br>Serial No. | - 192.168<br>- 1 | .126.254 |         | MAC Ad Firmwar |        | 44:39:C4:29:82:CC<br>1.0 Build 16102410 |
|-----------------------------------------------------------|---------------------------------------------|---------|-----------|------------------|------------------|----------|---------|----------------|--------|-----------------------------------------|
|                                                           | <b>A</b>                                    | S       | erial I   | Port Set         | tings            |          |         |                |        |                                         |
| Main Menu                                                 | Ø                                           | Auto re | efresh    |                  |                  |          |         |                |        |                                         |
| Overview                                                  |                                             |         |           |                  |                  |          | Flow    | Control        |        |                                         |
| Wizard                                                    | P                                           | ort I   | Baud Rate | Data Bits        | Stop Bits        | Parity   | RTS/CTS | XON/XOFF       | FIFO   | Interface                               |
| Basic Settings                                            |                                             | 1 115   | 5200      | 8                | 1                | None     | ON      | OFF            | Enable | RS-232                                  |
| - Network Settings                                        |                                             |         |           |                  |                  |          |         |                |        |                                         |
| - Serial Port Settings                                    |                                             |         |           |                  |                  |          |         |                |        |                                         |
| - Modbus Address Map                                      | ping Table                                  |         |           |                  |                  |          |         |                |        |                                         |
| - I/O Settings                                            |                                             |         |           |                  |                  |          |         |                |        |                                         |
| - System Management                                       |                                             |         |           |                  |                  |          |         |                |        |                                         |
| - System Monitoring                                       |                                             |         |           |                  |                  |          |         |                |        |                                         |
| - Serial Status                                           |                                             |         |           |                  |                  |          |         |                |        |                                         |
| Serial to Network                                         | Connectic                                   |         |           |                  |                  |          |         |                |        |                                         |
| Serial Port Statu                                         | S                                           |         |           |                  |                  |          |         |                |        |                                         |
|                                                           | Count                                       |         |           |                  |                  |          |         |                |        |                                         |

The **Serial Port Settings** page is located under **Serial Status** in the **System Monitoring** folder. On this page, you can view the current communication settings for each serial port.

# **System Status**

## **Network Connections**

| ΜΟΧΛ                               | D     | То                              | tal Solut | ion for Indu                            | strial Device Networking |                                                   | www.moxa.cor                                |
|------------------------------------|-------|---------------------------------|-----------|-----------------------------------------|--------------------------|---------------------------------------------------|---------------------------------------------|
|                                    |       | iaw5150a-6i/o<br>iaw5150a-6i/o_ | 1         | <ul><li>IP</li><li>Serial No.</li></ul> | - 192.168.126.254<br>- 1 | <ul> <li>MAC Address</li> <li>Firmware</li> </ul> | - 44:39:C4:29:82:CC<br>- 1.0 Build 16102410 |
| Main Menu                          | -     |                                 |           | 1.0                                     |                          |                                                   |                                             |
| Overview                           |       |                                 | Netwo     | ork Con                                 | nections                 |                                                   |                                             |
| Wizard                             |       |                                 |           |                                         |                          |                                                   |                                             |
| Basic Settings                     |       | Auto refresh                    | Recv-Q    | Send-Q                                  | Local Address            | Foreign Address                                   | State                                       |
| - Network Settings                 |       |                                 | TIGGY-GR  | Jend-Q                                  |                          |                                                   |                                             |
| - Serial Port Settings             |       | TCP                             | 0         | 0                                       | *:4900                   | *:0                                               | LISTEN                                      |
| - Modbus Address Mapping 1         | Table | TCP                             | 0         | 0                                       | *:966                    | *:0                                               | LISTEN                                      |
| - I/O Settings                     |       |                                 |           |                                         |                          |                                                   |                                             |
| - System Management                |       | TCP                             | 0         | 0                                       | *:80                     | *:0                                               | LISTEN                                      |
| - System Monitoring                |       | TCP                             | 0         | 0                                       | *:502                    | *:0                                               | LISTEN                                      |
| - Serial Status                    |       | TCP                             | 0         | 0                                       | *:950                    | *:0                                               | LISTEN                                      |
| - System Status                    |       |                                 | -         | -                                       |                          |                                                   |                                             |
| Network Connections                |       | TCP                             | 0         | 0                                       | *:22                     | *:0                                               | LISTEN                                      |
| Serial Data Log                    |       | TCP                             | 0         | 0                                       | *:23                     | *:0                                               | LISTEN                                      |
| Relay Output Status                |       | тср                             |           | 0                                       | *:443                    | *:0                                               | LISTEN                                      |
| System Log                         |       | TCP                             | 0         | 0                                       | 1:443                    | ^:0                                               | LISTEN                                      |
| WLAN Log                           |       | TCP                             | 0         | 1275                                    | 192.168.126.254:80       | 192.168.126.55:51171                              | ESTABLISHED                                 |
| WLAN Status                        |       | UDP                             | 0         | 0                                       | 127.0.0.1:9877           | *:0                                               |                                             |
| I/O Status                         |       |                                 | -         | -                                       |                          |                                                   |                                             |
| - Restart                          |       | UDP                             | 0         | 0                                       | *:161                    | *:0                                               |                                             |
| goahead<br>WEB <mark>SERVER</mark> |       | UDP                             | 0         | 0                                       | *:4800                   | *:0                                               |                                             |

The **Network Connections** page is located under **System Status** in the **System Monitoring** folder. On this page, you can view the current status of any network connection to the NPort.

## Serial Data Log

Data logs for each serial port can be viewed in ASCII or HEX format. After selecting the serial port and format, you may click **Select** all to select the entire log if you wish to copy and paste the contents into a text file. The **Clear log** and **Refresh** buttons allow you to clear or refresh the log contents.

| - Main Menu<br>Overview<br>Wizard<br>Basic Settings<br>- Network Settings<br>- Serial Port Settings<br>- Modbus Address Mapping Table<br>- I/O Settings |                      |              | Port1 •       |        |
|----------------------------------------------------------------------------------------------------|----------------------|--------------|---------------|--------|
| Wizard<br>Basic Settings<br>- Network Settings<br>- Serial Port Settings<br>- Modbus Address Mapping Table                                              | Download Serial port | ial Data Log | Port1 V       |        |
| Basic Settings<br>- Network Settings<br>- Serial Port Settings<br>- Modbus Address Mapping Table                                                        | Serial port          |              |               |        |
| - Network Settings<br>- Serial Port Settings<br>- Modbus Address Mapping Table                                                                          | Serial port          |              |               |        |
| - Serial Port Settings<br>- Modbus Address Mapping Table                                                                                                |                      | at           |               |        |
| - Modbus Address Mapping Table                                                                                                    | Download form        | at           |               | EX     |
|                                                                                                    |                      |              |               | IEX    |
| - I/O Settings                                                                                                    |                      |              | 0 0           |        |
|                                                                                                    |                      |              | Clear log Dov | vnload |
| - System Management                                                                                                    |                      |              |               | moad   |
| - System Monitoring                                                                                                    |                      |              |               |        |
| - Serial Status                                                                                                    |                      |              |               |        |
| - System Status                                                                                                    |                      |              |               |        |
| Network Connections                                                                                                    |                      |              |               |        |

The **Serial Data Log** page is located under **System Status** in the **System Monitoring** folder. This is where you can download the current data log for a serial port. Select the desired serial port in the **Select** 

**port** field. Select the desired data format in the **Download format** field. Click **[Clear log]** to clear the log contents.

The data log includes all data sent or received by the specified serial port since the NPort was powered on. The maximum size of the log is 64 KB.

#### **System Alert Status**

The **System Alert Status** page is located under **System Status** in the **System Monitoring** folder. This is where you can check which event triggered the warning.

#### **Relay Output Status**

The relay output will be canceled after the power recovers, or by selecting "acknowledge event" using the web console or Telnet. When the Relay Output is sending a warning, the Ready LED will flash red until the warning event ceases.

#### Modbus/TCP Connection Watchdog Status

If the **Communication Watchdog Timeout** function is enabled (Please refer to Chapter 2: "Basic Settings"), the NPort will enter **Safe Mode** when a specified period of time has passed and there is a loss of Modbus/TCP network connectivity. The user may see the host connection status in the **System Alert** section under **System Monitoring** and clear the alert when the host connection resumes.

| ΜΟΧΛ°                                                     |                               | Total S                    | Total Solution for Industrial Device Networking |                                     |                                                   |                                             |  |
|-----------------------------------------------------------|-------------------------------|----------------------------|-------------------------------------------------|-------------------------------------|---------------------------------------------------|---------------------------------------------|--|
| <ul> <li>Model</li> <li>Name</li> <li>Location</li> </ul> | - NPortIAW<br>- NPortIAW<br>- | 5150A-61/O<br>5150A-61/O_1 | ■ IP<br>■ Serial No.                            | - 192.168.126.254<br>- MOXA00000001 | <ul> <li>MAC Address</li> <li>Firmware</li> </ul> | - 44:39:C4:29:82:CC<br>- 1.0 Build 16120718 |  |
| - Main Menu                                               |                               |                            |                                                 |                                     |                                                   |                                             |  |
| Overview                                                  |                               | Syste                      | em Alert Sta                                    | tus                                 |                                                   |                                             |  |
| Wizard                                                    |                               |                            |                                                 |                                     |                                                   |                                             |  |
| Basic Settings                                            |                               | Auto refresh               |                                                 |                                     |                                                   |                                             |  |
| - Network Settings                                        |                               | Relay Output Sta           | atus                                            |                                     |                                                   |                                             |  |
| - Serial Port Settings                                    |                               | Power input 1 fa           | ilure                                           | N/A                                 |                                                   | Acknowledge Event                           |  |
| - Modbus Address Mapping                                  | Table                         | Power input 2 fa           |                                                 | N/A                                 |                                                   | Acknowledge Event                           |  |
| - I/O Settings                                            |                               | Fower input z la           | nure                                            | NA                                  |                                                   | Acknowledge Event                           |  |
| - System Management                                       |                               |                            |                                                 |                                     |                                                   |                                             |  |
| - System Monitoring                                       |                               | Modbus/TCP Co              | nnection Watchdog Stat                          | us                                  |                                                   |                                             |  |
| - Serial Status                                           |                               | Host Connection            | n Lost                                          | N/A                                 |                                                   | Clear                                       |  |
| - System Status                                           |                               |                            |                                                 |                                     |                                                   |                                             |  |
| Network Connection                                        | s                             |                            |                                                 |                                     |                                                   |                                             |  |
| Serial Data Log                                           |                               |                            |                                                 |                                     |                                                   |                                             |  |
| System Alert Status                                       |                               |                            |                                                 |                                     |                                                   |                                             |  |
| System Log                                                | -                             |                            |                                                 |                                     |                                                   |                                             |  |

#### System Log

| MOX                             | <b>∧</b> °                      | Total S                    | olution for Indust                      | rial Device Networking   |                                                   | www.m                          |
|---------------------------------|---------------------------------|----------------------------|-----------------------------------------|--------------------------|---------------------------------------------------|--------------------------------|
| = Model<br>= Name<br>= Location | - NPortIAWS<br>- NPortIAWS<br>- | 5150A-61/O<br>5150A-61/O_1 | <ul><li>IP</li><li>Serial No.</li></ul> | - 192.168.126.254<br>- 1 | <ul> <li>MAC Address</li> <li>Firmware</li> </ul> | - 44:39:C4:2<br>- 1.0 Build 16 |
|                                 | <b>A</b>                        | • Sys                      | tem Log                                 |                          |                                                   |                                |
| - Main Menu                     |                                 | System Log                 |                                         |                          |                                                   |                                |
| Overview                        |                                 |                            |                                         |                          |                                                   |                                |
| Wizard                          |                                 |                            |                                         |                          |                                                   |                                |
| Basic Settings                  |                                 |                            |                                         |                          |                                                   |                                |
| - Network Settings              |                                 |                            |                                         |                          |                                                   |                                |
| - Serial Port Settings          |                                 |                            |                                         |                          |                                                   |                                |
| - Modbus Address Map            | ping Table                      |                            |                                         |                          |                                                   |                                |
| - I/O Settings                  |                                 |                            |                                         |                          |                                                   |                                |
| - System Management             |                                 |                            |                                         |                          |                                                   |                                |
| - System Monitoring             |                                 |                            |                                         |                          |                                                   |                                |
| - Serial Status                 |                                 |                            |                                         |                          |                                                   |                                |
| - System Status                 |                                 |                            |                                         |                          |                                                   |                                |
| Network Connec                  | tions                           |                            |                                         |                          |                                                   |                                |
| Serial Data Log                 |                                 |                            |                                         |                          |                                                   |                                |
| Relay Output Sta                | tus                             |                            |                                         |                          |                                                   |                                |
| System Log                      |                                 |                            |                                         | Clear log Refre          | esh                                               |                                |
| WLAN Log                        |                                 |                            |                                         |                          |                                                   |                                |
| WLAN Status                     |                                 |                            |                                         |                          |                                                   |                                |

The **System Log** page is located under **System Status** in the **System Monitoring** folder. This is where you can view the log of NPort system events. Click **[Clear log]** to clear the log contents. Click **[Refresh]** to refresh the log contents.

## WLAN Log (for the NPort IAW5000A-I/O Series)

| MOX/                                                      | Total S                                             | olution for Indus    | trial Device Networking  |                                                   | www.m                         |
|-----------------------------------------------------------|-----------------------------------------------------|----------------------|--------------------------|---------------------------------------------------|-------------------------------|
| <ul> <li>Model</li> <li>Name</li> <li>Location</li> </ul> | - NPortIAW5150A-6I/O<br>- NPortIAW5150A-6I/O_1<br>- | ■ IP<br>■ Serial No. | - 192.168.126.254<br>- 1 | <ul> <li>MAC Address</li> <li>Firmware</li> </ul> | - 44:39:C4:2<br>- 1.0 Build 1 |
|                                                           | Î :• W]                                             | LAN Log              |                          |                                                   |                               |
| - Main Menu                                               | WLAN Log                                            |                      |                          |                                                   |                               |
| Overview                                                  |                                                     |                      |                          |                                                   |                               |
| Wizard                                                    |                                                     |                      |                          |                                                   |                               |
| Basic Settings                                            |                                                     |                      |                          |                                                   |                               |
| - Network Settings                                        |                                                     |                      |                          |                                                   |                               |
| - Serial Port Settings                                    |                                                     |                      |                          |                                                   |                               |
| - Modbus Address Mapp                                     | ing Table                                           |                      |                          |                                                   |                               |
| - I/O Settings                                            |                                                     |                      |                          |                                                   |                               |
| - System Management                                       |                                                     |                      |                          |                                                   |                               |
| - System Monitoring                                       |                                                     |                      |                          |                                                   |                               |
| - Serial Status                                           |                                                     |                      |                          |                                                   |                               |
| - System Status                                           |                                                     |                      |                          |                                                   |                               |
| Network Connecti                                          | ons                                                 |                      |                          |                                                   |                               |
| Serial Data Log                                           |                                                     |                      |                          |                                                   |                               |
| Relay Output Stat                                         | us                                                  |                      |                          |                                                   |                               |
| System Log                                                |                                                     |                      | Clear log Dow            | /nload Refresh                                    |                               |
| WLAN Log                                                  |                                                     |                      |                          |                                                   |                               |
| WLAN Status                                               |                                                     |                      |                          |                                                   |                               |

The **WLAN Log** page is located under **System Status** in the **System Monitoring** folder. This is where you can view the log between the device server and the access points. It's a good tool for an engineer to troubleshoot if there is any issue with the wireless connection. Click **[Clear log]** to clear the log contents.

Click **[Download]** to save the log to a txt file for an engineer to troubleshoot, e.g., Moxa's Technical Support Team. Click **[Refresh]** to refresh the log contents.

## WLAN Status (for NPort IAW5000A-I/O Series)

| ΜΟΧΛ                                                      | Total So                                            | Total Solution for Industrial Device Networking |                          |                                                   |  |  |  |  |  |
|-----------------------------------------------------------|-----------------------------------------------------|-------------------------------------------------|--------------------------|---------------------------------------------------|--|--|--|--|--|
| <ul> <li>Model</li> <li>Name</li> <li>Location</li> </ul> | - NPortlAW5150A-6I/O<br>- NPortlAW5150A-6I/O_1<br>- | ■ IP<br>■ Serial No.                            | - 192.168.126.254<br>- 1 | <ul> <li>MAC Address</li> <li>Firmware</li> </ul> |  |  |  |  |  |
|                                                           | Î :•WL                                              | AN Status                                       |                          |                                                   |  |  |  |  |  |
| Main Menu                                                 | Auto refres                                         | h                                               |                          |                                                   |  |  |  |  |  |
| Overview                                                  | Information                                         |                                                 |                          |                                                   |  |  |  |  |  |
| Wizard                                                    | Active profile r                                    | ame                                             | Infrastructure           |                                                   |  |  |  |  |  |
| Basic Settings                                            | IP configuration                                    |                                                 | static                   |                                                   |  |  |  |  |  |
| - Network Settings                                        | IP address                                          |                                                 | 192.168.126.254          |                                                   |  |  |  |  |  |
| - Serial Port Settings                                    |                                                     |                                                 |                          |                                                   |  |  |  |  |  |
| - Modbus Address Mapping                                  | Table Netmask                                       |                                                 | 255.255.255.0            |                                                   |  |  |  |  |  |
| - I/O Settings                                            | Gateway                                             |                                                 | N/A                      |                                                   |  |  |  |  |  |
| - System Management                                       | Network type                                        |                                                 | Infrastructure Mode      |                                                   |  |  |  |  |  |
| - System Monitoring                                       | RF type                                             |                                                 | 802.11ag                 |                                                   |  |  |  |  |  |
| - Serial Status                                           | SSID                                                |                                                 | N/A                      |                                                   |  |  |  |  |  |
| - System Status                                           | Channel                                             |                                                 | N/A                      |                                                   |  |  |  |  |  |
| Network Connection                                        |                                                     |                                                 | Open System              |                                                   |  |  |  |  |  |
| Serial Data Log                                           |                                                     |                                                 |                          |                                                   |  |  |  |  |  |
| Relay Output Status                                       | Encryption                                          |                                                 | Disable                  |                                                   |  |  |  |  |  |
| System Log                                                | Region                                              |                                                 | US                       |                                                   |  |  |  |  |  |
| WLAN Log                                                  | Signal strength                                     | 1                                               | N/A                      |                                                   |  |  |  |  |  |
| WLAN Status                                               | Connection sp                                       | eed                                             | 1 Mb/s                   |                                                   |  |  |  |  |  |
| I/O Status                                                | Current BSSID                                       |                                                 | N/A                      |                                                   |  |  |  |  |  |
| - Restart                                                 |                                                     |                                                 |                          |                                                   |  |  |  |  |  |

The **WLAN Status** page is located under **System Status** in the **System Monitoring** folder. This is where you can view the current WLAN settings and status.

## I/O Status

The **I/O Status** page is located under **System Monitoring** folder. On this page, you can monitor the current status and communication settings of DI and DO channels.

| ΜΟΧΛ                     | Total S                                    | Total Solution for Industrial Device Networking |                          |                                                   |                                             |  |  |
|--------------------------|--------------------------------------------|-------------------------------------------------|--------------------------|---------------------------------------------------|---------------------------------------------|--|--|
|                          | NPortIAW5150A-6I/O<br>NPortIAW5150A-6I/O_1 | IP<br>Serial No.                                | - 192.168.126.254<br>- 1 | <ul> <li>MAC Address</li> <li>Firmware</li> </ul> | - 44:39:C4:29:82:CC<br>- 1.0 Build 16102410 |  |  |
| Main Menu                | • I/O                                      | Status                                          |                          |                                                   |                                             |  |  |
| Overview                 | DI Channel                                 | mode                                            | Status                   | Filter                                            | Counter Trigger                             |  |  |
| Wizard                   | DI-00                                      | DI                                              | OFF                      | 12.5 ms                                           |                                             |  |  |
| Basic Settings           | DI-01                                      | DI                                              | OFF                      | 12.5 ms                                           |                                             |  |  |
| - Network Settings       | DI-02                                      | DI                                              | OFF                      | 12.5 ms                                           |                                             |  |  |
| - Serial Port Settings   | DI-03                                      | DI                                              | OFF                      | 12.5 ms                                           |                                             |  |  |
| - Modbus Address Mapping | Table DO Channel                           | mode                                            | Status                   | ON Width                                          | OFF Width                                   |  |  |
| - I/O Settings           | DO-00                                      | DO                                              | OFF                      |                                                   |                                             |  |  |
| - System Management      | DO-01                                      | DO                                              | OFF                      |                                                   |                                             |  |  |
| - System Monitoring      |                                            |                                                 |                          |                                                   |                                             |  |  |
| - Serial Status          |                                            |                                                 |                          |                                                   |                                             |  |  |
| - System Status          |                                            |                                                 |                          |                                                   |                                             |  |  |
| I/O Status               |                                            |                                                 |                          |                                                   |                                             |  |  |

15

# Web Console: Restart

The following topics are covered in this chapter:

- Overview
- Restart
  - > Restart System
  - > Restart Ports

# **Overview**

This chapter explains how to use save your configuration changes and restart the NPort using the NPort web console. Configuration changes will not be effective until they are saved and the NPort is rebooted.

# Restart

# **Restart System**

| MOX                                                       | <b>∧</b> °                    | Total So                   | www.moxa.cor                            |                                     |                                                   |                                             |
|-----------------------------------------------------------|-------------------------------|----------------------------|-----------------------------------------|-------------------------------------|---------------------------------------------------|---------------------------------------------|
| <ul> <li>Model</li> <li>Name</li> <li>Location</li> </ul> | - NPortIAW<br>- NPortIAW<br>- | 5150A-61/O<br>5150A-61/O_1 | <ul><li>IP</li><li>Serial No.</li></ul> | - 192.168.126.254<br>- 1            | <ul> <li>MAC Address</li> <li>Firmware</li> </ul> | - 44:39:C4:29:82:CC<br>- 1.0 Build 16102410 |
|                                                           |                               | • Sys                      | tem restart                             |                                     |                                                   |                                             |
| - Main Menu                                               |                               | !!! Warning !!!            |                                         |                                     |                                                   |                                             |
| Overview                                                  |                               |                            | Clicking Restart                        | will disconnect all serial and Ethe | ernet connections and reboot                      | the system.                                 |
| Wizard                                                    |                               | NOTE: U                    | nsaved configuration                    | changes will be discarded, and d    | ata currently in the middle of                    | transmission may be lost.                   |
| Basic Settings                                            |                               |                            | 0                                       | <b>,</b>                            | -                                                 |                                             |
| - Network Settings                                        |                               |                            |                                         | Submit                              |                                                   |                                             |
| - Serial Port Settings                                    |                               |                            |                                         | Cabinit                             |                                                   |                                             |
| - Modbus Address Map                                      | pping Table                   |                            |                                         |                                     |                                                   |                                             |
| - I/O Settings                                            |                               |                            |                                         |                                     |                                                   |                                             |
| - System Management                                       |                               |                            |                                         |                                     |                                                   |                                             |
| - System Monitoring                                       |                               |                            |                                         |                                     |                                                   |                                             |
| - Serial Status                                           |                               |                            |                                         |                                     |                                                   |                                             |
| - System Status                                           |                               |                            |                                         |                                     |                                                   |                                             |
| I/O Status                                                |                               |                            |                                         |                                     |                                                   |                                             |
| - Restart<br>Restart System<br>Restart Ports              |                               |                            |                                         |                                     |                                                   |                                             |

The **Restart System** page is located in the **Restart** folder. Click **[Restart]** to restart the NPort, and the new settings will take effect upon restart.

# **Restart Ports**

| <ul> <li>Model</li> <li>Name</li> <li>Location</li> </ul> | - NPortlAW5<br>- NPortlAW5<br>- |              | <ul> <li>IP</li> <li>Serial No.</li> </ul> | - 192.168.126.254<br>- 1 | <ul> <li>MAC Address</li> <li>Firmware</li> </ul> | - 44:39:C4:29:82:CC<br>- 1.0 Build 16102410 |
|-----------------------------------------------------------|---------------------------------|--------------|--------------------------------------------|--------------------------|---------------------------------------------------|---------------------------------------------|
|                                                           |                                 | Rest         | art Ports                                  |                          |                                                   |                                             |
| Main Menu                                                 |                                 | Select Ports |                                            |                          |                                                   |                                             |
| Overview                                                  |                                 | Port 1       |                                            |                          |                                                   |                                             |
| Wizard                                                    |                                 |              |                                            |                          |                                                   |                                             |
| Basic Settings                                            |                                 |              |                                            | Submit                   |                                                   |                                             |
| - Network Settings                                        |                                 |              |                                            |                          |                                                   |                                             |
| - Serial Port Settings                                    |                                 |              |                                            |                          |                                                   |                                             |
| - Modbus Address Ma                                       | pping Table                     |              |                                            |                          |                                                   |                                             |
| - I/O Settings                                            |                                 |              |                                            |                          |                                                   |                                             |
| - System Managemen                                        | t                               |              |                                            |                          |                                                   |                                             |
| - System Monitoring                                       |                                 |              |                                            |                          |                                                   |                                             |
| - Serial Status                                           |                                 |              |                                            |                          |                                                   |                                             |
| - System Status                                           |                                 |              |                                            |                          |                                                   |                                             |
| I/O Status                                                |                                 |              |                                            |                          |                                                   |                                             |
| - Restart                                                 |                                 |              |                                            |                          |                                                   |                                             |
| Restart System                                            |                                 |              |                                            |                          |                                                   |                                             |
| Restart Ports                                             |                                 |              |                                            |                          |                                                   |                                             |

The **Restart Ports** page is located in the **Restart** folder. Select the desired serial and click **[Select All]** to select all serial ports. Click **[Submit]** to restart the selected serial ports.

16

# **Android API Instructions**

The following topics are covered in this chapter:

- □ Overview
  - ➢ How to Start MxNPortAPI
- MxNPortAPI Function Groups
- Example Program

# **Overview**

If you want to remote control your serial devices on an Android platform, then the MxNPortAPI is a simple application programming tool that you can use. The MxNPortAPI helps programmers develop an Android application to access the device server by TCP/IP.

The MxNPortAPI provides frequently used serial command sets like port control, input/output, etc., and the style of developed Android application is similar to MOXA Driver Manager. For more details about the provided functions, please refer to the "MxNPortAPI Function Groups" section.

This MxNPortAPI is layered between the Android application and Android network manager framework. This Android library is compatible with Java 1.7, Android 3.1 (Honeycomb - API version 12), and later versions.

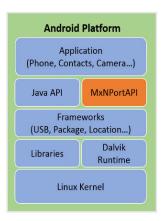

## How to Start MxNPortAPI

You can download the MxNPortAPI from Moxa's website at <u>http://www.moxa.com</u> and develop the application program in popular OSs, such as Windows, Linux, or Mac.

(You can refer the Android studio website to see the system requirements for development environment: <u>https://developer.android.com/studio/index.html?hl=zh-tw#Requirements</u>).

To start your application program, please unzip the MxNPortAPI file and refer to the index (.html) under the Help directory.

| Organize 🔻 🛛 🏈 Open |                    |                    |                     | = •   | 1 |
|---------------------|--------------------|--------------------|---------------------|-------|---|
| 🔆 Favorites         | Name               | Date modified      | Туре                | Size  |   |
| 🧮 Desktop           | 📗 com              | 11/22/2017 3:42 PM | File folder         |       |   |
| 〕 Downloads         | index-files        | 11/22/2017 3:42 PM | File folder         |       |   |
| 🖳 Recent Places     | la resources       | 11/22/2017 3:42 PM | File folder         |       |   |
|                     | allclasses-frame   | 11/8/2017 8:02 PM  | HTML Document       | 2 KE  |   |
| 詞 Libraries         | allclasses-noframe | 11/8/2017 8:02 PM  | HTML Document       | 2 KE  |   |
| Documents           | constant-values    | 11/8/2017 8:02 PM  | HTML Document       | 19 KE |   |
| 👌 Music             | Ø deprecated-list  | 10/26/2017 5:30 PM | HTML Document       | 4 KE  |   |
| E Pictures          | 🖉 help-doc         | 11/8/2017 8:02 PM  | HTML Document       | 8 KE  |   |
| 🛃 Videos            | 🖉 index            | 11/8/2017 8:02 PM  | HTML Document       | 3 KE  |   |
|                     | index-all          | 10/26/2017 5:34 PM | HTML Document       | 46 KE |   |
| 🖳 Computer          | Ø overview         | 11/8/2017 3:54 PM  | HTML Document       | 16 KE |   |
|                     | 🕖 overview-summary | 11/8/2017 8:02 PM  | HTML Document       | 20 KE |   |
| 🙀 Network           | 🔊 overview-tree    | 11/8/2017 8:02 PM  | HTML Document       | 6 KE  |   |
|                     | 🗋 package-list     | 11/8/2017 8:02 PM  | File                | 1 KE  |   |
|                     | 🕱 script           | 11/8/2017 8:02 PM  | JScript Script File | 1 KE  |   |
|                     | 🕖 serialized-form  | 11/8/2017 8:02 PM  | HTML Document       | 5 KE  |   |
|                     | stylesheet         | 9/15/2017 5:41 PM  | Cascading Style S   | 14 KE |   |
|                     |                    |                    |                     |       |   |

For more details about the installation, please refer to the Overview section.

| All Classes                                                           | JavaScript is disabled on your browser.                                                                                                    |  |  |
|-----------------------------------------------------------------------|----------------------------------------------------------------------------------------------------|--|--|
| MxException                                                           | OVERVIEW PACKAGE CLASS TREE INDEX HELP                                                                                                    |  |  |
| McException.ErrorCode<br>McAIPort                                     | PREV NEXT FRAMES NO FRAMES ALL CLASSES                                                                                                    |  |  |
| MxNPort.FlowCtrl<br>MxNPort.loctlMode                                 | This document is the programming guide for the MxNPortAPI.                                                                                                    |  |  |
| MxNPort.LineError<br>MxNPort.ModemStatus<br>MxNPortService<br>Version | See: Description                                                                                                    |  |  |
|                                                                       | Packages                                                                                                    |  |  |
|                                                                       | Package Description                                                                                                    |  |  |
|                                                                       | com.moxa.mxnportapi                                                                                                    |  |  |
|                                                                       | This document is the programming guide for the MXNPortAPI You can get information about how to code with the MXNPortAPI quickly and how to link the MXNPortAPI Library into your program.  Introduction to the NPort Android API  Android Platform Application (Phone, Contacts, Camera) Java API Frameworks (USB, Package, Location) Libraries Dalvik Runtime Linux Kernel |  |  |

# **MxNPortAPI Function Groups**

The supported functions in this API are listed below:

| Port Control | Input/Output | Port Status Inquiry | Miscellaneous |
|--------------|--------------|---------------------|---------------|
| open         | read         | getBaud             | setBreak      |
| close        | write        | getFlowCtrl         |               |
| setIoctlMode |              | getIoctlMode        |               |
| setFlowCtrl  |              | getLineStatus       |               |
| setBaud      |              | getModemStatus      |               |
| setRTS       |              | getOQueue           |               |
| setDTR       |              |                     |               |
| flush        |              |                     |               |

# **Example Program**

To make sure this API is workable with the device server on an Android platform, see the example program below:

```
Thread thread = new Thread()
```

```
{
@Override
```

```
public void run() {
```

```
/* Enumerate and initialize NPorts on system */
List<MxNPort> NPortList = MxNPortService.getNPortInfoList();
```

```
if(NPortList!=null){
    MxNPort.IoctlMode mode = new MxNPort.IoctlMode();
```

mode.baudRate = 38400;

mode.dataBits = MxNPort.DATA\_BITS\_8;

```
mode.parity = MxNPort.PARITY_NONE;
```

```
mode.stopBits = MxNPort.STOP_BITS_1;
```

```
MxNPort mxNPort = NPortList.get(0); /* Get first NPort device */
try {
    byte[] buf = {'H','e','l','l','o',' ','W','o','r','l','d'};
```

```
mxNPort.open(); /*open port*/
mxNPort.setIoctlMode(mode); /*serial parameters setting*/
mxNPort.write(buf, buf.length); /*write data*/
mxNPort.close(); /*close port*/
} catch (MxException e){
    /*Error handling*/
    }
};
thread.start();
```

# A

# SNMP Agents with MIB II & RS-232-Like Groups

The NPort has built-in SNMP (Simple Network Management Protocol) agent software that supports SNMP Trap, RFC1317 RS-232 like groups and RFC 1213 MIB-II. The following table lists the standard MIB-II groups, as well as the variable implementation for the NPort.

# **RFC1213 MIB-II Supported SNMP Variables**

## System MIB

SysDescr SysObjectID SysUpTime SysContact SysName SysLocation SysServices

# **Interfaces MIB**

| itNumber      | ifOperStatus      |
|---------------|-------------------|
| ifIndex       | ifLastChange      |
| ifDescr       | ifInOctets        |
| ifType        | ifInUcastPkts     |
| ifMtu         | ifInNUcastPkts    |
| ifSpeed       | ifInDiscards      |
| ifPhysAddress | ifInErrors        |
| ifAdminStatus | ifInUnknownProtos |
|               |                   |

ifOutOctets ifOutUcastPkts ifOutNUcastPkts ifOutDiscards ifOutErrors ifOutQLen ifSpecific

# IP MIB

ipForwarding ipDefaultTTL ipInreceives ipInHdrErrors ipInAddrErrors ipForwDatagrams ipInUnknownProtos ipInDiscards ipInDelivers ipOutRequests ipOutDiscards ipOutNoRoutes ipReasmTimeout ipReasmReqds ipReasmOKs ipReasmFails ipFragOKs ipFragFails ipFragCreates ipAdEntAddr ipAdEntIfIndex ipAdEntNetMask ipAdEntBcastAddr ipAdEntReasmMaxSize IpNetToMediaIfIndex IpNetToMediaPhysAddress IpNetToMediaNetAddress IpNetToMediaType IpRoutingDiscards

## **ICMP MIB**

- IcmpInMsgs IcmpInErrors IcmpInDestUnreachs IcmpInTimeExcds IcmpInParmProbs IcmpInSrcQuenchs IcmpInRedirects IcmpInEchos IcmpInEchoReps
- IcmpInTimestamps IcmpTimest ampReps IcmpInAddrMasks IcmpOutMsgs IcmpOutErrors IcmpOutErrors IcmpOutDestUnreachs IcmpOutTimeExcds IcmpOutParmProbs IcmpOutSrcQuenchs
- IcmpOutRedirects IcmpOutEchos IcmpOutEchoReps IcmpOutTimestampReps IcmpOutAddrMasks IcmpOutAddrMaskReps

# **UDP MIB**

| UdpInDatagrams | UdpOutDatagrams |
|----------------|-----------------|
| UdpNoPorts     | UdpLocalAddress |
| UdpInErrors    | UdpLocalPort    |

# Address Translation

AtIfIndex AtPhysAddress AtNetAddress

## TCP MIB

tcpRtoAlgorithmtcpEstabResetstcpRtoMintcpCurrEstabtcpRtoMaxtcpInSegstcpMaxConntcpOutSegstcpActiveOpenstcpRetransSegstcpPassiveOpenstcpConnStatetcpAttempFailstcpConnLocalAddress

tcpConnLocalPort tcpConnRemAddress tcpConnRemPort tcpInErrs tcpOutRsts

# SNMP MIB

snmpInPkts snmpOutPkts snmpInBadVersions snmpInBadCommunityNames snmpInASNParseErrs snmpInTooBigs snmpInNoSuchNames snmpInBadValues snmpInReadOnlys snmpInGenErrs snmpInTotalReqVars snmpInTotalSetVars snmpInGetRequests snmpInGetNexts snmpInSetRequests snmpInGetResponses snmpInTraps snmpOutTooBigs snmpOutNoSuchNames snmpOutBadValues

snmpOutGenErrs snmpOutGetRequests snmpOutGetNexts snmpOutSetRequests snmpOutGetResponses snmpOutTraps snmpEnableAuthenTraps

# **RFC1317: RS-232 MIB Objects**

# **Generic RS-232-like Group**

rs232Number

# **RS-232-like General Port Table**

rs232PortTable rs232PortEntry rs232PortIndex rs232PortType rs232PortInSigNumber rs232PortOutSigNumber rs232PortInSpeed rs232PortOutSpeed

# **RS-232-like Asynchronous Port Group**

| rs232AsyncPortTable<br>rs232AsyncPortEntry | rs232AsyncPortIndex<br>rs232AsyncPortBits | rs232AsyncPortStopBits<br>rs232AsyncPortParity |
|--------------------------------------------|-------------------------------------------|------------------------------------------------|
| The Input Signal Table                     |                                           |                                                |
| rs232InSigTable                            | rs232InSigPortIndex                       | rs232InSigState                                |

| rs232InSigTable | rs232InSigPortIndex | rs |
|-----------------|---------------------|----|
| rs232InSigEntry | rs232InSigName      |    |

# The Output Signal Table

| rs232OutSigTable | rs232OutSigPortIndex | rs232OutSigState |
|------------------|----------------------|------------------|
| rs232OutSigEntry | rs232OutSigName      |                  |

# **MTConnect Glossary**

Application: A process or set of processes that access the MTConnect® Agent to perform some tasks.

**Component:** A part of a device that also can have sub-components and data items. A component is the basic building block of a device.

**Current:** A snapshot request to the Agent to retrieve the current values of all the data items specified in the path parameter. If no path parameter is given, then the values for all components are provided.

**Data Item:** A data item provides the descriptive information regarding something that can be collected by the Agent.

**Device:** A piece of equipment capable of performing an operation. A device may be composed of a set of components that provides data to the application. The device is a separate entity with at least one component or data item providing information about the device.

Event: An event represents a change in state that occurs at a point in time.

#### **NOTE** An event does not occur at predefined frequencies.

HTTP: Hyper-Text Transport Protocol. The protocol used by all web browsers and web applications.

Probe: A request to determine the configuration and reporting capabilities of the device.

**Sample:** A sample is a data point from within a continuous series of data points. An example of a sample is the position of an axis.

Stream: A collection of events, samples, and conditions organized by devices and components.

Tag: Used to reference an instance of an XML element.

**UUID:** Universally unique identifier.

XML: Extensible Markup Language. http://www.w3.org/XML/

# **Well-Known Port Numbers**

Listed below are well-known port numbers that may cause network problems if they are assigned to an NPort serial port. Refer to RFC 1700 for well-known port numbers or refer to the following introduction from IANA.

The port numbers are divided into three ranges: Well-Known Ports, Registered Ports, and Dynamic and/or Private Ports.

- Well-Known Ports range from 0 through 1023.
- **Registered Ports** range from 1024 through 49151.
- Dynamic and/or Private Ports range from 49152 through 65535.

The well-known ports are assigned by IANA, and on most systems, can only be used by system processes or by programs executed by privileged users. The following table shows famous port numbers among the well-known port numbers. For more details, please visit the IANA website at http://www.iana.org/assignments/port-numbers.

| TCP Socket | Application Service                   |
|------------|---------------------------------------|
| 0          | reserved                              |
| 1          | TCP Port Service Multiplexor          |
| 2          | Management Utility                    |
| 7          | Echo                                  |
| 9          | Discard                               |
| 11         | Active Users (systat)                 |
| 13         | Daytime                               |
| 15         | Netstat                               |
| 20         | FTP data port                         |
| 21         | FTP CONTROL port                      |
| 23         | Telnet                                |
| 25         | Simple Mail Transfer Protocol (SMTP)  |
| 37         | Time (Time Server)                    |
| 42         | Host name server (names server)       |
| 43         | Whois (nickname)                      |
| 49         | Login Host Protocol (Login)           |
| 53         | Domain Name Server (domain)           |
| 79         | Finger protocol (Finger)              |
| 80         | World Wide Web HTTP                   |
| 119        | Network News Transfer Protocol (NNTP) |
| 123        | Network Time Protocol                 |
| 213        | IPX                                   |
| 160 to 223 | Reserved for future use               |
| 502        | Modbus TCP Protocol                   |

| UDP Socket | Application Service                   |
|------------|---------------------------------------|
| 0          | reserved                              |
| 2          | Management Utility                    |
| 7          | Echo                                  |
| 9          | Discard                               |
| 11         | Active Users (systat)                 |
| 13         | Daytime                               |
| 35         | Any private printer server            |
| 39         | Resource Location Protocol            |
| 42         | Host name server (names server)       |
| 43         | Whois (nickname)                      |
| 49         | Login Host Protocol (Login)           |
| 53         | Domain Name Server (domain)           |
| 69         | Trivial Transfer Protocol (TETP)      |
| 70         | Gopher Protocol                       |
| 79         | Finger Protocol                       |
| 80         | World Wide Web HTTP                   |
| 107        | Remote Telnet Service                 |
| 111        | Sun Remote Procedure Call (Sunrpc)    |
| 119        | Network News Transfer Protocol (NNTP) |
| 123        | Network Time Protocol (NTP)           |
| 161        | Simple Network Mail Protocol (SNMP)   |
| 162        | SNMP Traps                            |
| 213        | IPX (Used for IP Tunneling)           |

# **Ethernet Modem Commands**

A serial port on the NPort can be set to Ethernet Modem mode, allowing a PC or device to connect to the NPort as if it was an Ethernet modem. This section provides additional detail about how the NPort operates in Ethernet Modem mode.

# **Dial-in Operation**

The NPort can listen for a TCP/IP connection request from a remote Ethernet modem or host. The NPort's response depends on the ATS0 value, as follows.

**ATS0=0**: The NPort will temporarily accept the TCP connection and then send the "**RING**" signal out through the serial port. The serial controller must reply with "**ATA**" within 2.5 seconds to accept the connection request, after which the NPort enters data mode. If no "**ATA**" command is received, the NPort will disconnect after sending three "**RING**" signals.

**ATSO** $\geq$ **1**: The NPort will accept the TCP connection immediately. It will send the "**CONNECT** {*baudrate*}" command to the serial port and will immediately enter data mode.

# **Dial-out**

The NPort accepts ATD commands such as "**ATD 192.168.1.1:4001**" from the serial port. It will then request a TCP connection from the specified remote Ethernet modem or PC. Once the remote unit accepts this TCP connection, the NPort will send the "**CONNECT** {*baudrate*}" command to the serial port and will immediately enter data mode.

# **Disconnection Request from Local Site**

When the NPort is in data mode, you can initiate disconnection by sending "+++". Some applications allow you to directly set the DTR signal to off, which will also initiate disconnection. The NPort will enter command mode, and you can then enter "**ATH**" to close the TCP connection "**NO CARRIER**" will be returned to the serial port.

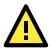

#### ATTENTION

When entering "+++" to disconnect, the three "+" characters must be sent in quick succession, and the sequence must be prefaced and followed by a guard time to protect the raw data. You can change the disconnect character using register S2. You can set the guard time using register S12.

# **Disconnection Request from Remote Site**

After the TCP connection has been closed by the remote Ethernet modem or PC, the NPort will send "**NO CARRIER**" to the serial port and will return to command mode.

# **AT Commands**

Ethernet Modem mode supports the following common AT commands, as used with a typical modem:

| No. | Command    | Description                                           | Remarks           |
|-----|------------|-------------------------------------------------------|-------------------|
| 1   | ATA        | Answer manually                                       |                   |
| 2   | ATD        | Dial up specified IP address and port number          |                   |
|     |            | ATD 192.168.1.1:950 (example)                         |                   |
| 3   | ATE        | ATE0=Echo OFF                                         |                   |
|     |            | ATE1=Echo ON (default)                                |                   |
| 4   | ATH        | ATH0=On-hook (default)                                |                   |
|     |            | ATH1=Off-hook                                         |                   |
| 5   | ATI, ATIO, | Modem version                                         | reply "OK" only   |
|     | ATI1, ATI2 |                                                       |                   |
| 6   | ATL        | Speaker volume option                                 | reply "OK" only   |
| 7   | ATM        | Speaker control option                                | reply "OK" only   |
| 8   | ATO        | On line command                                       |                   |
| 9   | ATP, ATT   | Set Pulse/Tone Dialing mode                           | reply "OK" only   |
| 10  | ATQ0, ATQ1 | Quiet command (default=ATQ0)                          |                   |
| 11  | ATSr=n     | Change the contents of S register                     | see "S registers" |
| 12  | ATSr?      | Read the contents of S register                       | see "S registers" |
| 13  | ATV        | Result code type                                      |                   |
|     |            | ATV0 for digit code,                                  |                   |
|     |            | ATV1 for text code (default)                          |                   |
|     |            | 0=OK                                                  |                   |
|     |            | 1=connect                                             |                   |
|     |            | 2=ring                                                |                   |
|     |            | 3=No carrier                                          |                   |
|     |            | 4=error                                               |                   |
| 14  | ATZ        | Reset (disconnect, enter command mode and restore the |                   |
|     |            | flash settings)                                       |                   |
| 15  | AT&C       | Serial port DCD control                               |                   |
|     |            | AT&C0=DCD always on                                   |                   |
|     |            | AT&C1=DTE detects connection by DCD on/off (default)  |                   |
| 16  | AT&F       | Restore manufacturer's settings                       |                   |
| 17  | AT&G       | Select guard time                                     | reply "OK" only   |
| 18  | AT&R       | Serial port RTS option command                        | reply "OK" only   |
| 19  | AT&S       | Serial port DSR control                               | reply "OK" only   |
| 20  | AT&V       | View settings                                         |                   |
| 21  | AT&W       | Write current settings to flash for next boot up      |                   |

# **S** Registers

| No. | Register | Description                                    | Remarks           |
|-----|----------|------------------------------------------------|-------------------|
| 1   | S0       | Ring to auto-answer (default=0)                |                   |
| 2   | S1       | Ring counter (always=0)                        | no action applied |
| 3   | S2       | Escape code character (default=43 ASCII "+")   |                   |
| 4   | S3       | Return character (default=13 ASCII)            |                   |
| 5   | S4       | Line feed character (default=10 ASCII)         |                   |
| 6   | S5       | Backspace character (default= 8 ASCII)         |                   |
| 7   | S6       | Wait time for dial tone (always=2, unit=sec)   | no action applied |
| 8   | S7       | Wait time for carrier (default=3, unit=sec)    |                   |
| 9   | S8       | Pause time for dial delay (always=2, unit=sec) | no action applied |
| 10  | S9       | Carrier detect response time                   | no action applied |
|     |          | (always=6, unit 1/10 sec)                      |                   |
| 11  | S10      | Delay for hang up after carrier                | no action applied |
|     |          | (always=14, unit 1/10 sec)                     |                   |
| 12  | S11      | DTMF duration and spacing                      | no action applied |
|     |          | (always=100 ms)                                |                   |
| 13  | S12      | Escape code guard time                         |                   |
|     |          | (default=50, unit 1/50 sec)                    |                   |
|     |          | to control the idle time for " $+++"$          |                   |

# Federal Communication Commission Interference Statement

This equipment has been tested and found to comply with the limits for a Class B digital device, pursuant to Part 15 of the FCC Rules. These limits are designed to provide reasonable protection against harmful interference in a residential installation. This equipment generates, uses and can radiate radio frequency energy and, if not installed and used in accordance with the instructions, may cause harmful interference to radio communications. However, there is no guarantee that interference will not occur in a particular installation. If this equipment does cause harmful interference to radio or television reception, which can be determined by turning the equipment off and on, the user is encouraged to try to correct the interference by one or more of the following measures:

- Reorient or relocate the receiving antenna.
- Increase the separation between the equipment and receiver.
- Connect the equipment into an outlet on a circuit different from that to which the receiver is connected.
- Consult the dealer or an experienced radio/TV technician for help.

#### **CAUTION:**

Any changes or modifications not expressly approved by the grantee of this device could void the user's authority to operate the equipment.

#### FCC RF Radiation Exposure Statement

This equipment complies with FCC RF radiation exposure limits set forth for an uncontrolled environment. This equipment should be installed and operated with a minimum distance of 20cm between the radiator and your body.

This device complies with Part 15 of the FCC Rules. Operation is subject to the following two conditions:

- 1. This device may not cause harmful interference and
- This device must accept any interference received, including interference that may cause undesired operation.

#### Labeling requirements

This device complies with Part 15 of the FCC Rules. Operation is subject to the following two conditions: (1) this device may not cause harmful interference, and (2) this device must accept any interference received, including interference that may cause undesired operation.

#### **RF** exposure warning

This equipment must be installed and operated in accordance with provided instructions and the antenna(s) used for this transmitter must be installed to provide a separation distance of at least 20 cm from all persons and must not be co-located or operating in conjunction with any other antenna or transmitter. End-users and installers must be provide with antenna installation instructions and transmitter operating conditions for satisfying RF exposure compliance.

#### **End Product Labeling**

This transmitter module is authorized only for use in device where the antenna may be installed such that 20cm may be maintained between the antenna and users. The final end product must be labeled in a visible area with the following: "Contains FCC ID: SLE-IAW5000A "

#### Information for the OEMs and Integrators

The following statement must be included with all versions of this document supplied to an

OEM or integrator, but should not be distributed to the end user.

- 1. This device is intended for OEM integrators only.
- 2. Please see the full Grant of Equipment document for other restrictions.

This radio transmitter FCC ID: SLE-IAW5000A has been approved by FCC to operate with the antenna types listed below with the maximum permissible gain and required antenna impedance for each antenna type indicated. Antenna types not included in this list, having a gain greater than the maximum gain indicated for that type, are strictly prohibited for use with this device.

#### Antenna List

| No. | Manufacturer | Model No.                | Antenna Type   | Peak Gain            |
|-----|--------------|--------------------------|----------------|----------------------|
| 1   | KINSUN       | ANT-WDB-ARM-02 (Part No. | Dipole Antenna | 2.04 dBi for 2.4 GHz |
|     |              | 6602D03081)              |                | 0.38 dBi for 5 GHz   |

Note: The antenna connector is Reverse SMA type.